# **MITSUBISHI**

# GOT800 Series Operating Manual

# (Expanded Functions Manual)

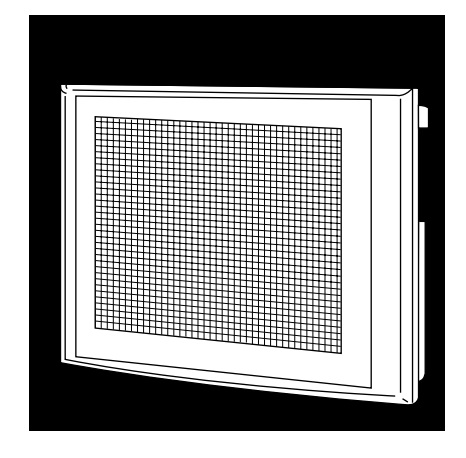

# GRAPHIC OPERATION TERMINAL Series

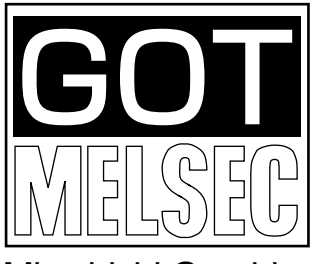

Mitsubishi Graphic Operation Terminal

# **SAFETY PRECAUTIONS**

(Read these precautions before using.)

When using Mitsubishi equipment, thoroughly read this manual and the associated manuals introduced in this manual. Also pay careful attention to safety and handle the module properly.

These precautions apply only to Mitsubishi equipment. Refer to the CPU module user's manual for a description of the PC system safety precautions.

These  $\bullet$  SAFETY PRECAUTIONS  $\bullet$  classify the safety precautions into two categories: "DANGER" and "CAUTION".

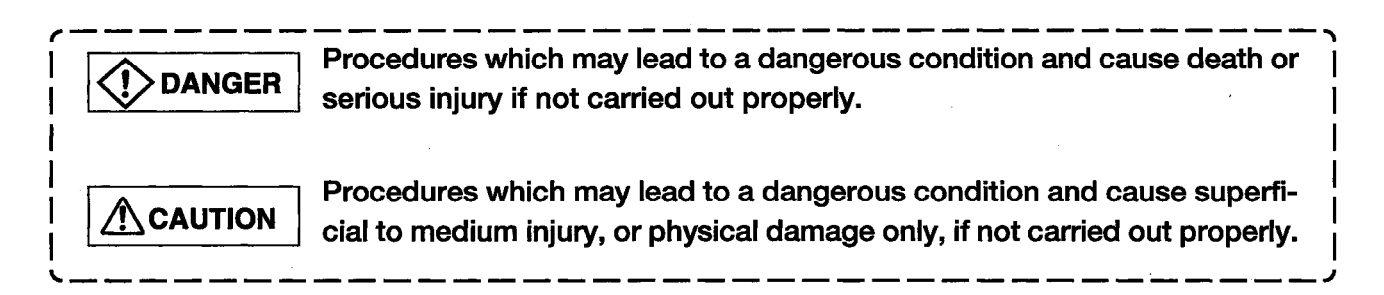

Depending on circumstances, procedures indicated by  $\bigwedge$  CAUTION may also be linked to serious results. In any case, it is important to follow the directions for usage.

Store this manual in a safe place so that you can take it out and read it whenever necessary. Always forward it to the end user.

## **[PRECAUTION WHEN PERFORMING THE TEST OPERATION]**

## $\bigwedge$  CAUTION

• Read the manual carefully and fully understand the operation before the test operation (ON/OFF of bit devices, modifying current value of a word device, modifying timer/counter setting, modifying the current value, or modifying the current value of a buffer memory) of system monitor, special function module monitor, and circuit monitor.

In addition, never modify data in a test operation to a device which performs a curcial operation to the system.

It may cause an accident by a false output or malfunction.

 $\label{eq:2.1} \frac{1}{\sqrt{2\pi}}\int_{0}^{\infty}\frac{1}{\sqrt{2\pi}}\left(\frac{1}{\sqrt{2\pi}}\right)^{2\alpha}e^{-\frac{1}{2\alpha}}\left(\frac{1}{\sqrt{2\pi}}\right)^{\alpha}e^{-\frac{1}{2\alpha}}\left(\frac{1}{\sqrt{2\pi}}\right)^{\alpha}e^{-\frac{1}{2\alpha}}\left(\frac{1}{\sqrt{2\pi}}\right)^{\alpha}e^{-\frac{1}{2\alpha}}\left(\frac{1}{\sqrt{2\pi}}\right)^{\alpha}e^{-\frac{1}{2\alpha}}\left(\frac{1}{\sqrt{2\pi}}\right)^{\alpha}e$ 

 $\label{eq:2.1} \frac{1}{\sqrt{2}}\int_{\mathbb{R}^3}\frac{1}{\sqrt{2}}\left(\frac{1}{\sqrt{2}}\right)^2\frac{1}{\sqrt{2}}\left(\frac{1}{\sqrt{2}}\right)^2\frac{1}{\sqrt{2}}\left(\frac{1}{\sqrt{2}}\right)^2\frac{1}{\sqrt{2}}\left(\frac{1}{\sqrt{2}}\right)^2.$  $\label{eq:1} \mathbf{E} = \mathbf{E} \left[ \mathbf{E} \left( \mathbf{E} \right) \mathbf{E} \right] \mathbf{E} \left( \mathbf{E} \right)$ 

 $\mathcal{L}^{\text{max}}_{\text{max}}$  ,  $\mathcal{L}^{\text{max}}_{\text{max}}$ 

 $\label{eq:2.1} \frac{1}{\sqrt{2}}\int_{\mathbb{R}^3} \frac{1}{\sqrt{2}}\left(\frac{1}{\sqrt{2}}\right)^2\frac{1}{\sqrt{2}}\left(\frac{1}{\sqrt{2}}\right)^2\frac{1}{\sqrt{2}}\left(\frac{1}{\sqrt{2}}\right)^2\frac{1}{\sqrt{2}}\left(\frac{1}{\sqrt{2}}\right)^2.$  $\label{eq:2.1} \frac{1}{\sqrt{2}}\int_{\mathbb{R}^3}\frac{1}{\sqrt{2}}\left(\frac{1}{\sqrt{2}}\right)^2\frac{1}{\sqrt{2}}\left(\frac{1}{\sqrt{2}}\right)^2\frac{1}{\sqrt{2}}\left(\frac{1}{\sqrt{2}}\right)^2.$ 

## **Revisions**

\* The manual number is noted at the lower left of the back cover.

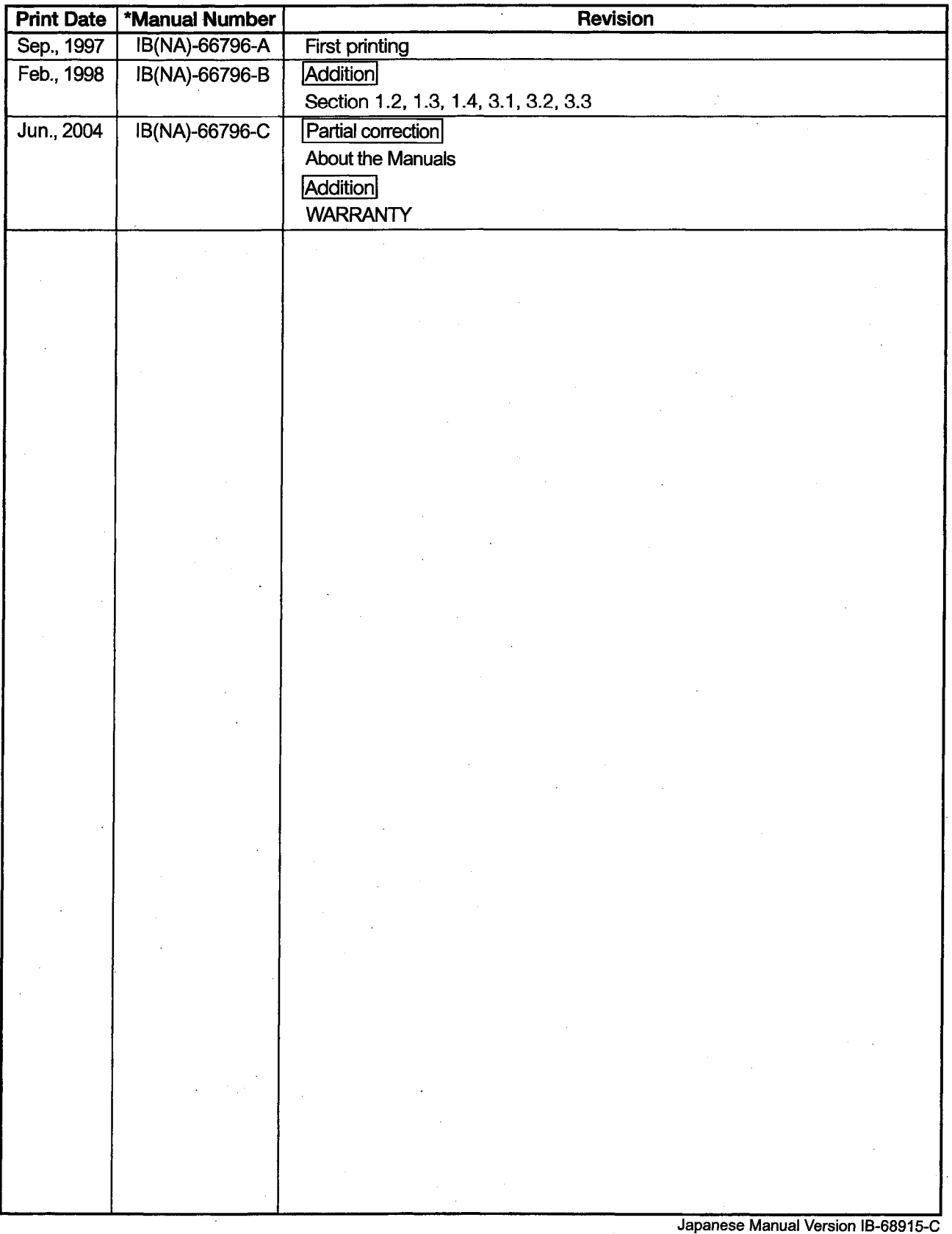

This manual confers no industrial property rights or any rights of any other kind, nor does it confer any patent licenses. Mitsubishi Electric Corporation cannot be held responsible for any problems involving industrial property rights which may occur as a result of using the contents noted in this manual.

## **Introduction**

Thank you for purchasing the Mitsubishi Graphic Operation Terminal.

Before using the equipment, please read this manual carefully to develop full familiarity with the functions and performance of the graphic operation terminal you have purchased, so as to ensure correct use.

Please forward a copy of this manual to the end user.

## **Contents**

**Common Edition** 

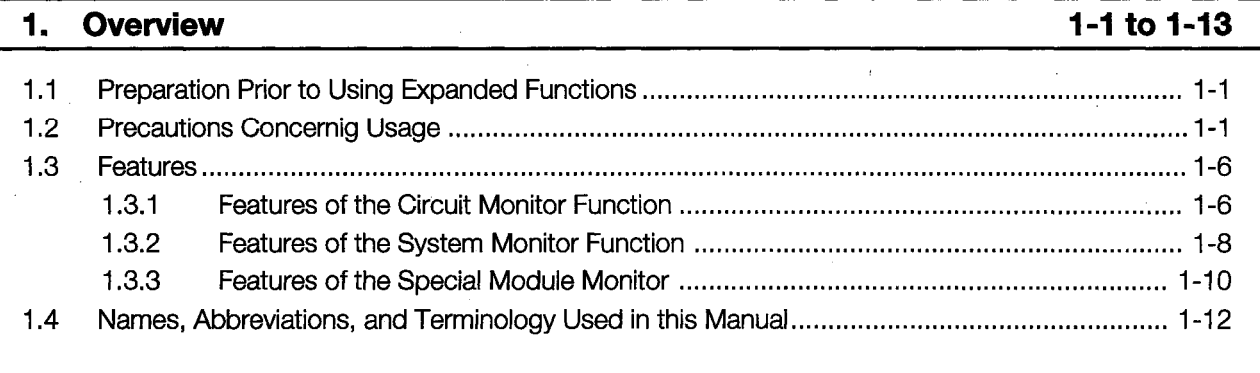

## **Before Beginning Operation**  $2.$

 $2.1$ 

#### $3.$ **Specifications**

## 3-1 to 3-30

 $2 - 1$ 

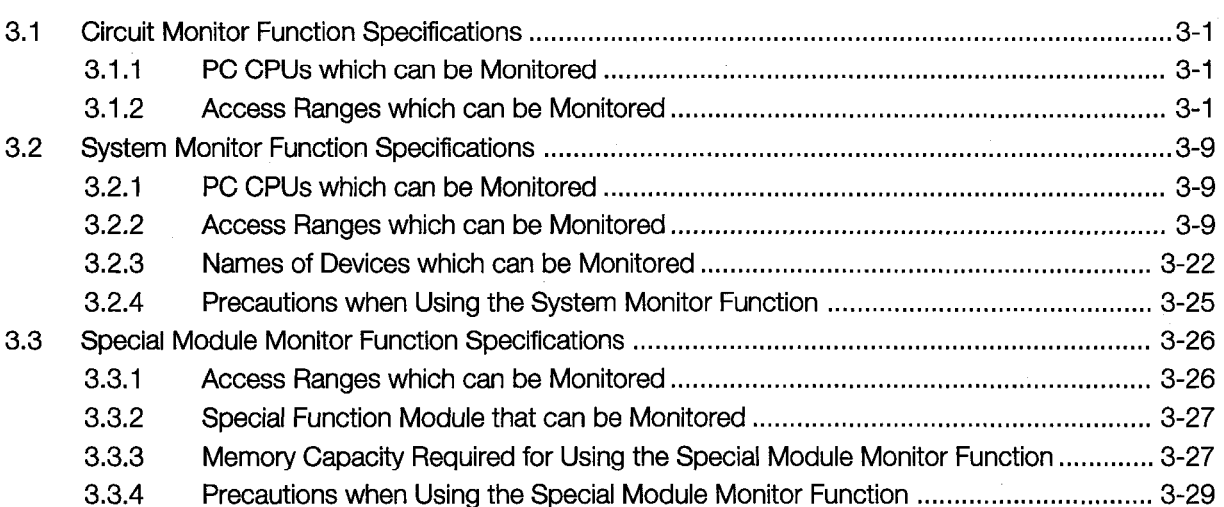

## **Circuit Monitor Function Operation Manual**

#### 4. **Operating Procedures for the Circuit Monitor Function** 4-1 to 4-2

 $4.1$ 

 $4.2$ Operating Procedure from Display of User-Created Monitor Screen to Start of Circuit Monitoring .......... 4-2

#### 5. **Operating the Various Circuit Monitor Screens**

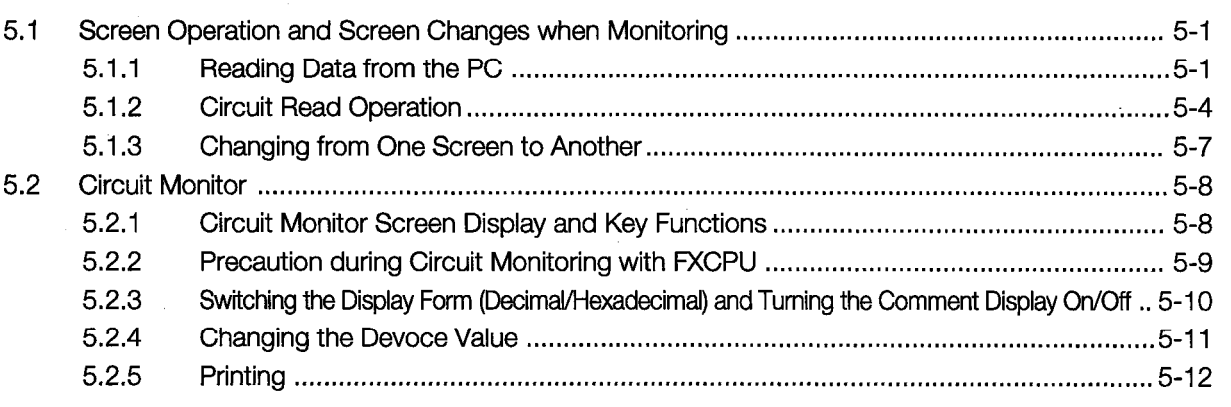

#### 6. **Error Display and Handling with Circuit Monitoring**

 $6 - 1$ 

5-1 to 5-12

## **System Monitor Function Operation Manual**

#### 7-1 to 7-2 7. **Operation Procedure for the System Monitor Function**

 $7.1$ 

 $7.2$ Operation Procedure from User-Created Monitor Screen Display to Start of System Monitoring ... 7-2

#### 8-1 to 8-21 **Operation of the Various System Monitor Screens** 8.

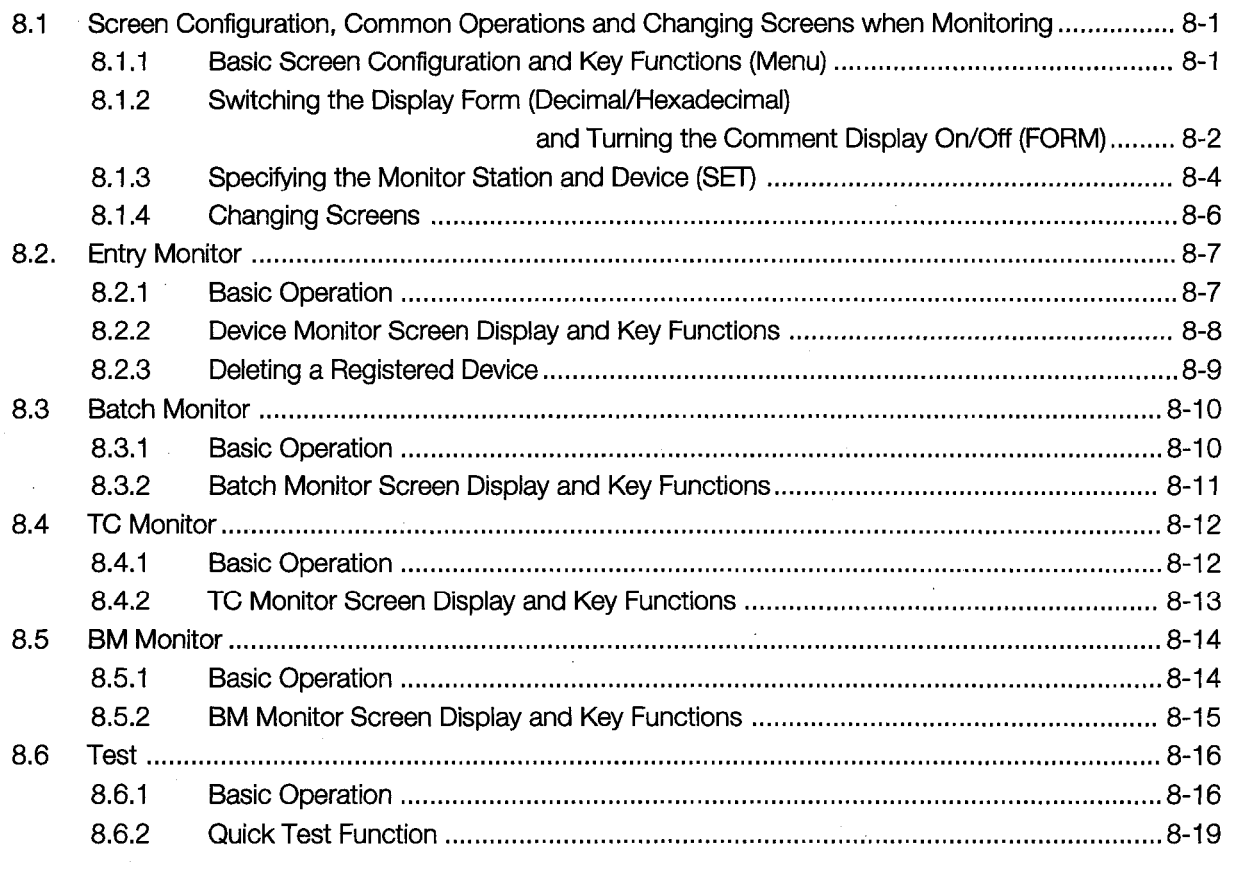

#### **Error Display and Handling with System Monitoring** 9.

 $9 - 1$ 

## **Special Module Monitor Function Operation Manual**

#### 10-1 to 10-2 10. Operating Procedure for Special Module Monitor Function

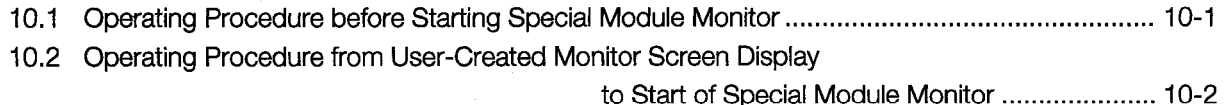

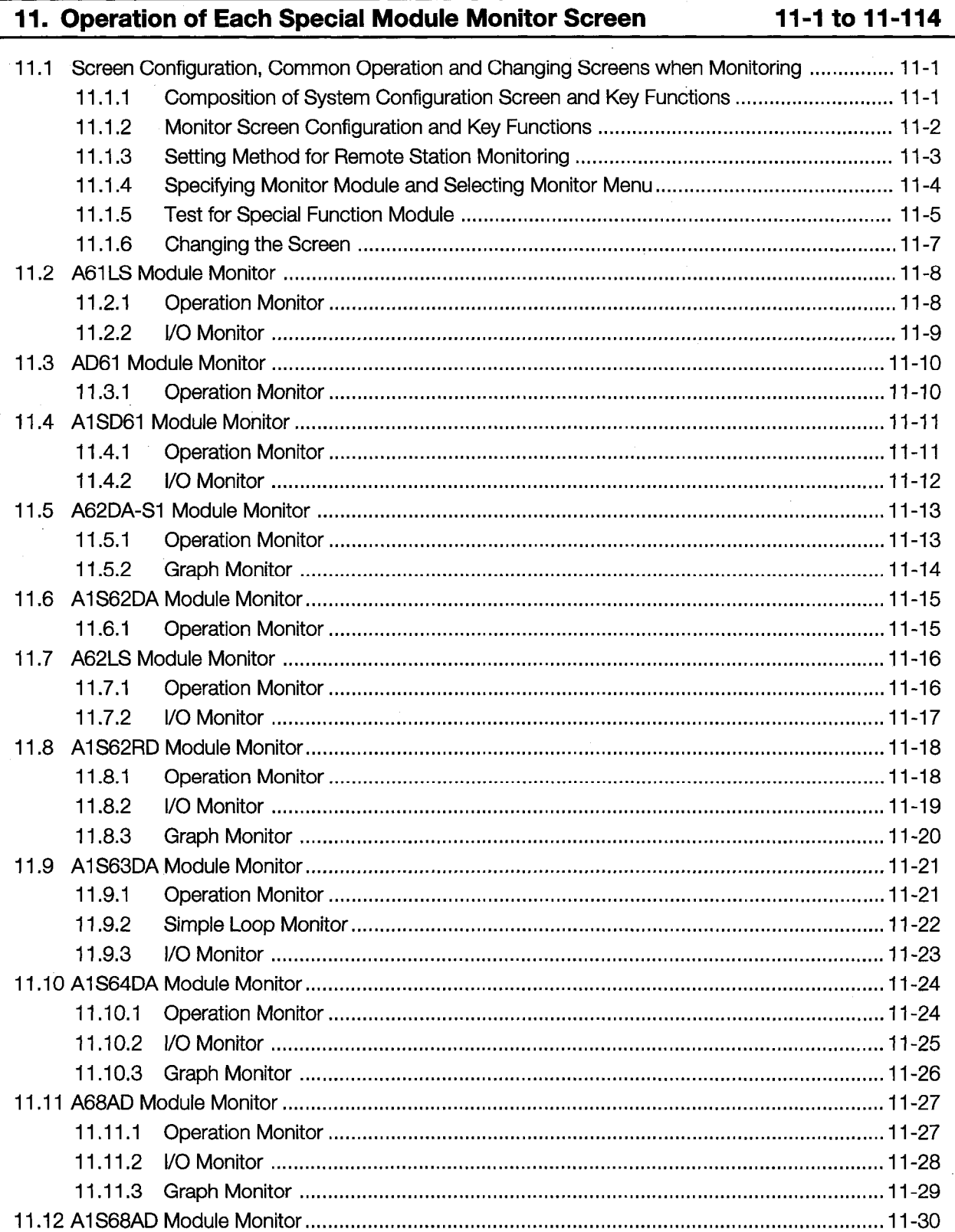

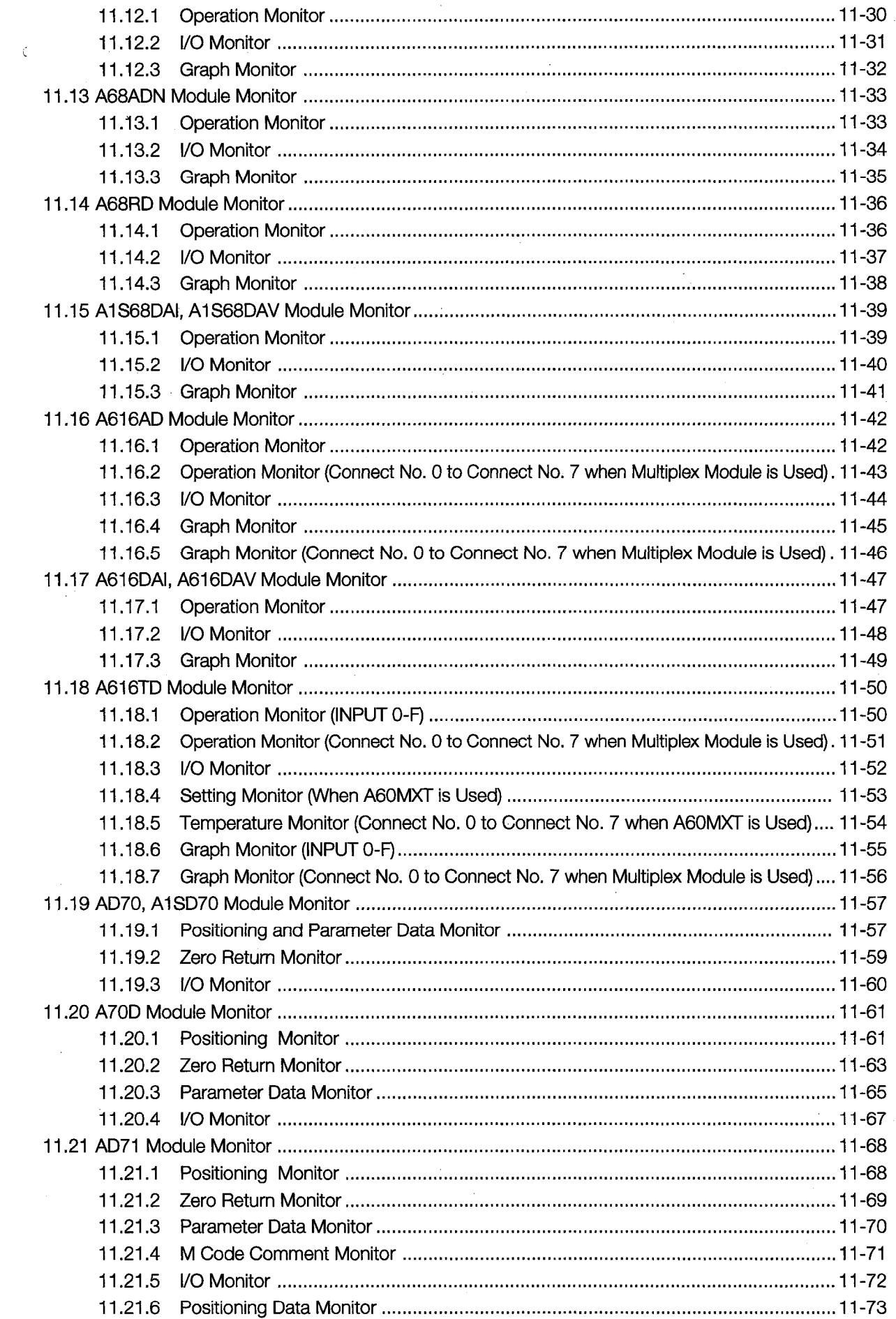

 $-5-$ 

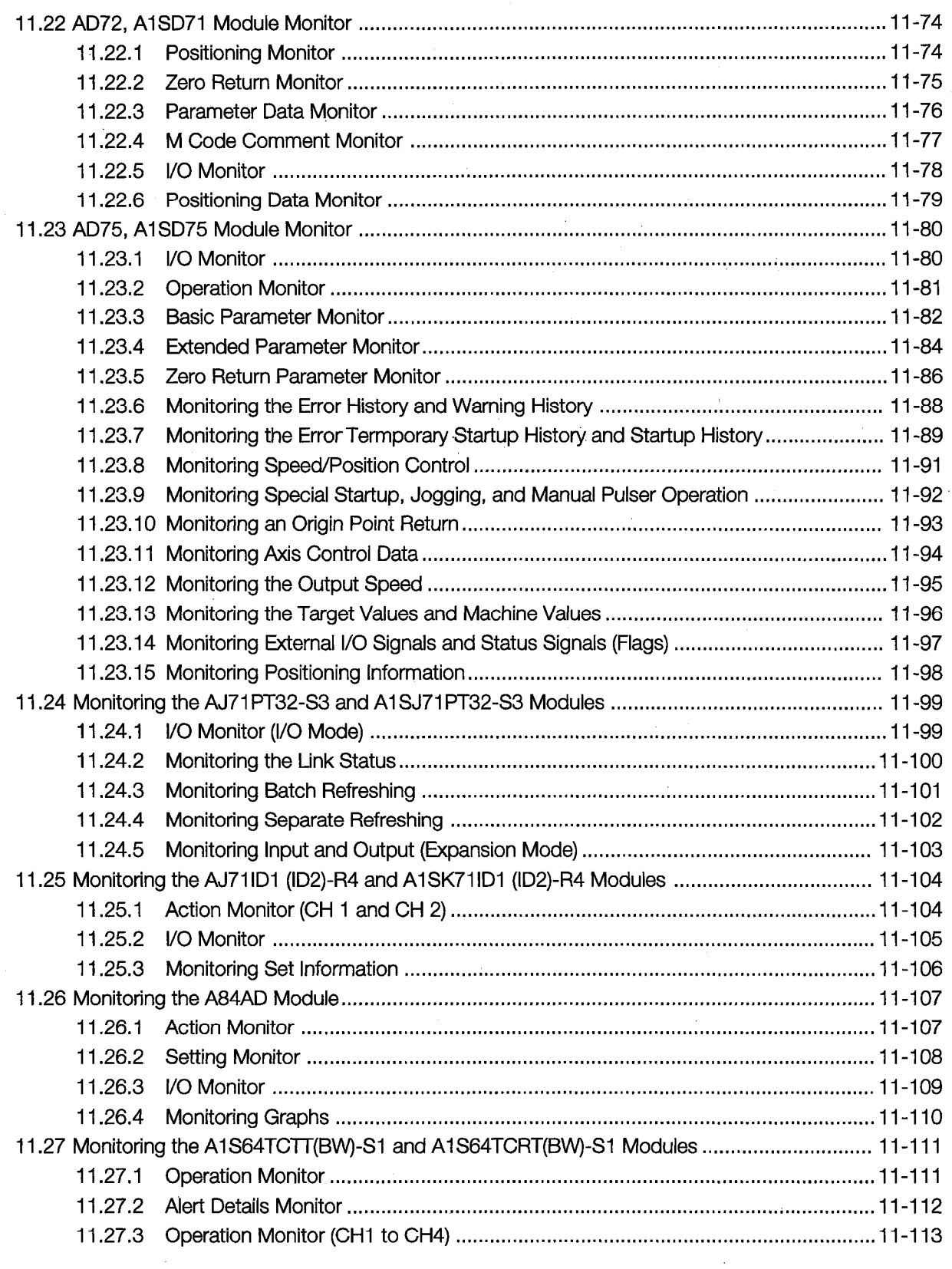

## 12. Operating I/O Module Monitor Screens

 $\bar{\chi}$ 

## 12-1 to 12-2

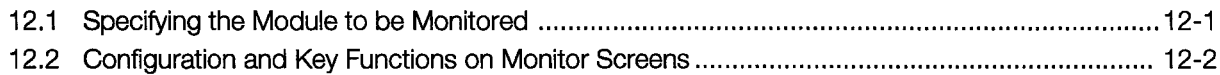

#### 13. Error Displays and Countermeasures When Monitoring Special Modules  $13 - 1$

## **Configuration of the Manual**

This manual covers the circuit monitor functions, system monitor functions, and special module monitor functions that are possible with the GOT Graphic Operation Terminal, and presents an overview, the specifications, and the functions.

## [Common Edition]

## **Chapter 1**

This describes the various monitor functions and their features.

## **Chapter 2**

This describes the equipment required in order to use the various monitor functions, and precautions regarding use of these functions.

#### Chapter 3

This describes the specifications for the various monitor functions.

#### [Circuit Monitor Functions Operation]

## Chapters 4 to 6

These present an overview of the operation procedures for the circuit monitor function, as well as the operation procedures for system monitoring of the PC CPU, input and output modules, and special function modules.

## [System Monitor Functions Operation] Chapters 7 to 9

These present an overview of the operation procedures for the system monitor function, as well as operation procedures for system monitoring of the PC CPU, input and output modules, and special function modules.

## [Special Module Monitor Functions Operation]

## Chapters 10 to 13

These present an overview of the operation procedures for the special module monitor function, as well as operation procedures for monitoring special modules using the dedicated screens provided for each module.

## **POINT**

- (1) When using the circuit monitor function, read Chapters 1 to 3 to confirm the overview, required equipment, and precautions, and then begin operation by referring to Chapters 4 to 6.
- (2) When using the system monitor function, read Chapters 1 to 3 to confirm the overview, required equipment, and precautions, and then begin operation by referring to Chapters 7 to 9.
- (3) When using the special module monitor function, read Chapters 1 to 3 to confirm the overview, required equipment, and precautions, and then begin operation by referring to Chapters 10 to 13.

## **About the Manuals**

The following product manuals are available. Please use this table as a reference to request the appropriate manual as necessary.

## **Related Manuals**

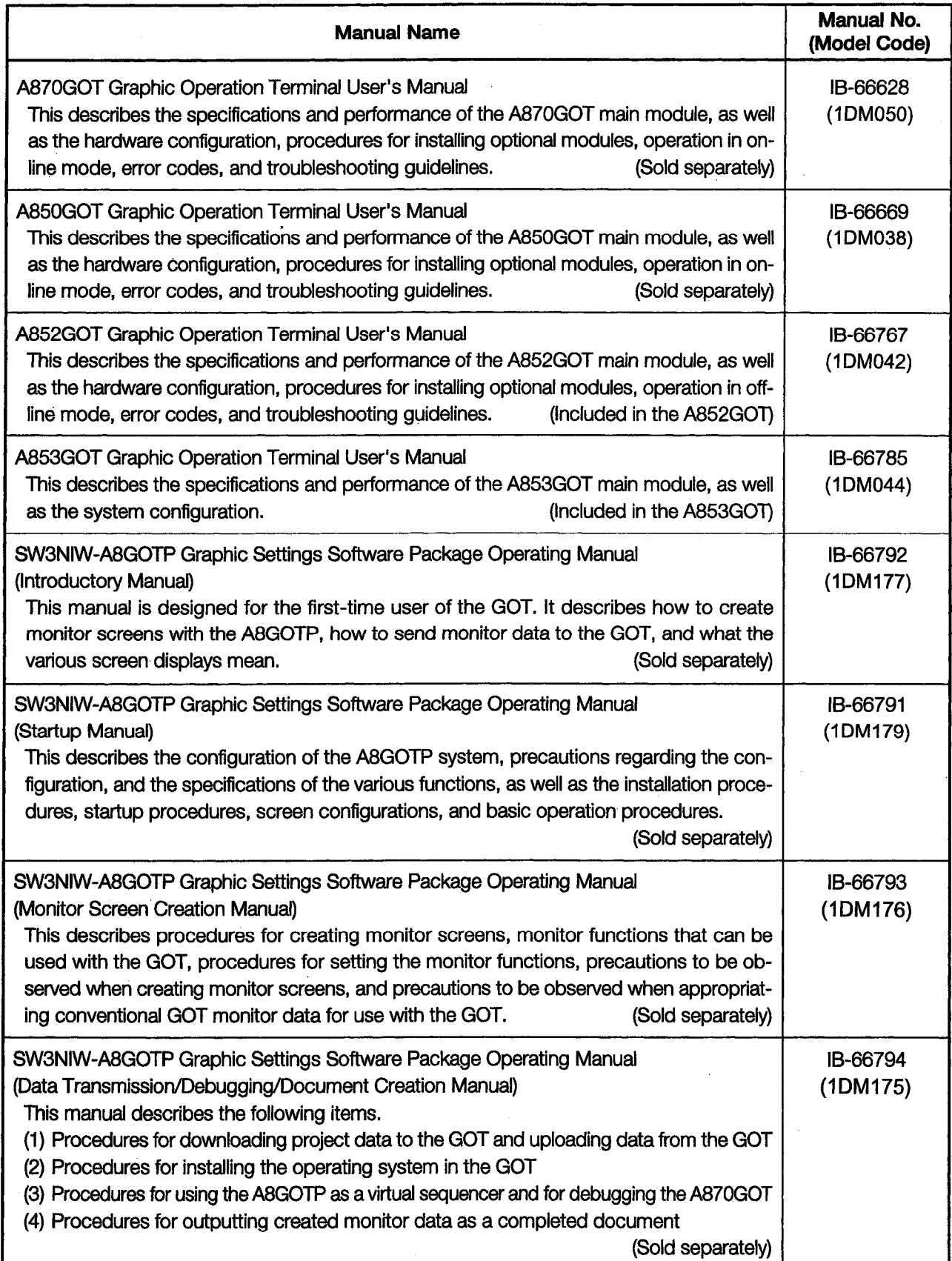

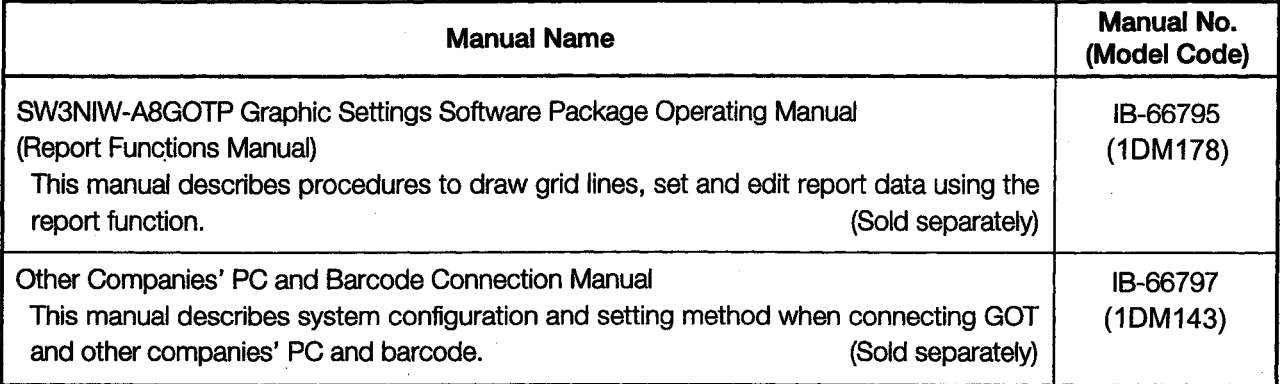

 $\frac{1}{2} \sum_{i=1}^n \frac{1}{2} \sum_{j=1}^n \frac{1}{2} \sum_{j=1}^n \frac{1}{2} \sum_{j=1}^n \frac{1}{2} \sum_{j=1}^n \frac{1}{2} \sum_{j=1}^n \frac{1}{2} \sum_{j=1}^n \frac{1}{2} \sum_{j=1}^n \frac{1}{2} \sum_{j=1}^n \frac{1}{2} \sum_{j=1}^n \frac{1}{2} \sum_{j=1}^n \frac{1}{2} \sum_{j=1}^n \frac{1}{2} \sum_{j=1}^n \frac{1}{2} \sum_{j=$ 

 $\label{eq:2.1} \frac{1}{\sqrt{2}}\left(\frac{1}{\sqrt{2}}\right)^{2} \left(\frac{1}{\sqrt{2}}\right)^{2} \left(\frac{1}{\sqrt{2}}\right)^{2} \left(\frac{1}{\sqrt{2}}\right)^{2} \left(\frac{1}{\sqrt{2}}\right)^{2} \left(\frac{1}{\sqrt{2}}\right)^{2} \left(\frac{1}{\sqrt{2}}\right)^{2} \left(\frac{1}{\sqrt{2}}\right)^{2} \left(\frac{1}{\sqrt{2}}\right)^{2} \left(\frac{1}{\sqrt{2}}\right)^{2} \left(\frac{1}{\sqrt{2}}\right)^{2} \left(\$ 

## Common Edition

 $\bar{1}$ 

The Common Edition section of this manual describes an overview of the circuit monitor function, the system monitor function, and the special module monitor function, along with the features of each, the required equipment, precautions concerning the functions, and specifications.

 $\label{eq:2.1} \frac{1}{\sqrt{2}}\left(\frac{1}{\sqrt{2}}\right)^{2} \left(\frac{1}{\sqrt{2}}\right)^{2} \left(\frac{1}{\sqrt{2}}\right)^{2} \left(\frac{1}{\sqrt{2}}\right)^{2} \left(\frac{1}{\sqrt{2}}\right)^{2} \left(\frac{1}{\sqrt{2}}\right)^{2} \left(\frac{1}{\sqrt{2}}\right)^{2} \left(\frac{1}{\sqrt{2}}\right)^{2} \left(\frac{1}{\sqrt{2}}\right)^{2} \left(\frac{1}{\sqrt{2}}\right)^{2} \left(\frac{1}{\sqrt{2}}\right)^{2} \left(\$ 

 $\label{eq:2.1} \frac{1}{\sqrt{2}}\int_{\mathbb{R}^3} \frac{1}{\sqrt{2}}\left(\frac{1}{\sqrt{2}}\right)^2\left(\frac{1}{\sqrt{2}}\right)^2\left(\frac{1}{\sqrt{2}}\right)^2\left(\frac{1}{\sqrt{2}}\right)^2.$ 

## 1. Overview

This manual describes the circuit monitor function, system monitor function, and special module monitor function (hereafter referred to as "expanded functions") which can be used with a GOT in which the SW2NIW-A8SYSP has been installed.

#### **Preparation Prior to Using Expanded Functions**  $1.1$

In order to use the circuit monitor function, system monitor function, and special module monitor function described in this manual, the graphic settings software must be used to install the operating systems for the various functions in the GOT.

Referring to the manuals noted below, make sure the operating system of the expanded function to be used has been installed in the GOT before attempting to use the function.

SW3NIW-A8GOTP Graphic Settings Software Package Operating Manual (Data Transmission/ Debugging/Document Creation Manual)

#### $1.2$ **Precautions Concerning Usage**

The user should be aware of the following precautions before using the expanded functions.

(1) It may not be possible to use some of the expanded functions, depending on the type of GOT being used.

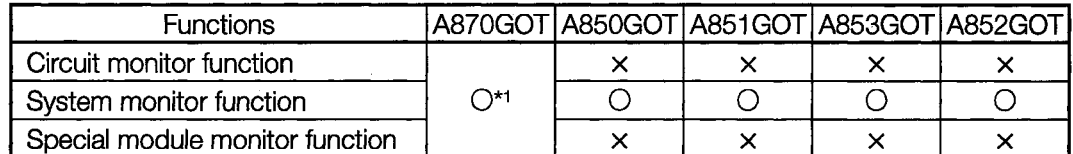

\*1 When using the option function, take note that the three functions, circuit monitor function, system monitor function, and special module monitor function cannot be used at once. Only two out of the three types of extension functions can be used out of three types.

monitorina

using special screen

- **MELSEC-QnACPU Bus CC-Link CPU direct** connection connection **VIELSECNET** connection Calculator link connection connection Ref. **Functions** Remote Intelligent **Section** device device station station Circuit Sequence program monitoring Section 5.2.1 Circuit monitor<br>function monitoring using circuit signals Decimal and hexadecimal dis-**Display** play of word device values  $\boldsymbol{\mathsf{x}}$ Section 5.2.2  $\times$ switching Device comment display Device changing Changeing of device values\*<sup>2</sup> Section 5.2.3 Section 5.2.4 Print out Printing of circuit\*2 Entry Monitoring of current values by  $\Delta^{*3}$ Section 8.2 Monitoring is<br>possible for monitorina pre-registering monitor devices  $\circ$ the remote<br>device<br>installed to Batch Monitoring of n points of current val-Section 8.3 monitoring ues subsequent to specified device COT only. Monitoring of m points of current val-T/C  $\bigcirc$ Section 8.4 ues, set values, contact points, and monitoring coils subsequent to specified device  $\mathbf{\hat{x}}$ Monitoring of x points of current val-**BM** System monitor function ues subsequent to specified buffer Section 8.5  $\bigcirc$ monitoring memory of specified special module  $O^{\star 4}$  $\overline{\circ}$ Setting/resetting of bit device  $\overline{\triangle}$  Can't<br>change V or Z Changing of current value for Data  $\bigcirc$ buffer memory of word device current values editing Changing of current value for T/C Section 8.6  $\bigcirc$ using test (can be used while monitoring T/C) operation Changing of set value for T/C (can  $O*3$ be used while monitoring T/C)  $\mathsf{x}$ Changing of device values using Section 8.6.2  $\circ$ Quick test quick test\*1  $\overline{O^{*3}}$ Device comment display Section 8.1.2 Decimal and hexadecimal dis-**Display** switching play of word device values and Section 8.1.2  $\bigcirc$ buffer memory values Monitor test Monitor testing of buffer memory Special module<br>monitor function using special screen  $\triangle$ (Monitoring of special Section 11.2 function Monitor of special module\*<sup>2</sup> possible  $\circ$ × when Monitoring of PC CPU I/O signals module connected to  $QC24$ I/O module Monitoring of I/O signal statuses Ch. 12
- (2) There are some functions which cannot be used, depending on the CPU to which the GOT is connected and the connection format.

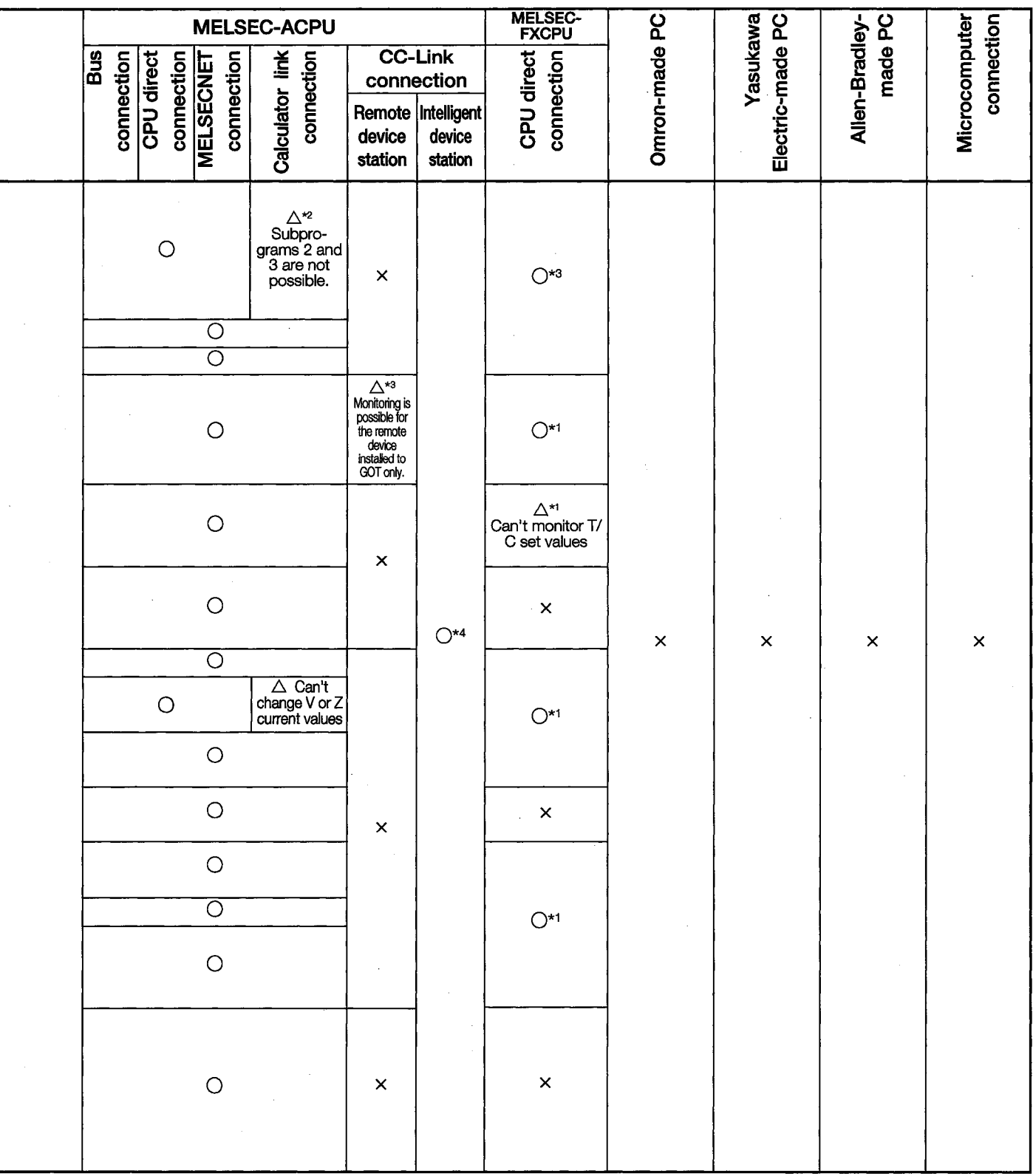

\*1. Can be used with SW2NIW-A8GOTP, SW2NIW-A8SYSP version B and later versions.

\*2. Can be used with SW2NIW-A8GOTP, SW2NIW-A8SYSP version D and later versions.

\*3. Can be used with SW3NIW-A8GOTP, SW3NIW-A8SYSP version A and later versions.

\*4. Can be used with SW3NIW-A8GOTP, SW3NIW-A8SYSP version E and later versions.

- (a) For the PC CPUs that can perform monitoring, please see the SW3NIW-A8GOTP Operating Manual (Creating Monitor Screens).
- (b) For access ranges for the circuit monitor function, please see Section 3.1.2.
- (c) For access ranges for the system monitor function and devices which can be monitored, please see Sections 3.2.2 and 3.2.3.
- (d) For access ranges for the special module monitor function and special function modules which can be monitored, please see Sections 3.3.1 and 3.3.2.

## **POINT**

- . When the monitoring destination is subprogram 2 or 3 of the QnACPU, Q4ARCPU, Q2ASCPU, or A4UCPU (during calculator link connection), circuit monitoring cannot be performed.
- When the monitoring destination is motion controller, circuits cannot be monitored.
- When the monitoring destination is QnACPU, Q4ARCPU, or Q2ASCPU, the CPU which can perform setup value changes to the timer/counter of the system monitor function and perform device comment displays, is that the CPU which has "9707 B" and later in the date column of the rated plate.

When changing the timer/counter setup value and performing the device comment display, use the CPU that is described above.

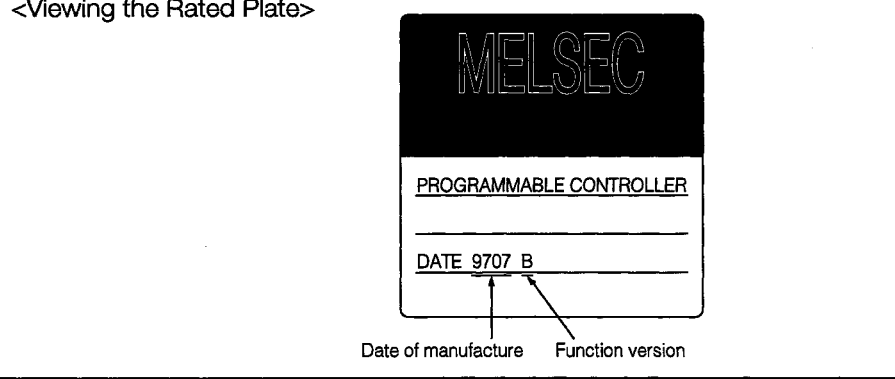

 $\Delta\Delta\sim 10$  $\mathbf{L}$  and  $\mathbf{L}$  and  $\mathbf{L}$ 

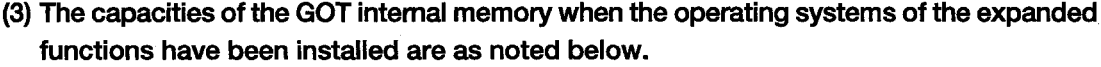

## (a) With the A870GOT

- 10 If an option driver (Option function) has been installed in the GOT: If the expanded function operating systems are not installed
	- The capacities of the GOT internal memory  $-$  0 byte = Memory capacity If any one expanded function operating system is installed
	- The capacities of the GOT internal memory  $-256$  bytes = Memory capacity If any two expanded function operating systems are installed

The capacities of the GOT internal memory  $-384$  bytes = Memory capacity

- (2) If no option driver (Option function) has been installed in the GOT:
	- If the expanded function operating systems are not installed

The capacities of the GOT internal memory  $-0$  byte = Memory capacity If any one expanded function operating system is installed

The capacities of the GOT internal memory  $-0$  byte = Memory capacity

- If any two expanded function operating systems are installed The capacities of the GOT internal memory  $-256$  bytes = Memory capacity If three expanded function operating systems are installed
	- The capacities of the GOT internal memory  $-384$  bytes  $=$  Memory capacity

## **POINT**

If the special module monitor function is being used, enough memory space must be reserved in the internal memory to store the special module monitoring data (see Section 3.3.3).

(b) With the A85□GOT

- 10 If an option driver (Option function) has been installed in the GOT:
	- If the expanded function operating systems are not installed
	- The capacities of the GOT internal memory  $-0$  byte = Memory capacity If the system monitor function operating system is installed
	- The capacities of the GOT internal memory  $-256$  bytes = Memory capacity
- (2) If no option driver (Option function) has been installed in the GOT:

If the expanded function operating systems are not installed

The capacities of the GOT internal memory  $-0$  byte = Memory capacity If the system monitor function operating system is installed

The capacities of the GOT internal memory  $-0$  byte = Memory capacity

#### $1.3$ **Features**

The monitor functions described in this manual are intended to improve the efficiency of troubleshooting and maintenance operations for the PC system.

The features of each monitor function are explained in the following sections.

#### $1.3.1$ **Features of the Circuit Monitor Function**

Installing the circuit monitor function operating system into the A870GOT built-in memory using the graphics software enables circuit monitoring of the PC CPU program. The features of the circuit monitor function are shown below.

(1) Monitoring based on circuit symbols (See Section 5.2 for details.)

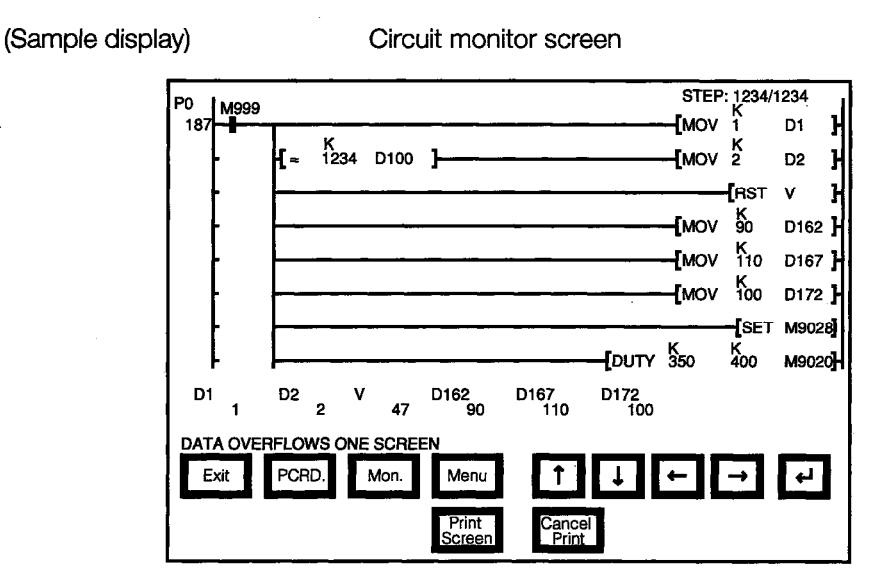

1 Circuit monitor screen

A maximum of 8 lines (max. 11 contact points per line; with 12 contact points or more, the line returns) of a sequence program are displayed on one screen.

Also, for the current values and other settings of word devices, a maximum of 8 devices are displayed. (With 9 devices or more, use the arrow keys to switch displays.)

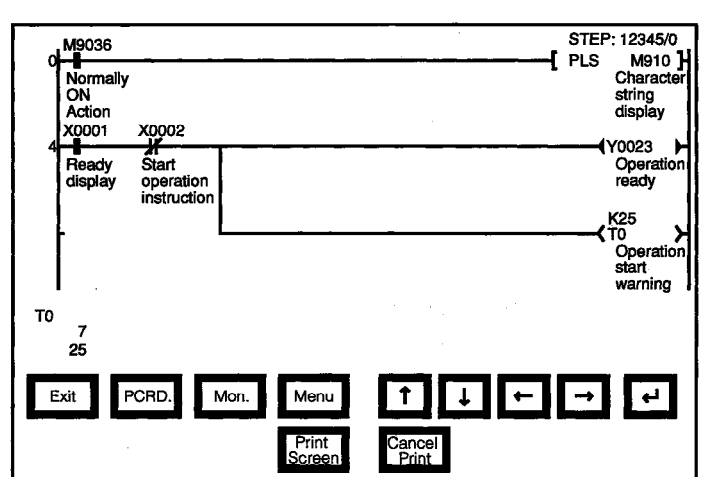

(2) The display format can be changed to show comments for devices. (See Section 5.2.2 for details.)

Circuit monitor screen

1) Switching the display format

(Sample display)

The current values monitor of the word devices at the bottom of the screen are executed in decimal or hexadecimal format.

2 Displaying device comments

Comments for the device used in the PC program (comments that are written into the PC CPU) are displayed.

When comments are displayed, 3 lines of the program are shown.

## (3) Monitoring other stations

Other stations in data link systems or network systems, including the A870GOT (or stations connected to the A870GOT), can be monitored.

#### $1.3.2$ **Features of the System Monitor Function**

Installing the screen monitor function operating system into the A870GOT built-in memory using the graphics software enables monitoring and testing of the buffer memory for the PC CPU program and the special functions module. The features of the system monitor function are shown below.

## (1) Any desired device can be monitored, using 4 dedicated screens

The system monitor function provides an entry monitor, a batch monitor, and a buffer memory monitor, enabling monitoring of any device, for complete flexibility in any application.

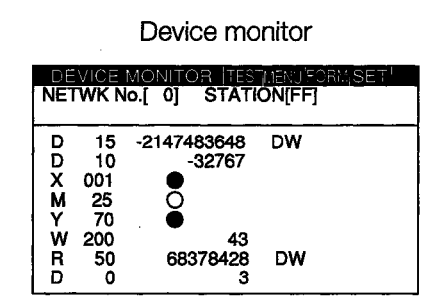

Up to 8 points for a PC CPU device registered by the user can be monitored in one window. (See Section 8.2.)

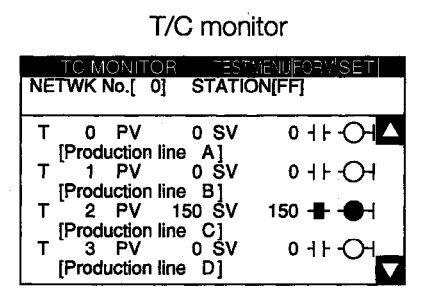

Up to 8 points, including the current value, set value, contact point, and coil can be monitored in a window subsequent to a PC CPU timer (T)/ counter (C) specified by the user. (See Section  $8.4.$ 

**Batch monitor** 

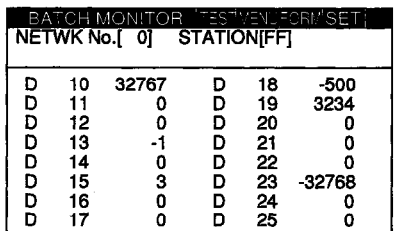

Up to 16 points subsequent to a PC CPU device specified by the user can be monitored in one window. (See Section 8.3.)

Buffer memory monitor

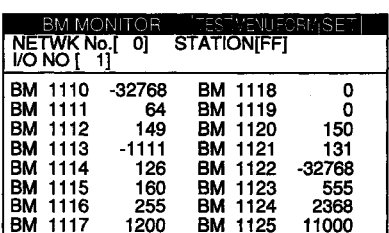

Up to 16 points subsequent to the buffer memory of a special function module specified by the user can be monitored in one window. (See Section 8.5.)

With the A870GOT, the full screen can be divided into four windows and separate monitoring carried out in all four windows simultaneously.

## A870GOT

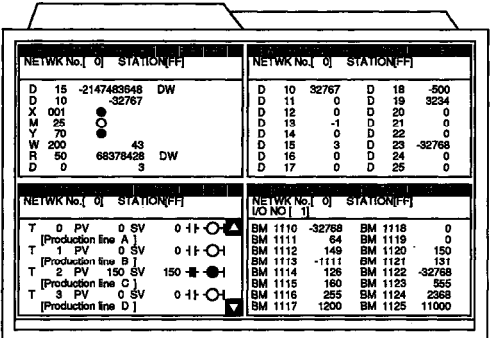

A85□GOT

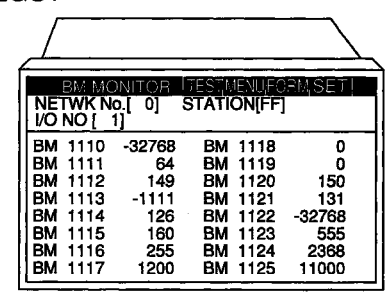

(2) Data can be changed by test operation. (See Section 8.6 for details.)

(Test sample)

## When M0 is on

When changing D0 present value

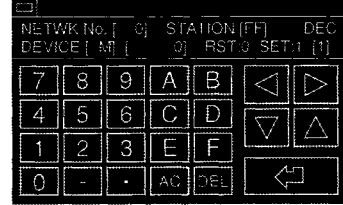

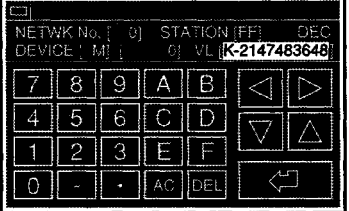

1 Test for bit device

Device specified by user is turned on or off.

2 Test for word device

Writes designated value into device specified by user.

3) Test for timer/counter

Writes in designated value as current value or set value of device specified by user.

4) Test for buffer memory

Writes designated value into buffer memory specified by user.

(3) Display format can be changed and device comments can be displayed. (See Section 8.1.2 for details.)

(Sample display)

For entry monitor (comment display)

For batch monitor (hexadecimal display)

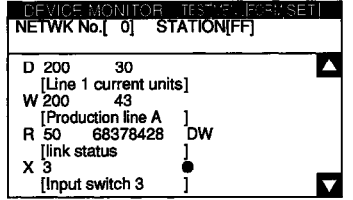

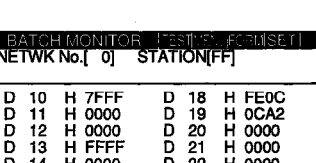

 $\overline{D}$   $\overline{23}$ <br> $\overline{D}$   $\overline{24}$ 

H 8000<br>H 0000

 $\frac{14}{15}$ ŏ

0003<br>0000

1 Changing display format

The word device values for the entry monitor, batch monitor, T/C monitor, and buffer memory monitor are monitored in decimal or hexadecimal format.

2 Device comment display

When the PC CPU device is monitored, the comments written into the PC CPU are displayed.

## (4) Other stations can be monitored.

Other stations in data link systems or network systems or CC-Link systems, including the GOT (or stations connected to the GOT), can be monitored.

#### $1.3.3$ **Features of the Special Module Monitor**

Installing (or downloading) the special module monitor function operating system and special module monitor data into the A870GOT built-in memory using the graphics software enables monitoring and changing of data in the special function module buffer memory, using dedicated screens.

Signal statuses of I/O modules can also be monitored.

The features of the special module monitor function are shown below.

## (1) Monitoring can be done with dedicated screens. (See Section 11.2 for details.)

Monitoring is carried out using dedicated screens provided by the manufacturer for the special function module and I/O module.

It is not necessary for the user to create monitor screens.

(Sample display 1: for special function module)

Menu screen after module selection

Monitor screen after menu selection

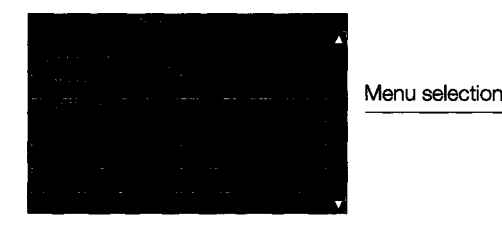

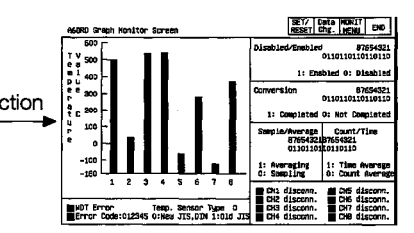

(Sample display 2: for I/O module)

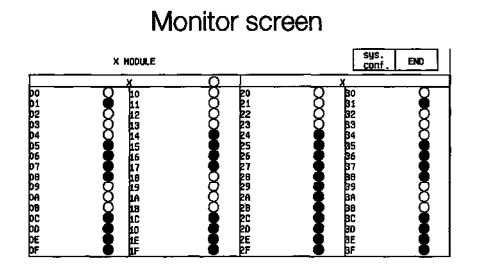

1) Menu screen

The menu is displayed classified into monitor items for the special function module only. The object monitor screen is displayed by selecting the item from the menu.

(2) Monitor screen

With the special function module, the buffer memory contents and the status of the PC CPU I/O signals are monitored using text, numbers, and graphs.

With the I/O module, the status of I/O signals to and from an external module is monitored.

## (2) Data can be changed by writing (See Section 11.1.5 for details.)

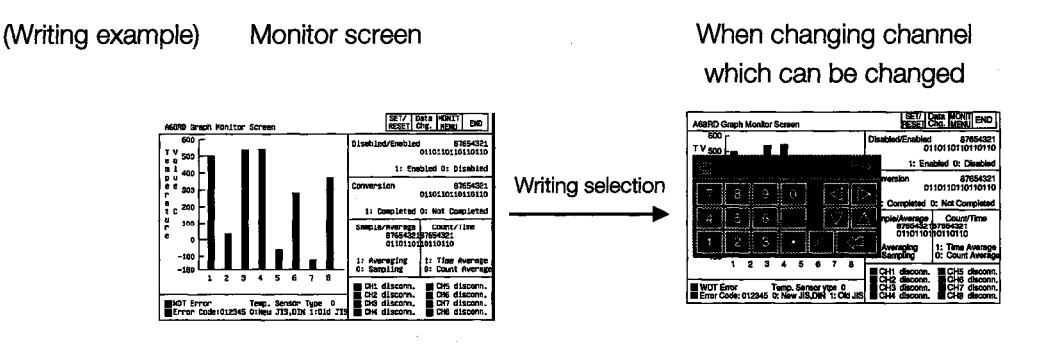

- 10) The designated values are written into the user-specified buffer memory by writing the values from the monitor.
- 2) When changing the buffer memory data, input the numeric value using the auto display key window and write it into the buffer memory.

## (3) Special module monitor data can be allocated as user monitor screen data.

The special module monitor data installed in the computer can be allocated to serve as user monitor screen data. To do this, the steps below are required.

- (1) Using the Copy function, allocate special module monitor data from another project as user monitor screen data.
- 2) Correct the data to match the system used for the initial buffer memory number of the sprite function which has been set.

 $\bar{\phantom{a}}$ 

#### Names, Abbreviations, and Terminology Used in this Manual  $1.4$

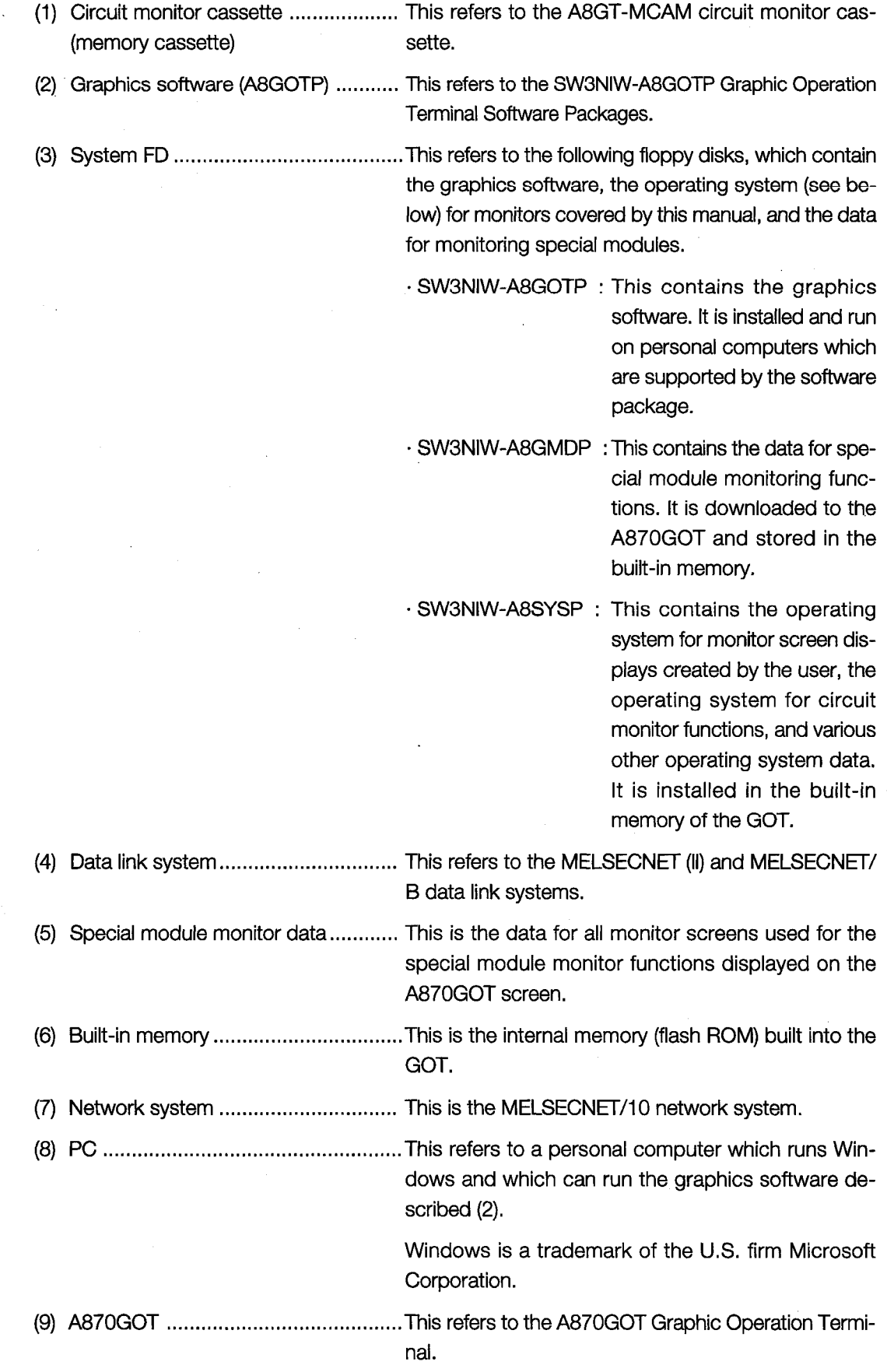

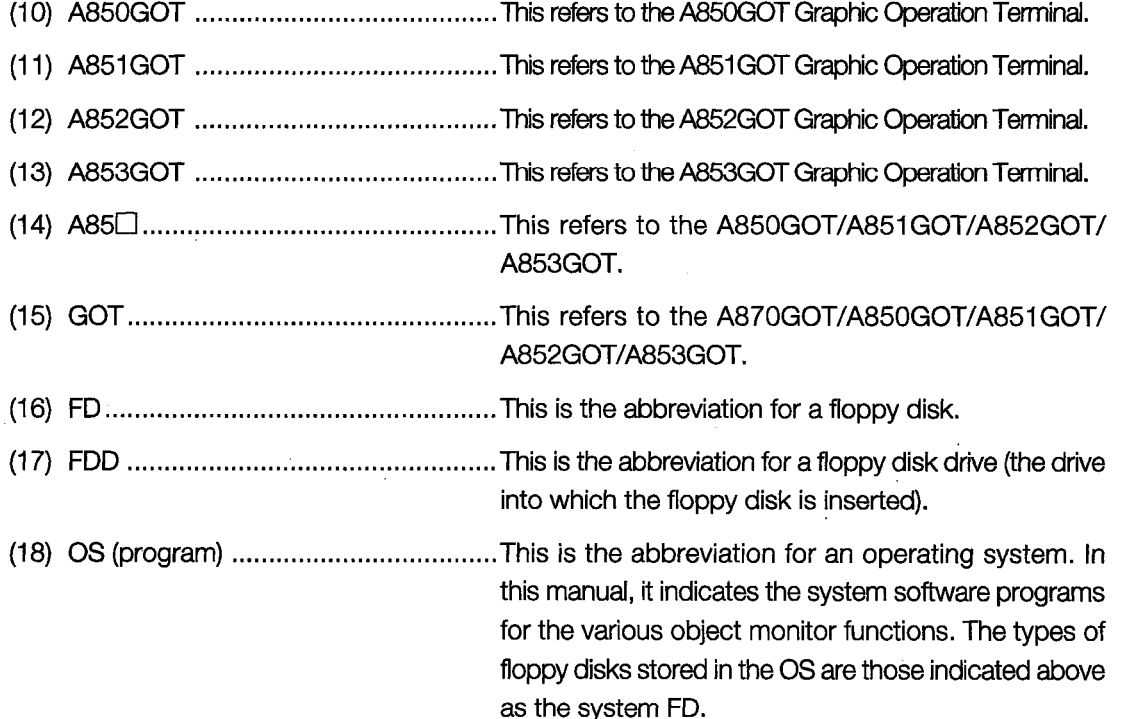

**MEMO** 

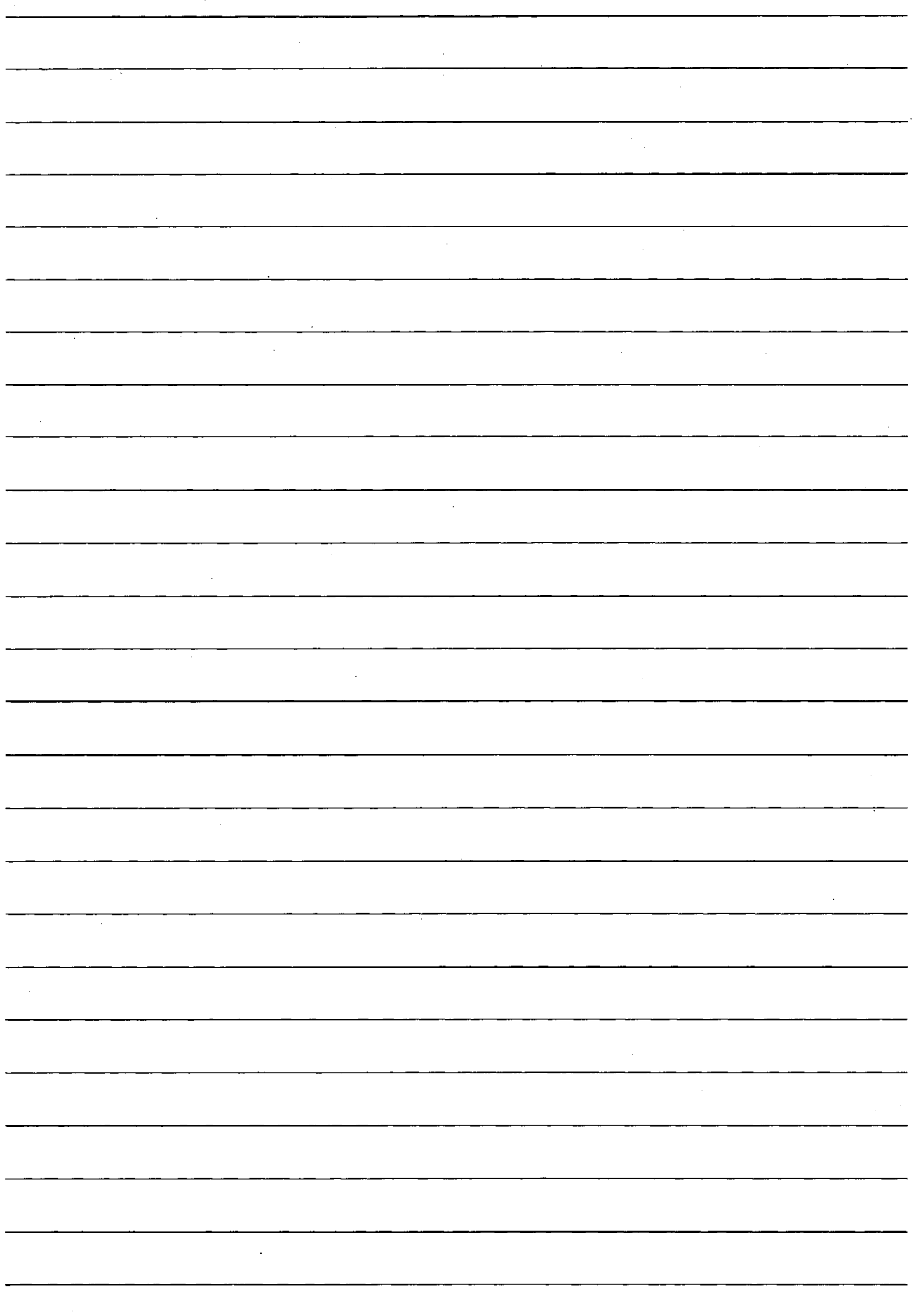

# 2. Before Beginning Operation

The required equipment and precautions for using the monitor functions in this manual are described in this section.

#### **Required Equipment**  $2.1$

The chart below shows the equipment required for using the monitor functions.

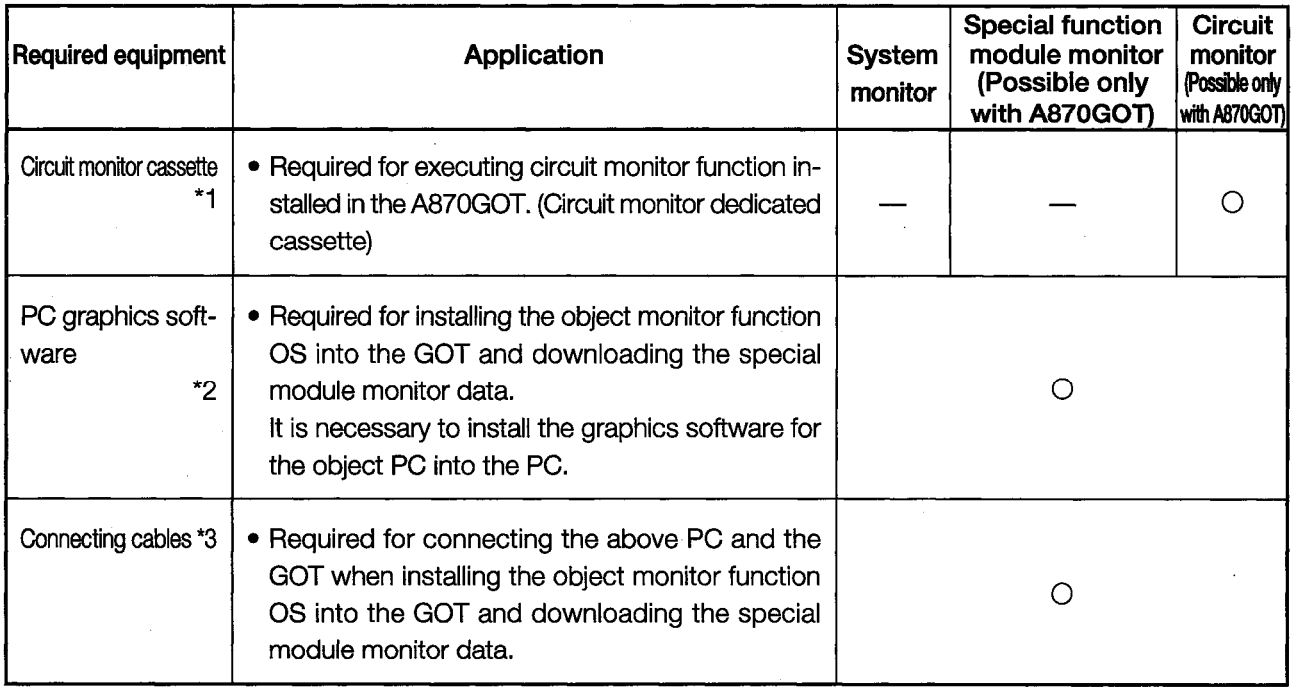

 $\bigcirc$ : Required  $\ \_\$  : Not required

\*1 The table below shows the types of circuit monitor cassettes available for circuit monitoring.

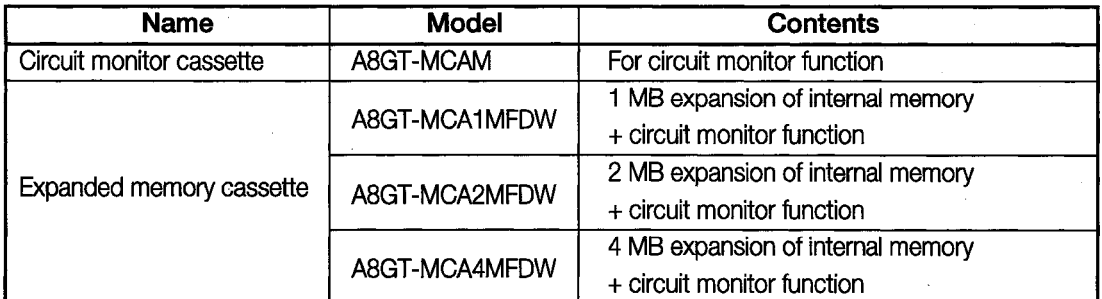

\*2 Information concerning the PC for installing and using the graphics software is found in the A8GOTP Operating Manual (Startup Manual).

\*3 For information on the cable used to connect the personal computer and the GOT, please refer to the A8GOTP Operating Manual (Data Transmission/Debugging/Document Creation Manual).

## **MEMO**

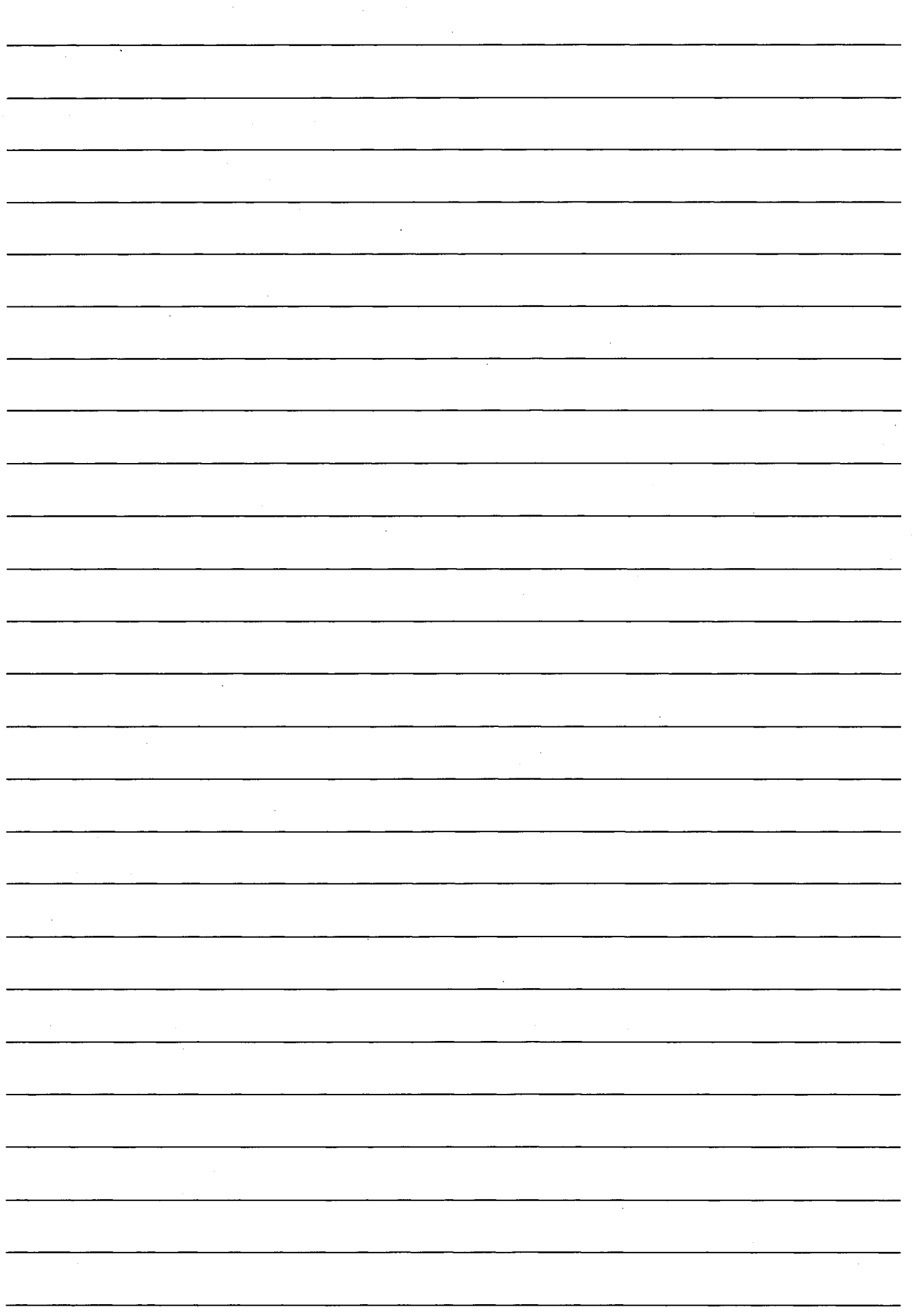

l.

# 3. Specifications

In this chapter, the specifications of the circuit monitor function, system monitor function, and special module monitor function are discussed separately.

#### $3.1$ **Circuit Monitor Function Specifications**

This section includes the function charts for the circuit monitor function, the PC CPUs and ranges that can be monitored, and the memory capacity required to use the circuit monitor function.

## **POINT**

When using the circuit monitor function, a circuit monitor cassette must be used.

## 3.1.1 PC CPUs which can be Monitored

For PC CPUs which can be monitored, please see Section 1.2.

## 3.1.2 Access Ranges which can be Monitored

(1) Data link system access ranges which can be monitored

- (a) Bus connection/CPU direct connection
	- (1) If the connected station is the master station (the connected station can be monitored)
		- Local stations cannot be monitored.
	- (2) If the connected station is a local station (the connected station can be monitored)
		- Only the master station can be monitored.
		- Other local stations cannot be monitored.
	- 3) If the connected station is a tri-layer master station (the connected station can be monitored)
		- Dual-layer master stations and tri-layer local stations can be monitored.
		- Dual-layer local stations cannot be monitored.
- (b) With a MELSECNET/B or MELSECNET (II) connection
	- Only master stations can be monitored.
	- Local stations cannot be monitored.

## **POINT**

Even with those stations for which monitoring is listed as possible, it cannot be done if the CPU being monitored is a QnACPU.

(2) Access ranges for network systems that can be monitored

- (a) For a bus connection (when the A7GT-BUS Version B, the A7GT-BUS2 Version A or each later version is being used)
	- 1) When the connected station is a QnACPU or AnUCPU (The connected station can be monitored.)
		- The control station and all ordinary stations on the network can be monitored.
		- The control station and all ordinary stations on another network can be monitored. (When monitoring another network, always set the routine parameters.)
		- If the connected station is an intermediate station and is mixed with a data link system, the master station and local stations can be monitored.
		- When circuit monitoring is being carried out with other stations, please be aware that there may be times when monitoring cannot be done, depending on the PC CPU to which the GOT is connected.

 $\widehat{f}$  See (Example 1), (Example 2).

- 2) When the connected station is an AnA, or AnNCPU (The connected station can be monitored.)
	- The control station on the network can be monitored.
	- Ordinary stations on the network cannot be monitored.
	- Other networks cannot be monitored.
- (b) For a bus connection (when the A7GT-BUS Version A is being used)

(1) When the connected station is an AnUCPU (The connected station can be monitored.)

- The control station and all ordinary stations on the network can be monitored.
- If the connected station is an intermediate station, the module number to which the network number being monitored is connected should be set using the data link parameter called "Module No. Effective When Accessing Other Stations".
- Other networks cannot be monitored.
- 2) When the connected station is an AnA or AnNCPU (The connected station can be monitored.)
	- The control station on the network can be monitored.
	- Ordinary stations on the network cannot be monitored.
	- Other networks cannot be monitored.

(c) For CPU direct connections, calculator link connections

1 When the connected station is a QnACPU

- The access range described in (a) ① applies.
- 2 When the connected station is an AnUCPU
	- The access range described in (b) ① applies.
- 3) When the connected station is an AnA or AnNCPU
	- The access range described in (b) (2) applies.
- (d) For MELSECNET/10 connections
	- The control station and all ordinary stations on the network can be monitored.
	- Other networks cannot be monitored.

## **POINT**

Even with access ranges for which monitoring is possible, it cannot be done if the CPU being monitored is a QnACPU.

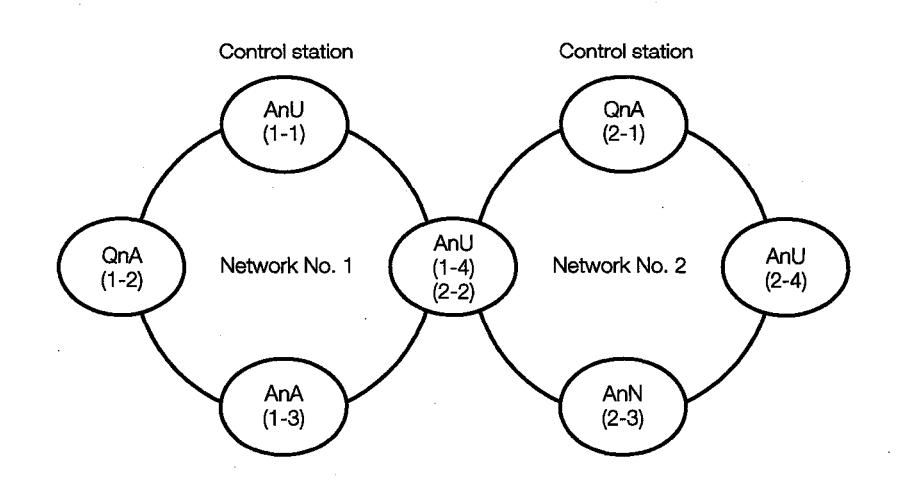

## (Example 1) For bus connections (A7GT-BUS Version B, A7GT-BUS 2 Version A or all subsequent versions)

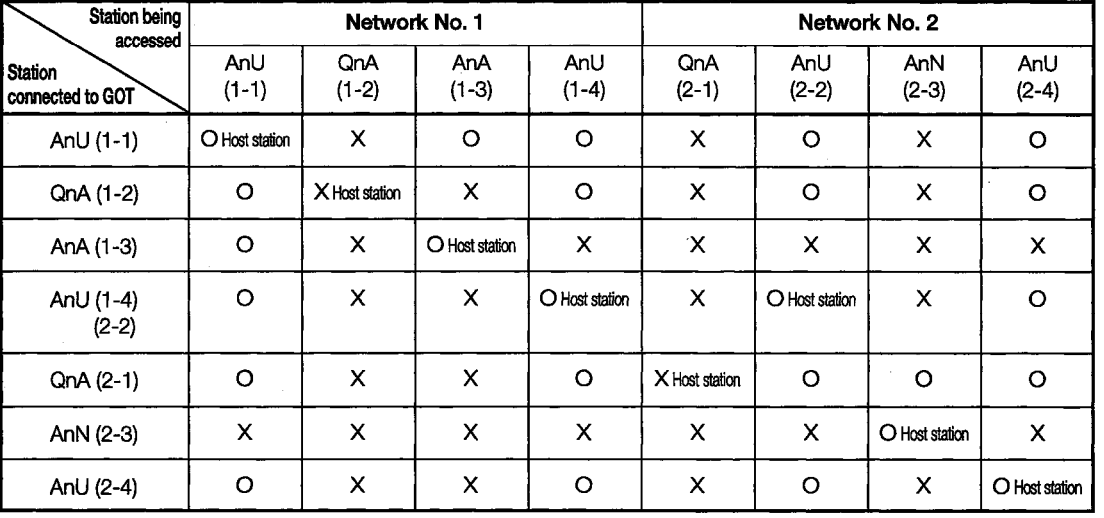

O: Can be accessed

X: Can't be accessed

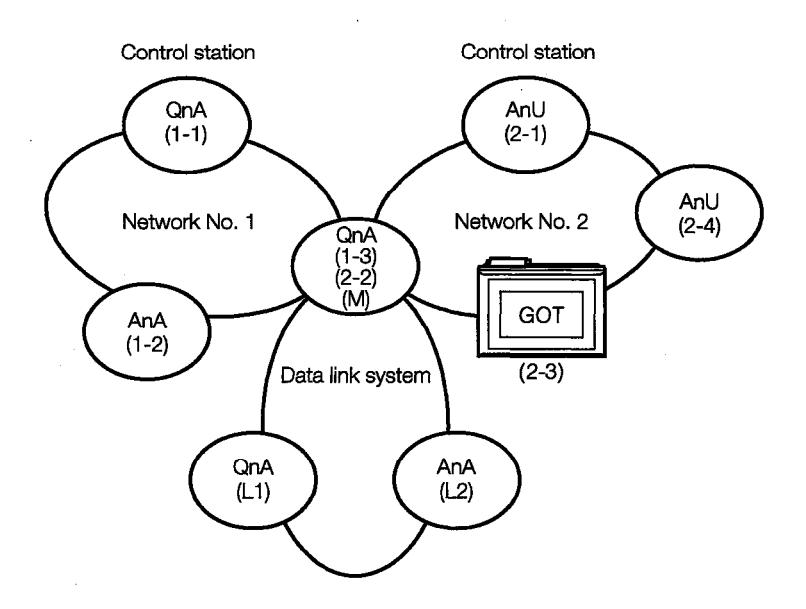

## (Example 2) For bus connections (A7GT-BUS Version B. A7GT-BUS 2 Version A or all subsequent versions)

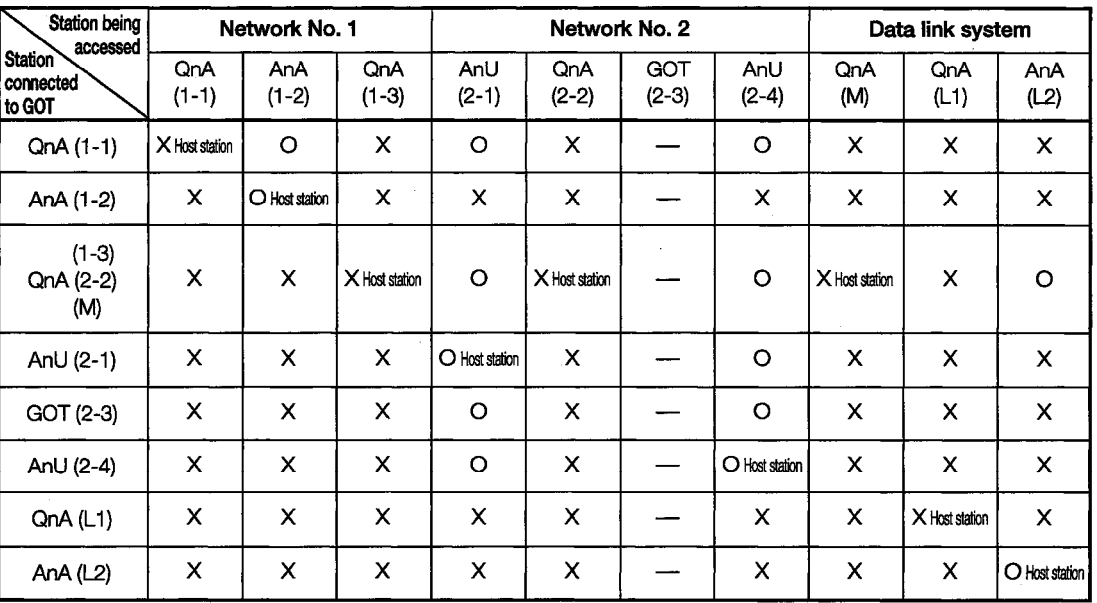

O : Can be accessed  $\mathbb{R}^2$ 

X: Can't be accessed
(Example 3) For bus connections (when using a QnACPU with A7GT-BUS Version B, A7GT-BUS 2 Version A or each later version, or when using an AnUAnA or AnNCPU with A7GT-BUS Version A)

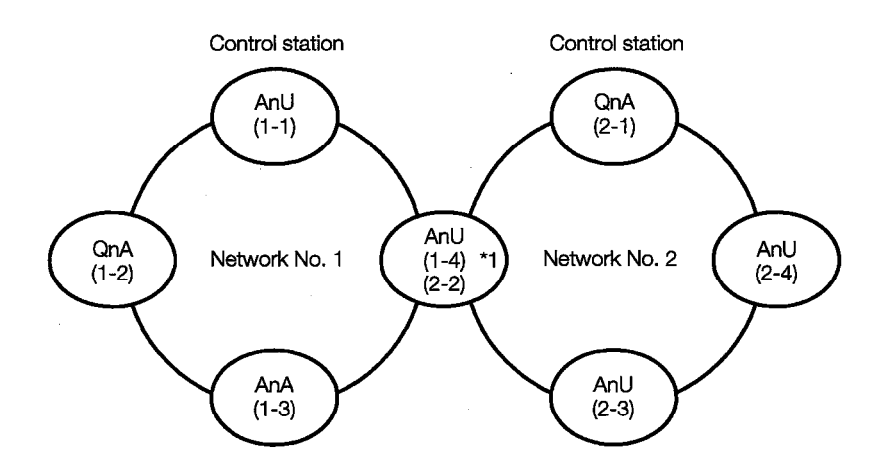

\*1. The data link parameter called "Module No. Effective When Accessing Other Station" should be set to the module number connected to Network No. 1

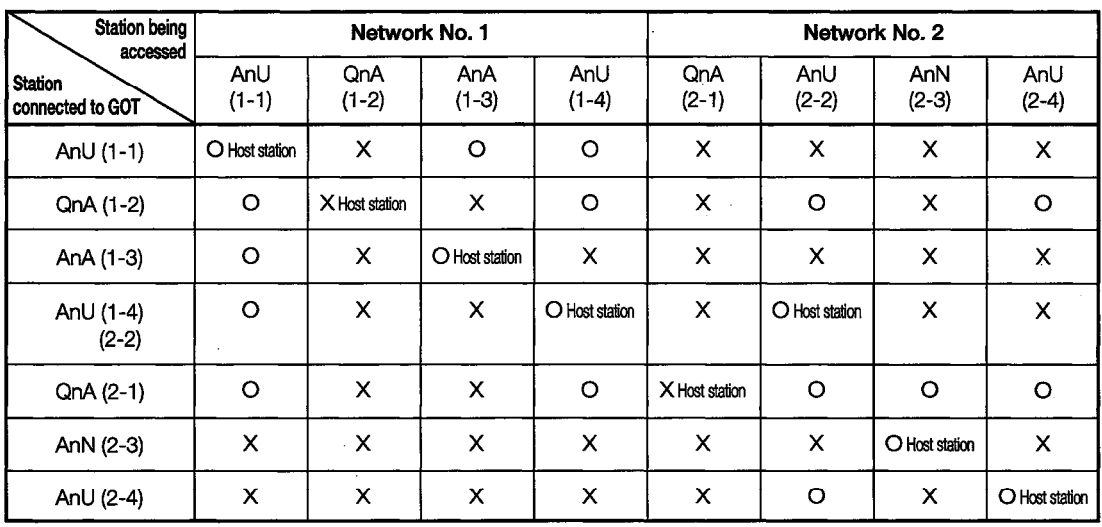

O: Can be accessed

X: Can't be accessed

(Example 4) For bus connections (when using a QnACPU with A7GT-BUS Version B, A7GT-BUS 2 Version A or each later version, or when using an AnUAnA or AnNCPU with A7GT-BUS Version A)

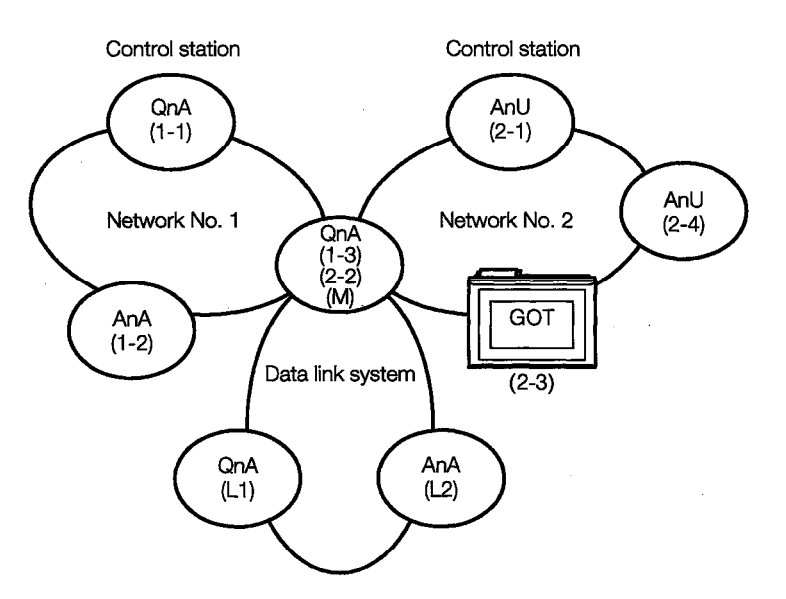

• Monitoring access ranges of devices of other networks (other than B and W) and other networks

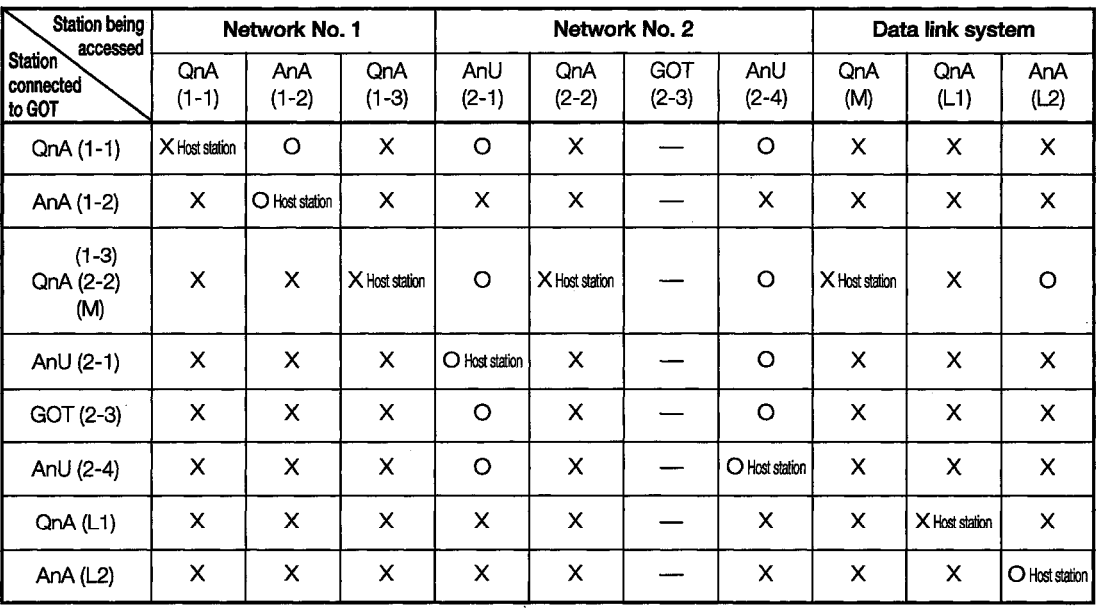

O: Can be accessed

X: Can't be accessed

### (Example 5) For CPU direct connection and calculator link connection

• The monitoring access range is the same as that listed in Example 3 and Example 4.

#### (Example 6) For MELSECNET/10 connections

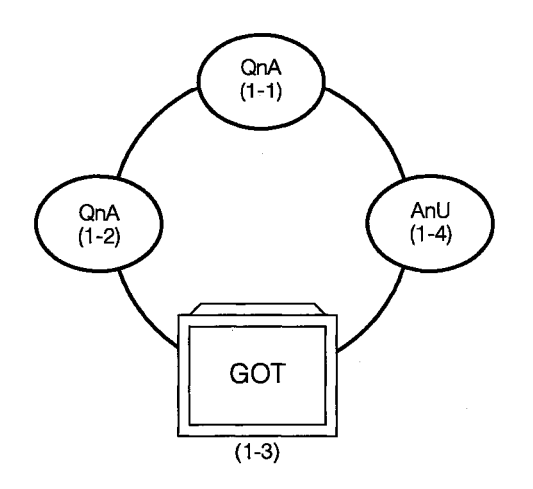

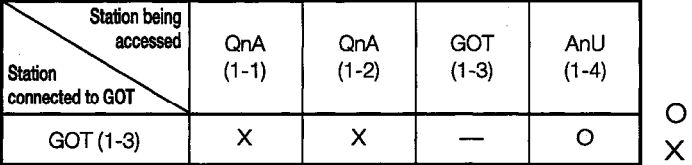

: Can be accessed : Can't be accessed

(3) The access range of the CC-Link system that can be monitored

- (a) With bus connection, CPU direct connection or computer link connection
	- (1) When the connected station is a master station (the connected station can be monitored)
		- The local station cannot be monitored.
	- (2) When the connected station is a local station (the connected station can be monitored)
		- Only the master station can be monitored.
		- The other local stations cannot be monitored.
- (b) With CC-Link connection (remote device stations)
	- The circuit monitoring function cannot be used.
- (c) With CC-Link connection (intelligent device stations)
	- The master station and local station can be monitored.

#### **POINT**

Even in the above monitoring access ranges, monitoring cannot be done if the monitored CPU is a QnACPU.

#### $3.2$ **System Monitor Function Specifications**

#### $3.2.1$ PC CPUs which can be Monitored

For PC CPUs which can be monitored, please see Section 1.2.

#### $3.2.2$ **Access Ranges which can be Monitored**

(1) Access ranges for data link systems that can be monitored

- (a) With bus connections, CPU direct connections, and calculator link connections
	- 1) When the connected station is the master station (The connected station can be monitored.)
		- Local stations can be monitored. If the PC CPU of the local station is the QnACPU, however, the only devices which can be monitored are the B and W devices assigned with the link parameter.

(2) When the connected station is a local station (The connected station can be monitored.)

- The master station can be monitored. If the PC CPU of the master station is the QnACPU. however, the only devices which can be monitored are the B and W devices assigned with the link parameter.
- Other local stations cannot be monitored.
- 3) If the connected station is a tri-layer master station (The connected station can be monitored.)
	- Dual-layer master stations and tri-layer local stations can be monitored.
		- If the PC CPU of the station being monitored is the QnACPU, however, the only devices which can be monitored are the B and W devices assigned with the link parameter.
	- Dual-layer local stations cannot be monitored.

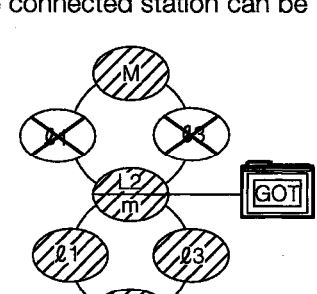

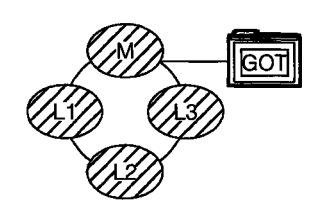

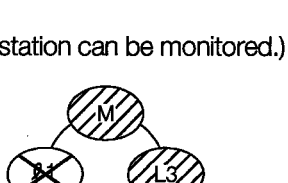

ਨਹਜ

#### (b) With MELSECNET (II) connections and MELSECNET/B connections

The GOT acts as a local station, and only the master station can be monitored. If the PC CPU of the master station is the QnACPU, however, the only devices which can be monitored are the B and W devices assigned with the link parameter.

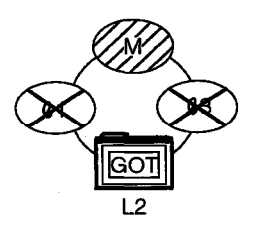

Local stations cannot be monitored.

When settings are entered for the monitor device, the settings for the NW number and station number should be entered as shown below.

When monitoring the B and W devices assigned with the link parameter:

Set NW number to 0 and local station to host station

When monitoring any device other than the B and W devices assigned with the link parameter:

Set NW number to 0 and station number to other station (station number: 0) (c) Setting the monitor device

The following illustration shows an example of how the NW number and station numbers are set when setting a monitor device.

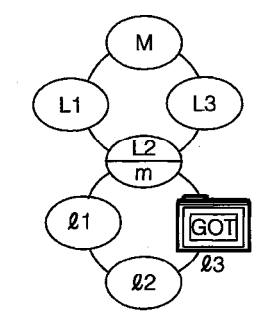

1) When monitoring a connected station (host station) and the B and W devices assigned with the link parameter

Set NW number to 0 and local station to host station

2 When monitoring devices of another station

Set NW number to 0 and local station to (see Table below).

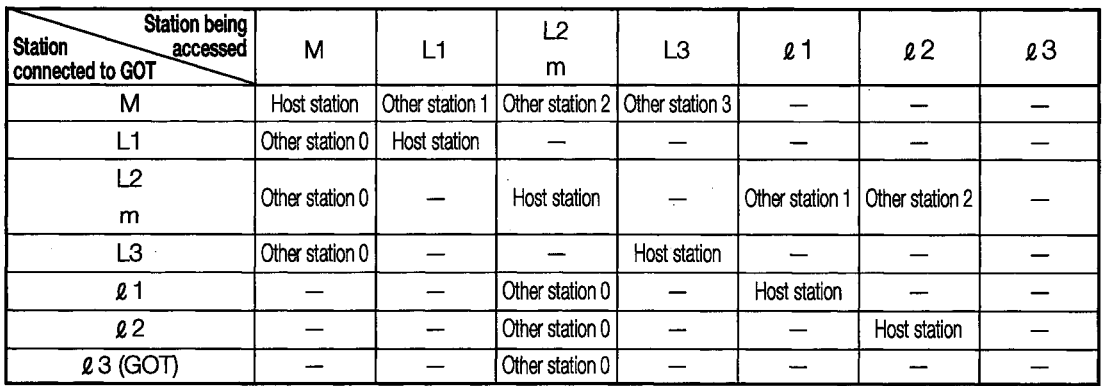

(2) Access ranges for network systems that can be monitored

- (a) For a bus connection (when the A7GT-BUS Version B, the A7GT-BUS2 Version A or each later version is being used)
	- (1) When the connected station is a QnACPU or AnUCPU (The connected station can be monitored.)
		- The control station and all ordinary stations on the network can be monitored.
		- The control station and all ordinary stations on another network can be monitored. (When monitoring another network, always set the routine parameters.)
		- If the connected station is an intermediate station and is mixed with a data link system, the master station and local stations can be monitored.
		- If the connected station is an intermediate station, the data link parameters for the "Module No. Effective When Accessing Other Stations" (other than the B and W devices assigned with the network parameter) do not need to be set in the PC CPU of the connected station. (If set, the settings will be ignored.)
		- When the devices of another station (other than the B and W devices assigned with the network parameter) are being monitored, there may be times when monitoring cannot be done, depending on the PC CPU of the station being monitored.

#### $\widehat{F}$  See (Example 1), (Example 2).

- 2) When the connected station is an AnA, or AnNCPU (The connected station can be monitored.)
	- The control station on the network can be monitored.

If the PC CPU of the control station is a QnACPU, however, the only devices which can be monitored are the B and W devices assigned with the network parameter.

- Ordinary stations on the network cannot be monitored.
- Other networks cannot be monitored.
- (b) For a bus connection (when the A7GT-BUS Version A is being used)

When using the A850GOT, the A7GT-BUS Version A cannot be used.

When using the A870GOT and the connected station is a QnACPU, the A7GT-BUS Version A cannot be used.

(1) When the connected station is an AnUCPU (The connected station can be monitored.)

- The control station and all ordinary stations on the network can be monitored. When the devices of another station (other than the B and W devices assigned with the network parameter) are being monitored, however, monitoring cannot be done if the PC CPU of the station being monitored is a QnACPU.
- If the connected station is an intermediate station, the module number to which the network number being monitored is connected should be set using the data link parameter called "Module No. Effective When Accessing Other Stations".
- 2) When the connected station is an AnA or AnNCPU (The connected station can be monitored.)
	- The control station on the network can be monitored.

If the PC CPU of the control station is a QnACPU, however, the only devices which can be monitored are the B and W devices assigned with the network parameter.

- Ordinary stations on the network cannot be monitored.
- Other networks cannot be monitored.
- (c) For CPU direct connections or calculator link connections

1 When the connected station is a QnACPU

• The access range described in (a) 1 applies.

(2) When the connected station is an AnUCPU

• The access range described in (b) 1 applies.

3) When the connected station is an AnA or AnNCPU

• The access range described in (b) 2 applies.

(d) For MELSECNET/10 connections

• The GOT acts as an ordinary station, and the control station and all ordinary stations on the network can be monitored.

However, if the PC CPU being monitored is a QnACPU, monitoring can be done within the AnA device range. (As a restriction, the access range of timer (T) and counter (C) for monitoring is limited from 0 to 255. The file registers (R, ER, ZR) cannot be monitored.)

- Other networks cannot be monitored.
- When monitoring devices of other stations (other than the B and W devices assigned with the network parameter), there may be times when monitoring cannot be done, depending on the PC CPU of the station being monitored.

 $\sqrt{f}$  See (Example 6).

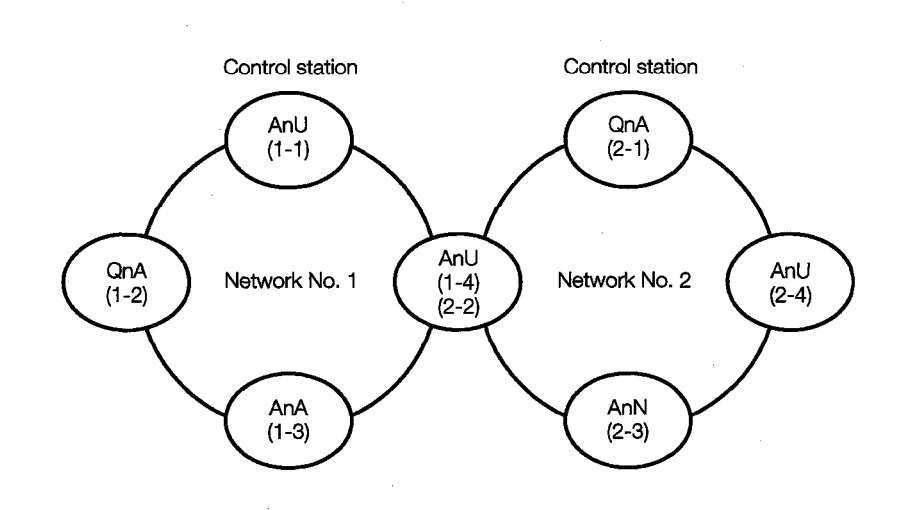

## (Example 1) For bus connections (A7GT-BUS Version B. A7GT-BUS 2 Version A or all subsequent versions)

• Monitoring access ranges of devices of other networks (other than B and W) and other networks

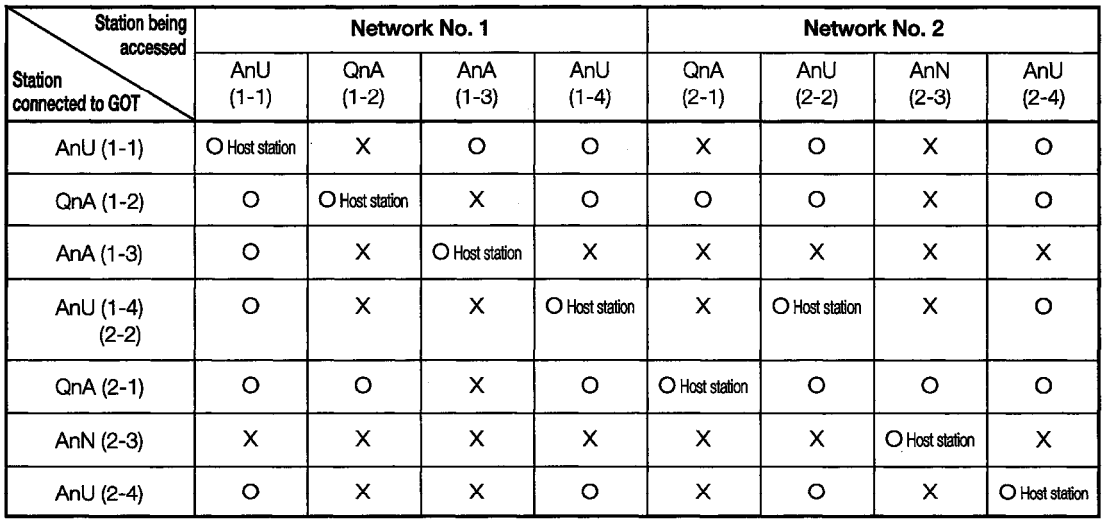

O : Can be accessed

X: Can't be accessed

- Setting NW numbers and station numbers when setting monitor devices
	- (1) When monitoring the B and W devices of the connected station (host station) assigned with the network parameter

Set the NW number to 0 and the station number to the host station.

(2) When monitoring another station (other than B and W) or another network

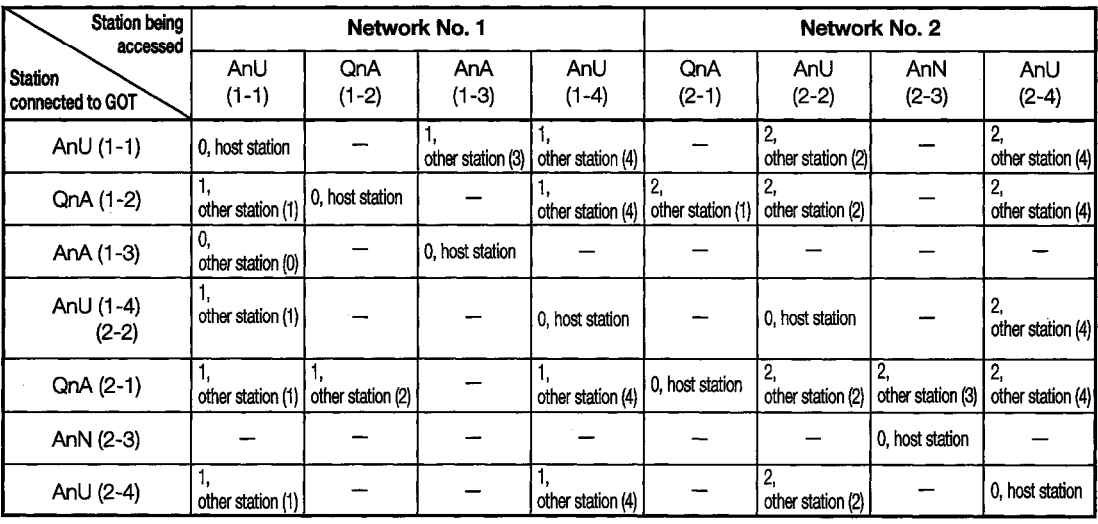

How to read the table:

 $\frac{2}{1}$ , other station (2) ↑

NW no. setting Station no. setting

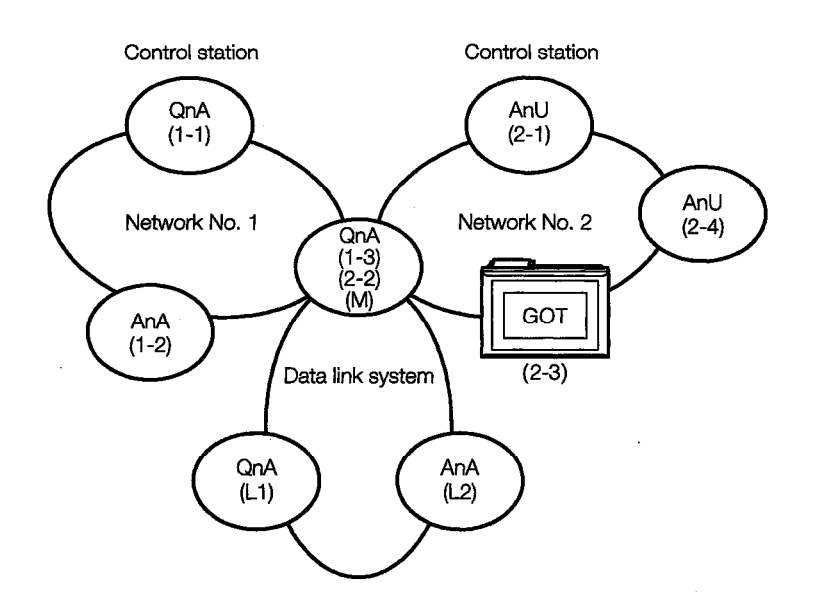

## (Example 2) For bus connections (A7GT-BUS Version B, A7GT-BUS 2 Version A or all subsequent versions)

• Monitoring access ranges of devices of other networks (other than B and W) and other networks

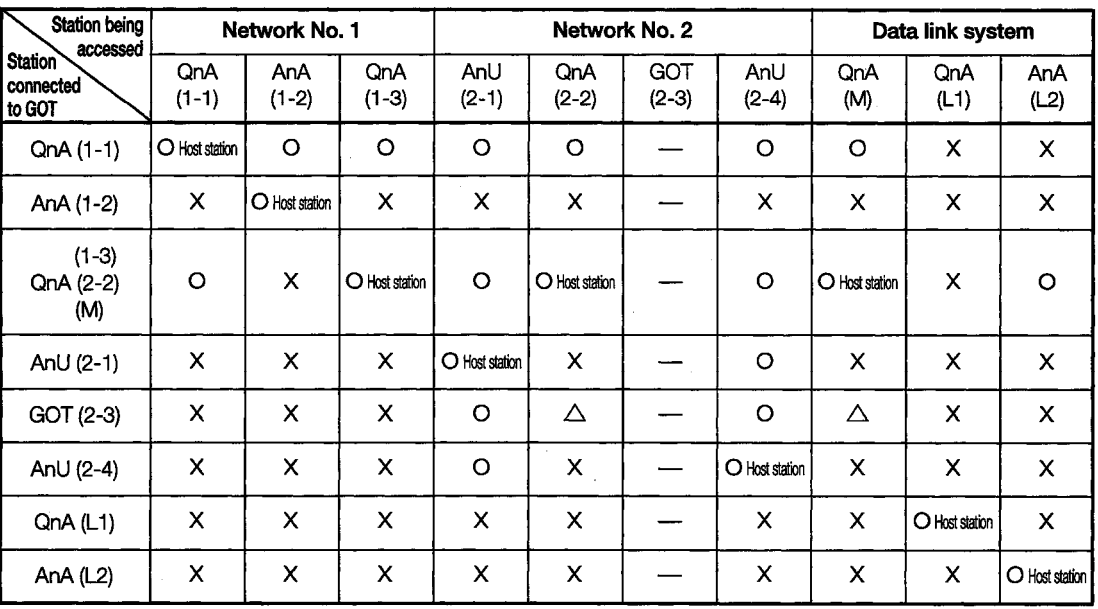

O: Can be accessed

 $\triangle$ : Access possible within AnA range (for T/C, the range is 0 to 255, for R/ER/ZR, monitoring is impossible)

x: Can't be accessed

- Setting NW numbers and station numbers when setting monitor devices
	- (1) When monitoring the B and W devices of the connected station (host station) assigned with the network parameter

Set the NW number to 0 and the station number to the host station.

(2) When monitoring another station (other than B and W) or another network

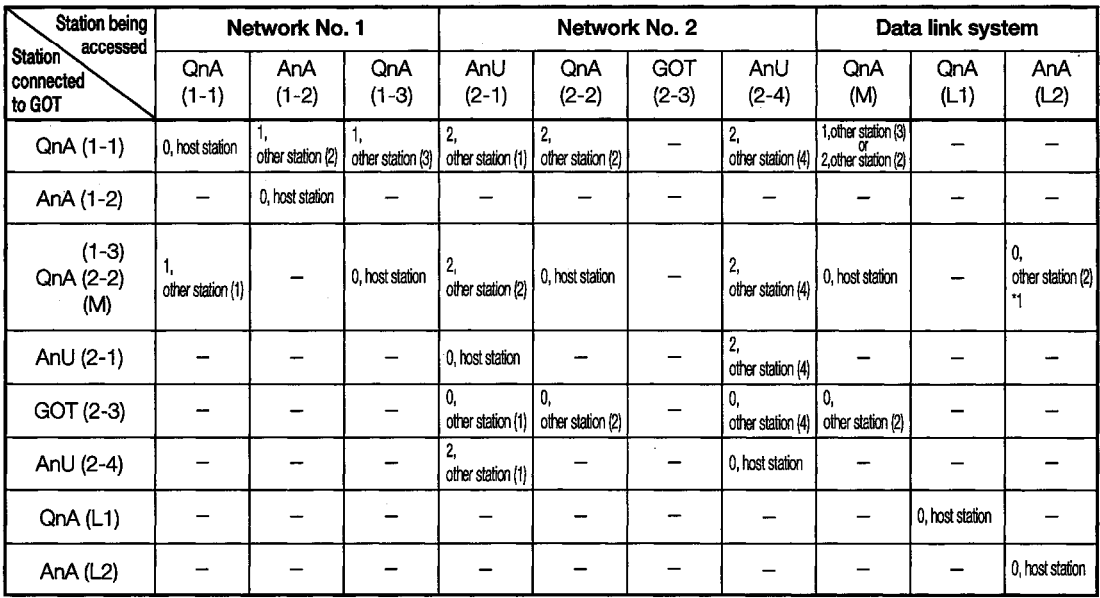

\*1 When monitoring a data link system, set the NW No. to 0.

 $\frac{2}{1}$ , other station (2) How to read the table:

NW no. setting Station no. setting

↑

## (Example 3) For bus connections (when using a QnACPU with A7GT-BUS Version B, A7GT-BUS 2 Version A or each later version, or when using an AnUAnA or AnNCPU with A7GT-BUS Version A)

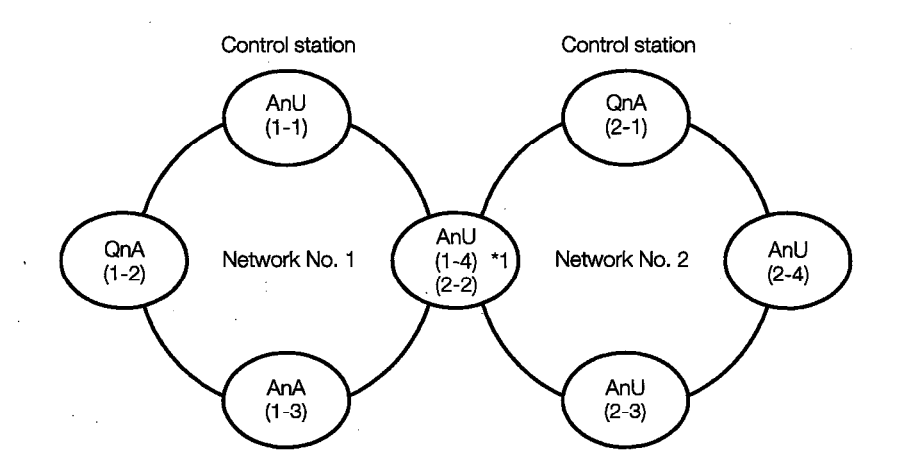

- \*1. The data link parameter called "Module No. Effective When Accessing Other Station" should be set to the module number connected to Network No. 1.
- Monitoring access ranges of devices of other networks (other than B and W) and other networks

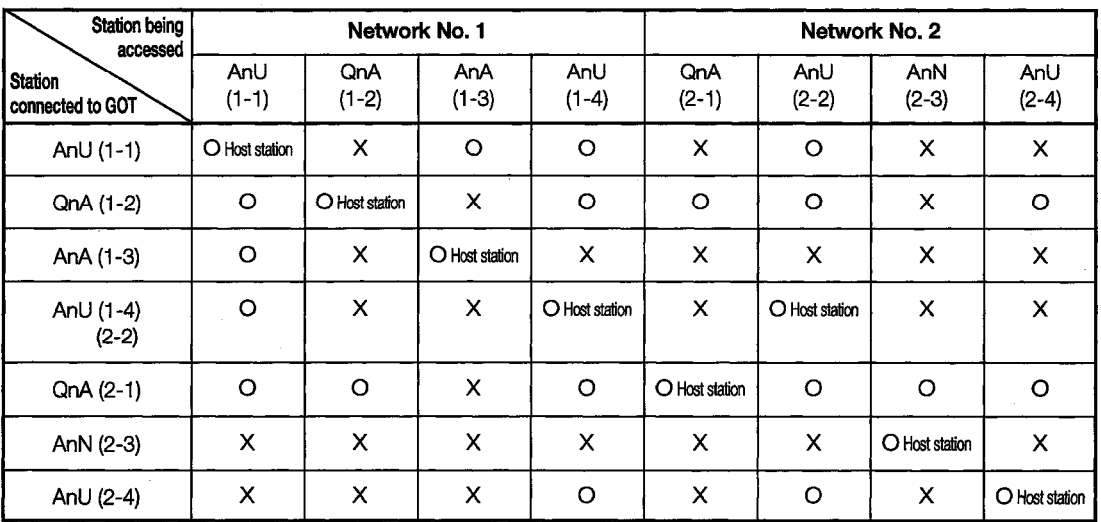

O: Can be accessed

X: Can't be accessed

- Setting NW numbers and station numbers when setting monitor devices
	- (1) When monitoring the B and W devices of the connected station (host station) assigned with the network parameter

Set the NW number to 0 and the station number to the host station.

(2) When monitoring another station (other than B and W) or another network

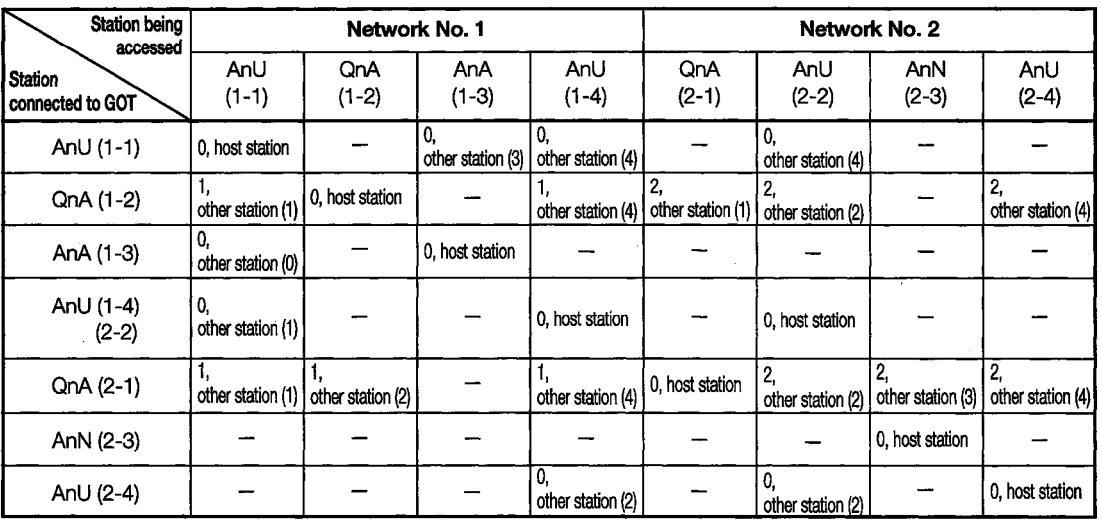

 $\frac{2}{1}$ , other station (2) How to read the table:

 $\uparrow$ NW no. setting Station no. setting

(Example 4) For bus connections (when using a QnACPU with A7GT-BUS Version B. A7GT-BUS 2 Version A or each later version, or when using an AnUAnA or AnNCPU with A7GT-BUS Version A)

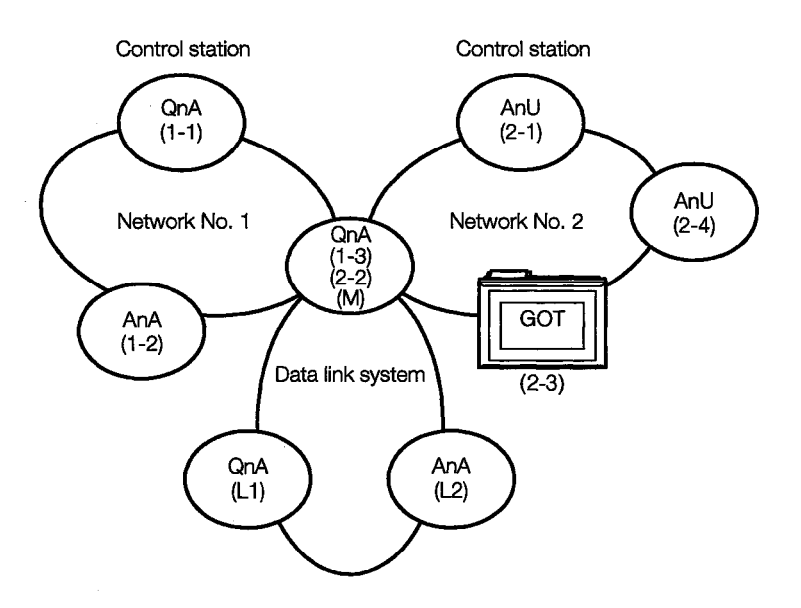

• Monitoring access ranges of devices of other networks (other than B and W) and other networks

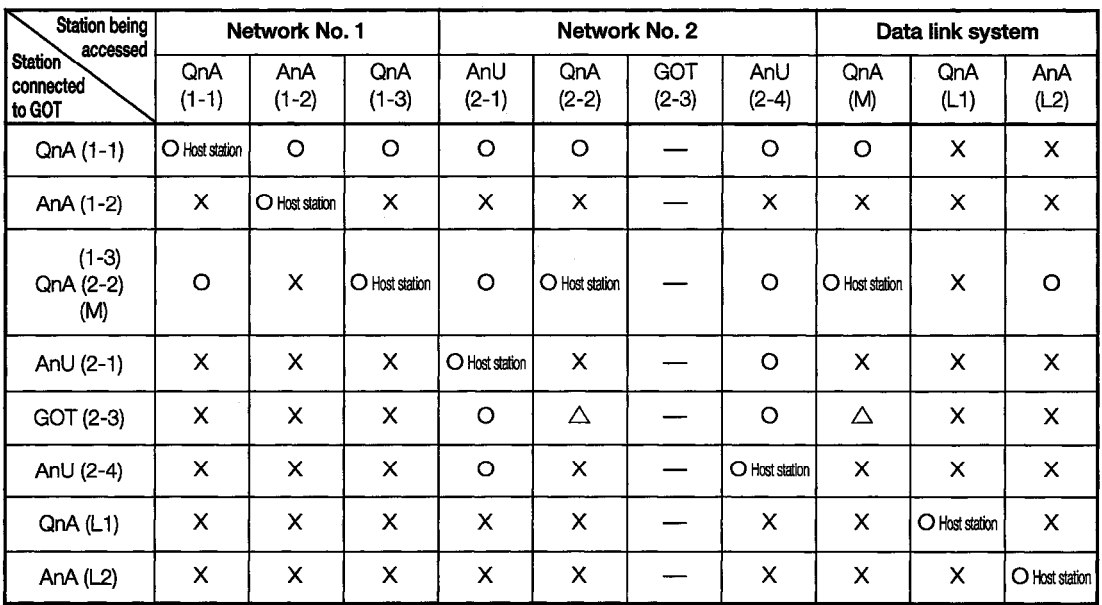

O: Can be accessed

 $\triangle$ : Access possible within AnA range (for T/C, the range is 0 to 255, for R/ER/ZR, monitoring is impossible)

x: Can't be accessed

- Setting NW numbers and station numbers when setting monitor devices
	- (1) When monitoring the B and W devices of the connected station (host station) assigned with the network parameter

Set the NW number to 0 and the station number to the host station.

(2) When monitoring another station (other than B and W) or another network

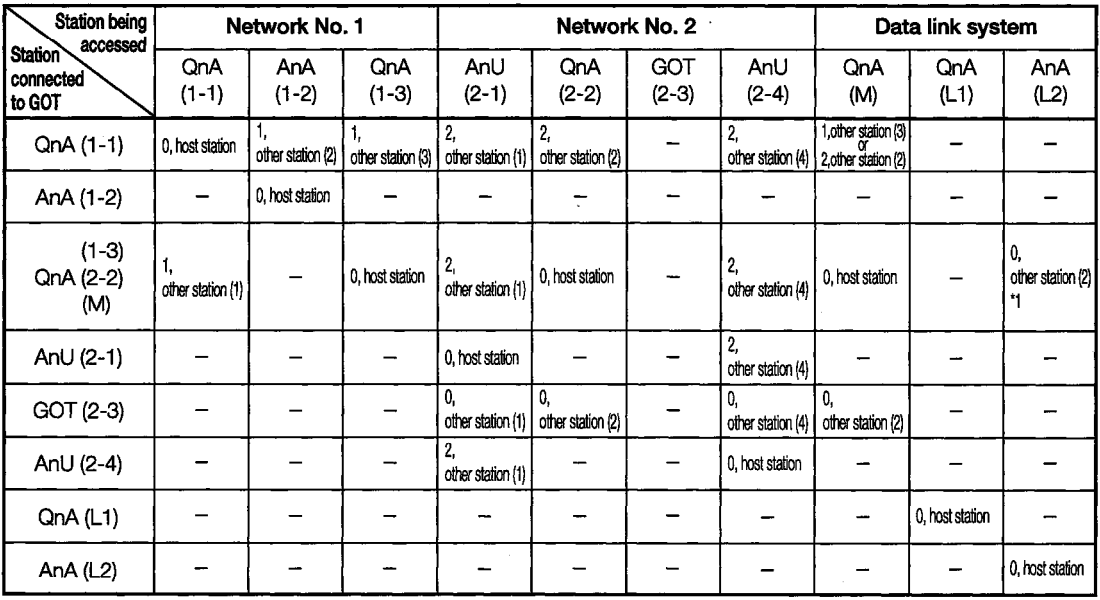

\*1 When monitoring a data link system, set the NW No. to 0.

How to read the table:

 $\frac{2}{\uparrow}$ , other station (2)  $\overline{\textbf{f}}$ NW no. setting Station no. setting

(Example 5) For CPU direct connection and calculator link connection

- The monitoring access range for devices of other stations (other than B and W) and other networks is the same as that listed in Example 3 and Example 4.
- Setting the NW number and station number for monitor devices

The settings for the NW number and station number for monitor devices are the same as those listed in Example 3 and Example 4.

(Example 6) For MELSECNET/10 connections

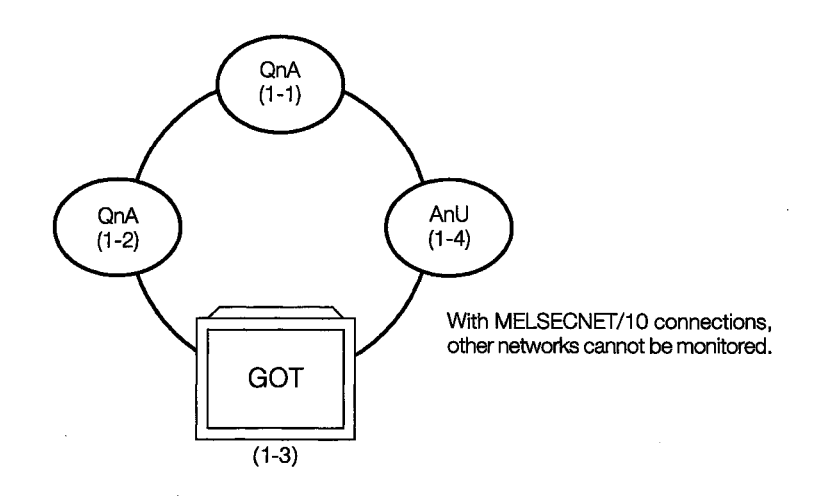

• Monitoring access ranges for devices of other stations (other than B and W)

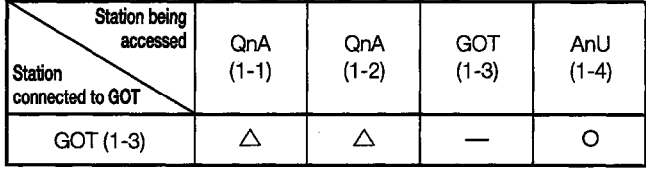

O: Can be accessed  $\triangle$ : Access possible within AnA range (for T/C, the range is 0 to 255)  $\times$ : Can't be accessed

- Setting NW numbers and station numbers when setting monitor devices
	- (1) When monitoring the B and W devices of the connected station (host station) assigned with the network parameter

Set the NW number to 0 and the station number to the host station.

(2) When monitoring another station (other than B and W)

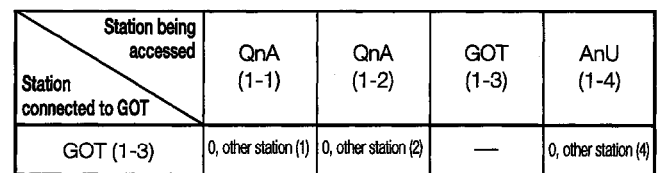

How to read the table:

NW no. setting Station no. setting

other station (2) ↑

(3) The access range of the CC-Link system that can be monitored

(a) With bus connection, CPU direct connection or computer link connection

(1) When the connected station is a master station (the connected station can be monitored)

- The local station cannot be monitored.
- (2) When the connected station is a local station (the connected station can be monitored)
	- Only the master station can be monitored.
	- The other local stations cannot be monitored.
- (b) With CC-Link connection (remote device stations)
	- Only the remote I/Os, remote registers and GOT internal devices to which the GOT is assigned at the master station can be monitored. Other remote I/Os and remote registers assigned to the master station cannot be monitored.

(c) With CC-Link connection (intelligent device stations)

• The master station and local station can be monitored.

#### $3.2.3$ **Names of Devices which can be Monitored**

(1) With a MELSEC-ACPU

Bit devices which can be monitored

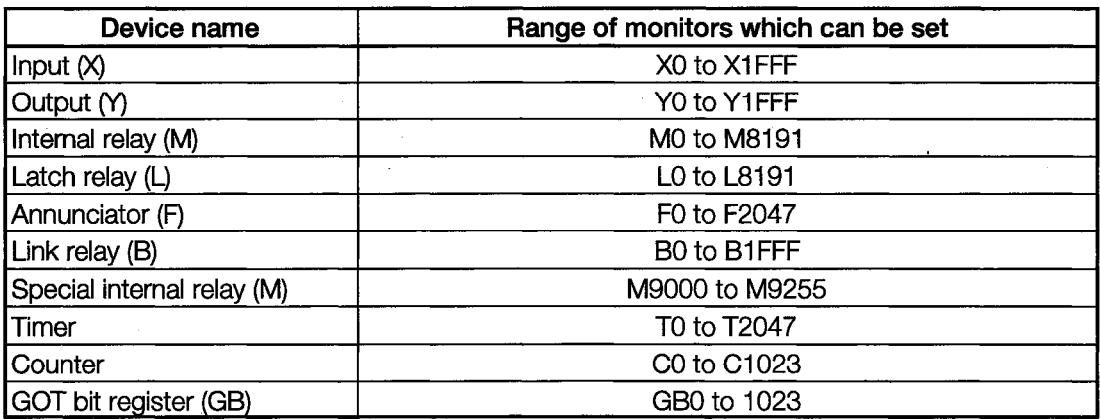

Word devices which can be monitored

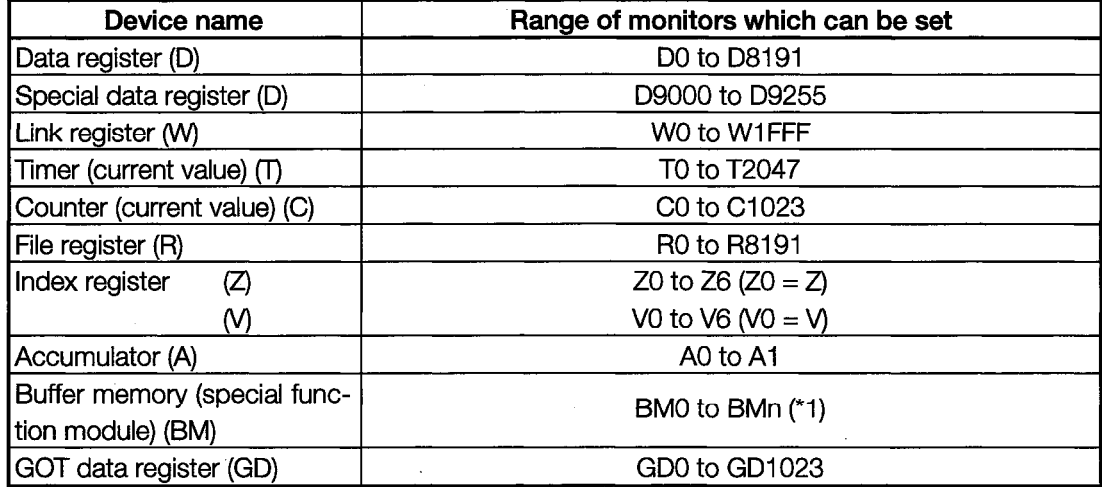

\*1. This can be specified only for the special function module of a station connected to the GOT. It should be specified as a value within the address range of the buffer memory existing in the object special function module.

## (2) With a MELSEC-QnACPU

Bit devices which can be monitored

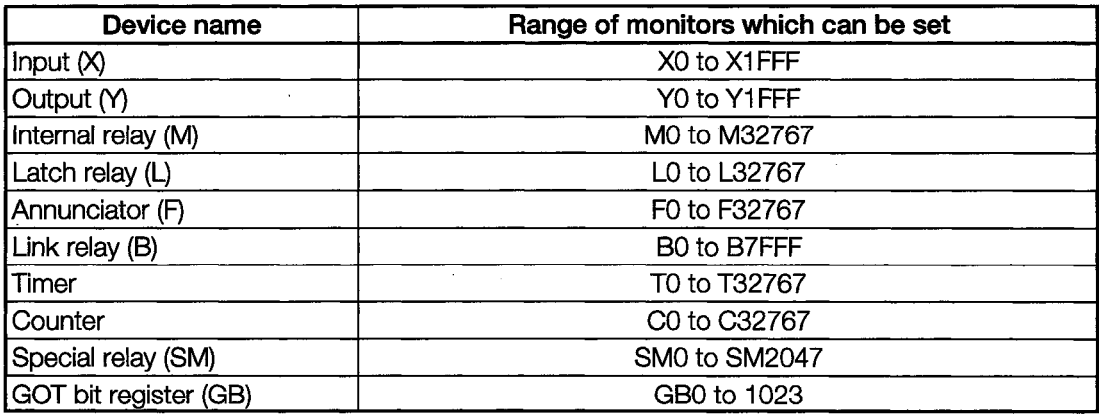

Word devices which can be monitored

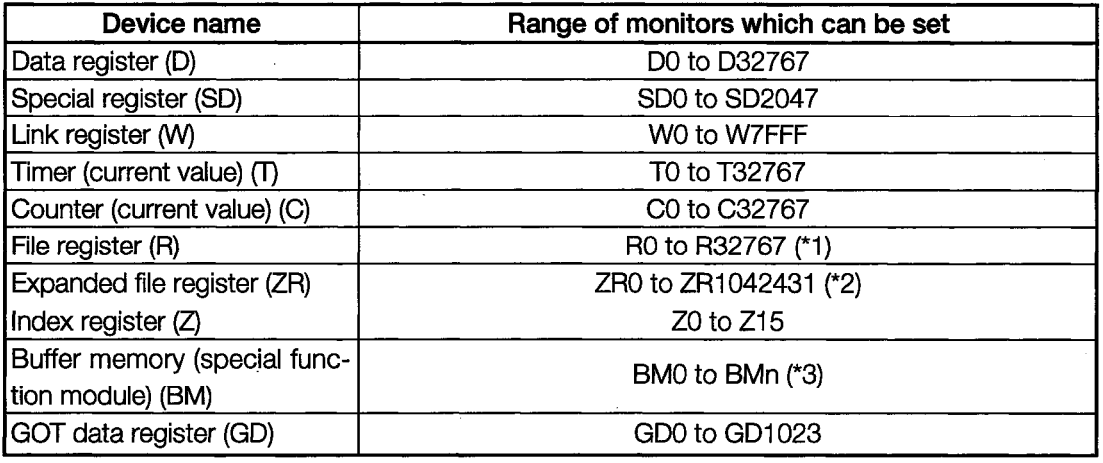

\*1. This applies to the file registers of blocks switched using the RSET instruction.

\*2. This applies to the file registers of blocks switched using the QFRSET instruction.

\*3. This can be specified only for the special function module of a station connected to the A879GOT.

It should be specified as a value within the address range of the buffer memory existing in the object special function module.

## (3) For CC-Link connection

Bit devices which can be monitored

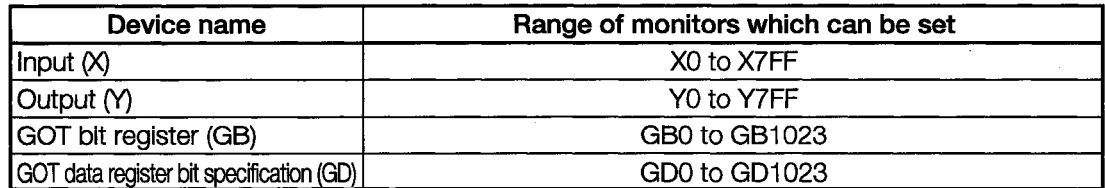

Word devices which can be monitored

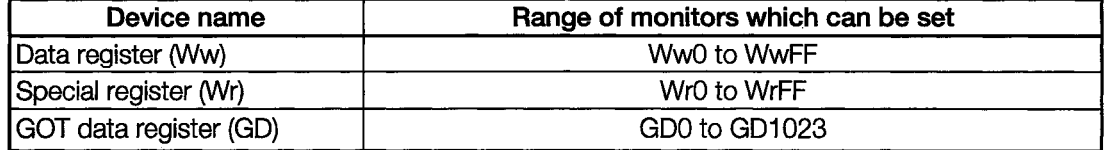

### (4) MELSEC-FXCPU

If using the MELSEC-FXCPU, always install the MELSEC-FX communications driver in the GOT.

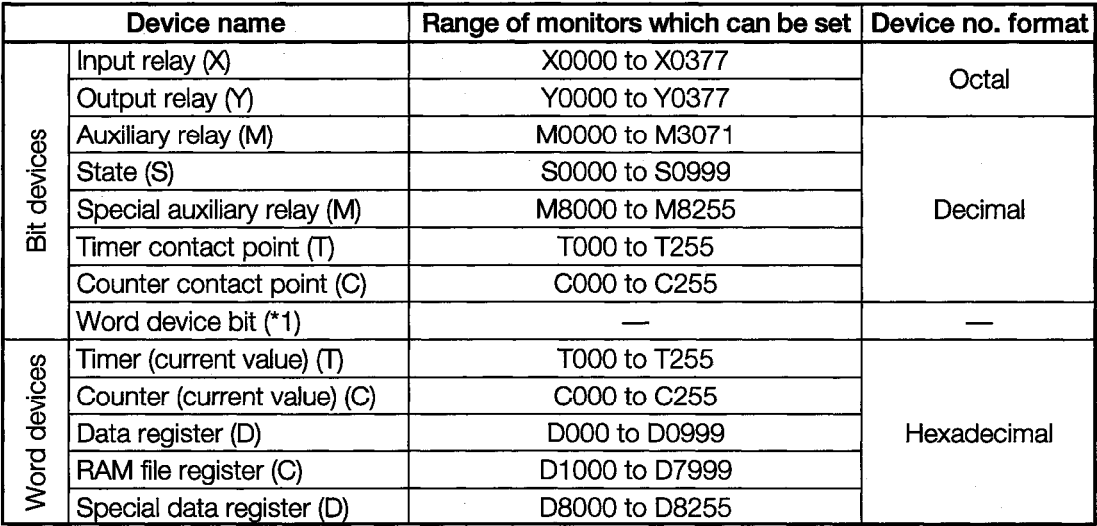

\*1. If running the touch key function in which a word device bit is specified as the monitor device, do not write the word device in the sequence program.

#### $3.2.4$ **Precautions when Using the System Monitor Function**

The precautions to follow when using the system monitor function are shown below.

#### (1) Monitor and test of real number data

Real number data cannot be monitored or tested.

Monitoring of word devices that save real number data is all done by integer data (binary data).

#### (2) Monitoring in 32-bit modules

When monitoring word devices (such as T, C, D, W) in 32-bit (2-word) modules, monitor up to the point where 32 bits remain in the monitor processing. A location where 16 bits (1 word) remain cannot be monitored.

This situation occurs when an odd number has been specified as the initial number in the monitor device.

(Example) When monitoring the A2NCPU data register in 32-bit modules beginning with an odd number (D1, D3...):

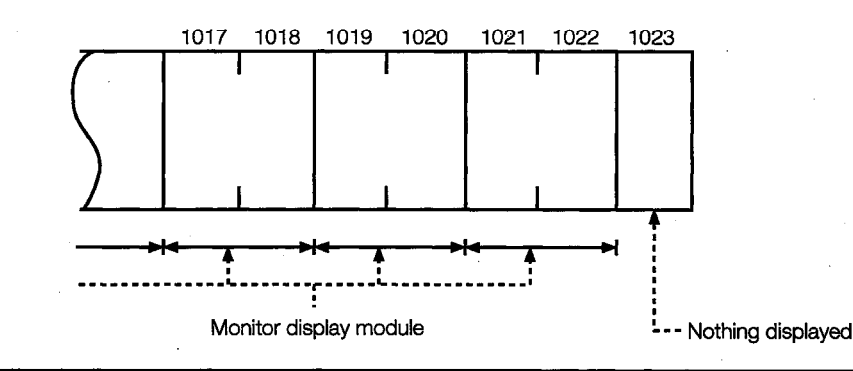

#### **POINT**

When the monitoring destination is QnACPU, Q4ARCPU, or Q2ASCPU, the CPU which can perform setup value changes to the timer/counter of the system monitor function and perform device comment displays, is that the CPU which has "9707 B" and later in the date column of the rated plate.

When changing the timer/counter setup value and performing the device comment display, use the CPU that is described above.

<Viewing the Rated Plate>

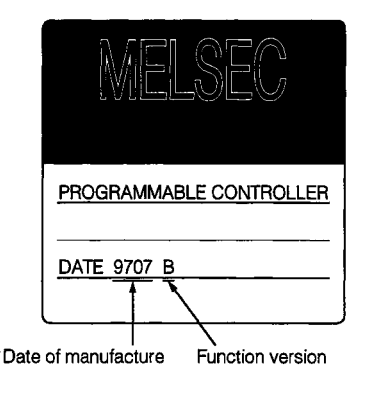

#### **Special Module Monitor Function Specifications**  $3.3$

#### $3.3.1$ **Access Ranges which can be Monitored**

## (1) With a bus connection, CPU direct connection, or calculator link connection

• Special function module monitoring can be performed on the connection and remote station base.

## (2) With a MELSECNET (II) connection or MELSECNET/B connection

- A special function module on the base of a master station can be monitored.
- Special function modules on the bases of local stations cannot be monitored.
- Monitoring cannot be performed on the system configuration where the remote I/O station exists.

## (3) With a MELSECNET/10 connection

- A special function module on the base of a control station can be monitored.
- Monitoring cannot be performed on the system configuration where the remote I/O station exists.

## (4) With a CC-Link connection (remote device stations)

• A special function module cannot be monitored.

## (5) With a CC-Link connection (intelligent device stations)

• A special function module on the base of the master/local station.

## **POINT**

The access range for the special module monitoring is the same as that during system monitoring. See Section 3.2 for details.

#### $3.3.2$ **Special Function Modules that can be Monitored**

The modules for which special function monitoring can be done are only those types shown in Section 3.3.3.

Monitoring of special function modules other than those can be done with the system monitor function "BM Monitor".

ৰি

#### $3.3.3$ Memory Capacity Required for Using the Special Module Monitor Function

The memory capacity required when saving special module monitor data to the A870GOT builtin memory and the memory capacity required when saving to a PC hard disk are shown below.

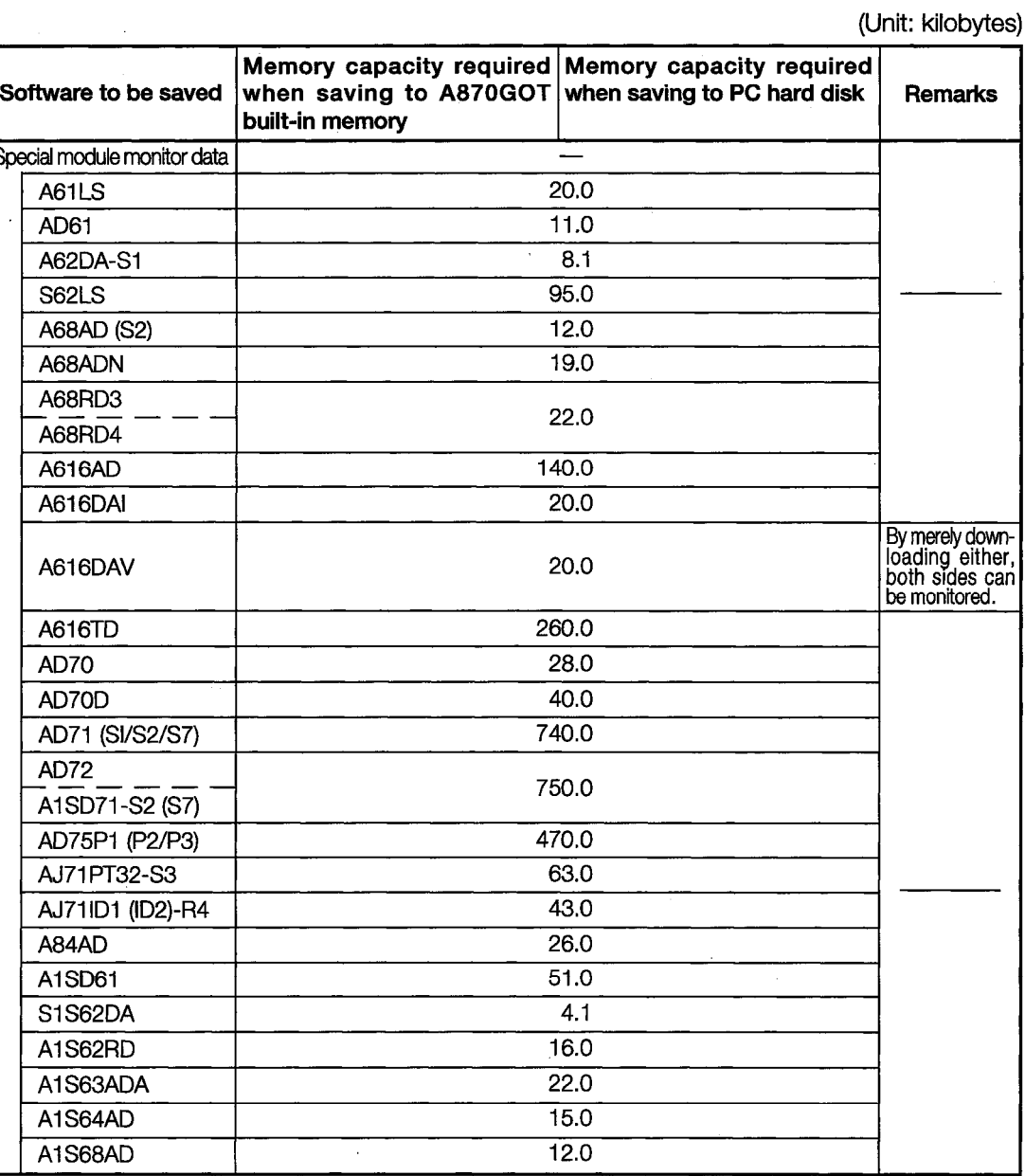

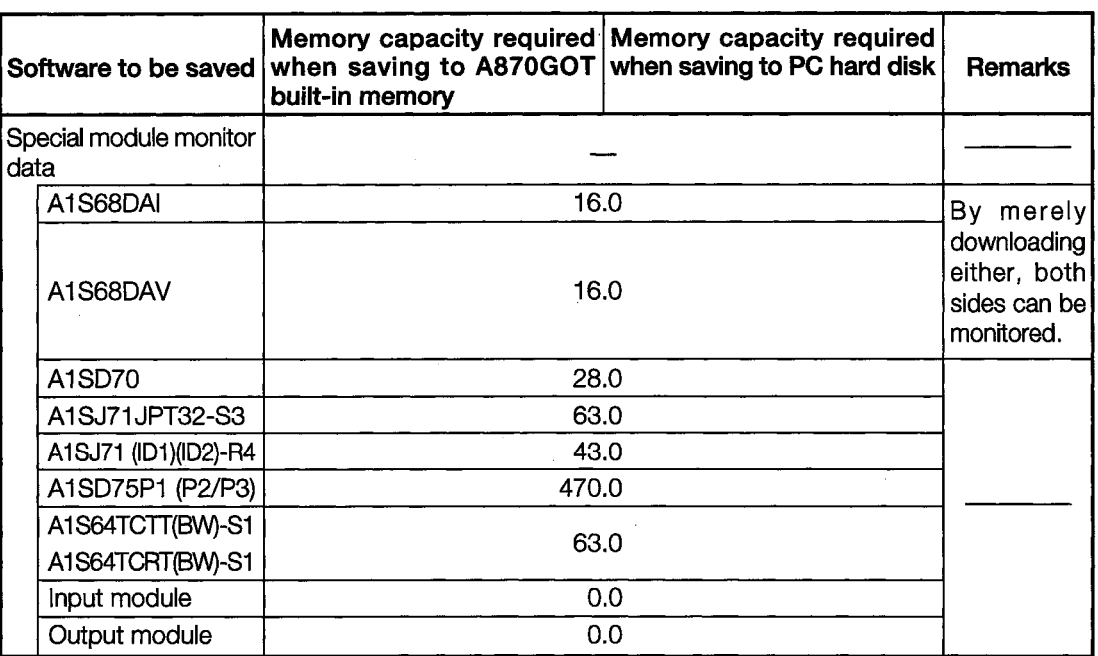

#### $3.3.4$ **Precautions when Using the Special Module Monitor Function**

The precautions to follow when using the special module monitor function are discussed below.

#### (1) Special function modules that cannot be monitored

Modules displayed as "special" on the system configuration screen cannot be monitored using the special module monitor function.

To monitor these modules, use the system monitor function "BM Monitor".

#### (2) Display when connecting the small building-block type PC CPU

This precaution pertains to a situation where an expansion base unit for a building block type of setup is connected to a small building-block type CPU (such as the A1SCPU) in a station connected to the A870GOT.

In such a case, the special function module on the expansion base unit is displayed on the system configuration screen with the same model name as that of the small building-block type special function module.

If there is no small building-block type special function module, "special" is displayed and the object module cannot be monitored.

#### (Example)

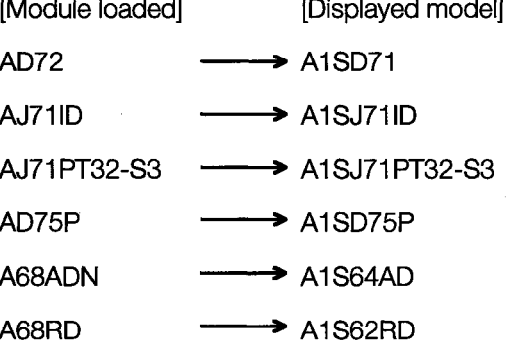

#### (3) Monitoring restricted special function modules

(a) When monitoring the AD71 (S1, S2, S7)

When the slot on front of the AD71 module is an empty slot, monitoring is done in the following way.

(1) The AD71 is treated as the AD72, and "AD72" is displayed on the system configuration screen.

In this case, when monitoring the AD71, select the AD72 in the object display position.

(2) The monitor screen that is displayed by 1) above is for the AD72.

The number obtained by subtracting 10H from the I/O signal number on the display is the number to be used when installing the AD71 in the 0 slot.

If you do not want the AD71 to be treated as the AD72, execute "Shift the installation" position of AD71 forward" or "In the I/O assignments, assign the empty slot in front of AD71 to the 16 X-Y points."

(b) When monitoring the AD61 installed in the small building-block type PC CPU

With the A870GOT, the AD61 that is installed in the expansion base unit for the buildingblock type setup connected to the small building-block type CPU (such as the A1SCPU) is recognized as the A1SD61 and monitored as such.

Since the buffer memory composition of the A68AD and the A1S68AD is not the same, different data is displayed on the screen when monitoring the A68AD.

An AD61 that is installed in the base unit of the building-block type PC CPU (such as the AnUCPU) can be monitored normally.

(c) When monitoring the A81CPU

The A81CPU is monitored in the following way.

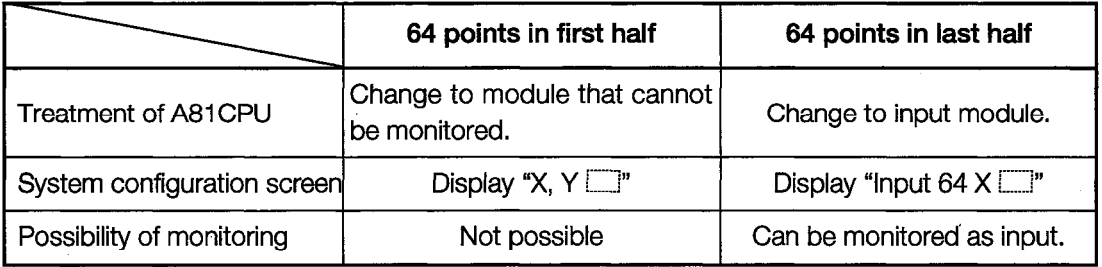

(d) When monitoring an I/O composite module

1) With an I/O composite module for which "Output [1]" is displayed on the system configuration screen, only the output signal can be monitored.

For the input signal, monitor X of the PC CPU device with the system monitor function.

#### (4) Editing and allocating of special module monitor data.

Monitor screen data for the special module monitor function cannot be edited and cannot be allocated to monitor screens created by the user. Monitoring should be done using the various monitor functions as they are set when the module is shipped.

### (5) Precaution for I/O allocation setting

During QnACPU connection, when the I/O allocation is set randomly as shown below, the special module model name is not displayed on the special module monitor system configuration screen. So the monitoring cannot be performed.

When performing special module monitoring, always perform the I/O allocation in order from slot 0.

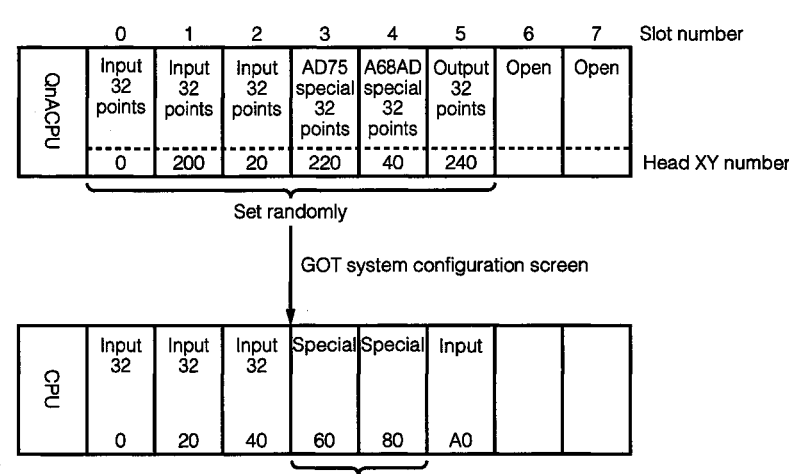

Model name not displayed.

## Circuit Monitor Function Operation Manual

The Circuit Monitor Function Operation Manual gives a summary of the procedures for using the circuit monitor function and describes the method of operating the circuit monitor function.

 $\sim 30$  $\mathcal{F}^{\text{max}}_{\text{max}}$  and  $\mathcal{F}^{\text{max}}_{\text{max}}$ 

 $\label{eq:2.1} \frac{1}{\sqrt{2}}\left(\frac{1}{\sqrt{2}}\right)^{2} \left(\frac{1}{\sqrt{2}}\right)^{2} \left(\frac{1}{\sqrt{2}}\right)^{2} \left(\frac{1}{\sqrt{2}}\right)^{2} \left(\frac{1}{\sqrt{2}}\right)^{2} \left(\frac{1}{\sqrt{2}}\right)^{2} \left(\frac{1}{\sqrt{2}}\right)^{2} \left(\frac{1}{\sqrt{2}}\right)^{2} \left(\frac{1}{\sqrt{2}}\right)^{2} \left(\frac{1}{\sqrt{2}}\right)^{2} \left(\frac{1}{\sqrt{2}}\right)^{2} \left(\$ 

 $\label{eq:2.1} \frac{1}{\sqrt{2}}\int_{\mathbb{R}^3}\frac{1}{\sqrt{2}}\left(\frac{1}{\sqrt{2}}\right)^2\frac{1}{\sqrt{2}}\left(\frac{1}{\sqrt{2}}\right)^2\frac{1}{\sqrt{2}}\left(\frac{1}{\sqrt{2}}\right)^2\frac{1}{\sqrt{2}}\left(\frac{1}{\sqrt{2}}\right)^2.$ 

## 4. Operating Procedures for the Circuit Monitor Function

The operating procedures to follow when using the circuit monitor function are explained in the following sections.

#### **Operating Procedures before Starting Circuit Monitoring** 4.1

This section contains a summary of the procedures for transmitting the system program (OS) for the circuit monitor function from the PC to the A870GOT until it is installed in the built-in memory.

For details, please refer to the A8GOTP Operating Manual (Data Transmission, Debugging, Document Creation Manual). Details of the screen display and key operation are shown below.

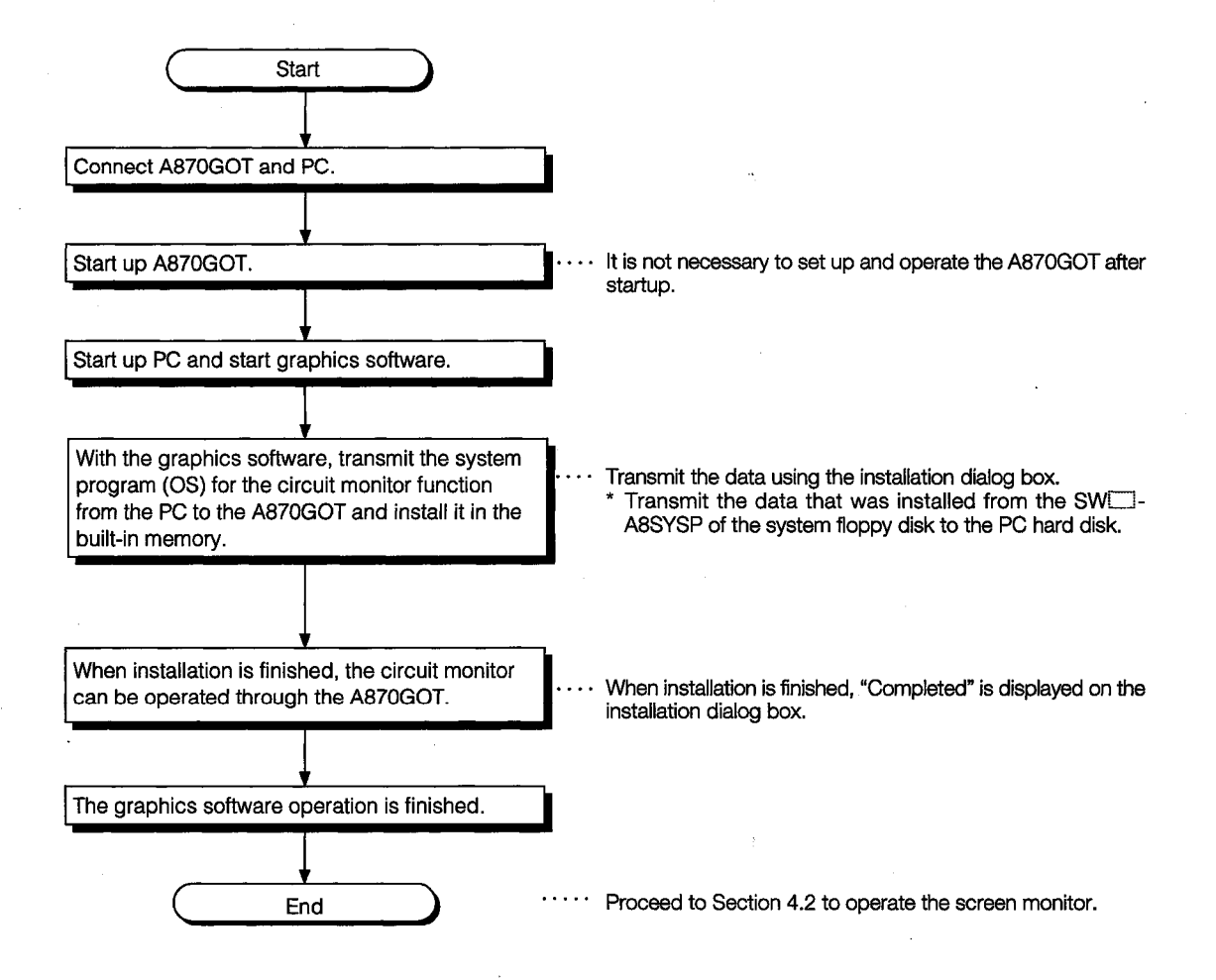

#### $4.2$ **Operating Procedure from Display of User-Created Monitor Screen** to Start of Circuit Monitoring

This section shows the operating procedures for the A870GOT when starting each operation of the circuit monitor function after the circuit monitor function system program (OS) has been installed in the A870GOT built-in memory.

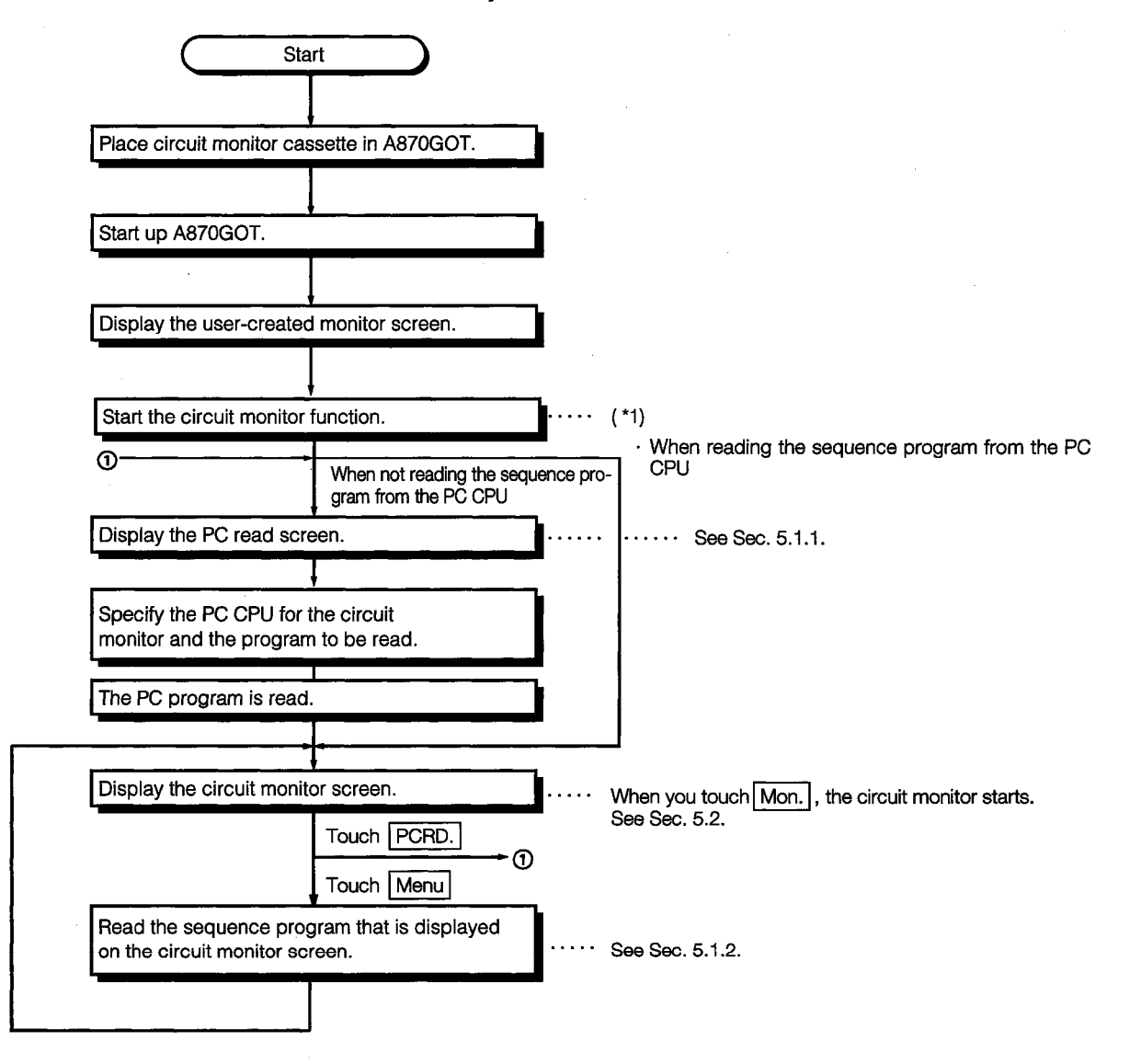

\*1 With the graphics software, touch the key where the touch switch (expanded) function is set, and start the circuit monitor function.

When the Utility screen is displayed, start the circuit monitor function by touching LADDER MON.

# 5. Operating the Various Circuit Monitor Screens

The following sections describe each screen operation when using the circuit monitor function.

#### $5.1$ **Screen Operation and Screen Changes when Monitoring**

This section includes an explanation of the PC read operation that reads out the sequence program from the PC CPU when executing the circuit monitor, the circuit read operation that specifies the sequence program to be displayed on the circuit monitor screen, and the screen movement when executing the circuit monitor.

#### $5.1.1$ **Reading Data from the PC**

The operation of reading the sequence program for the circuit monitor from the PC CPU is described below.

All of the keys used with the operation are touch keys displayed on the screen. Touch the position where the object key is displayed and enter the data.

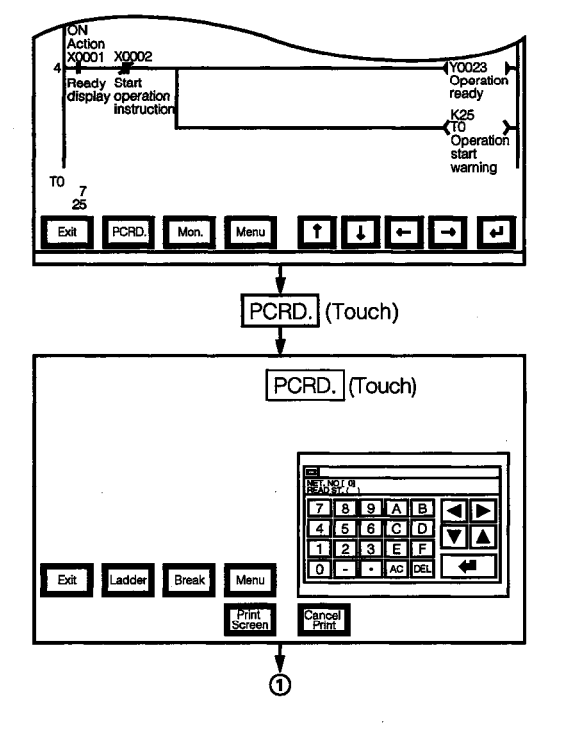

When there is a  $\equiv$  at the upper left of the screen, touch it to return to the original screen.

When the circuit monitor function starts up, execution begins from the specified operation with the network no. and PC no. of the object PC CPU noted below.

When the screen below is currently displayed, it is not necessary to touch this.

(1) Specify the network no. and PC no. for the object PC CPU. (\*1)

(For data link system)

PC no.

Network no.:  $\Omega$ 

> FF (Host station)  $\ddot{\cdot}$

> > 0 (Master station)

1 to 64 (Local stations)

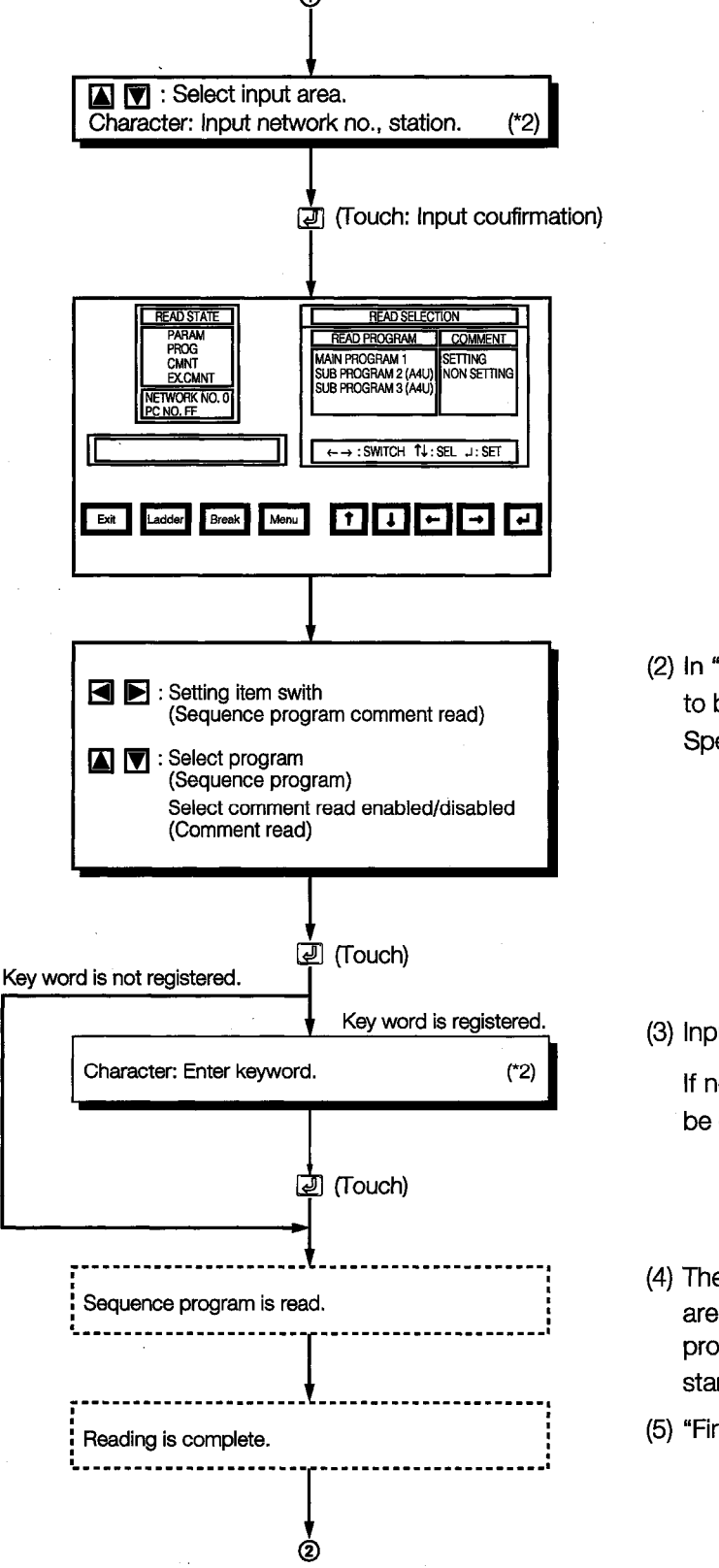

(2) In "Read Program", specify the sequence program to be read from the object station. Specify whether or not to perform comment read.

(3) Input the keyword that is registered to that station.

If no keyword has been registered, nothing has to be entered.

- (4) The contents and capacity of the read procedure are displayed. When you touch Break, the read procedure is interrupted. When reading resumes, it starts at the beginning.
- (5) "Finished" is displayed.

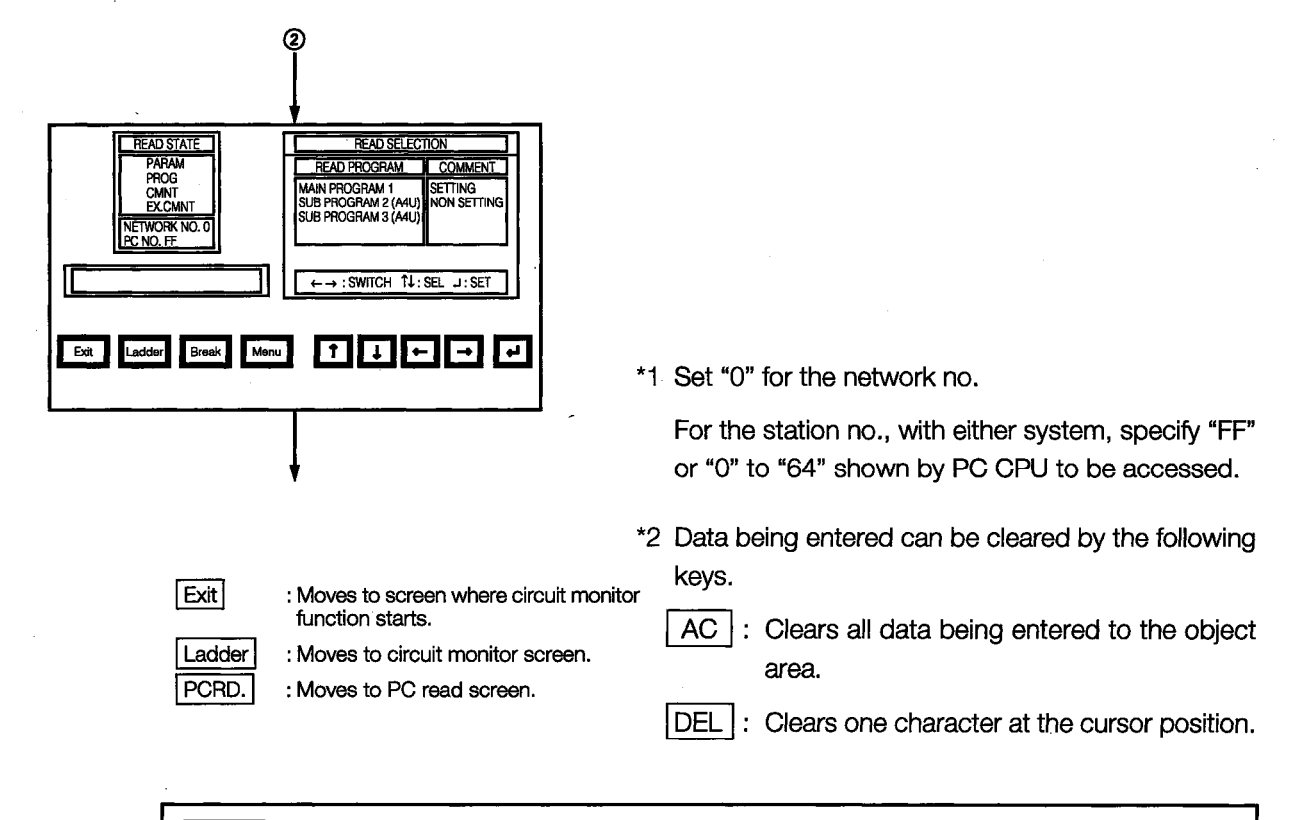

## **POINT**

Once this data has been read from the PC, it does not need to be read again. If data for screens created by the user is downloaded from the computer after this data has been read, however, the data will have to be read again.

#### $5.1.2$ **Circuit Read Operation**

This section describes the object sequence program of the circuit monitor that is read from the PC CPU, for the operation displayed on the circuit monitor screen.

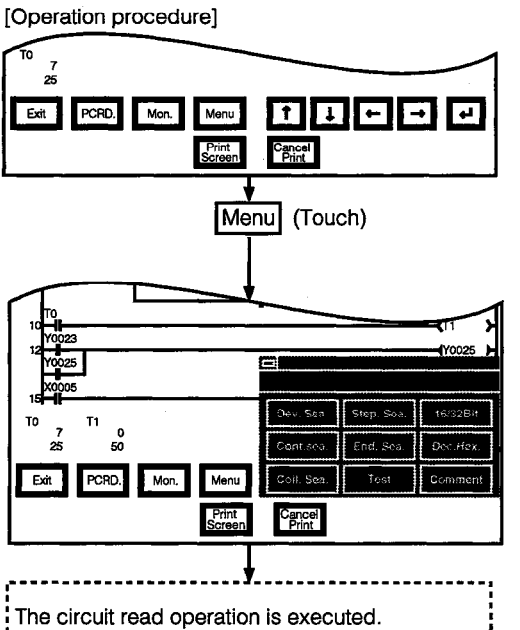

ന

When there is a  $\boxed{\fbox{}}$  at the upper left of the screen. touch it to return to the original screen.

When the screen below is currently displayed it is not necessary to touch this.

When specifying and reading the device, contact point or coil used in the program

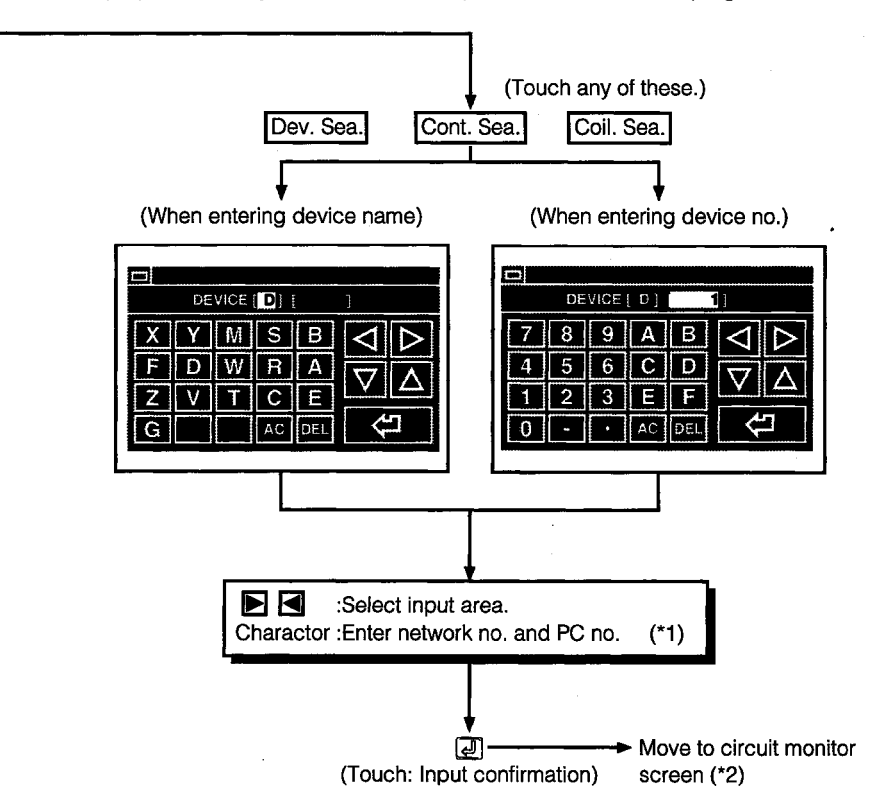

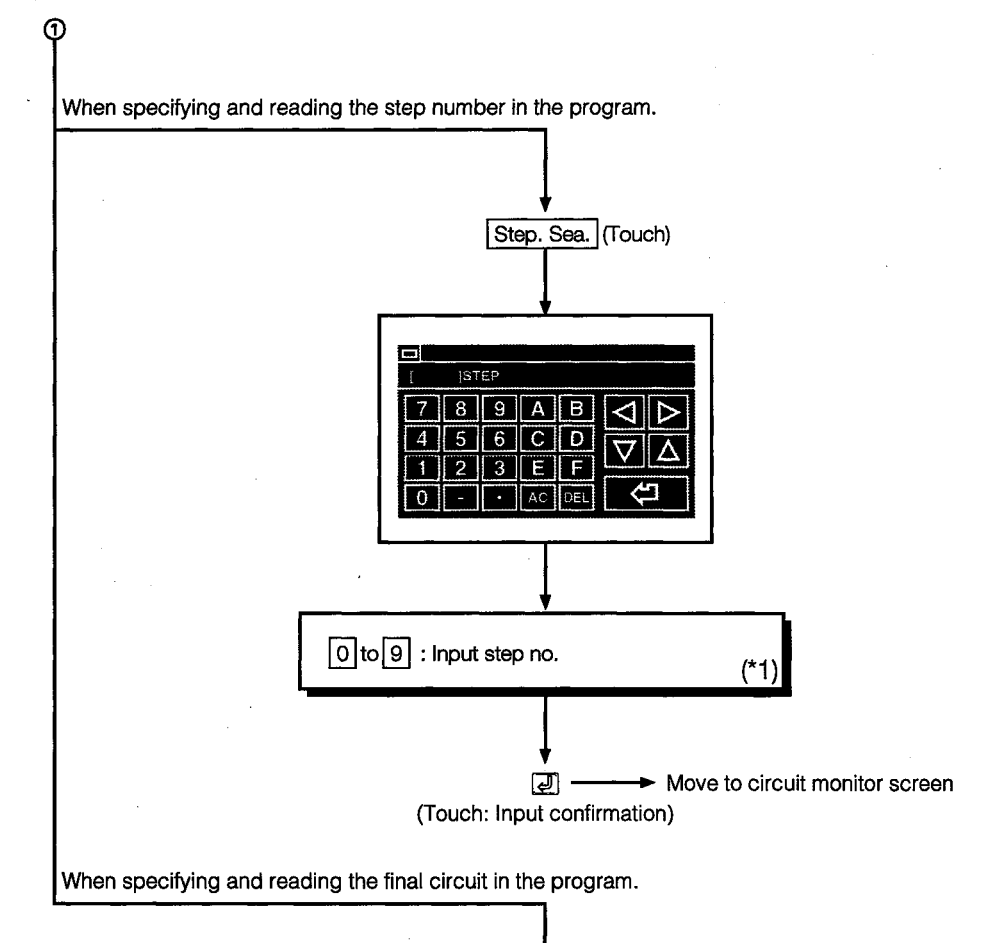

Move to circuit monitor screen End. Sea.

\*1 Data being entered can be cleared by the following keys.

AC : Clears all data being entered to the target area.

DEL : Clears one character at the cursor position.

\*2 When specifying and reading a device, contact point or coil used in the program, the search targets all programs starting from the step number displayed on the previous circuit monitor screen, to the program immediately previous to the one displayed.

After moving to the screen monitor screen, continuous reading by the same device is enabled by touching a on the screen.

If you touch any other key but  $[1,1]$ , the continuous read function is cancelled.

(Touch)

\*3 When device search, contact point search, or coil search is performed during circuit monitoring, only the circuit block which includes the read search device is displayed.

Example) ① When the device name to be searched is entered as "X0001":

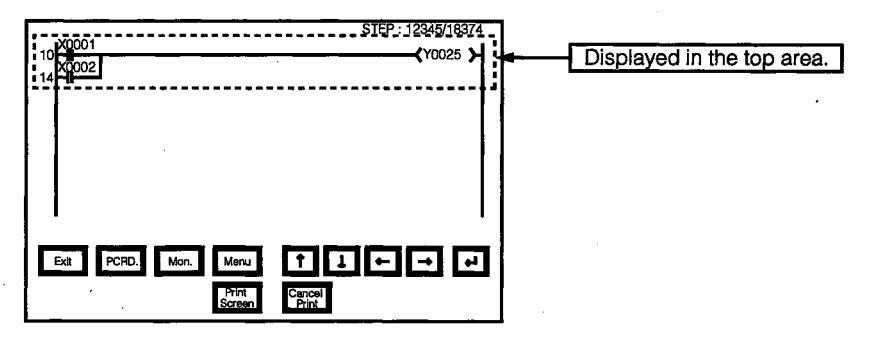

Circuit monitor screen

2 When the same search is repeated

Circuit monitor screen

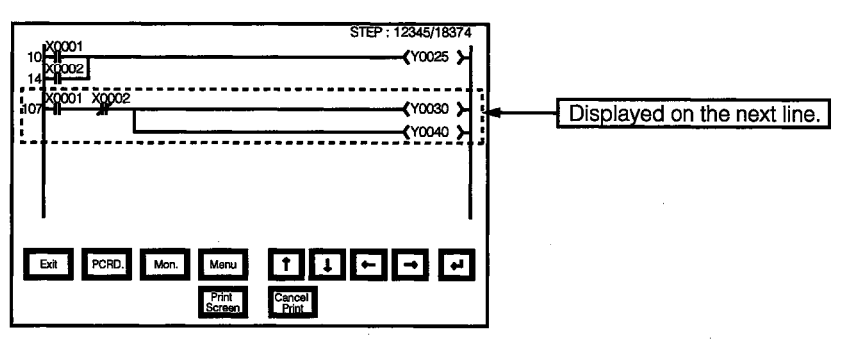

#### 5.1.3 **Changing from One Screen to Another**

This section describes the screen movements when executing the circuit monitor from the status where the user-created monitor screen is displayed.

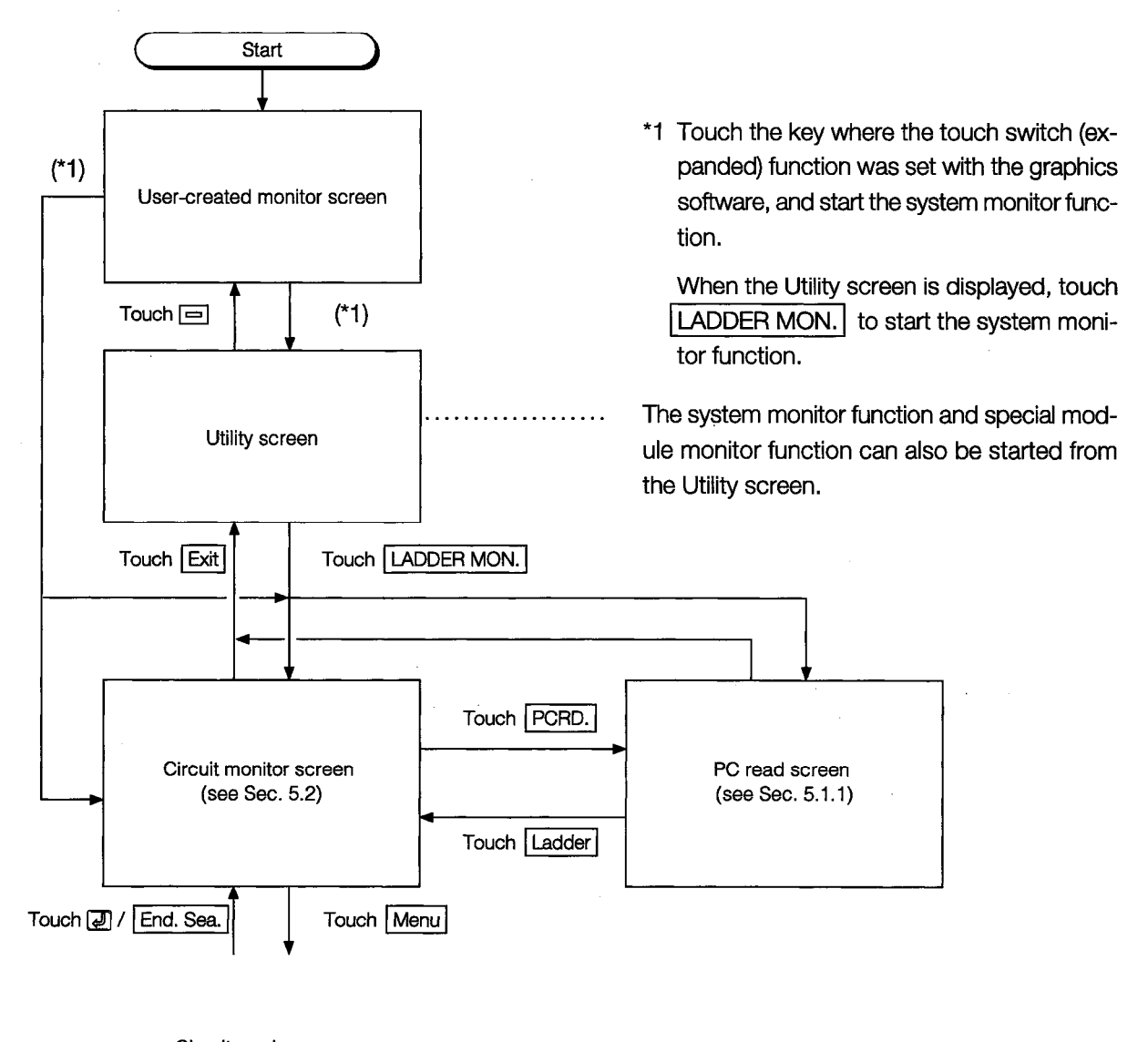

Circuit read screen (see Sec 5.1.2)
#### **Circuit Monitor**  $5.2$

The circuit monitor screen display and the keys that are shown at the top of the screen are explained in this section.

#### **Circuit Monitor Screen Display and Key Functions**  $5.2.1$

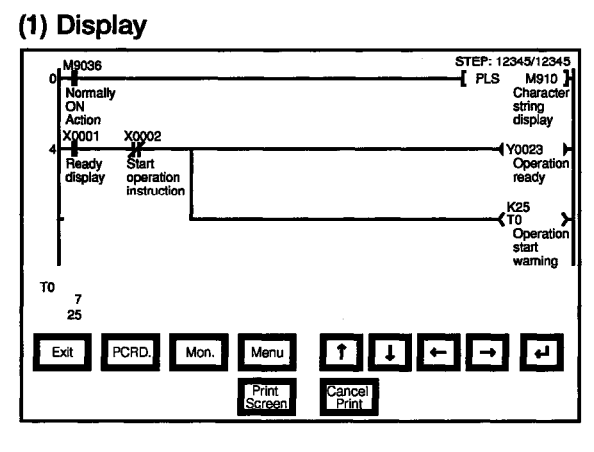

When comment is not displayed: maximum 8 lines When comment is displayed : maximum 3 lines

ON/OFF status display for circuit monitor

- ON status :  $\div$   $\div$   $\div$   $\div$   $\div$
- OFF status:  $\#$   $\#$   $\diamond$  {}
- The MCR command is normally displayed  $as$   $H$ .

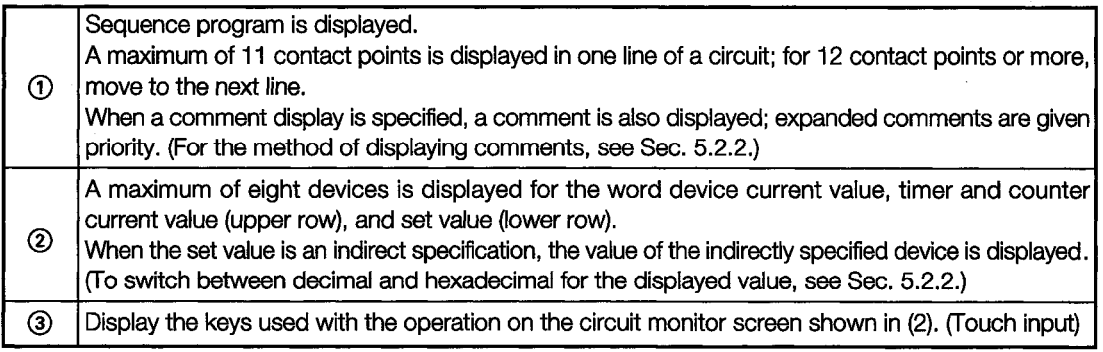

## (2) Key functions

This table shows the key functions used with the operations on the circuit monitor screen.

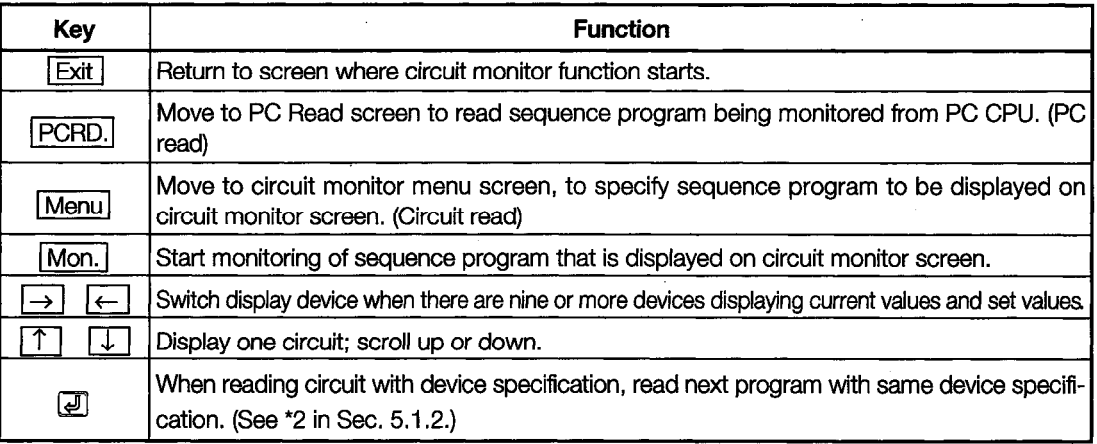

# **POINT**

After executing PC Read, if the PC CPU comment or comment capacity is changed, the comment may not be correctly displayed on the circuit monitor screen.

When changing the comment or comment capacity, re-start the A870GOT.

#### $5.2.2$ Precaution during Circuit Monitoring with FXCPU

Precaution when using the FXCPU are described below.

(1) The comment display is kana comments only.

- (2) During PC read operation, the PC read can only be performed for host only.
- (3) The FXCPU exclusive instruction, STL (step ladder) is not a contact point, but treated as an instruction and displayed in the following manner:

When monitoring with the peripheral device for FX

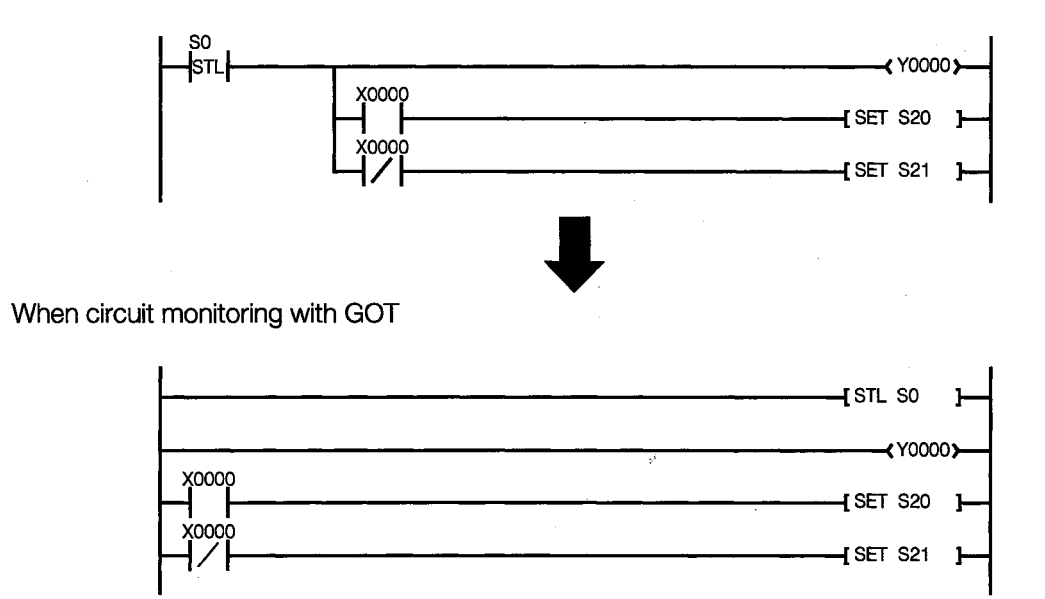

(4) When searching for STL instruction, search for "S (state)" in the device search.

### Switching the Display Form (Decimal/Hexadecimal) and Turn- $5.2.3$ ing the Comment Display On/Off

You can switch the display form (decimal/hexadecimal) of the word device value or the timer/ counter value that is displayed on the circuit monitor screen. You can also specify whether or not to display a comment for the object device.

(1) Switching the display form (decimal/hexadecimal)

When monitoring, display the word device current value, the timer/counter current value (upper row) or the set value (lower row) in decimal or hexadecimal. (When decimal is displayed, the display changes to hexadecimal.)

(2) Switching the comment display on and off

Display the comment that is written in the object PC CPU. (When no comment is displayed, this turns on the comment display. Comment display priority order: expansion comment > Japanese character comment or Japanese kana comment)

The display change operation is explained below.

[Operation procedure]

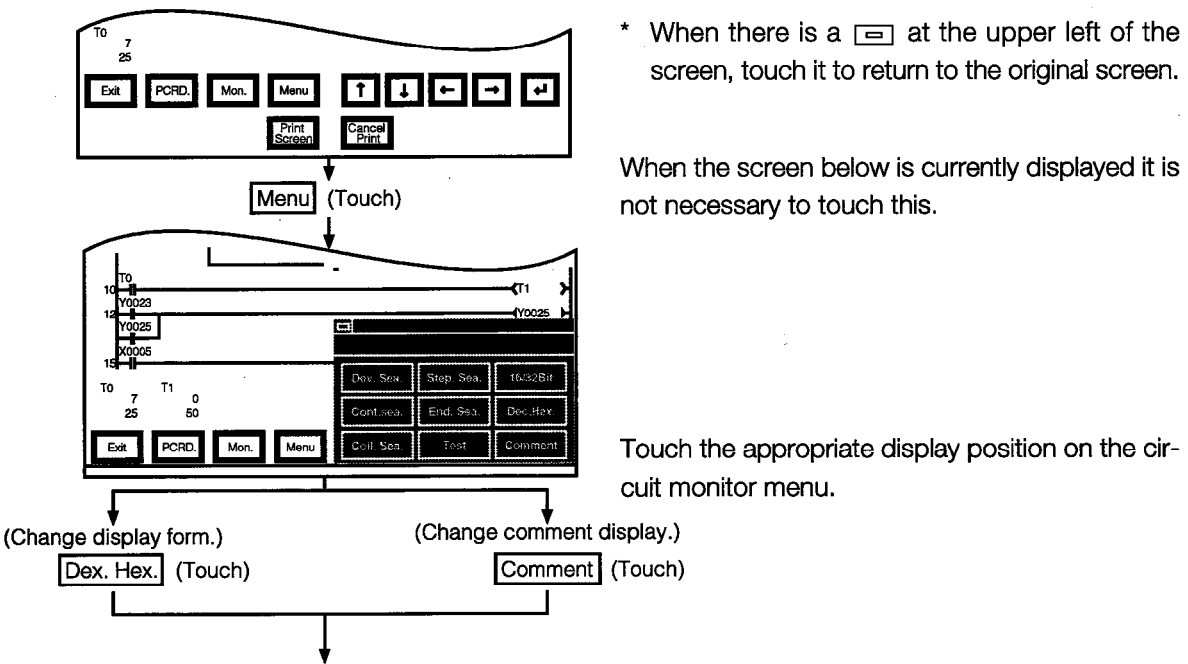

Move to circuit monitor screen. ............ After moving to the circuit monitor screen, the word device value is monitored when you touch | Mon. |

(When changing to hexadecimal display)

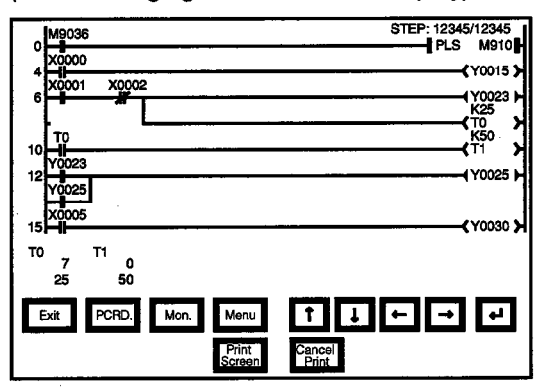

(When changing to comment display)

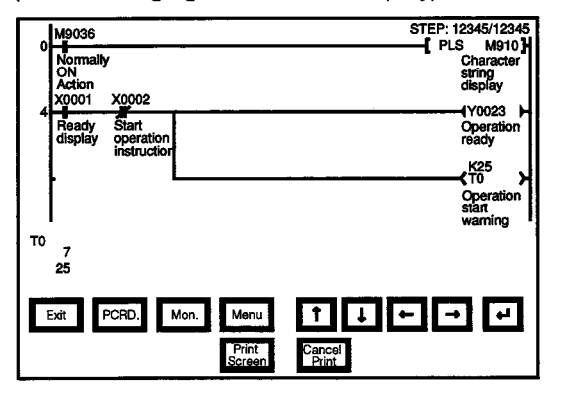

#### **Changing the Device Value**  $5.2.4$

Read the manual carefully and fully understand the operation before the test **ACAUTION** operation (ON/OFF of bit devices, modifying current value of a word device, modifying timer/counter setting, modifying the current value, or modifying the current value of a buffer memory) of circuit monitor. In addition, never modify data in a test operation to a device which performs a curcial operation to the system. It may cause an accident by a false output or malfunction.

> Changing the device value on the screen during circuit monitoring is described. Switches for the timer/counter value display format (decimal/hexadecimal), and the comment display for the corresponding device (on/off) can be performed.

## (1) Device value changing method

The device value changing method during circuit monitoring is described below:

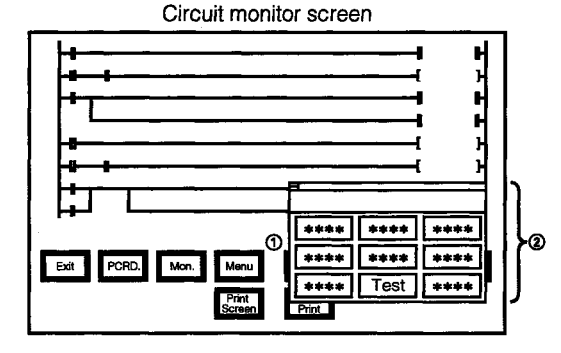

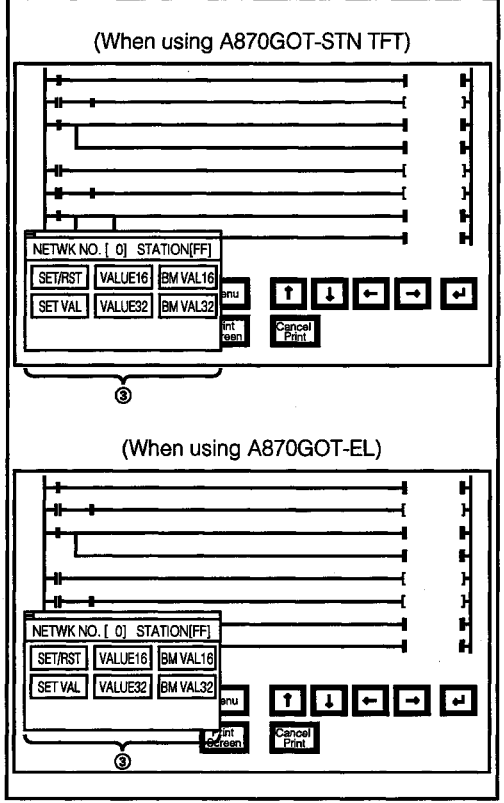

Display the circuit monitor screen by touching Mon.

- (1) Display the screen shown in 2 by touching |Menu|.
- 2 Display the test window by touching Test.
- 3) As the test window will open, perform the operation by seeing Section 8.6.
	- After the device change is complete, the changed contents can be verified in the circuit monitor.

# **NOTE**

The current value display of the word device becomes hidden from view due to the test window.

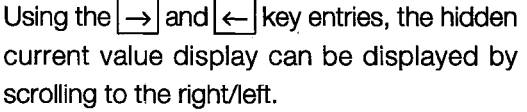

#### $5.2.5$ **Printing**

Printing out during circuit monitoring is described.

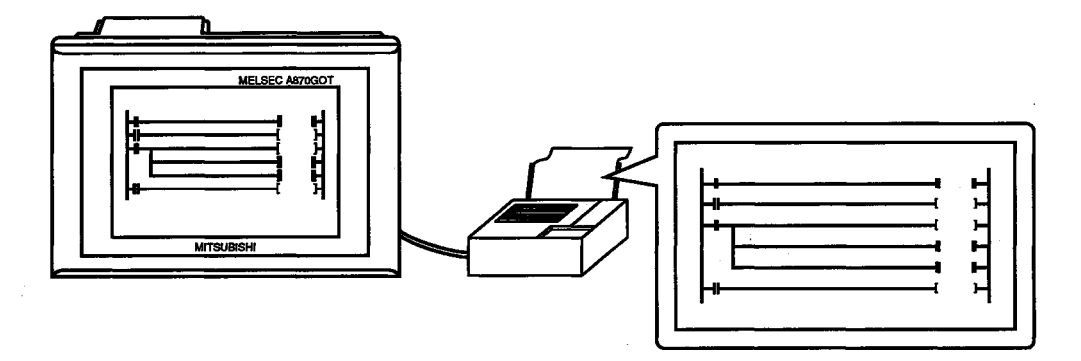

When using A870GOT-EL, printing out cannot be performed.

When performing printouts of the circuit monitor screen, the A8GT-70PRF is necessary.

When performing printouts of the circuit monitor screen, always install the option driver to GOT.

## (1) Printout method during circuit monitoring

The printout method during circuit monitoring is described below:

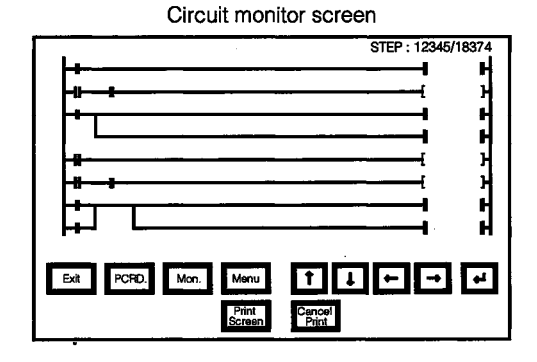

Display the circuit monitor screen by touching Mon.

- 1 Execute the printout by touching Print Screen.
- 2 To cancel the printout, touch Cancel Print.

# 6. Error Display and Handling with **Circuit Monitoring**

The following chart shows the error messages that are displayed during the circuit monitor operation and the method of handling them.

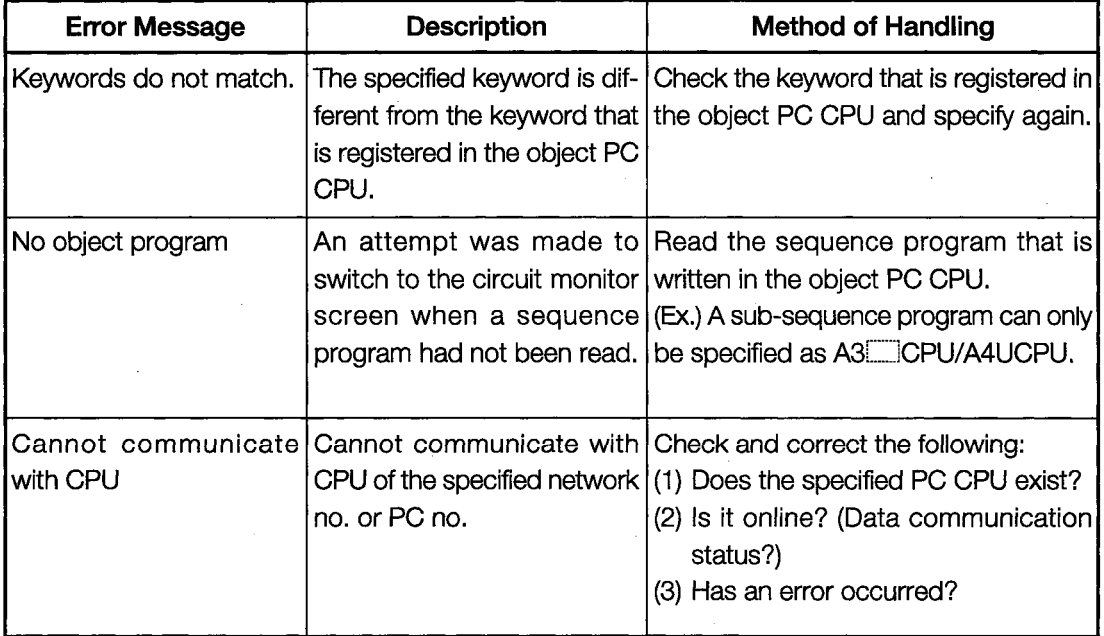

**MEMO** 

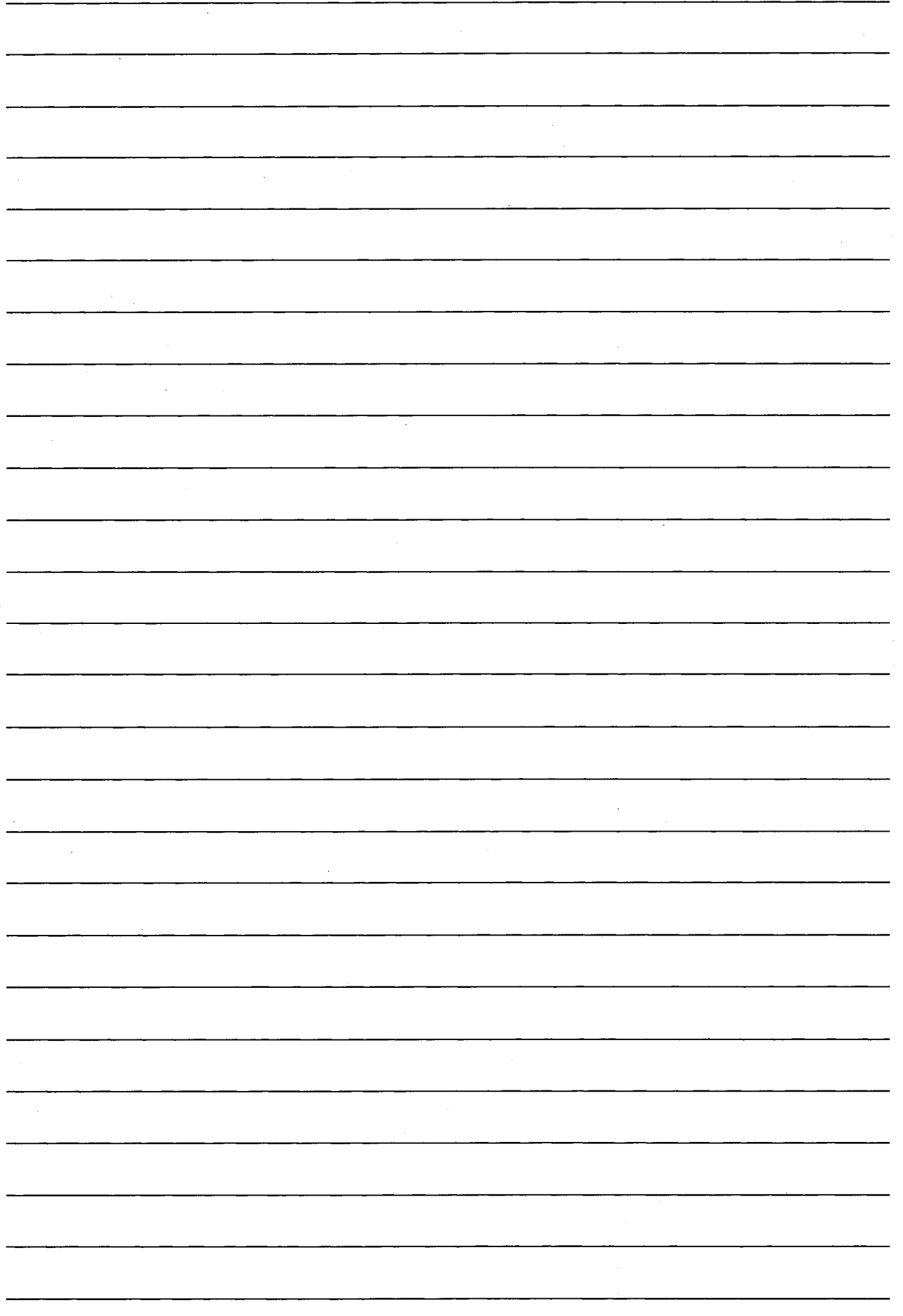

### System Monitor Function **Operation Manual**

In the System Monitor Function Operation Manual, the overall procedures for using the system monitor function and the method of operating the system monitor function are explained.

 $\mathcal{L}^{\text{max}}_{\text{max}}$  $\label{eq:2.1} \frac{1}{\sqrt{2}}\left(\frac{1}{\sqrt{2}}\right)^{2} \left(\frac{1}{\sqrt{2}}\right)^{2} \left(\frac{1}{\sqrt{2}}\right)^{2} \left(\frac{1}{\sqrt{2}}\right)^{2} \left(\frac{1}{\sqrt{2}}\right)^{2} \left(\frac{1}{\sqrt{2}}\right)^{2} \left(\frac{1}{\sqrt{2}}\right)^{2} \left(\frac{1}{\sqrt{2}}\right)^{2} \left(\frac{1}{\sqrt{2}}\right)^{2} \left(\frac{1}{\sqrt{2}}\right)^{2} \left(\frac{1}{\sqrt{2}}\right)^{2} \left(\$  $\label{eq:2.1} \mathcal{L}(\mathcal{L}^{\mathcal{L}}_{\mathcal{L}}(\mathcal{L}^{\mathcal{L}}_{\mathcal{L}})) \leq \mathcal{L}(\mathcal{L}^{\mathcal{L}}_{\mathcal{L}}(\mathcal{L}^{\mathcal{L}}_{\mathcal{L}})) \leq \mathcal{L}(\mathcal{L}^{\mathcal{L}}_{\mathcal{L}}(\mathcal{L}^{\mathcal{L}}_{\mathcal{L}}))$  $\label{eq:2.1} \frac{1}{\sqrt{2}}\int_{0}^{\infty}\frac{1}{\sqrt{2\pi}}\left(\frac{1}{\sqrt{2\pi}}\right)^{2}d\mu_{\rm{max}}^{2}d\mu_{\rm{max}}^{2}$ 

 $\label{eq:2} \frac{1}{\sqrt{2}}\left(\frac{1}{\sqrt{2}}\right)^{2} \left(\frac{1}{\sqrt{2}}\right)^{2} \left(\frac{1}{\sqrt{2}}\right)^{2} \left(\frac{1}{\sqrt{2}}\right)^{2} \left(\frac{1}{\sqrt{2}}\right)^{2} \left(\frac{1}{\sqrt{2}}\right)^{2} \left(\frac{1}{\sqrt{2}}\right)^{2} \left(\frac{1}{\sqrt{2}}\right)^{2} \left(\frac{1}{\sqrt{2}}\right)^{2} \left(\frac{1}{\sqrt{2}}\right)^{2} \left(\frac{1}{\sqrt{2}}\right)^{2} \left(\frac{$ 

# 7. Operation Procedure for the System Monitor Function

The operation procedure for using the system monitor function is explained in this section.

#### $7.1$ **Operation Procedure before Starting System Monitoring**

This section contains a summary of the procedure for transmitting the system program (OS) for the system monitor function from the PC to the GOT until it is installed in the built-in memory.

For details, please refer to the A8GOTP Operation Manual (Data Transmission, Debugging, Document Creation Manual). Details of the screen display and key operation are shown below.

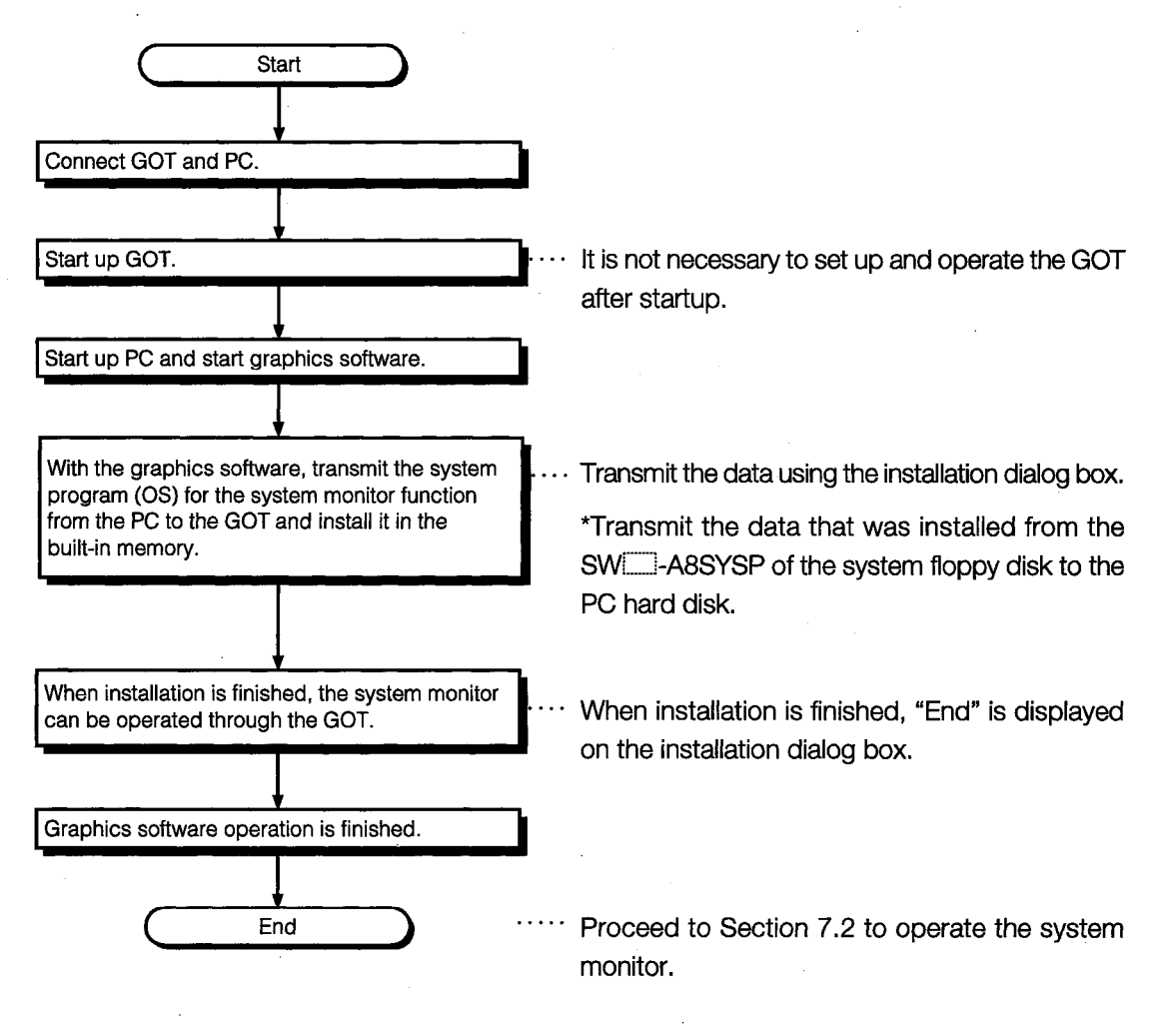

### **Operation Procedure from User-Created Monitor Screen Display to**  $7.2$ **Start of System Monitoring**

This section explains the operating procedure for the GOT when starting each operation of the system monitor function, after the system program (OS) of the system monitor function has been installed in the GOT built-in memory.

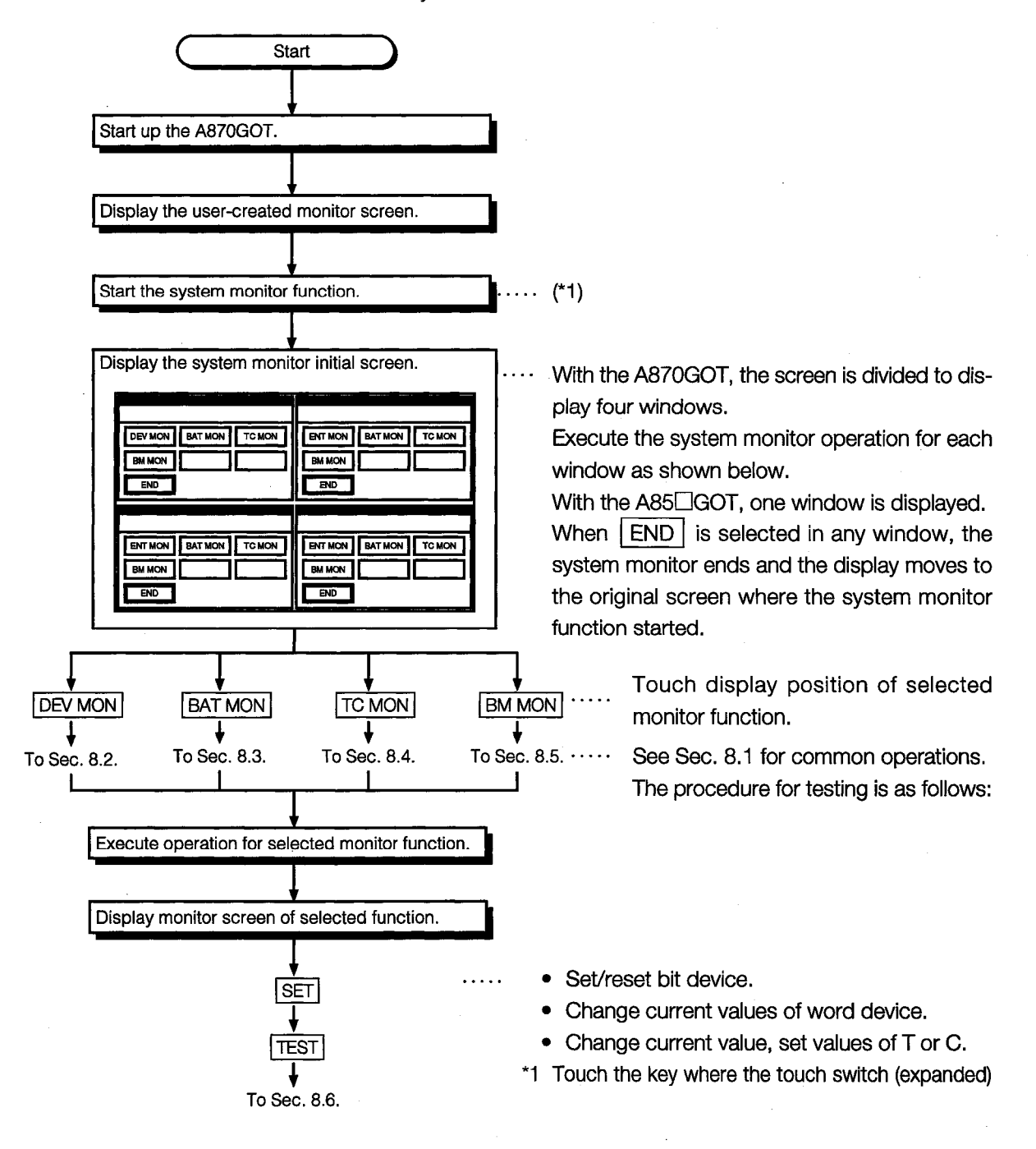

function was set with the graphics software, and start the system monitor function. When the Utility screen is displayed, touch | PC. MON. | to start the system monitor function.

# 8. Operation of the Various System **Monitor Screens**

This chapter contains an explanation of each screen operation when using the system monitor function.

## **POINT**

If the A870GOT is being used, with any of the four windows, when using the station/monitor device or executing the test operation, it is not possible to do an operation with another window until that series of operations is finished.

### $8.1$ **Screen Configuration, Common Operations and Changing Screens** when Monitoring

The common operations of each monitor function such as screen configuration and target PC CPU specification when executing system monitoring are described below.

#### $8.1.1$ **Basic Screen Configuration and Key Functions (Menu)**

The basic screen configuration displayed in the windows and the key functions displayed on the screen are shown below.

With the A870GOT, the following four windows are displayed. (One A85 $\Box$  is displayed.)

## (1) Display

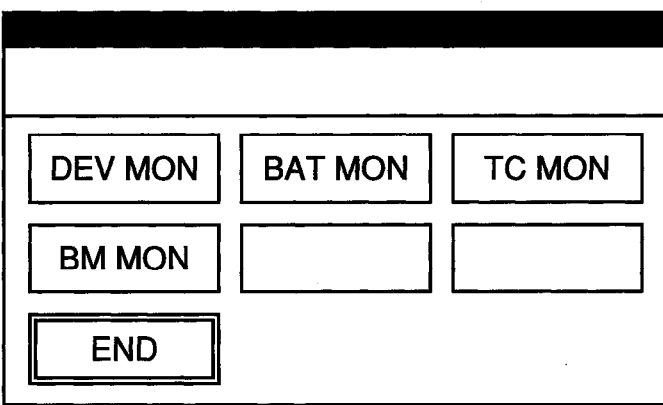

## (2) Key functions

The functions of keys that are used with the basic screen operation are shown in the chart below.

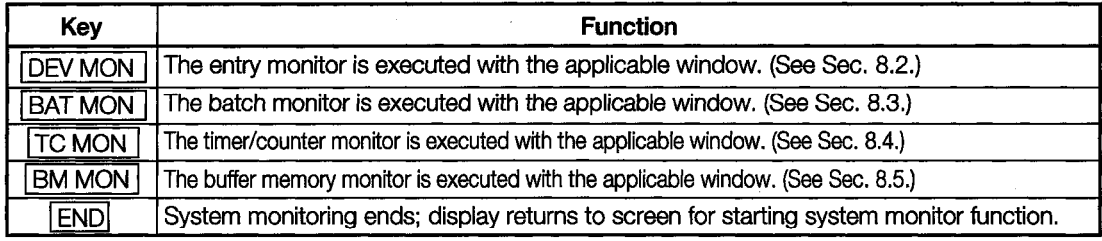

### Switching the Display Form (Decimal/Hexadecimal) and Turn-8.1.2 ing the Comment Display On/Off (FORM)

## (1) Switching the display form (decimal/hexadecimal)

Display the word device present value or the timer/counter present value or set value in decimal or hexadecimal.

## (2) Switching the comment display on and off

Display the comment that is written in the object PC CPU. (Comment display priority order: expanded comment > Japanese character comment or Japanese kana comment)

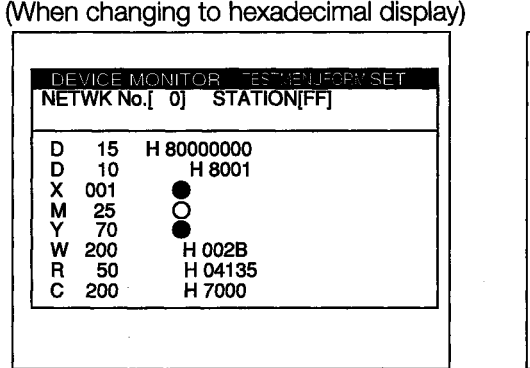

(When changing to comment display)

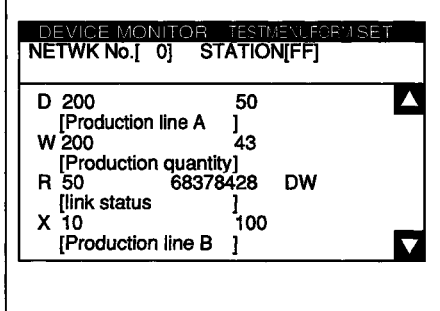

When the monitoring destination is being operated with the following conditions using the QnA series CPU, take note that the comment display cannot be performed.

## <Conditions>

When executing multiple programs, multiple comment files exist, and all comment files are set as "same file name being used as program."

When performing the comment display, use the comment file with a set specification.

Below is an explanation of the operation for changing the display, using the Entry Monitor window as an example.

The operating procedure is the same for changing the display when selecting windows other than Entry Monitor.

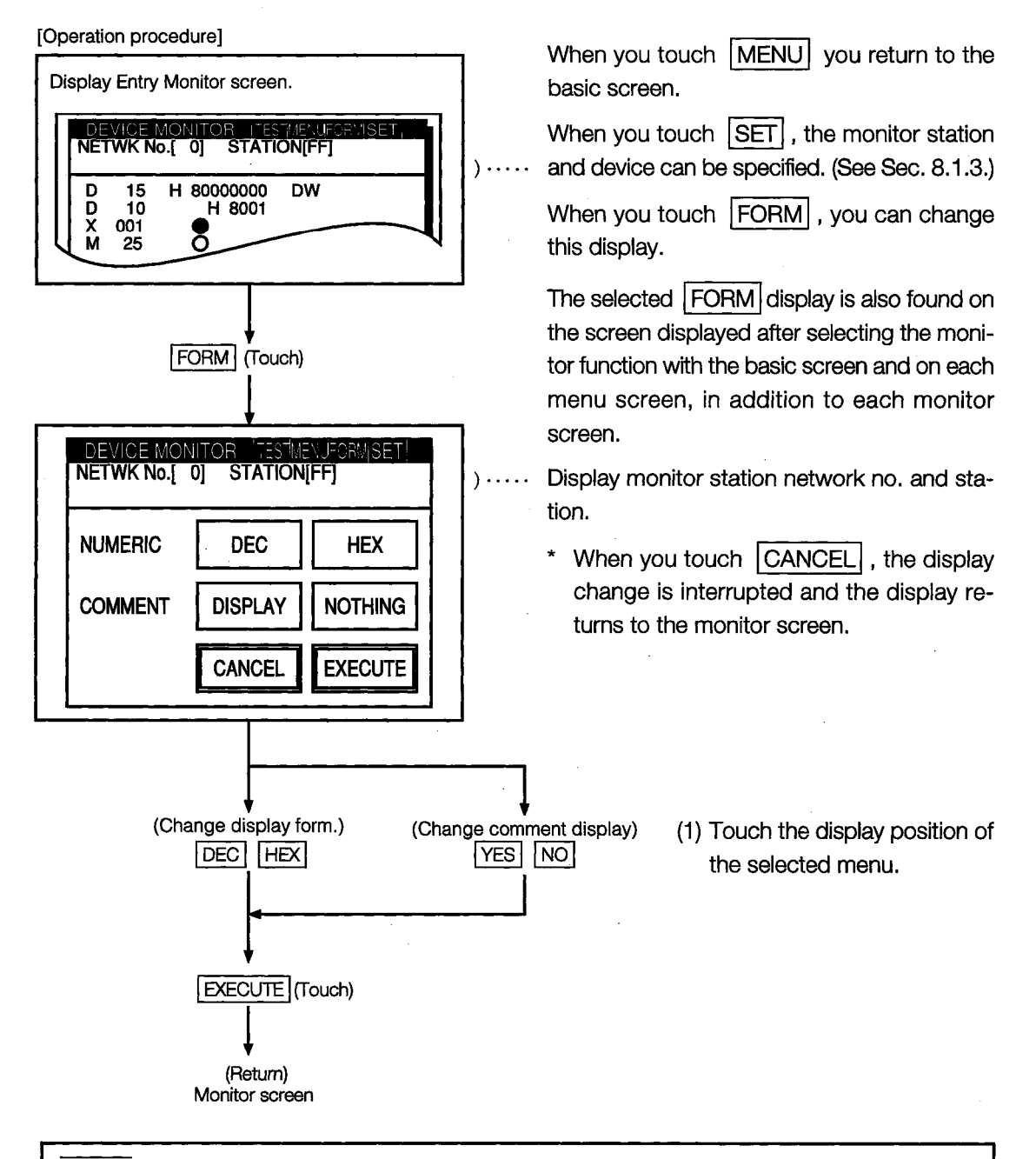

## **POINT**

After starting the system monitor, if the PC CPU comment or comment capacity is changed, the comment may not be correctly displayed on each monitor screen.

When changing the comment or comment capacity, re-start the GOT.

When there is a  $\boxed{\fbox{}}$  (keywindow), touching

#### 8.1.3 **Specifying the Monitor Station and Device (SET)**

An explanation of the procedure for specifying the monitor station and the device for executing the system monitor is explained below, using the Entry Monitor window as an example.

The operation procedure is the same for specifying the monitor station and device when selecting windows other than Entry Monitor.

- it to returns to the monitor screen. [Operation procedure] See Sec. 8.1.1. Select monitor function with basic screen. . . . . . See the explanatory section for each monitor Or, display  $\Box$  monitor screen or  $\Box$  menu screen. screen and the menu screen. When you touch MENU you return to the ba- $\cdot \cdot \cdot$ DEVICE MONITOR LES MENTE<br>NETWK No.[0] STATION[FF] **VENLEORM SET** sic screen. When you touch FORM, you can change this -2147483648 DW 15 D display. (See Sec. 8.1.2.) **DXMTWRC**  $-32767$ 10  $\frac{001}{25}$ <br>30 When you touch  $\boxed{\text{SET}}$ , you can specify the δ monitor station and device. 100 20011 OH 200 43 68378428 **DW** 50 5 300 300+ SET (Touch) DEVICE MONITOR NETWK No.[ 0] STATION[FF] **ENTRY DELETE** ALL CLR **TEST CANCEL ENTRY** (Touch)  $^{\circ}$ 
	- $8 4$

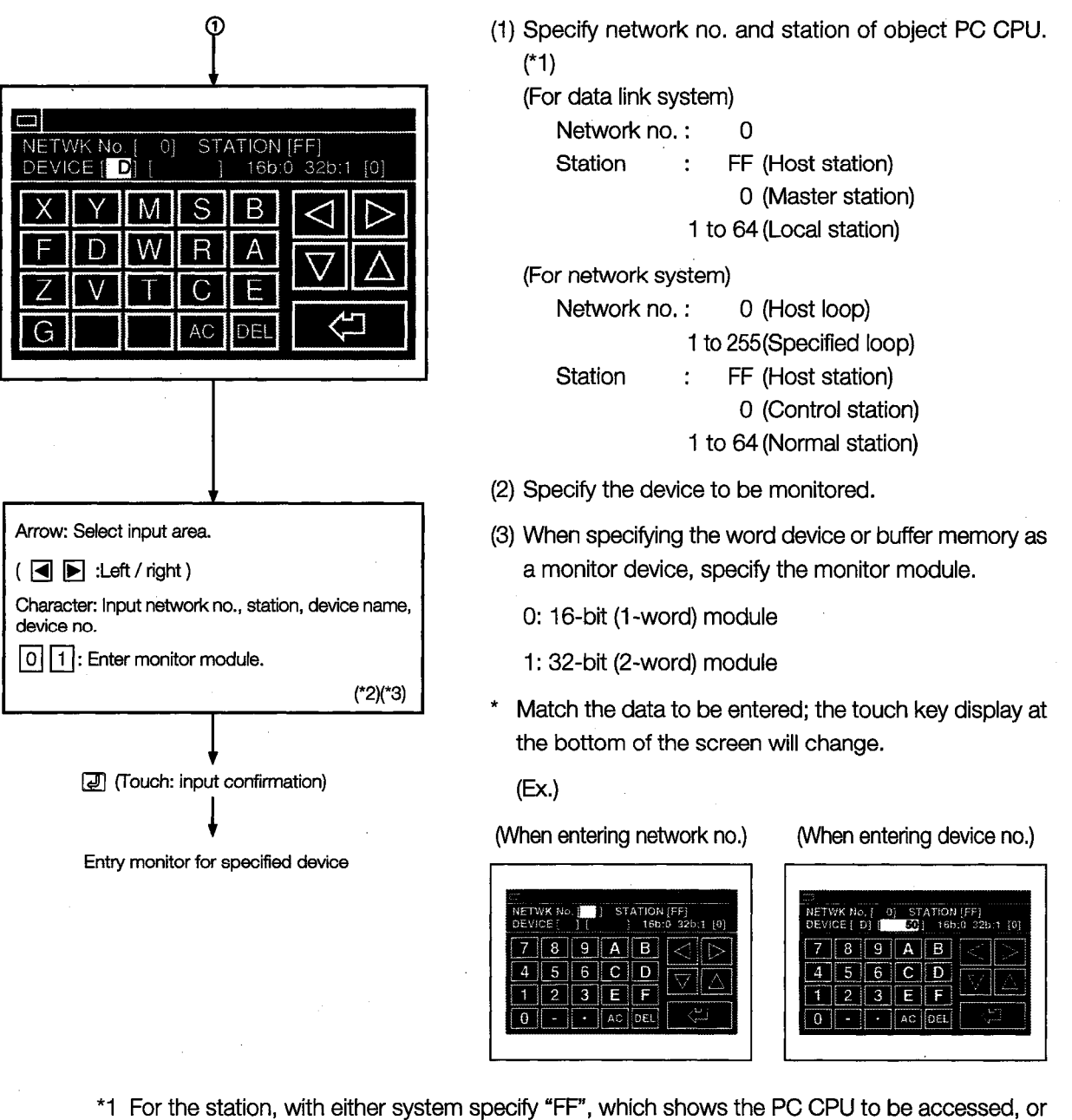

"0" to "64".

\*2 Data being entered can be cleared by the following keys.

AC : Clears all data being entered to the target area.

DEL : Clears one character at the cursor position.

\*3 The form of data to be entered is displayed at the right side of the screen.

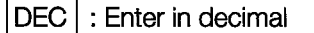

HEX : Enter in hexadecimal

#### 8.1.4 **Changing Screens**

This section shows the screen changes when executing each monitoring operation of the system monitor function from the status where the user-created monitor screen is displayed.

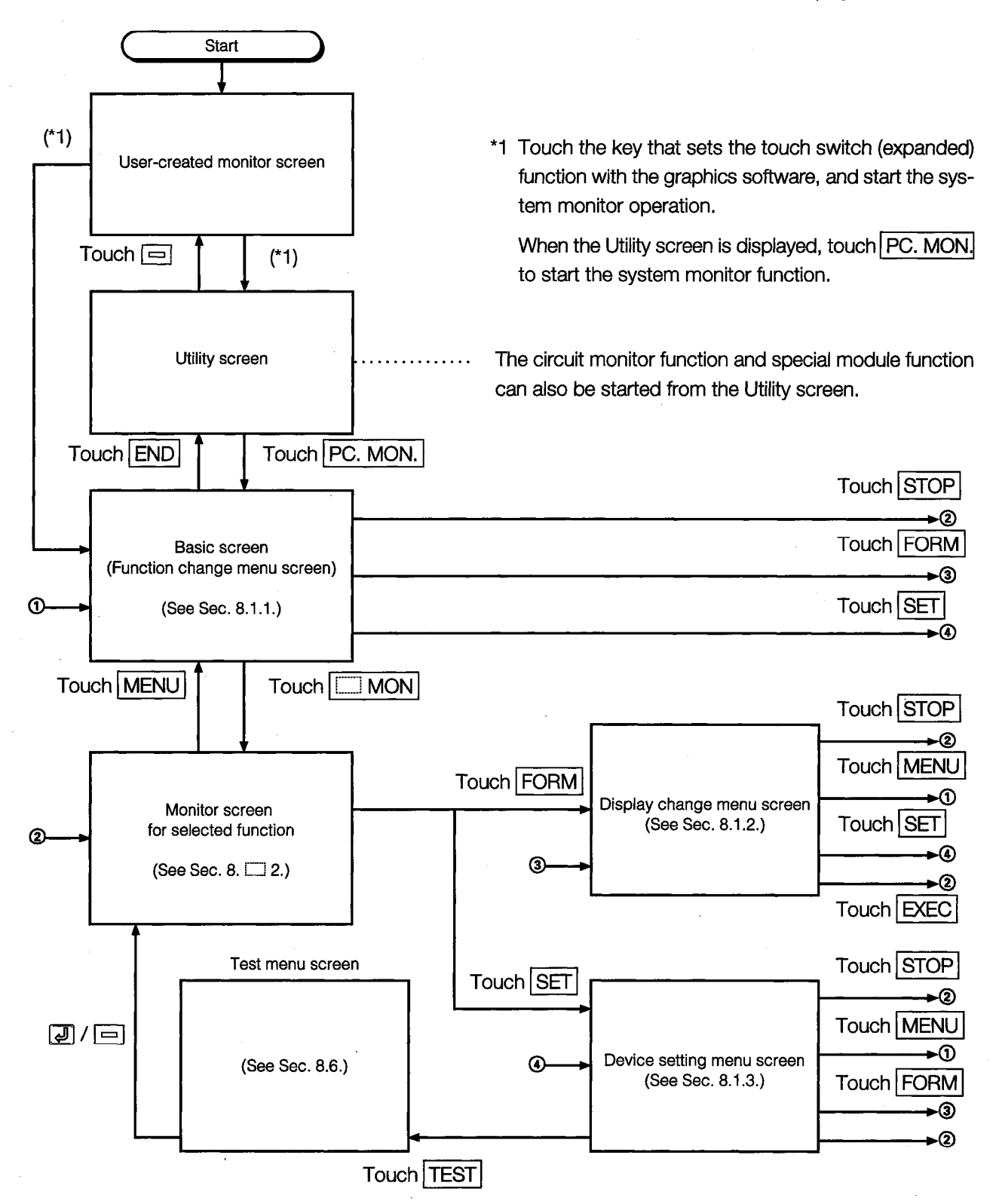

#### **Device Monitor** 8.2

 $\ddot{\phantom{a}}$ 

Enter the device to be monitored in advance. The function that monitors only the device that was entered is called the "device monitor".

The device monitor operation when executing the system monitor function is explained below.

See Sec. 8.1.1.

#### $8.2.1$ **Basic Operation**

The device monitor operation procedure is shown below.

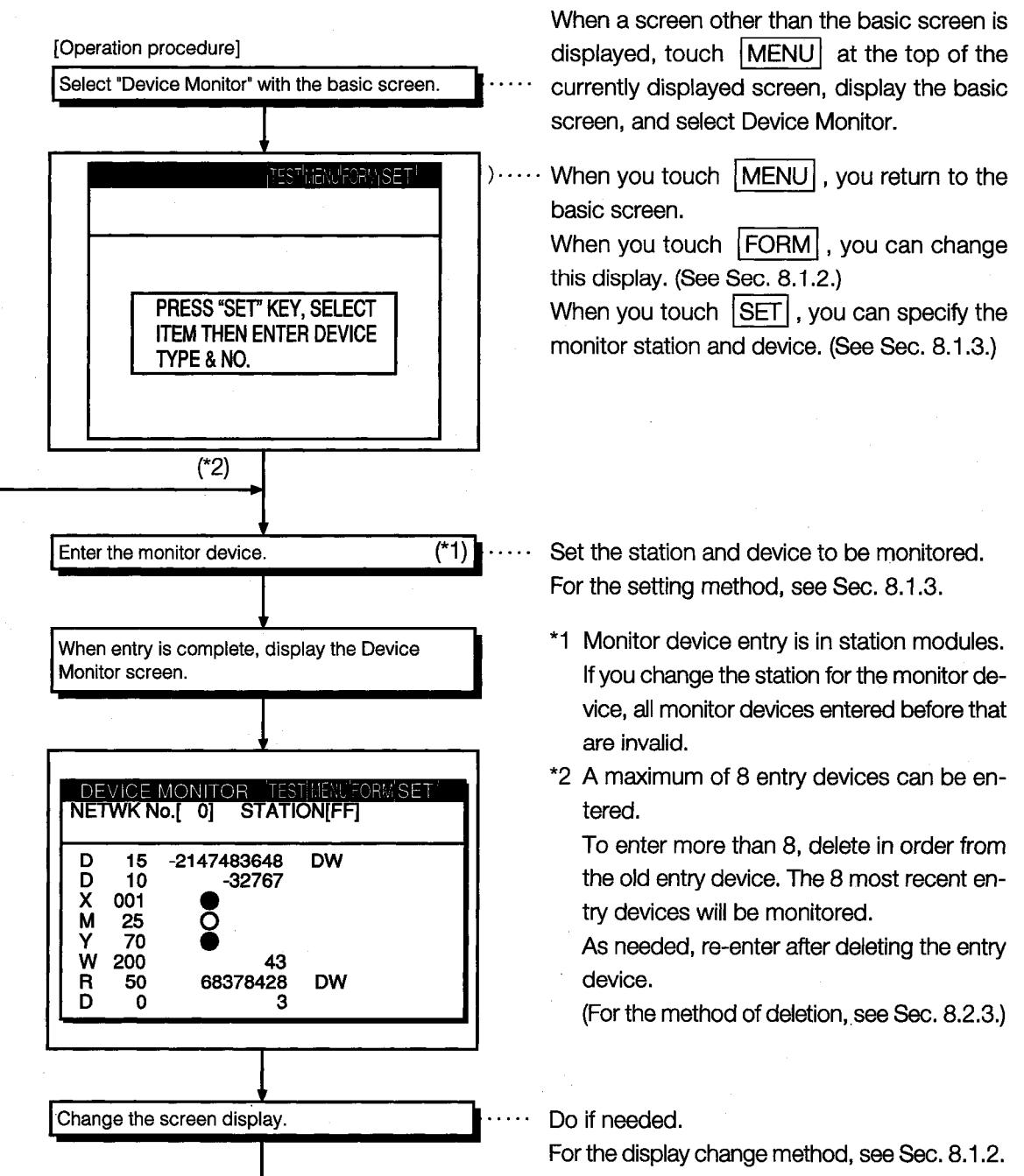

#### $8.2.2$ **Device Monitor Screen Display and Key Functions**

In this section, the Device Monitor screen display and the functions of the keys displayed at the top of the screen are explained.

(1) Display

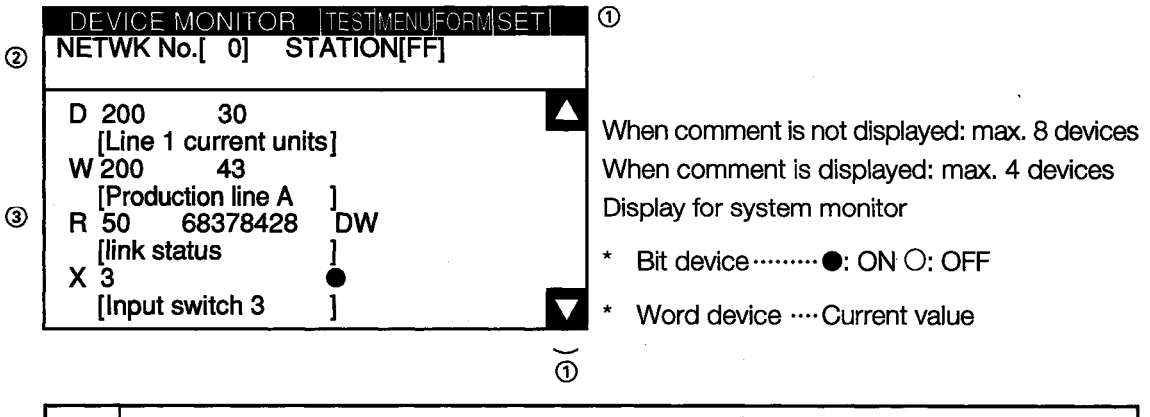

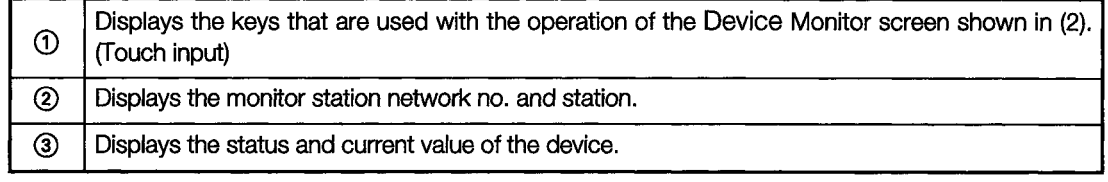

## (2) Key functions

Shows the functions of the keys that are used with the operation of the Device Monitor screen.

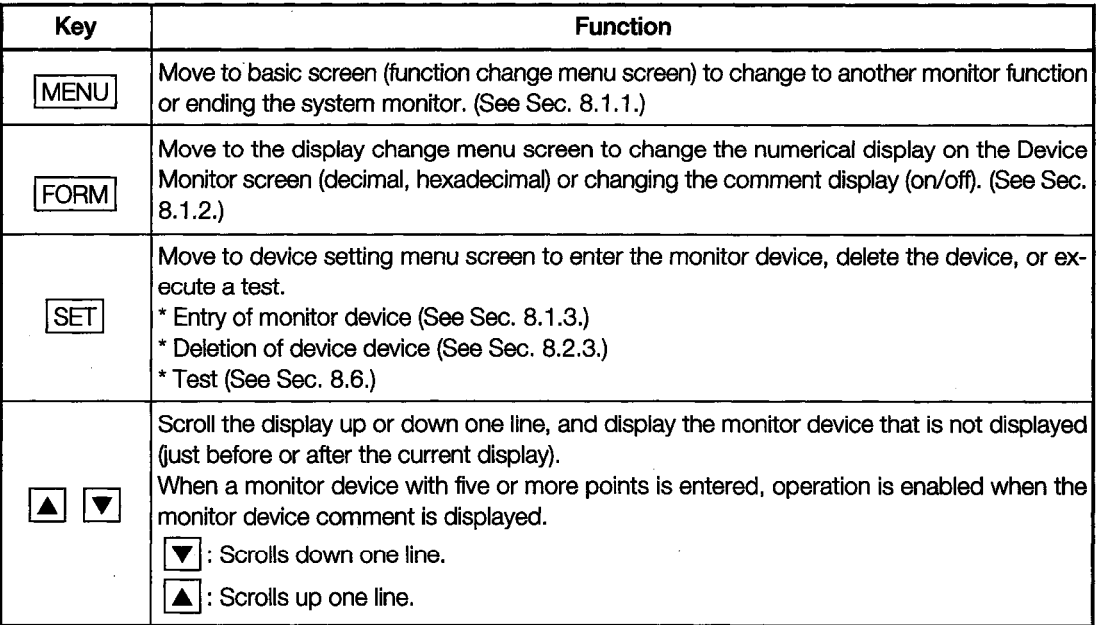

#### 8.2.3 **Deleting a Registered Device**

The operation of deleting (erasing) the entry of the device being monitored with the Device Monitor screen is explained below.

The following two methods can be used to delete the registered device.

- \* Random deletion .... Deletes only one specified device.
- Batch deletion ........ Deletes all devices that are currently registered.

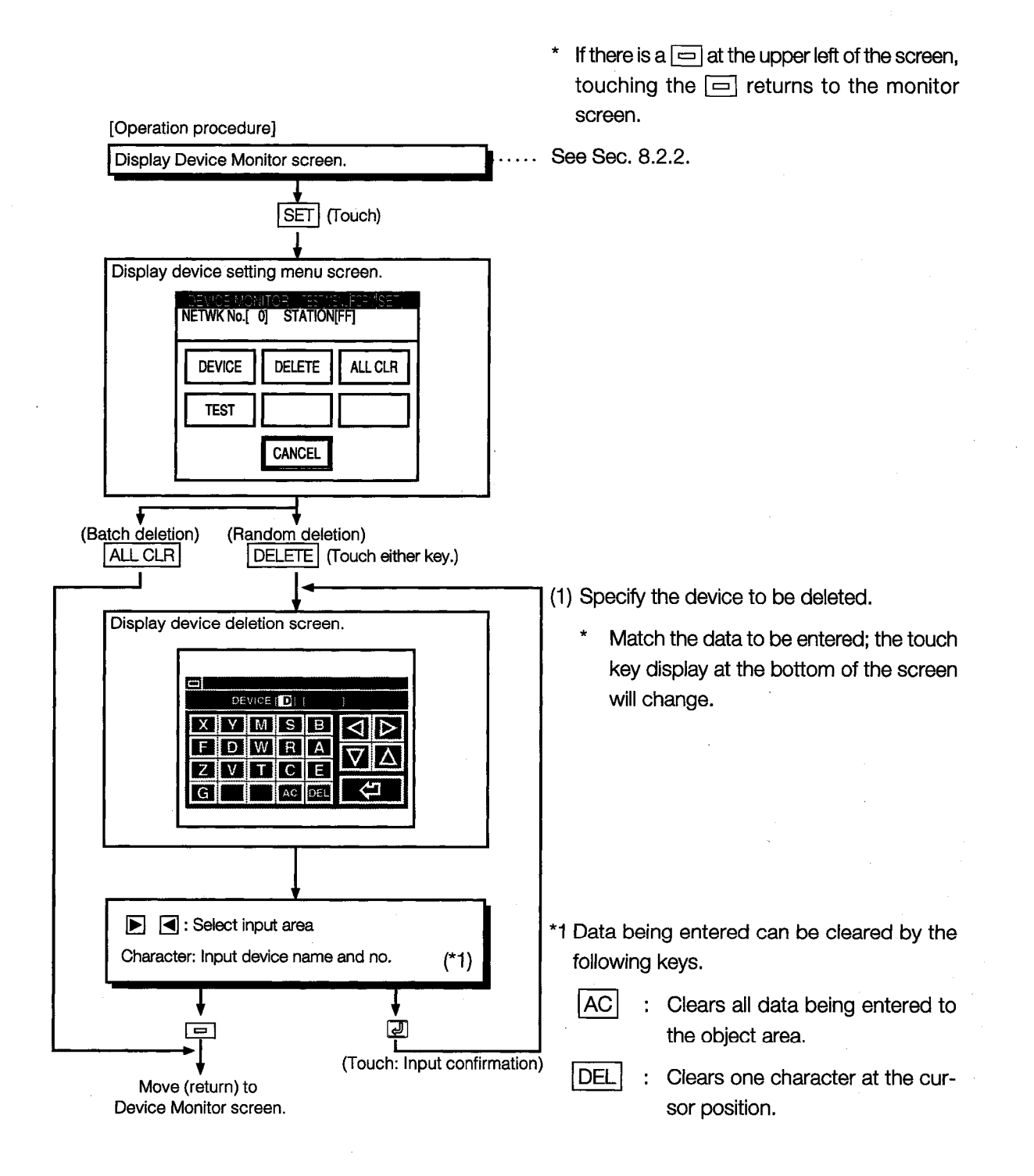

#### **Batch Monitor** 8.3

When monitoring, the function of specifying the device at the beginning of an optional device range and monitoring it is called the "batch monitor".

The batch monitor operation when executing the system monitor is explained below.

#### **Basic Operation**  $8.3.1$

The batch operation procedure is shown below.

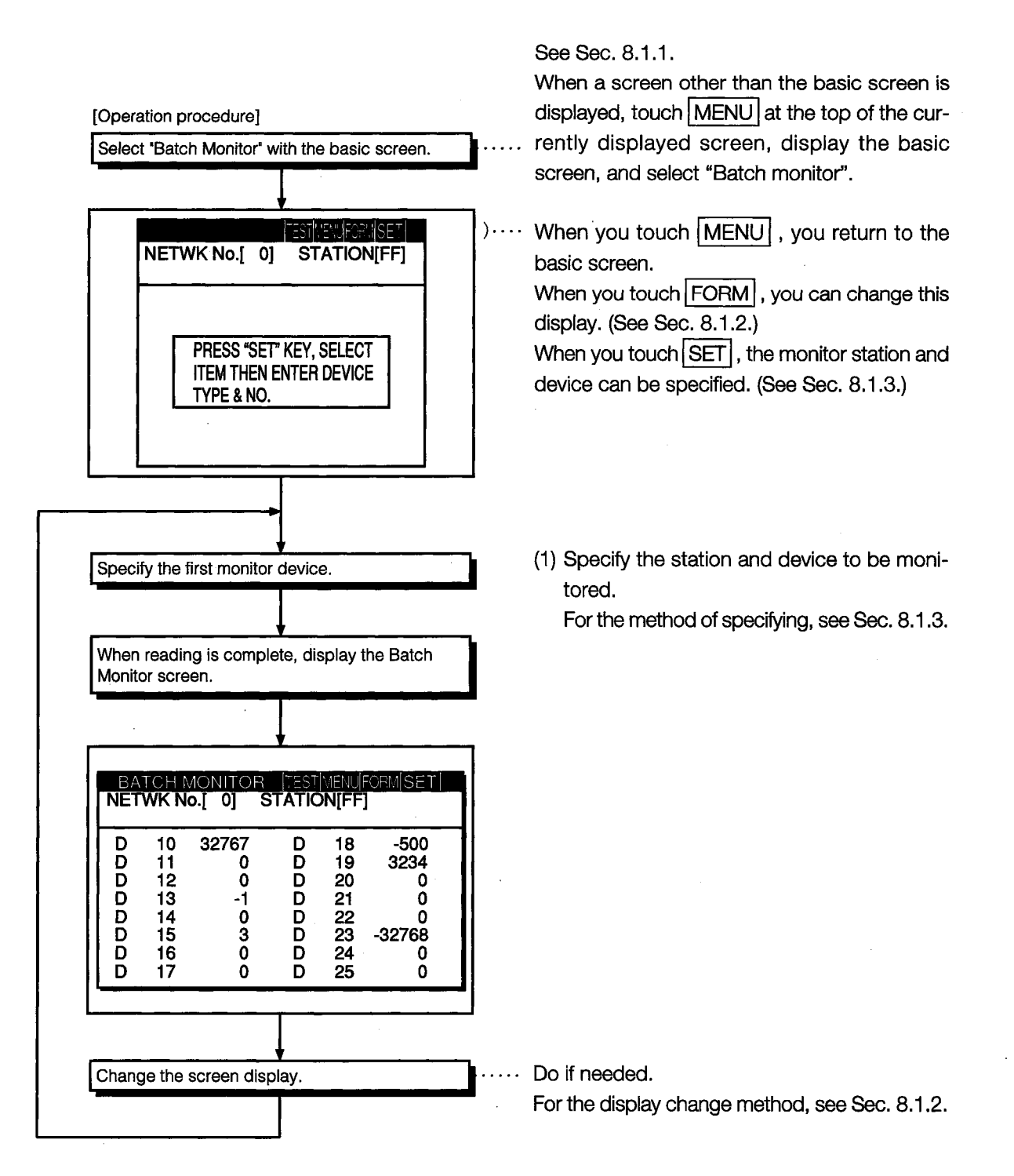

#### 8.3.2 **Batch Monitor Screen Display and Key Functions**

In this section, the Batch Monitor screen display and the functions of keys displayed at the top of the screen are explained.

## (1) Display

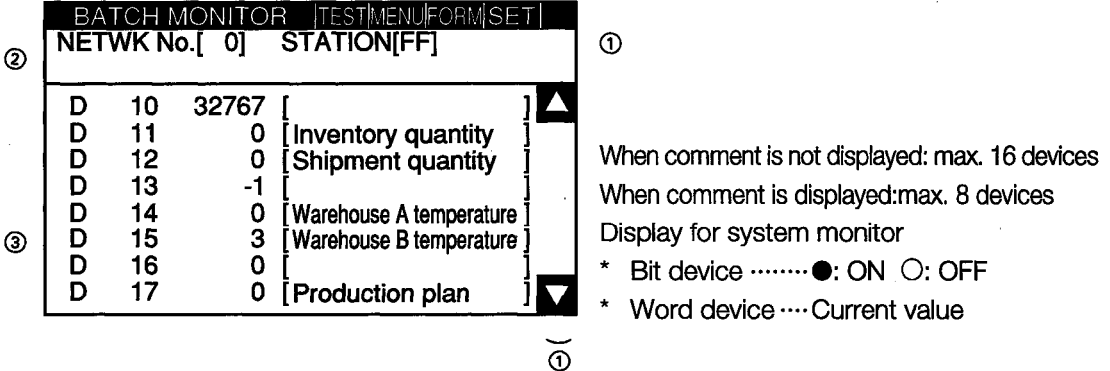

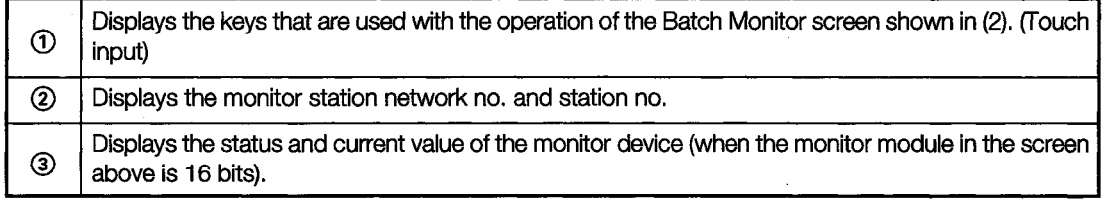

## (2) Key functions

The chart below shows the functions of the keys that are used with the operation of the Batch Monitor screen.

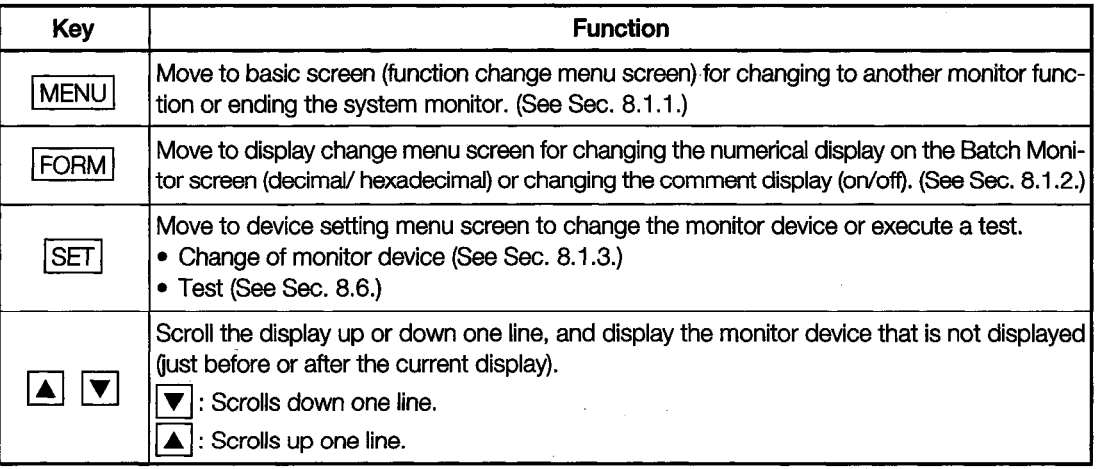

#### **TC Monitor** 8.4

The function that monitors only the timer  $(T)$  and counter  $(C)$  when monitoring is called the TC monitor.

The TC monitor operation when executing the system monitor is explained below.

#### **Basic Operation**  $8.4.1$

The TC operation procedure is shown below.

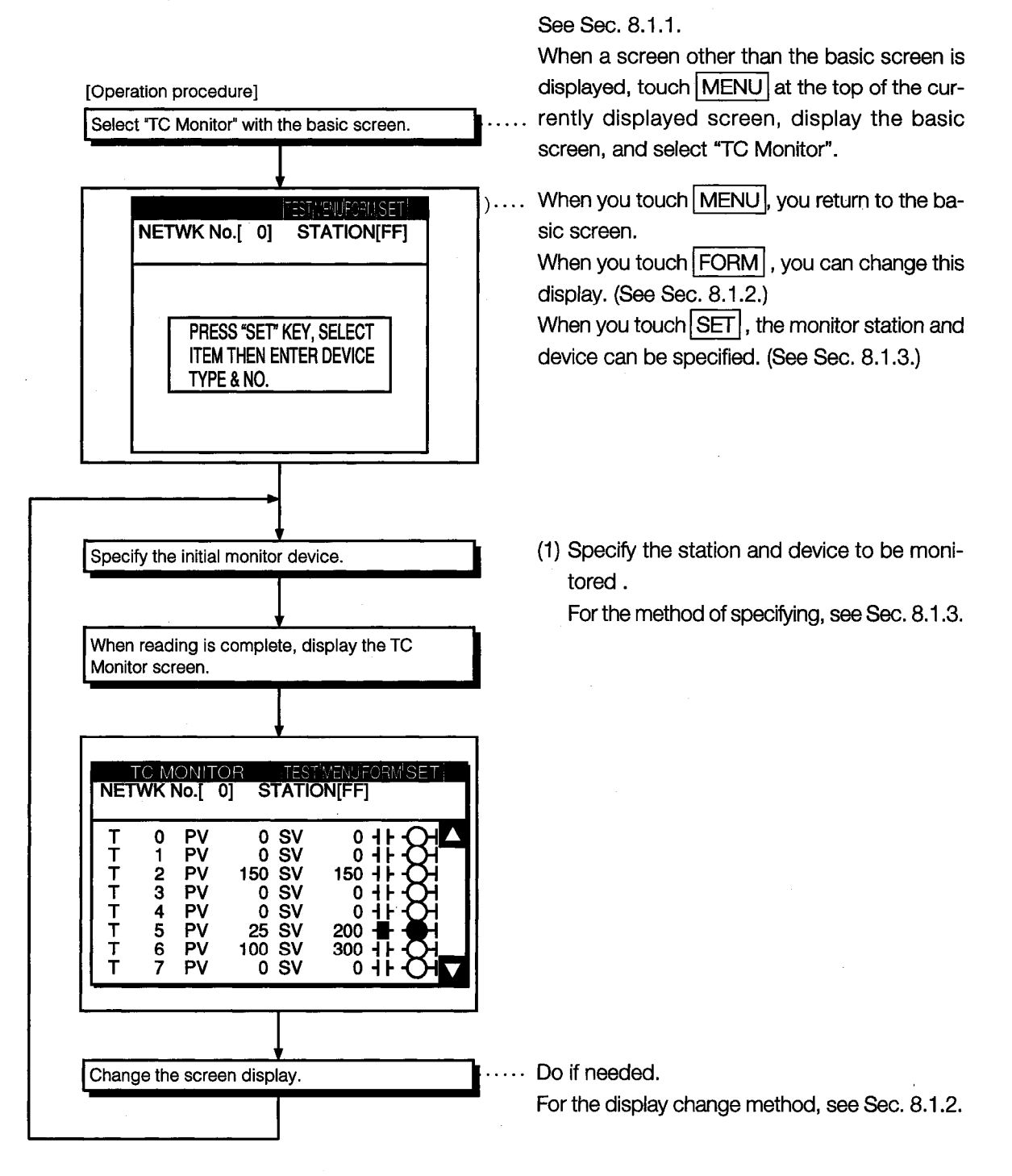

#### 8.4.2 **TC Monitor Screen Display and Key Functions**

In this section, the TC Monitor screen display contents and the function of keys displayed at the top of the screen are explained.

## (1) Display

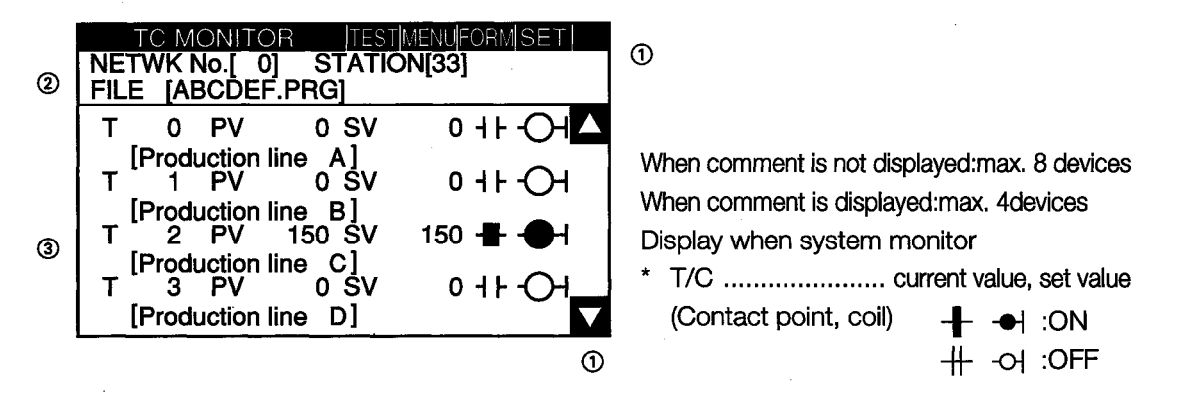

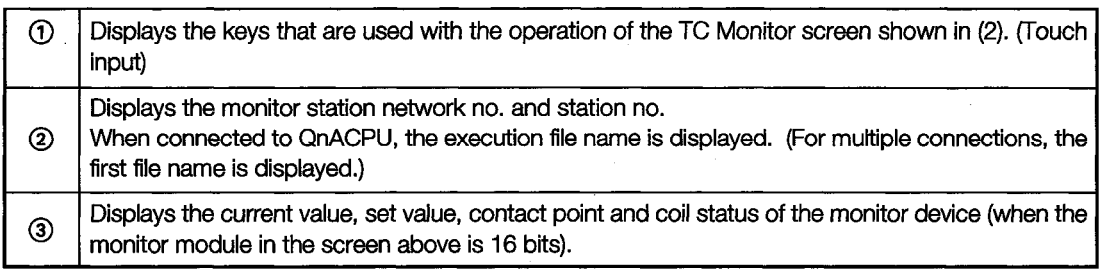

## (2) Key functions

The chart below shows the function of the keys that are used with the operation of the TC Monitor screen.

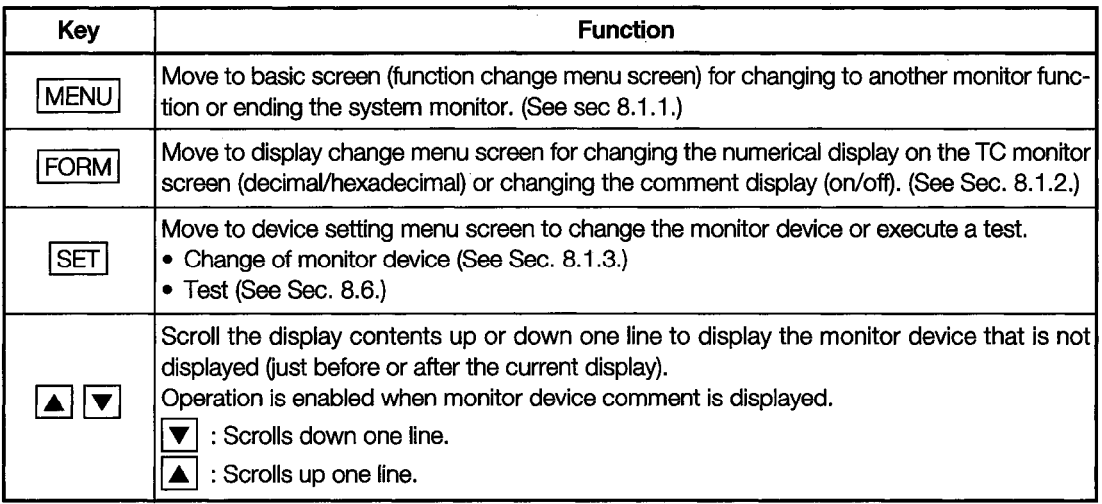

#### **BM Monitor** 8.5

When monitoring, the function that monitors the buffer memory of the special function module is called the "BM monitor".

The BM monitor operation when executing the system monitor is explained below.

#### 8.5.1 **Basic Operation**

The BM operation procedure is shown below.

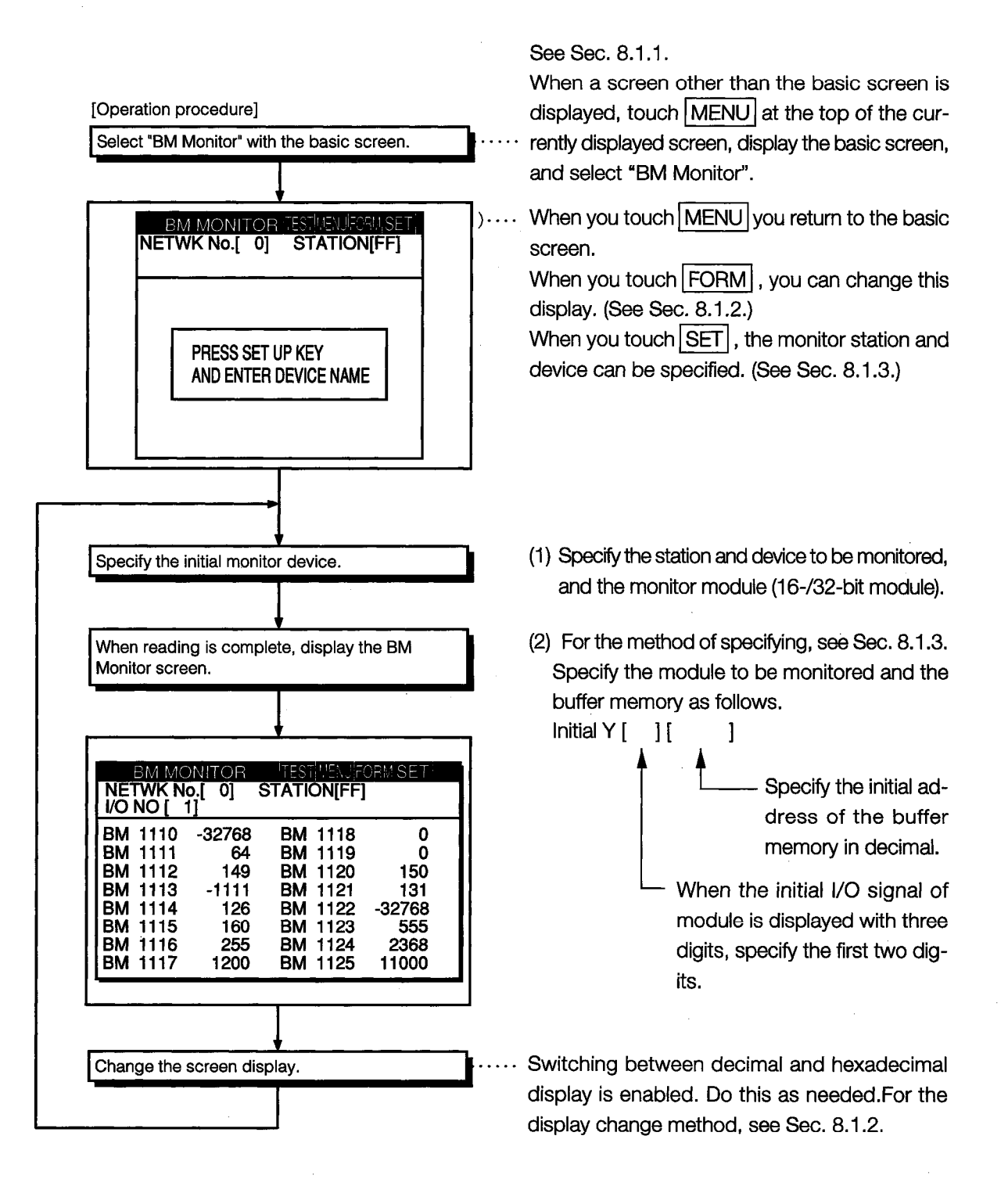

#### 8.5.2 **BM Monitor Screen Display and Key Functions**

In this section, the BM Monitor screen display and the functions of keys displayed at the top of the screen are explained.

## (1) Display

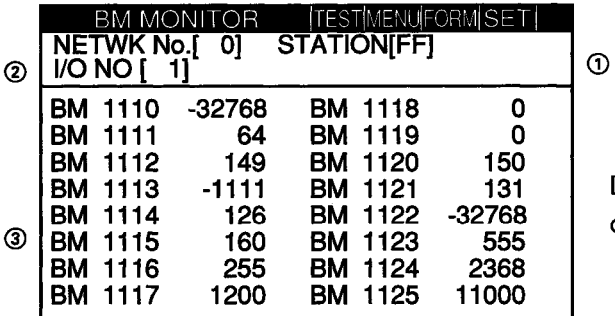

Displays current values of a maximum of 16 devices

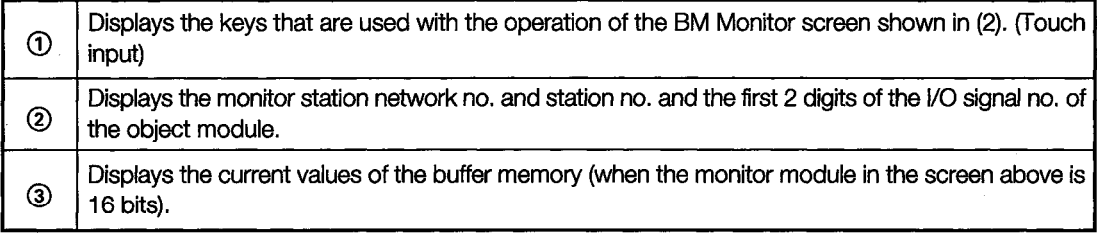

## (2) Key functions

The chart below shows the functions of the keys that are used with the operation of the BM Monitor screen.

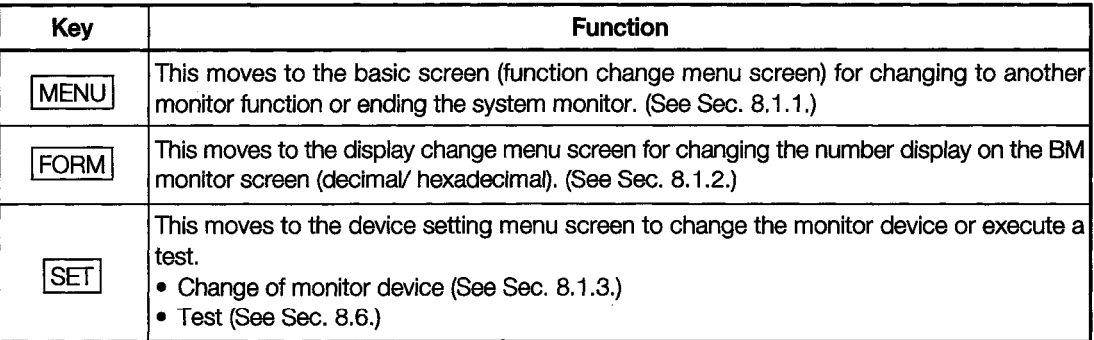

#### 8.6 Test

# **• Read the manual carefully and fully understand the operation before the test operation**  $\bigwedge$ CAUTION (ON/OFF of bit devices, modifying current value of a word device, modifying timer/counter setting, modifying the current value, or modifying the current value of a buffer memory) of system monitor. In addition, never modify data in a test operation to a device which performs a curcial operation to the system. It may cause an accident by a false output or malfunction.

When monitoring with the system monitor function, you can specify an optional station or device that can be monitored and test it.

The operation of testing a bit device, word device, or special module buffer memory of the PC CPU is explained in this section.

#### 8.6.1 **Basic Operation**

The basic operation for testing when monitoring with the system monitor function is shown below.

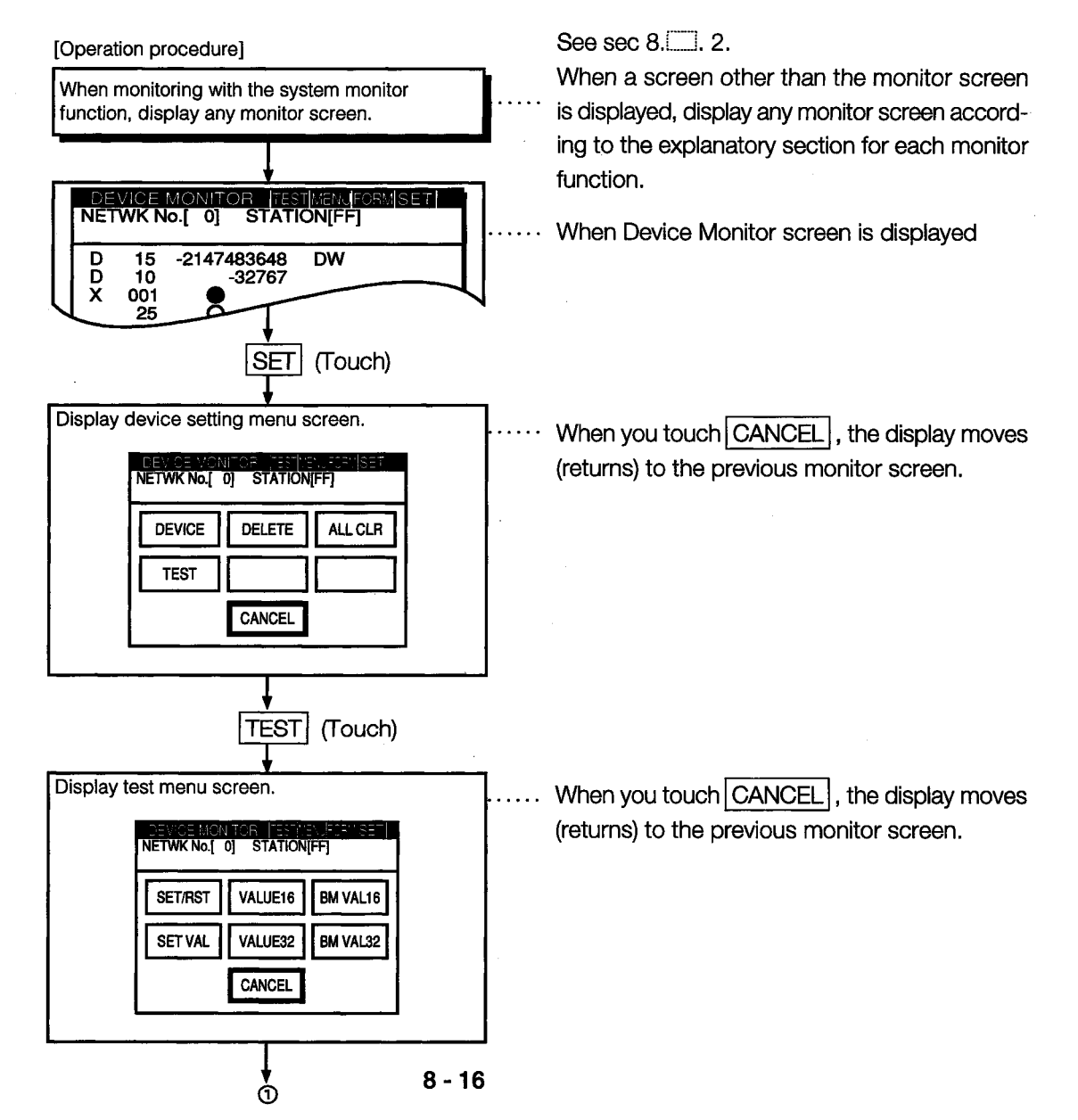

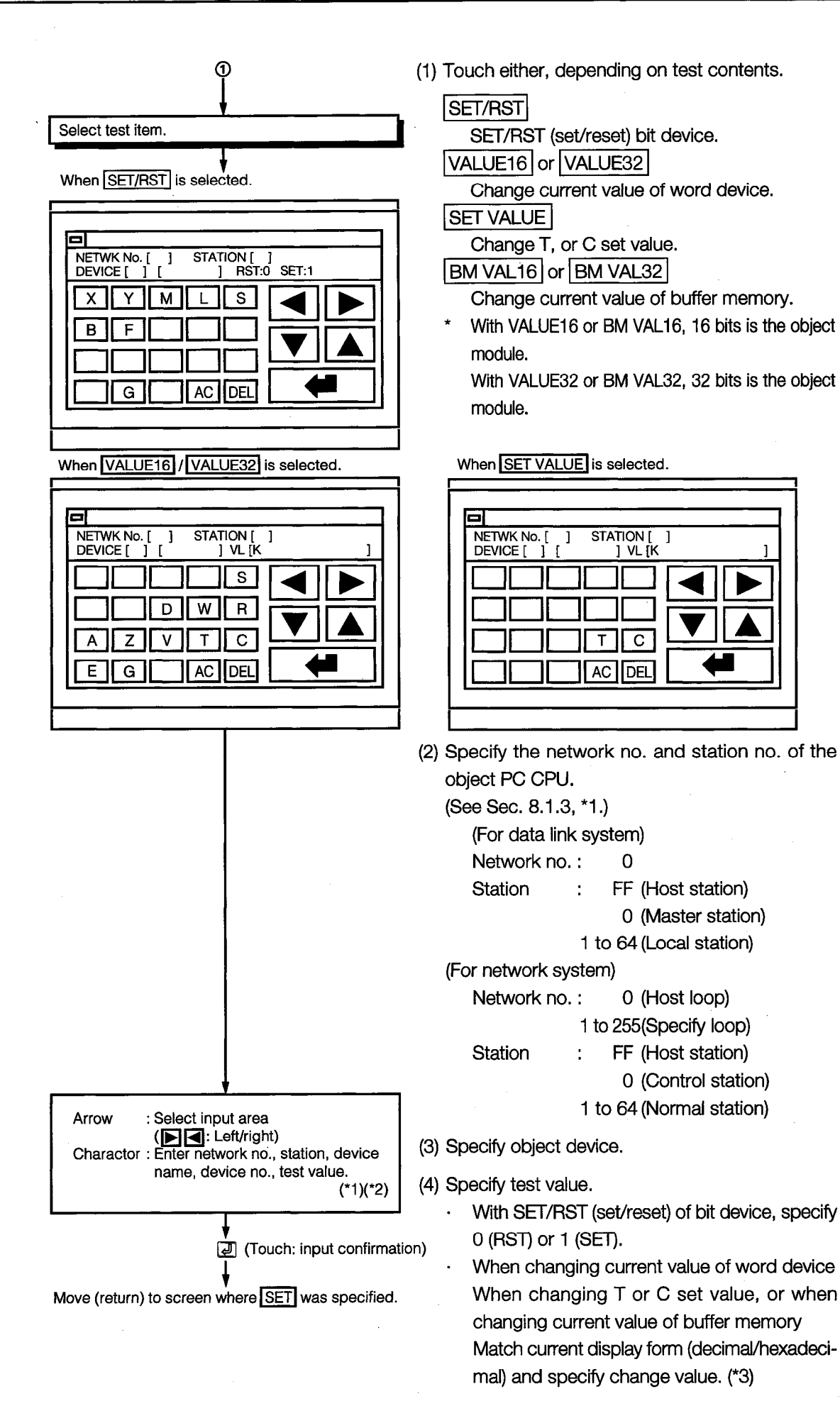

 $8 - 17$ 

\*1 The data being entered can be cleared by using the following keys.

 $|AC|$  : Clear all data being entered in the object area.

DEL : Clear one character from the cursor position.

\*2 The format for the data being entered is displayed on the right side of the screen.

**DEC**: Enter in decimal.

HEX : Enter in hexadecimal.

\*3 Even when the setting value/current value is changed after the timer (T) has timed out and the counter (C) has finished counting, the time-up status/count-up status do not change. The current status is maintained.

(When the setting value is changed to a large value/when the current value is changed to a small value)

#### 8.6.2 **Quick Test Function**

In addition to the existing tests for the direct input of device, station, etc. during monitoring with the A870/A850/A851GOT system monitor function, this function enables the bit device SET/ RESET, word device, buffer memory data to change by a single touch.

10 Operation to set the quick test function on

To perform the quick test functions, perform the following operations:

<Operation procedure>

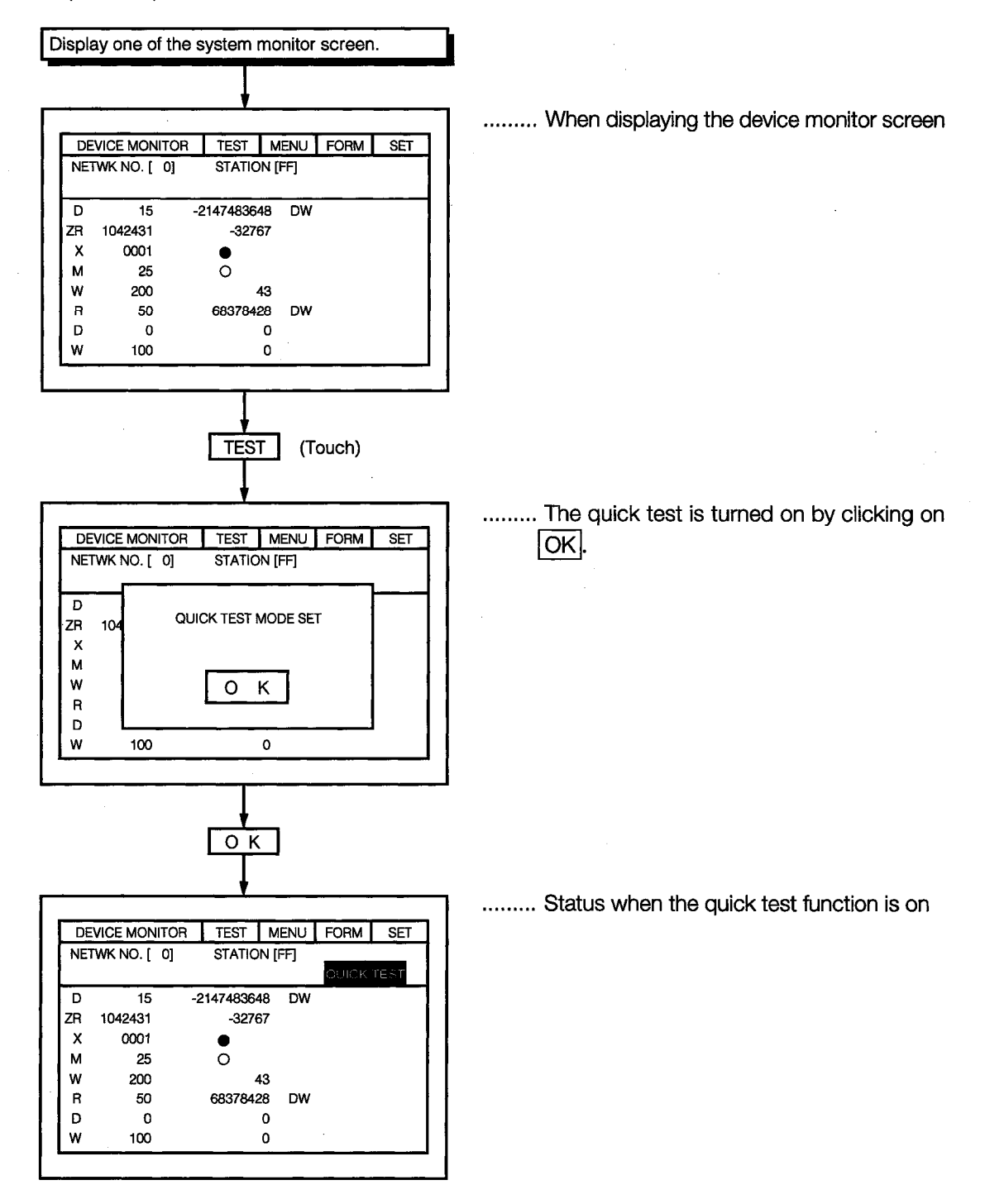

2 Operation to turn off the quick test function

When Test is touched when the quick test function is on, a dialog box is displayed. When OK is touched, the quick test can be canceled.

3 Bit device quick test

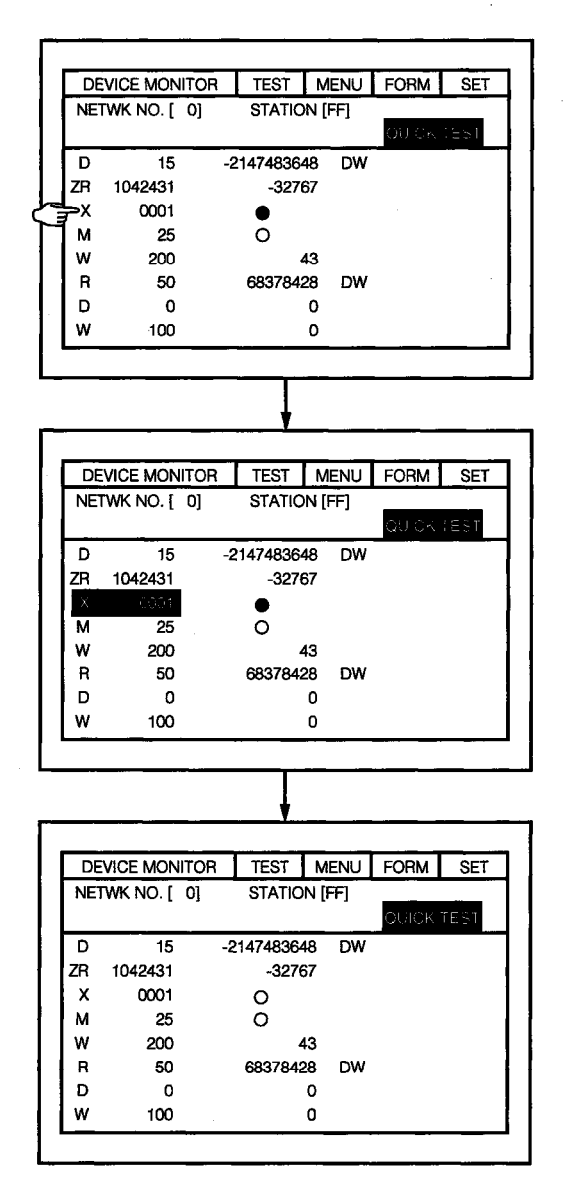

........ When the device monitor screen is displayed

> Touch the device name or device no. display position for the bit device to be SET/ RESET.

- ......... The device name and device no. touched is displayed highlighted.
	- When the on/off display  $(O, \bullet)$  of the highlighted display is touched, the status is SET/RESET.
	- \* When the current bit device is ON, then it is turned OFF (RESET). When OFF, it will be (SET).
- ......... The on/off display area  $(O, \bullet)$  of the X0001 device is highlighted.

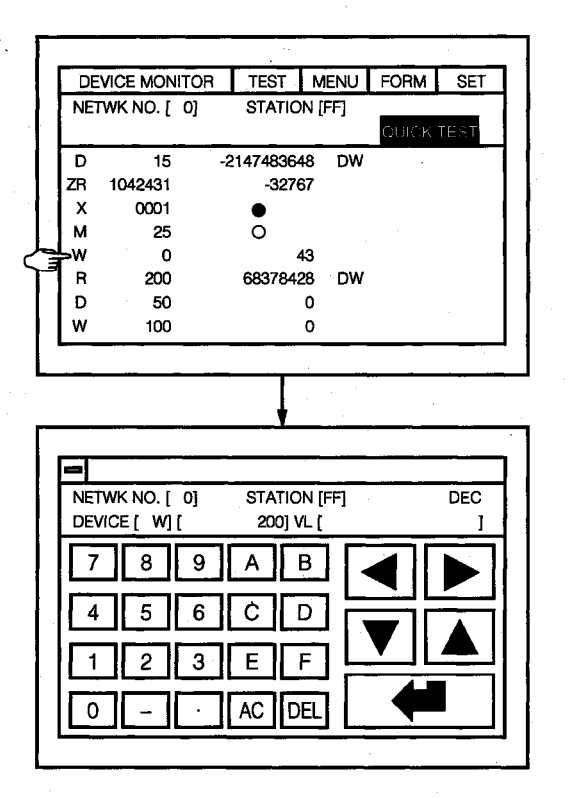

4) Quick test for the word device, T/C monitor, and buffer memory.

......... When displaying the device monitor screen

Touch the display position of the device to be changed.

......... The change value input screen is displayed. Enter the current value to be changed in the KEY window. See Section 8.1.3 for the KEY window op-

erations.

 $8 - 21$ 

# 9. Error Display and Handling with **System Monitoring**

The following chart shows the error messages that are displayed during the system monitor operation and the method of handling them.

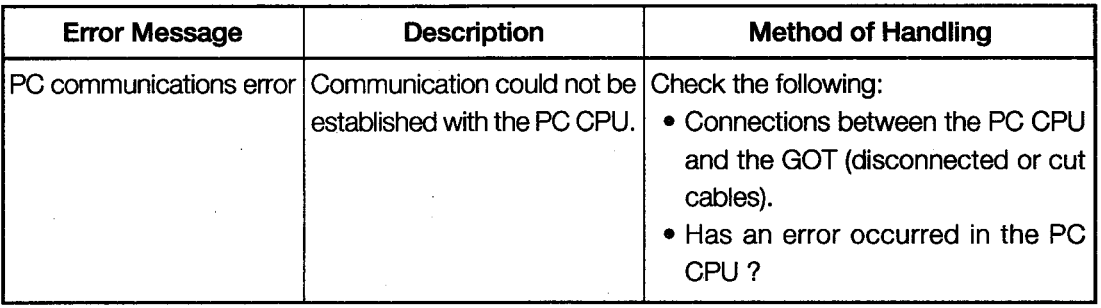

## Special Module Monitor Function **Operation Manual**

The Special Module Monitor Function Operation Manual contains a summary of the procedures for using the special module monitor function and the method of operating the special module monitor function.

 $\frac{1}{N}\sum_{i=1}^N\sum_{j=1}^N\sum_{j=1}^N\sum_{j=1}^N\sum_{j=1}^N\sum_{j=1}^N\sum_{j=1}^N\sum_{j=1}^N\sum_{j=1}^N\sum_{j=1}^N\sum_{j=1}^N\sum_{j=1}^N\sum_{j=1}^N\sum_{j=1}^N\sum_{j=1}^N\sum_{j=1}^N\sum_{j=1}^N\sum_{j=1}^N\sum_{j=1}^N\sum_{j=1}^N\sum_{j=1}^N\sum_{j=1}^N\sum_{j=1}^N\sum_{j=1}$  $\label{eq:2} \begin{split} \mathcal{L}_{\text{max}}(\mathbf{r}) = \mathcal{L}_{\text{max}}(\mathbf{r}) \end{split}$  $\label{eq:2.1} \frac{1}{\sqrt{2\pi}}\int_{0}^{\infty}\frac{1}{\sqrt{2\pi}}\left(\frac{1}{\sqrt{2\pi}}\right)^{2\alpha} \frac{1}{\sqrt{2\pi}}\frac{1}{\sqrt{2\pi}}\frac{1}{\sqrt{2\pi}}\frac{1}{\sqrt{2\pi}}\frac{1}{\sqrt{2\pi}}\frac{1}{\sqrt{2\pi}}\frac{1}{\sqrt{2\pi}}\frac{1}{\sqrt{2\pi}}\frac{1}{\sqrt{2\pi}}\frac{1}{\sqrt{2\pi}}\frac{1}{\sqrt{2\pi}}\frac{1}{\sqrt{2\pi}}\frac{1}{\sqrt{2\pi}}$  $\label{eq:2.1} \frac{1}{\sqrt{2\pi}}\int_{\mathbb{R}^3}\left|\frac{d\mu}{d\mu}\right|^2\left|\frac{d\mu}{d\mu}\right|^2\left|\frac{d\mu}{d\mu}\right|^2\left|\frac{d\mu}{d\mu}\right|^2\left|\frac{d\mu}{d\mu}\right|^2\left|\frac{d\mu}{d\mu}\right|^2\left|\frac{d\mu}{d\mu}\right|^2\left|\frac{d\mu}{d\mu}\right|^2\left|\frac{d\mu}{d\mu}\right|^2\left|\frac{d\mu}{d\mu}\right|^2\left|\frac{d\mu}{d\mu}\right|^2\left|\frac{d\mu}{d\mu$  $\label{eq:2.1} \frac{1}{\sqrt{2}}\int_{0}^{\infty}\frac{d\mu}{\lambda}d\mu\int_{0}^{\infty}d\mu\int_{0}^{\infty}d\mu\int_{0}^{\infty}d\mu\int_{0}^{\infty}d\mu\int_{0}^{\infty}d\mu\int_{0}^{\infty}d\mu\int_{0}^{\infty}d\mu\int_{0}^{\infty}d\mu\int_{0}^{\infty}d\mu\int_{0}^{\infty}d\mu\int_{0}^{\infty}d\mu\int_{0}^{\infty}d\mu\int_{0}^{\infty}d\mu\int_{0}^{\infty}$  $\label{eq:2.1} \frac{1}{\sqrt{2}}\int_{\mathbb{R}^3}\frac{1}{\sqrt{2}}\left(\frac{1}{\sqrt{2}}\right)^2\frac{1}{\sqrt{2}}\left(\frac{1}{\sqrt{2}}\right)^2\frac{1}{\sqrt{2}}\left(\frac{1}{\sqrt{2}}\right)^2\frac{1}{\sqrt{2}}\left(\frac{1}{\sqrt{2}}\right)^2\frac{1}{\sqrt{2}}\left(\frac{1}{\sqrt{2}}\right)^2\frac{1}{\sqrt{2}}\frac{1}{\sqrt{2}}\frac{1}{\sqrt{2}}\frac{1}{\sqrt{2}}\frac{1}{\sqrt{2}}\frac{1}{\sqrt{2}}$  $\label{eq:2.1} \mathcal{L}(\mathcal{L}^{\text{max}}_{\mathcal{L}}(\mathcal{L}^{\text{max}}_{\mathcal{L}})) \leq \mathcal{L}(\mathcal{L}^{\text{max}}_{\mathcal{L}}(\mathcal{L}^{\text{max}}_{\mathcal{L}}))$  $\label{eq:2.1} \frac{1}{\sqrt{2\pi}}\sum_{i=1}^n\frac{1}{\sqrt{2\pi}}\left(\frac{1}{\sqrt{2\pi}}\sum_{i=1}^n\frac{1}{\sqrt{2\pi}}\sum_{i=1}^n\frac{1}{\sqrt{2\pi}}\sum_{i=1}^n\frac{1}{\sqrt{2\pi}}\sum_{i=1}^n\frac{1}{\sqrt{2\pi}}\sum_{i=1}^n\frac{1}{\sqrt{2\pi}}\sum_{i=1}^n\frac{1}{\sqrt{2\pi}}\sum_{i=1}^n\frac{1}{\sqrt{2\pi}}\sum_{i=1}^n\frac{1}{\sqrt{$ 

# **10. Operation Procedure for Special Module Monitor Function**

The operation procedure when using the special module monitor function is explained in this chapter.

# 10.1 Operation Procedure before Starting Special Module Monitoring

This section contains a summary of the procedure for transmitting the system program (OS) for the special module monitor function and the special module monitor data from the PC to the A870GOT until it is installed in built-in memory.

For details, please see the A8GOTP Operating Manual (Data Transmission, Debugging, Document Creation Manual). Details of the screen display and key operation are shown below.

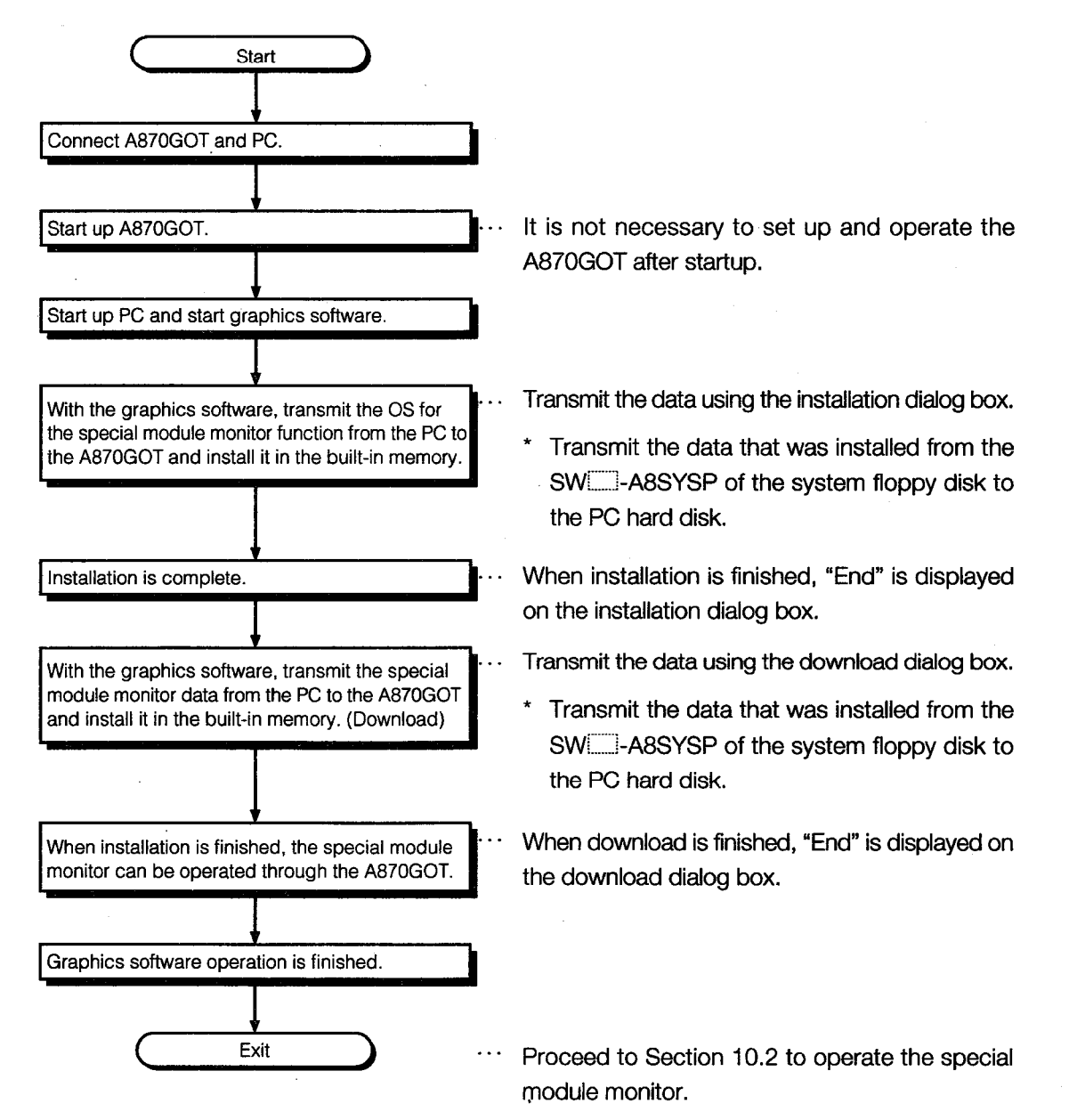
### 10.2 Operation Procedure from User-Created Monitor Screen Display to **Start of Special Module Monitor**

This section describes the operation procedure for the A870GOT when starting each operation of the special module monitor function after the system program (OS) of the special module monitor function has been installed in the A870GOT built-in memory, and downloading the special module monitor data.

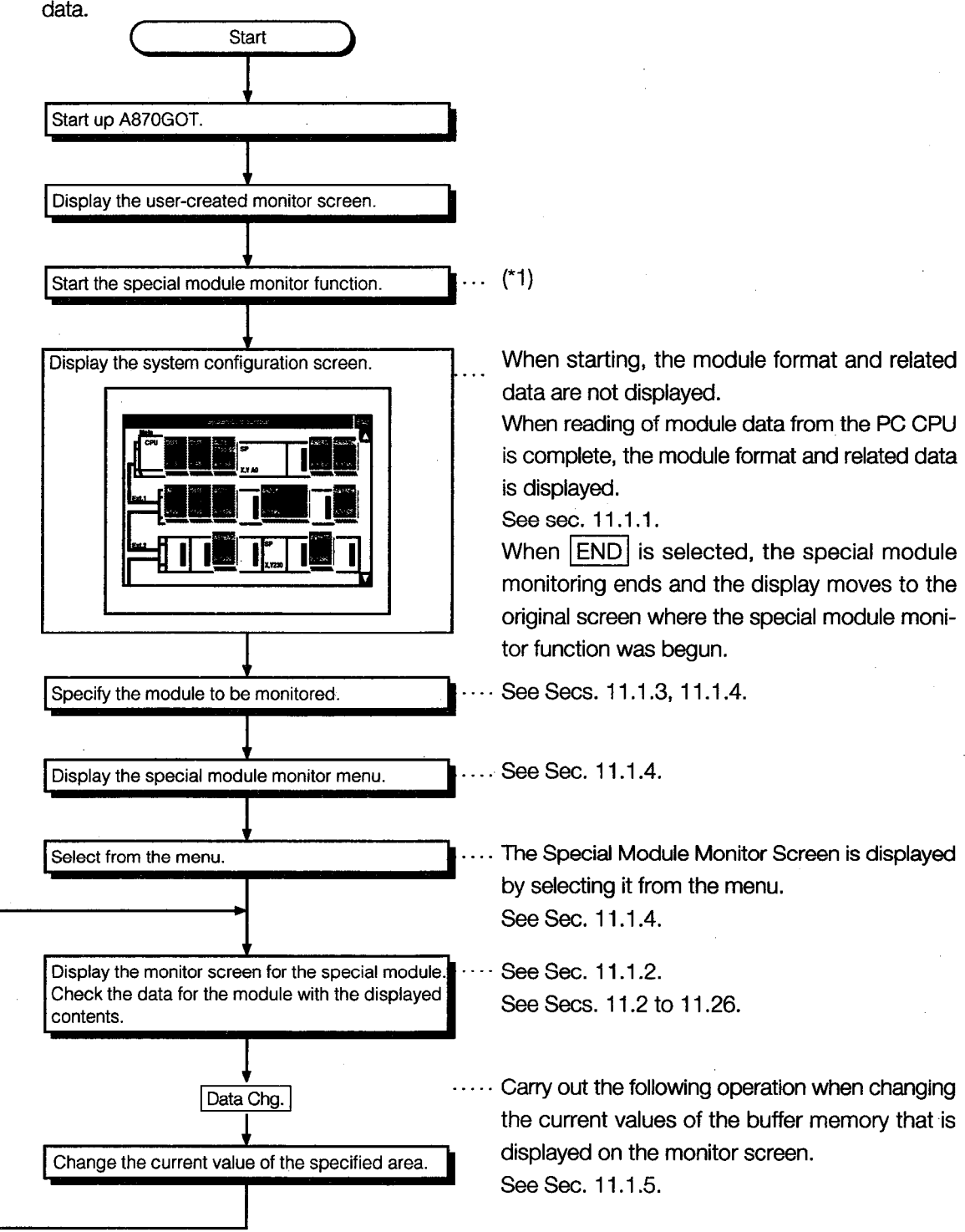

\*1 Touch the key where the touch switch (expanded) function was set with the graphics software, and start the system monitor function.

When the Utility screen is displayed, touch SP. MODULE to start the special module monitor function.

# **11. Operation of Each Special Module Monitor Screen**

Each screen operation when using the special module monitor function is explained in this chapter.

### 11.1 Screen Configuration, Common Operation and Changing Screens when Monitoring

The screen configuration and common operations used when executing the special module monitor are explained in this section.

#### $11.1.1$ **Composition of System Configuration Screen and Key Functions**

This section describes the structure of the system configuration screen that is displayed after starting the special module monitor function and the key functions displayed on the screen.

#### (1) Display

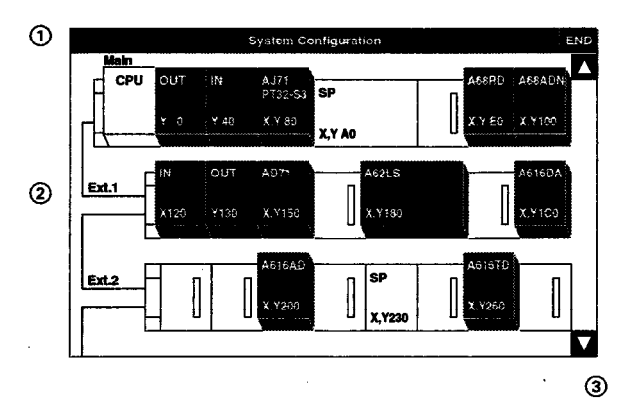

The module format and related data are displayed at the end of the module data readout from the PC CPU.

(OS is automatically executed.)

When connected to MELSECNET, the screen shown in Section 11.1.3 is displayed.

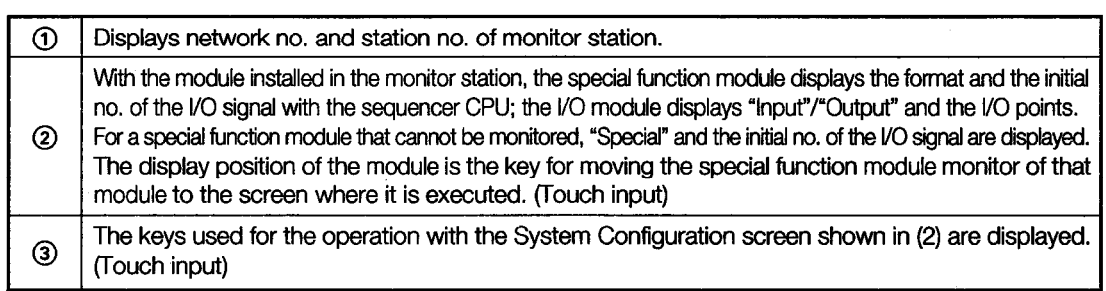

#### (2) Key functions

The chart below shows the functions of keys that are used with the System Configuration screen operation.

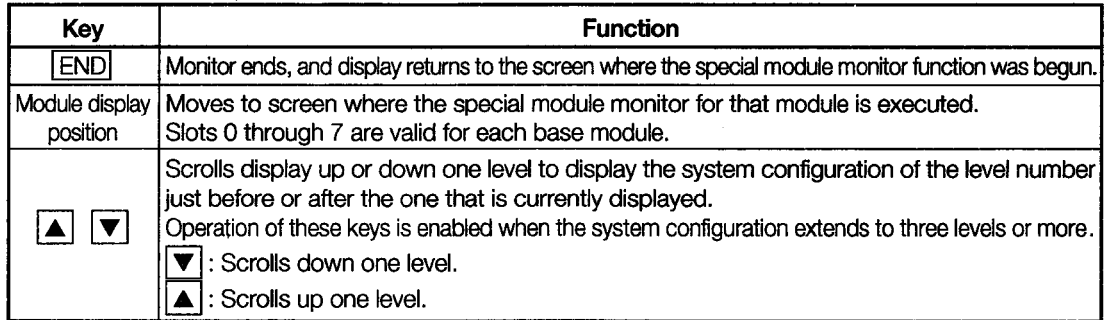

#### $11.1.2$ **Monitor Screen Configuration and Key Functions**

This section describes the structure of the monitor screen that is displayed by specifying the module with the system configuration screen, and the key functions that are displayed at the top of the screen.

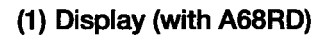

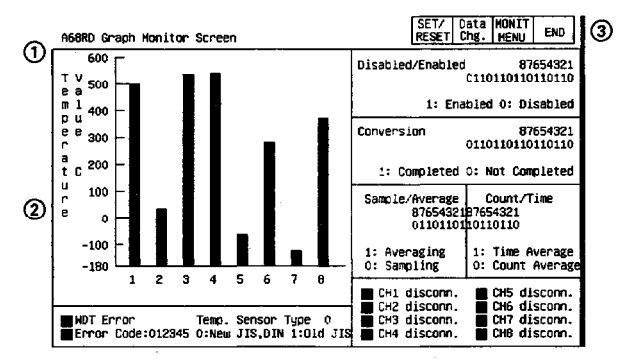

All types of data are displayed when the readout from the special function module is complete.

(OS is automatically executed.)

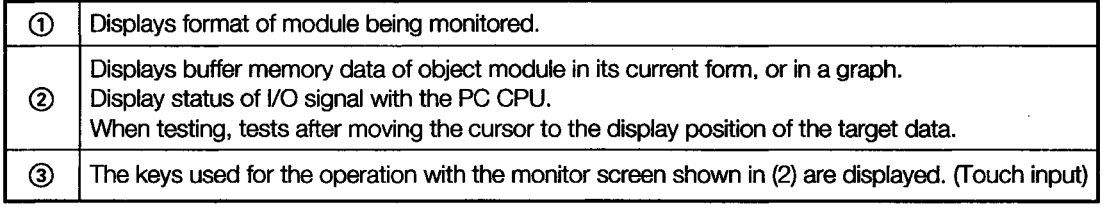

#### (2) Key Functions

Monitor screen operation is used to indicate the function of the key to be used.

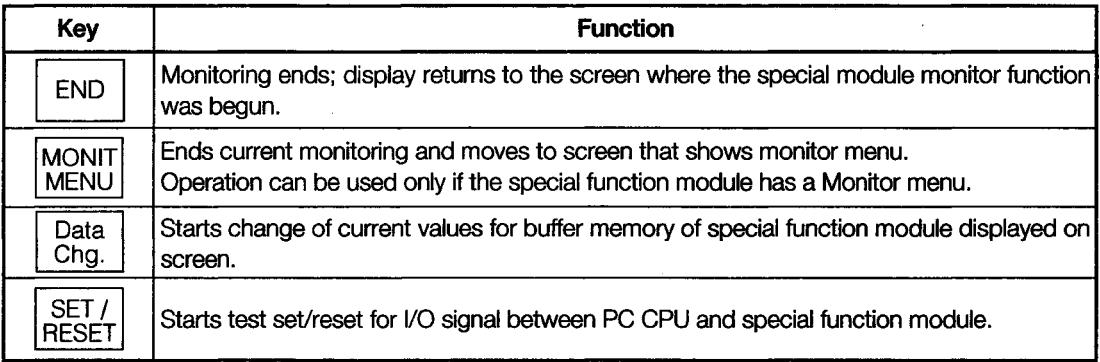

#### **Setting Method for Remote Station Monitoring**  $11.1.3$

The setting method to perform remote station monitoring during special module monitoring is described below.

<Special module monitor>

When connected to MELSECNET

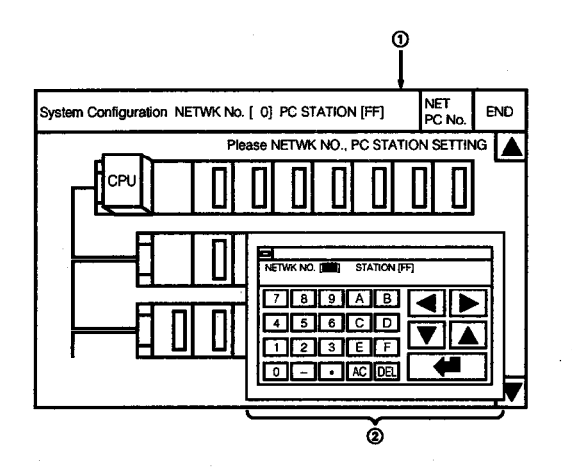

Touch Special Module to display the system configuration screen.

Depending on the connection method, the screen first displayed will be different as indicated below.

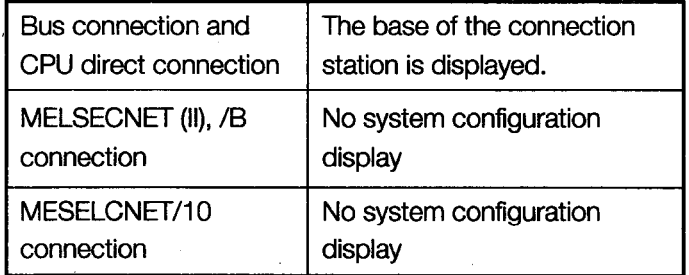

For MELSECNET connections, the following operations will always be required:

1. Touch NETPCNo. to display the window shown in 2.

2) Touch Alphanumeric to specify the network no. and PC station no.

Alphanumeric .. Enter the network no. and PC station no.

 $\left|\left| \bullet \right|\right|$  ............ Select the input area.

................... Set the area value.

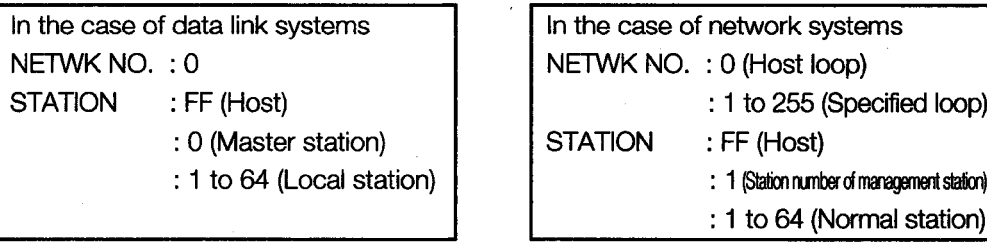

When the setting is finished, the system configuration of the specified station is displayed. See Section 11.1.4 for operations which come after these operations.

#### **Specifying Monitor Module and Selecting Monitor Menu** 11.1.4

The operation when starting the special module monitor for an optional module is explained, using the positioning module (AD71) as an example.

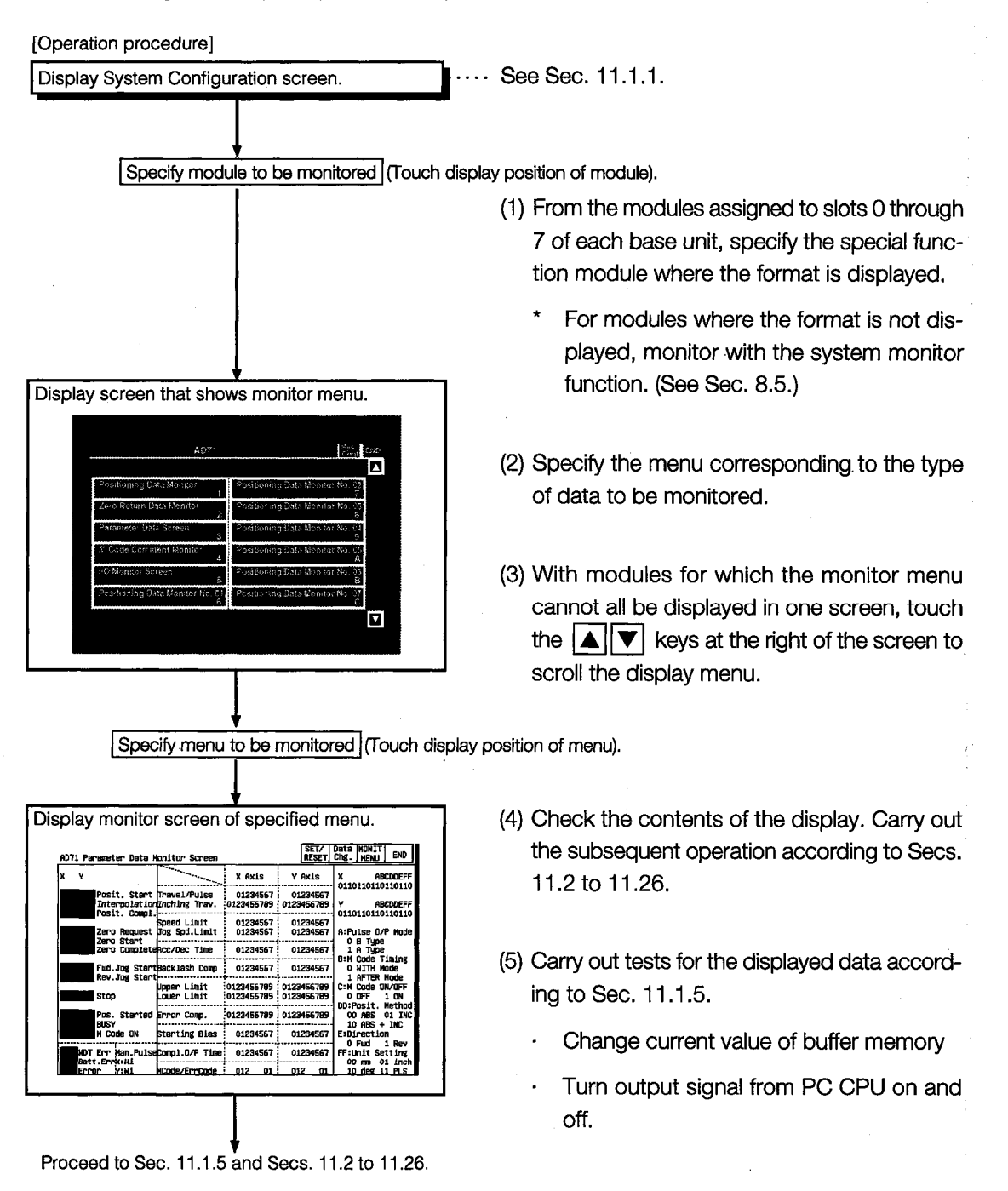

#### **Test for Special Function Module** 11.1.5

#### Read the manual carefully and fully understand the operation before the test operation  $\bigwedge$  CAUTION (modifying the current value of a buffer memory) of special function module monitor. In addition, never modify data in a test operation to a device which performs a curcial operation to the system.

It may cause an accident by a false output or malfunction.

Testing can be performed for all buffer memory data displayed on the current monitor screen.

This section describes the operation for changing the current value of the buffer memory and turning the output signal from the PC CPU to the special function module on and off.

#### **POINT**

- (1) When testing, test for the buffer memory that can be written in from the PC CPU and the output signal that is output from the PC CPU.
- (2) Be sure to carry out the test operation with the PC CPU in STOP status.

If the PC CPU is tested during RUN status, it returns to the output values and output status from the sequence program.

#### [Operation procedure]

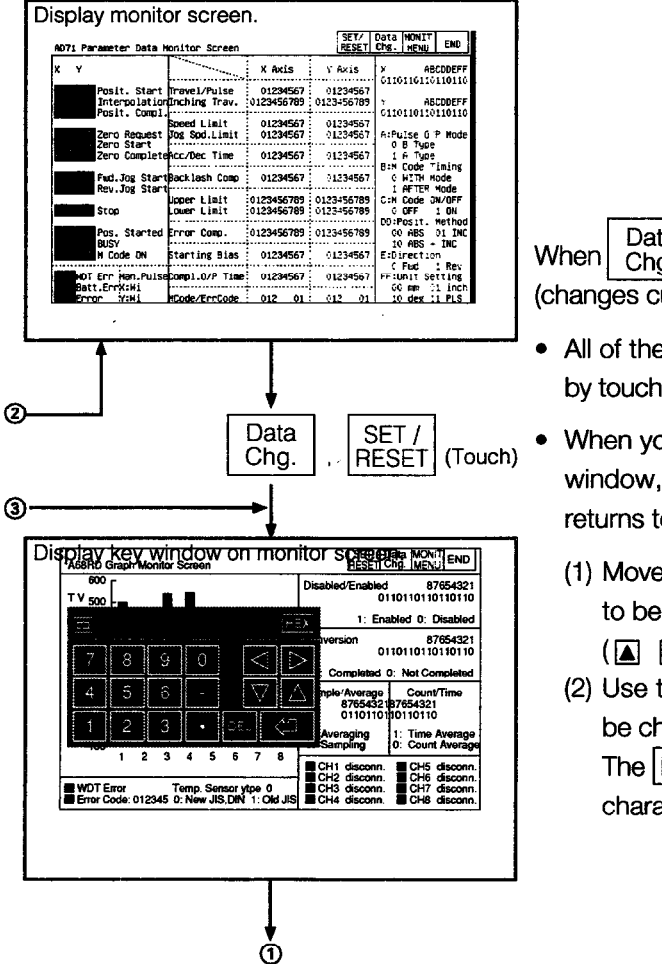

Data is touched Cha. (changes current value of buffer memory)

- All of the following operations can be carried out by touching the keys in the displayed key window.
- When you touch  $\boxed{\fbox{}}$  at the upper left of the key window, the key window closes and the display returns to the monitor screen.
	- (1) Move the cursor to the position where the data to be tested is displayed. (\*1)
		-
	- (2) Use the numeric keys to specify the value to be changed. (\*2)

The DEL key can be used to clear individual characters among those input.

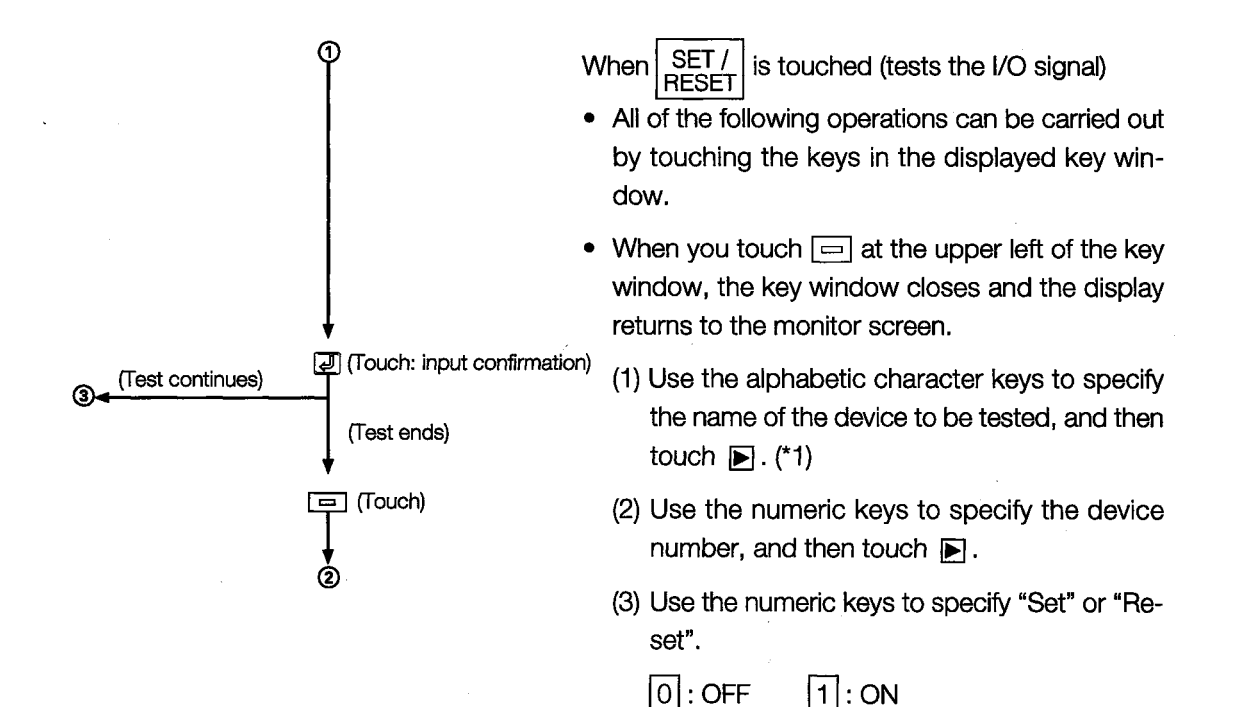

\*1 Do not perform the following tests.

When testing, the module may not operate correctly or the buffer memory/ input signal may return to the output value/output status from the special function module.

(1) Read out from the PC CPU and test the special purpose buffer memory.

- (2) Test the input signal to the PC CPU from the special function module.
- \*2 When testing buffer memory data, specify the change value in the following way.
	- 1 For data where 16/32 bits is displayed with one number, specify the change value in decimal.
	- (2) For data where one number of 16/32 bits is displayed as a percent, such as with an A/D conversion module, specify the change value corresponding to the percentage in decimal.

Ex:

When the set value of the offset or gain is 0 to 2000, when specifying a change value of 50%, input 1000.

(3) For data where 16 bits is displayed one bit at a time as "0" and "1", specify the change value of 16 bits in decimal.

#### 11.1.6 **Changing the Screen**

This section describes how to change the screen when executing each monitor function of the special module monitor function from the status where the user-created monitor screen is displayed.

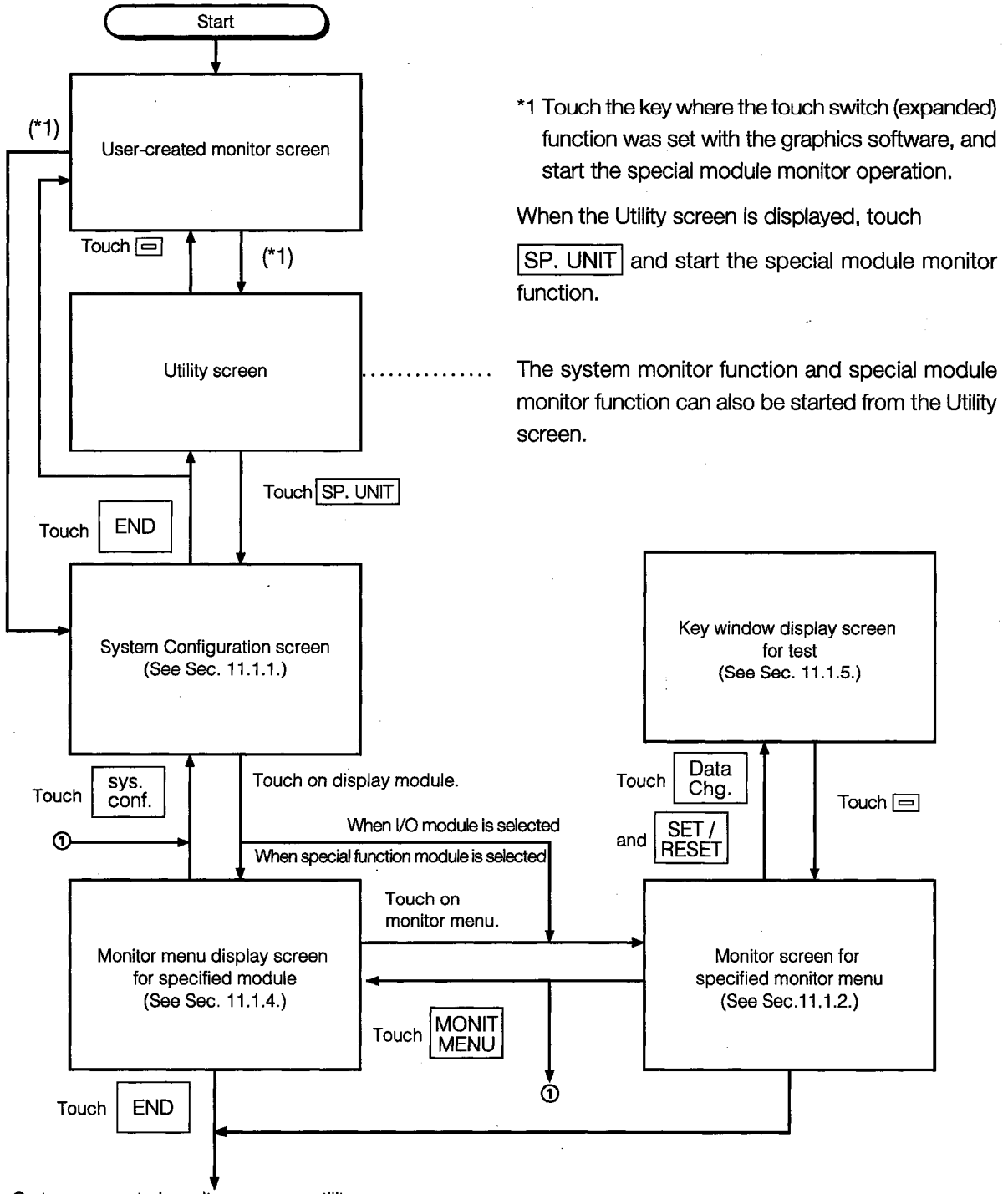

Go to user-created monitor screen or utility screen.

# 11.2 A61LS Module Monitor

### 11.2.1 Operation Monitor

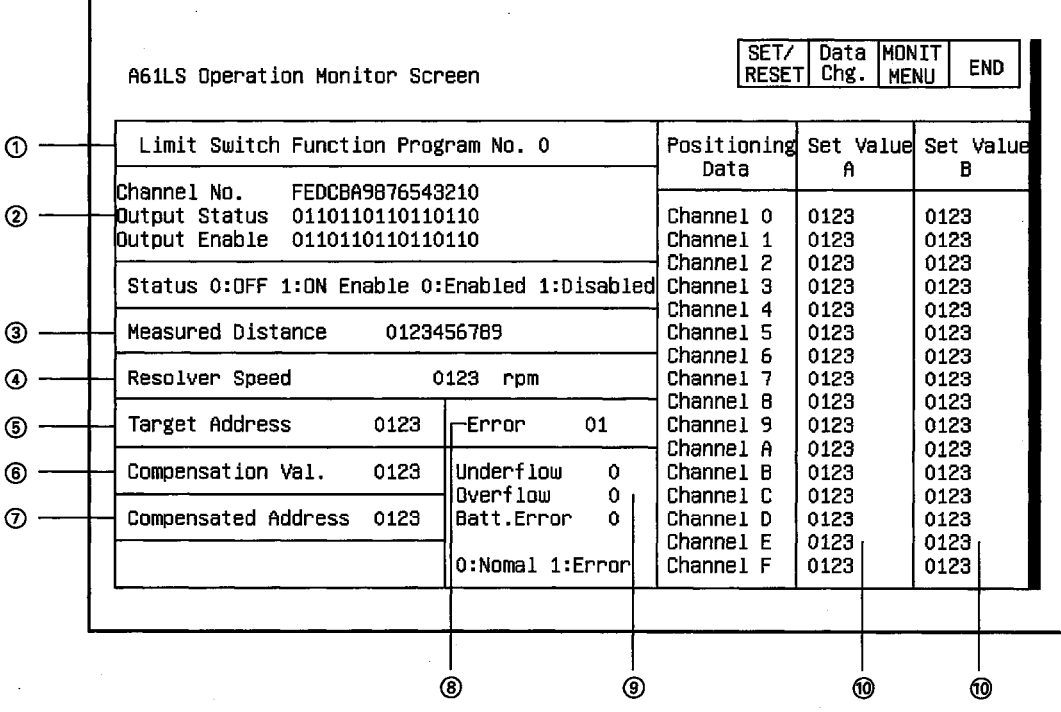

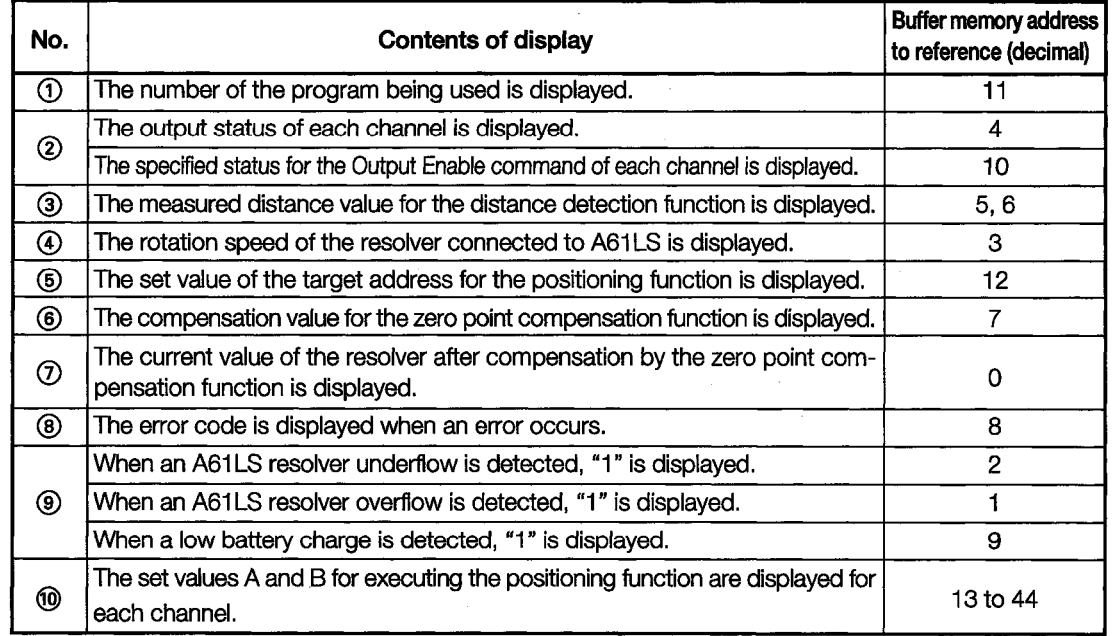

#### 11.2.2 I/O Monitor

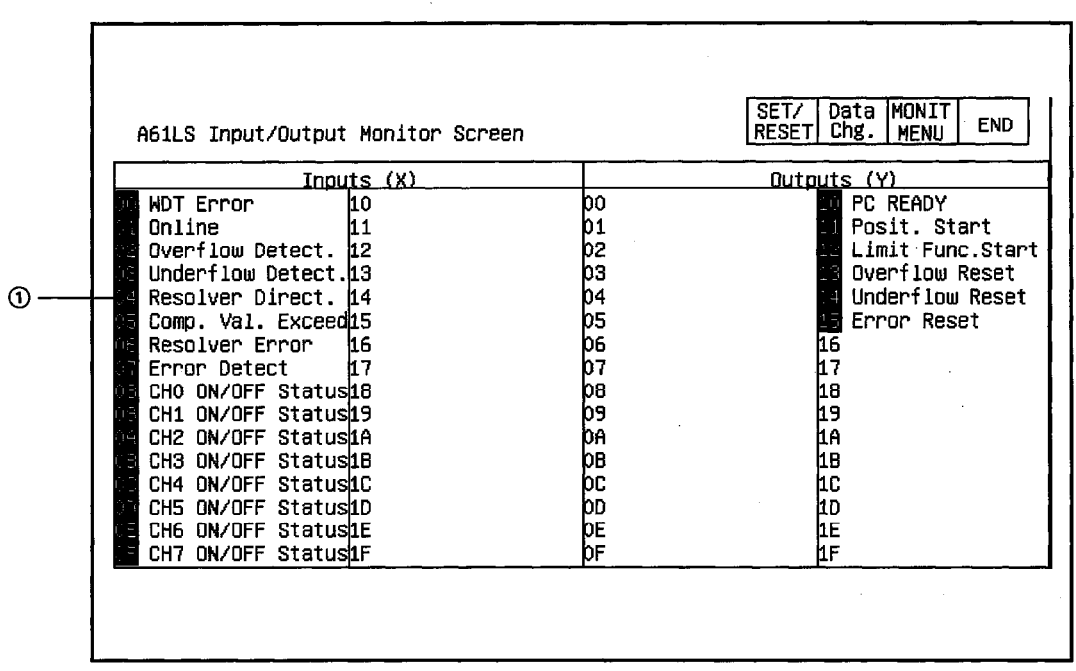

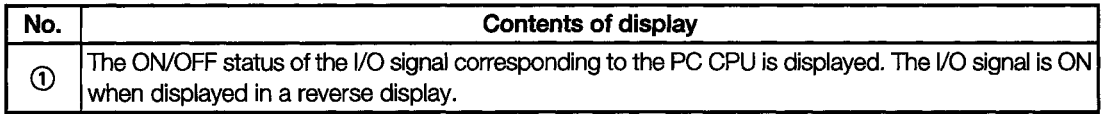

### 11.3 AD61 Module Monitor

#### **Operation Monitor** 11.3.1

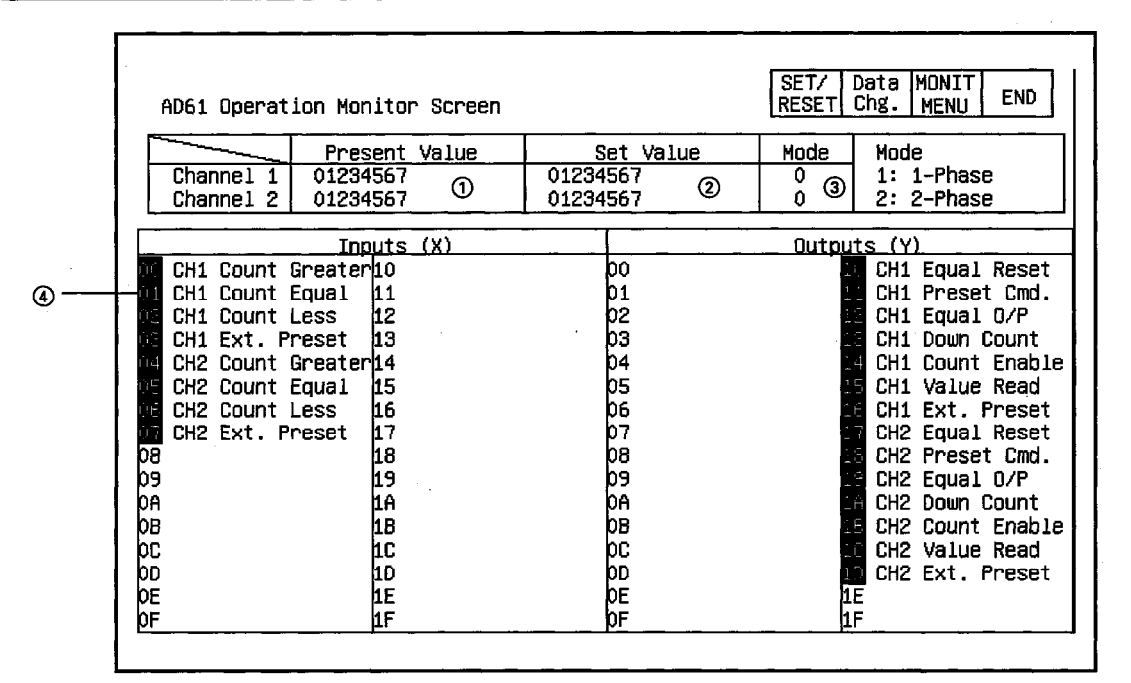

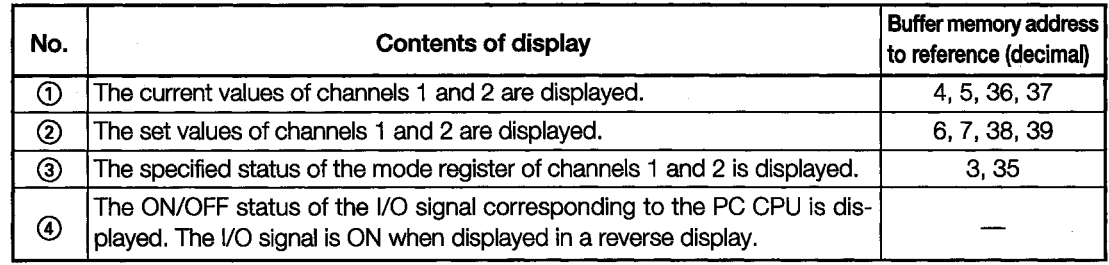

# 11.4 A1SD61 Module Monitor

#### 11.4.1 **Operation Monitor**

The Channel 1 and 2 Monitor Screen is used as an example.

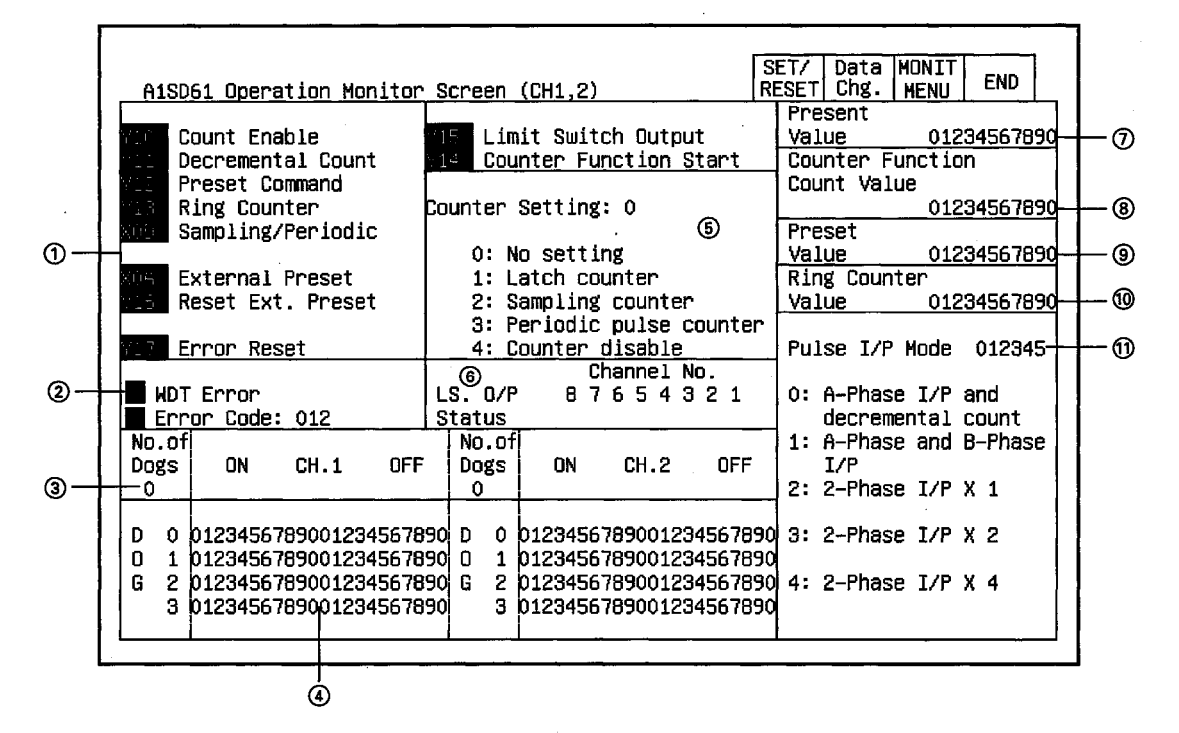

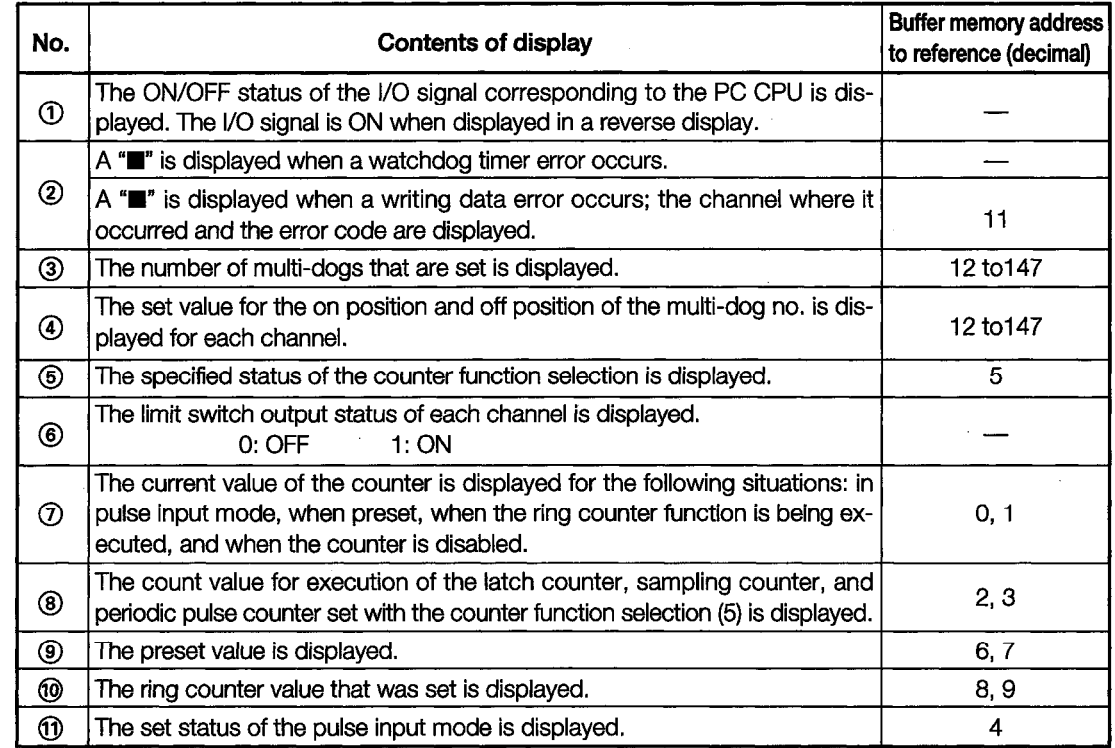

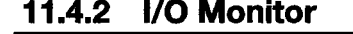

 $\bar{\alpha}$ 

 $\ddot{\phantom{a}}$ 

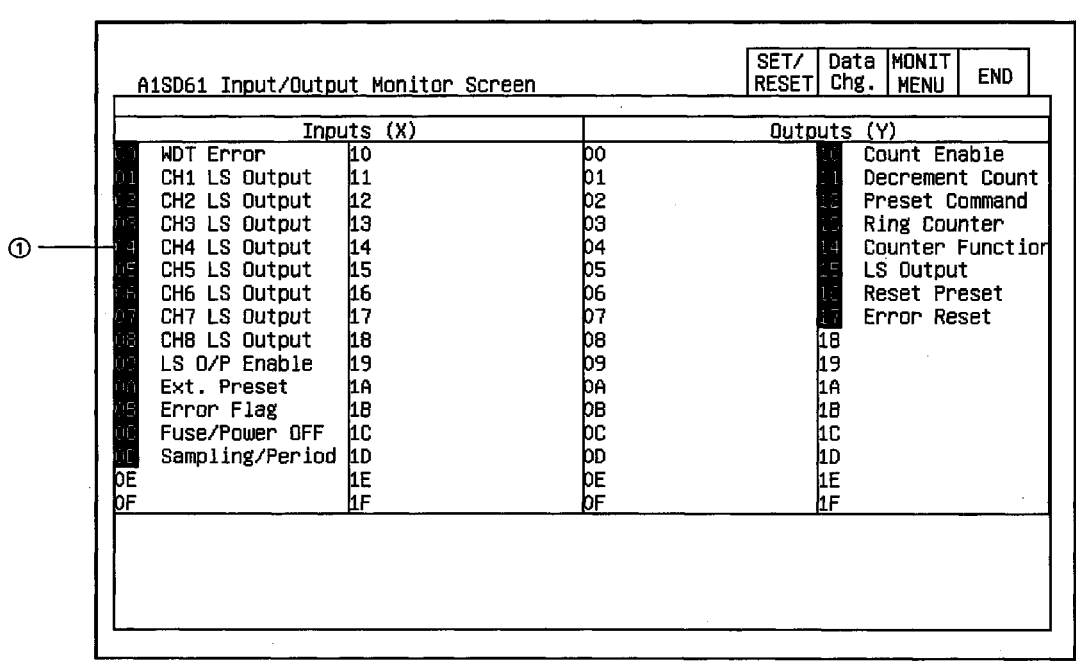

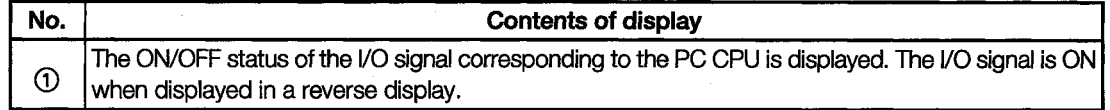

 $\bar{z}$ 

# 11.5 A62DA-S1 Module Monitor

### 11.5.1 Operation Monitor

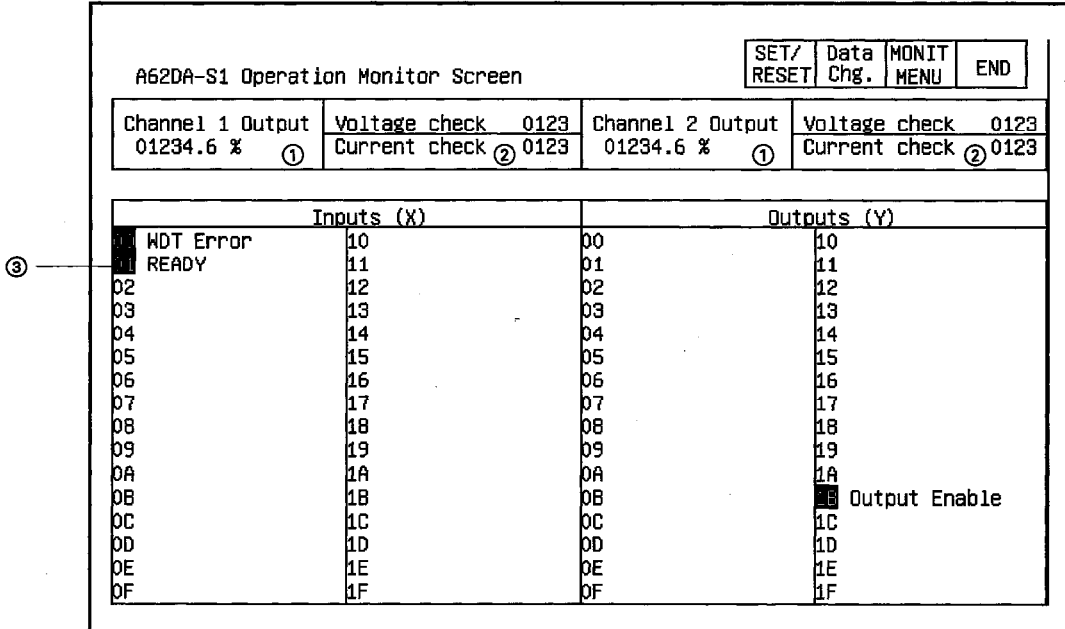

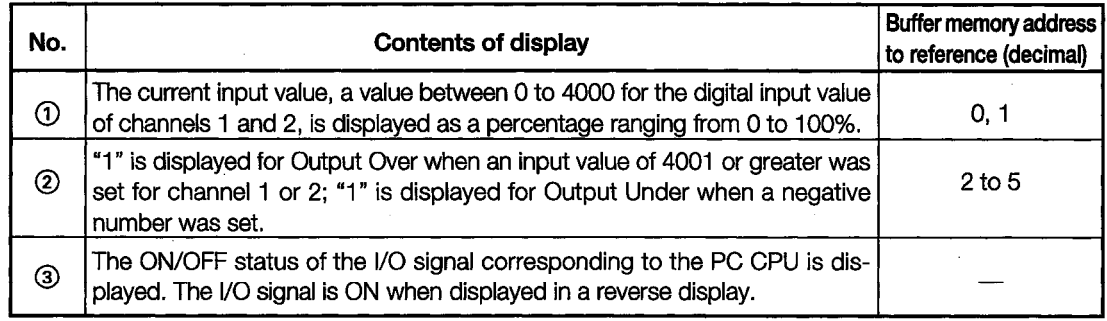

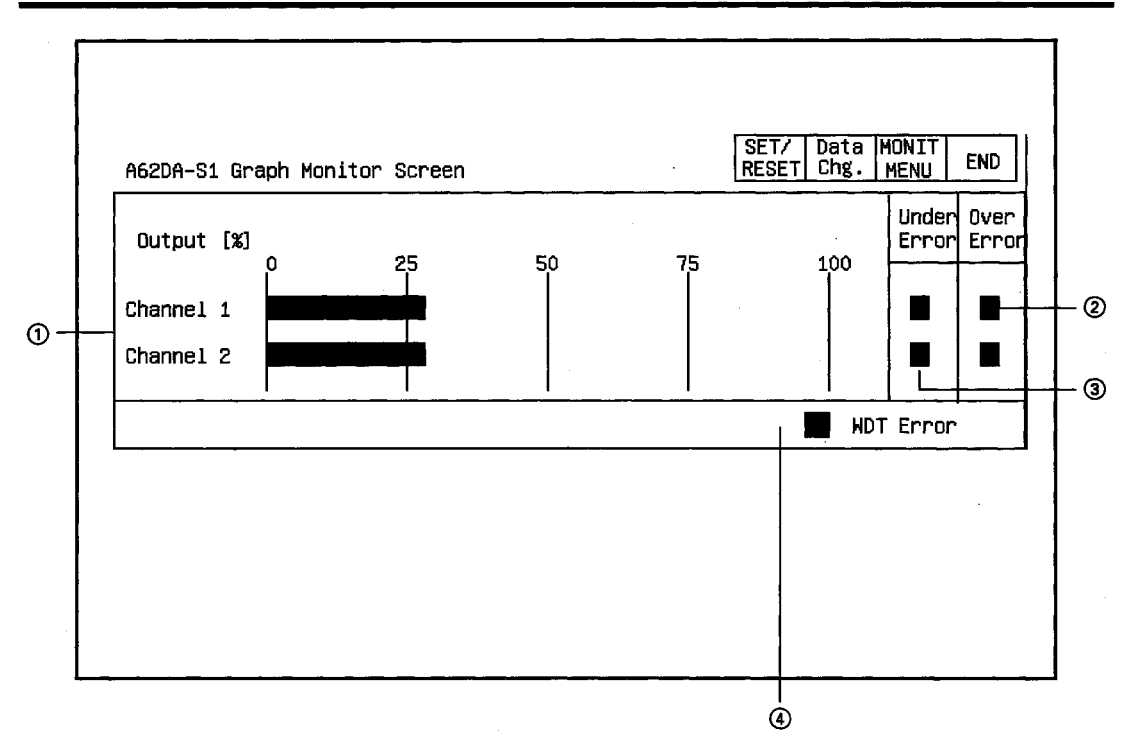

### 11.5.2 Graph Monitor

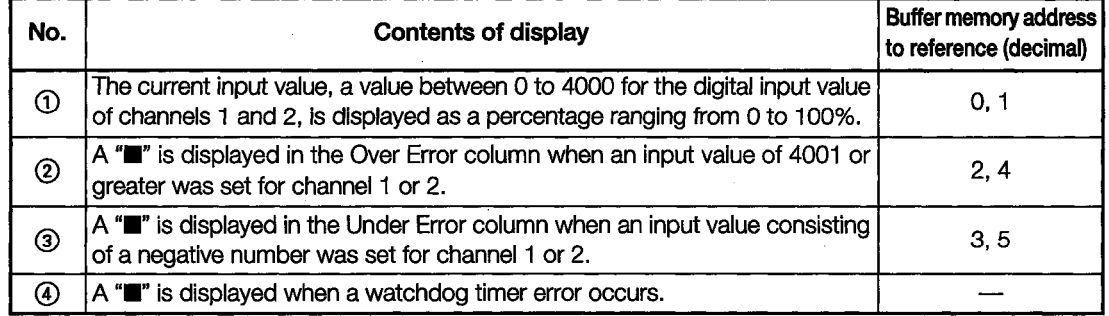

### 11.6 A1S62DA Module Monitor

#### 11.6.1 **Operation Monitor**

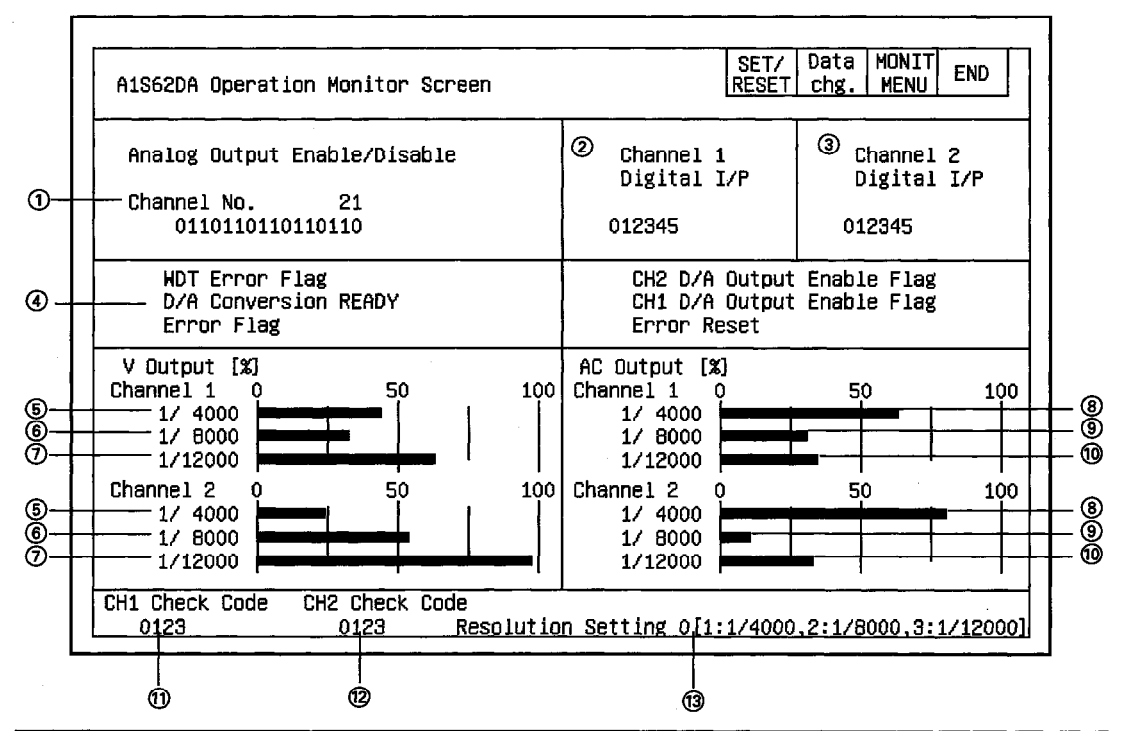

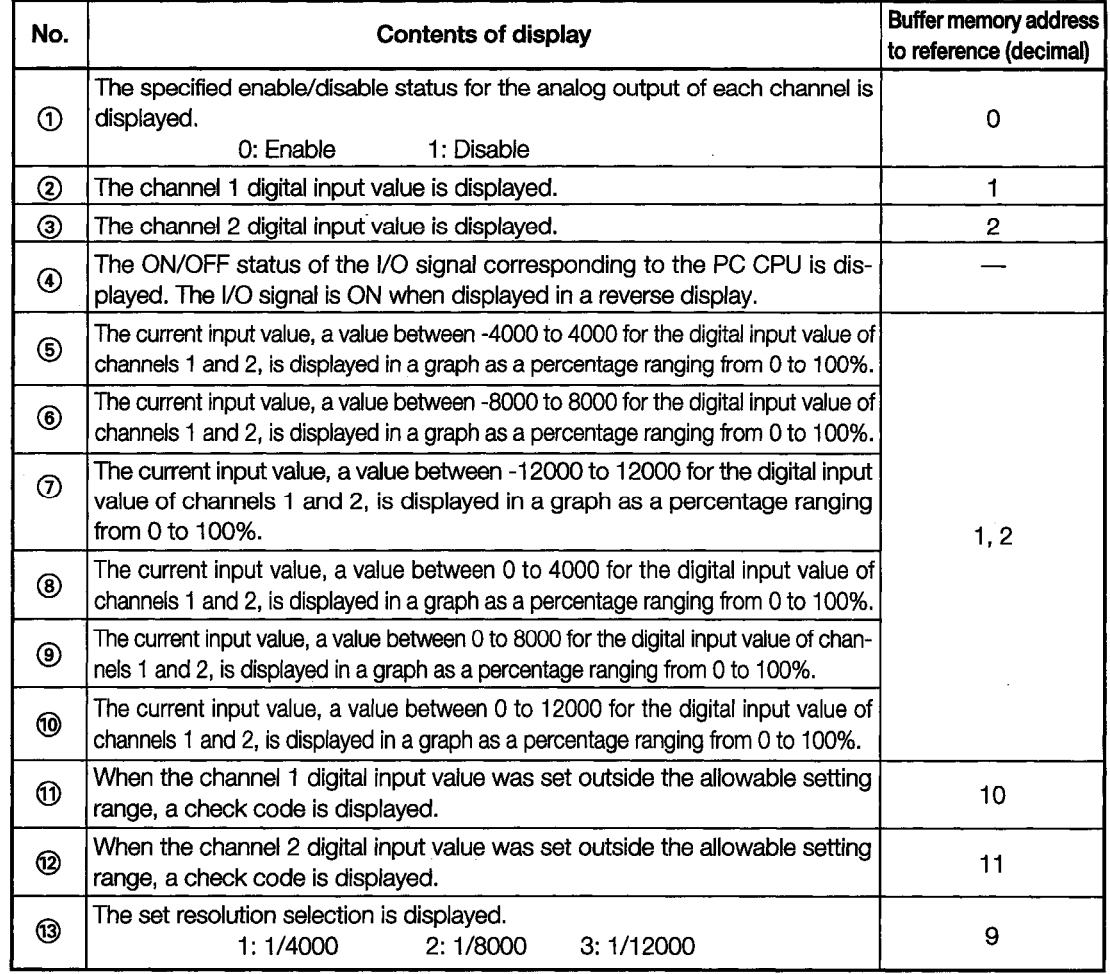

٦

### 11.7 A62LS Module Monitor

### 11.7.1 Operation Monitor

As a screen example, we will store the monitor screens from CH. 0 to CH. 3 in the memory.

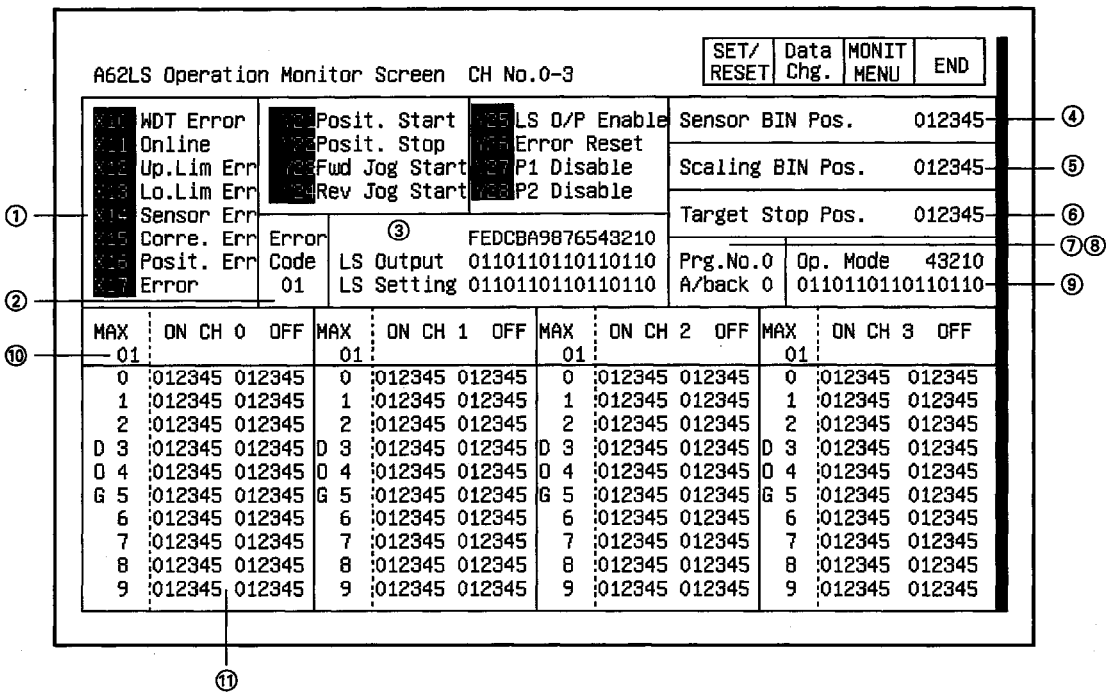

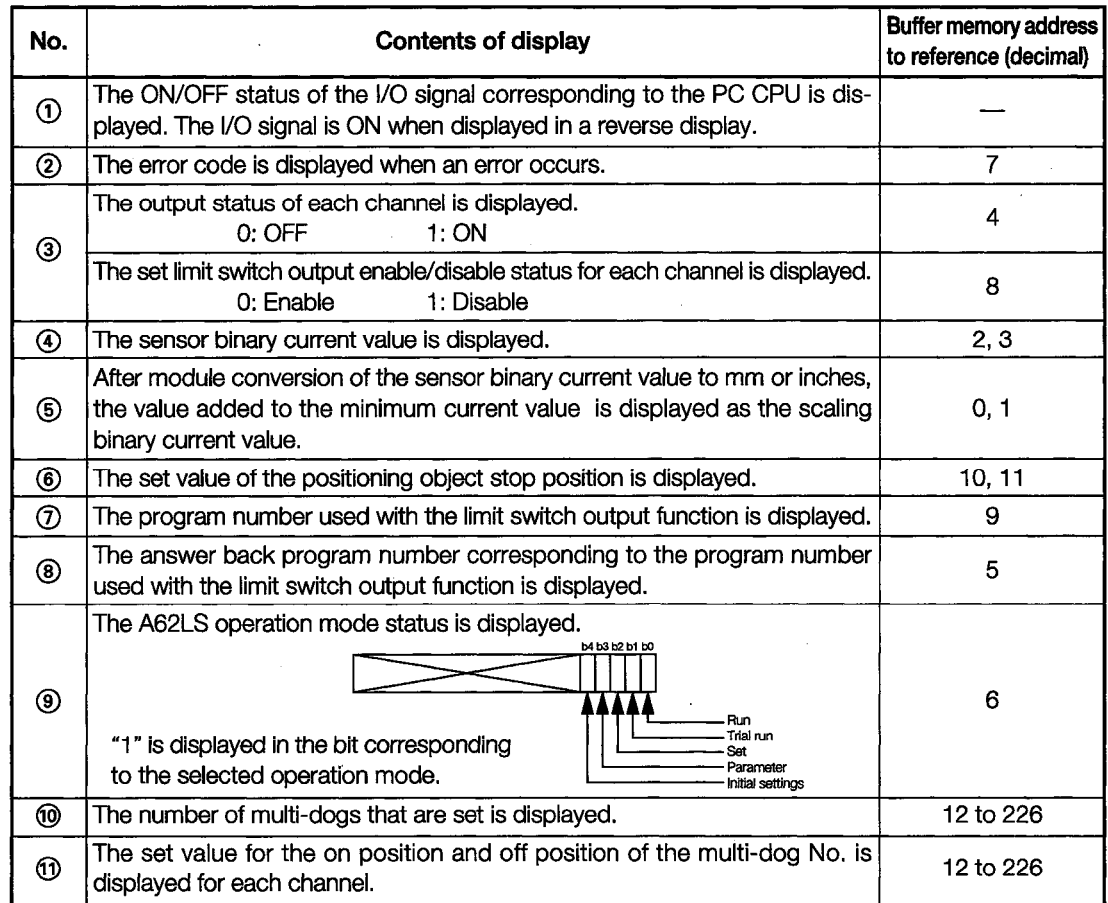

#### 11.7.2 I/O Monitor

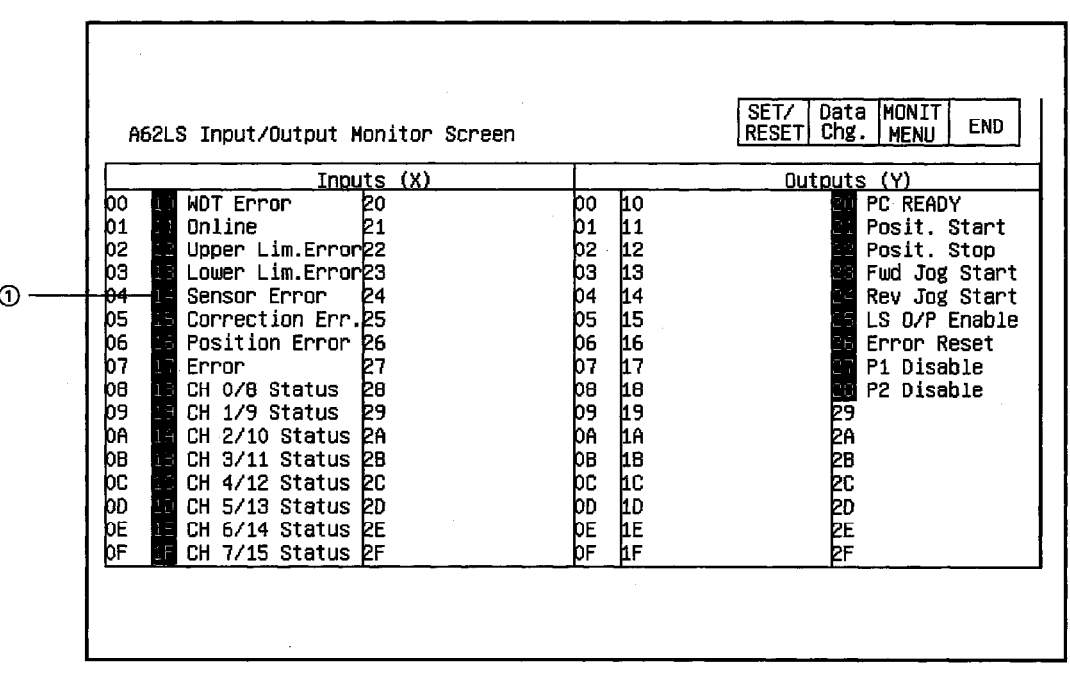

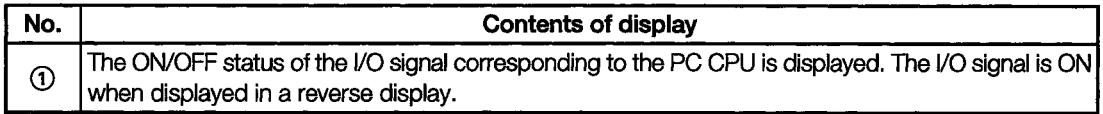

# 11.8 A1S62RD Module Monitor

#### 11.8.1 **Operation Monitor**

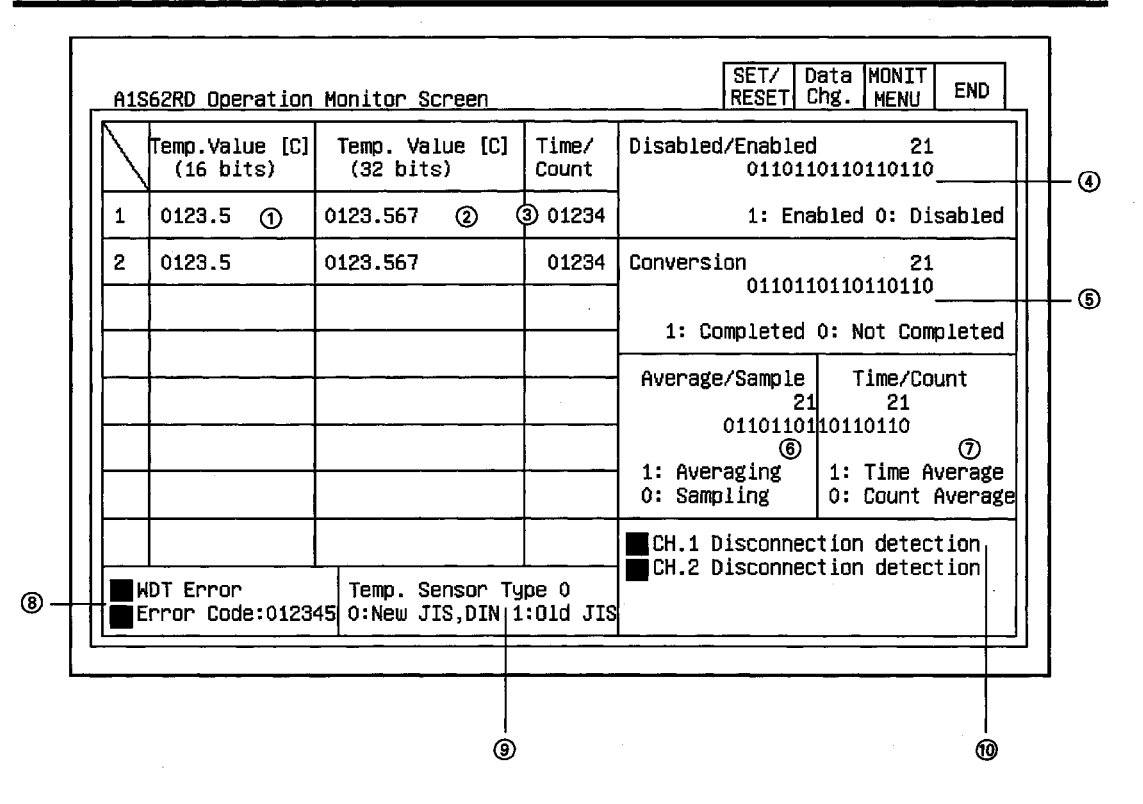

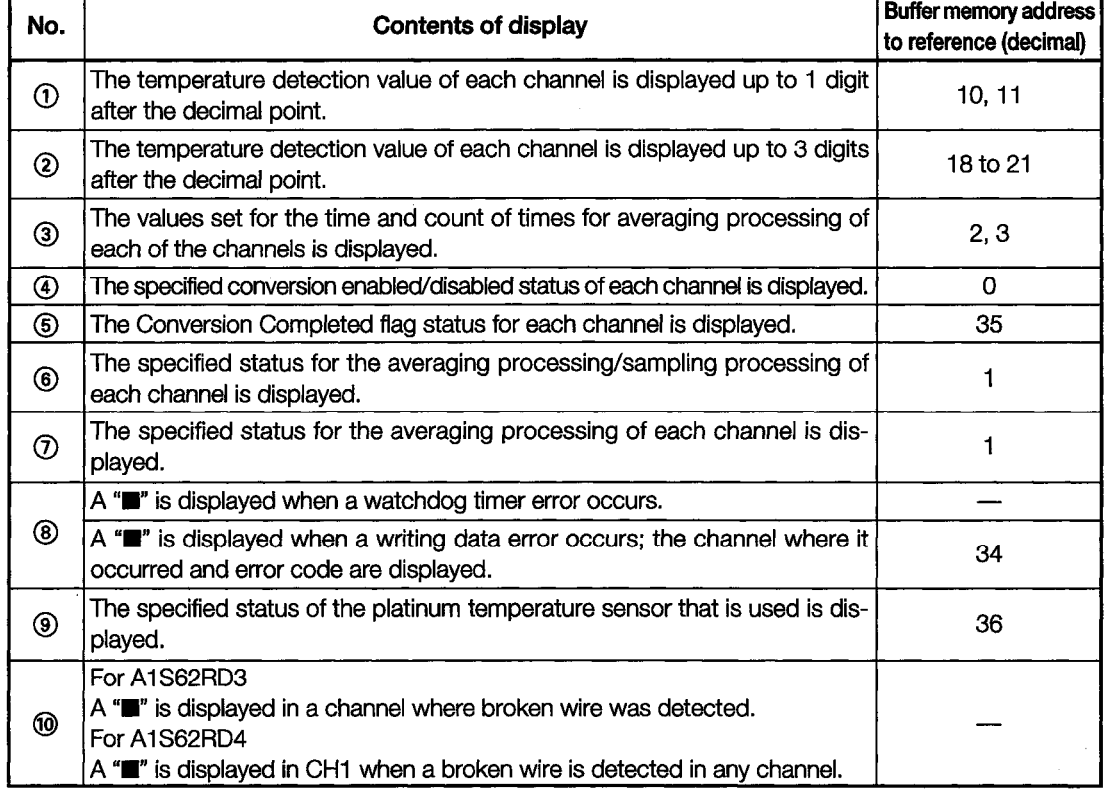

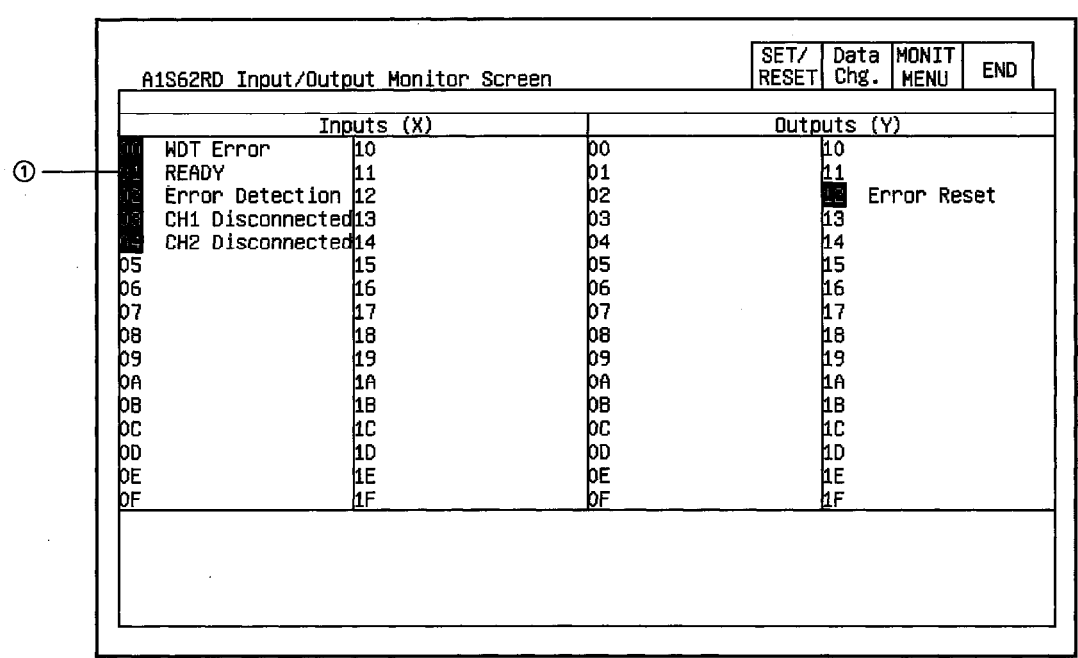

#### 11.8.2 I/O Monitor

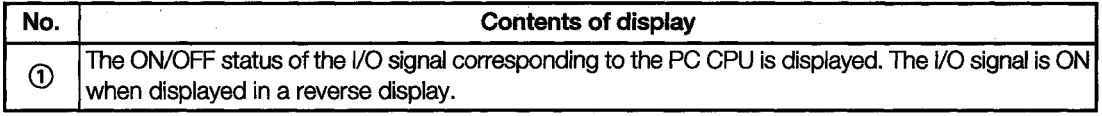

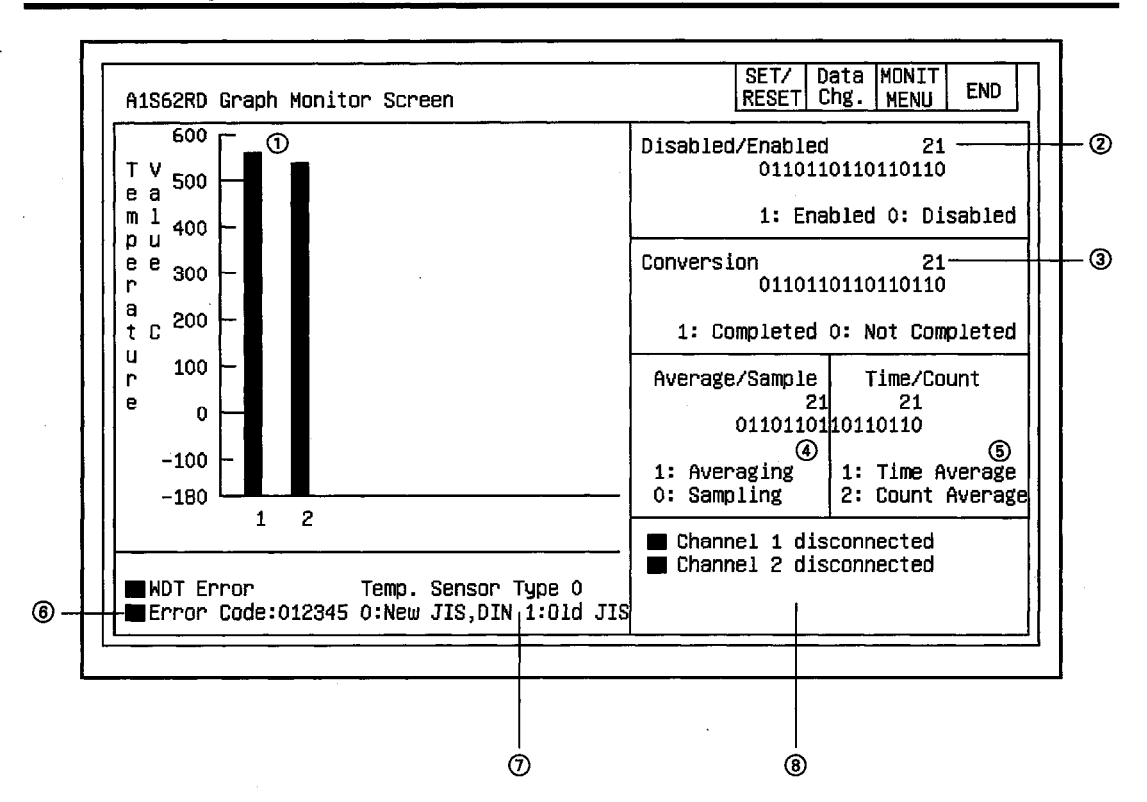

#### $11.8.3$ **Graph Monitor**

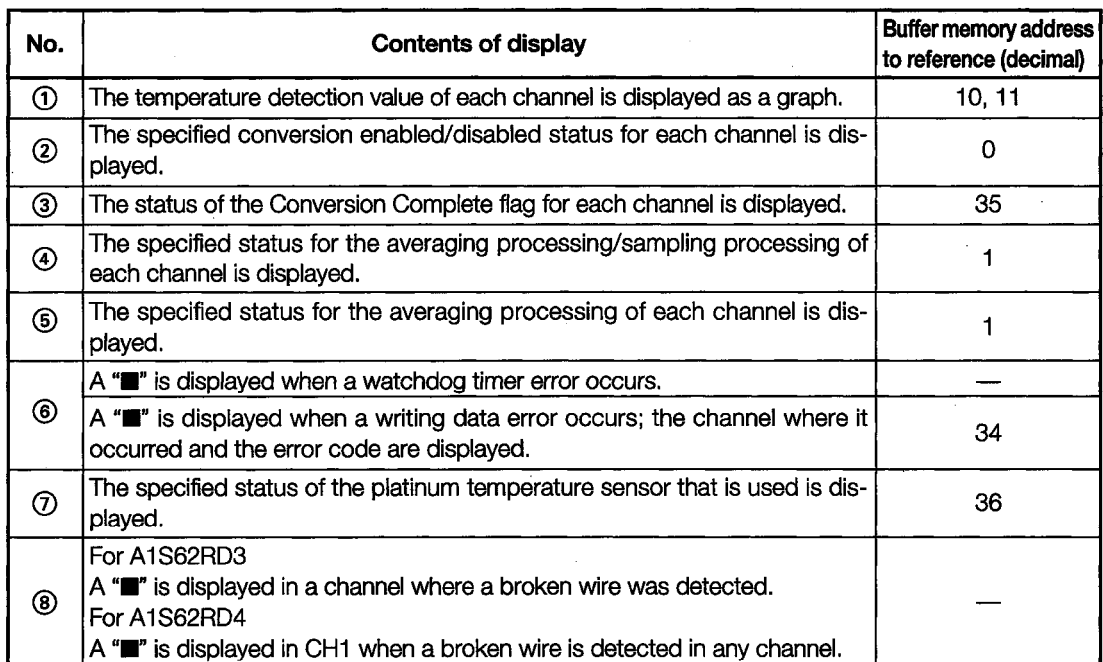

### 11.9 A1S63DA Module Monitor

#### 11.9.1 **Operation Monitor**

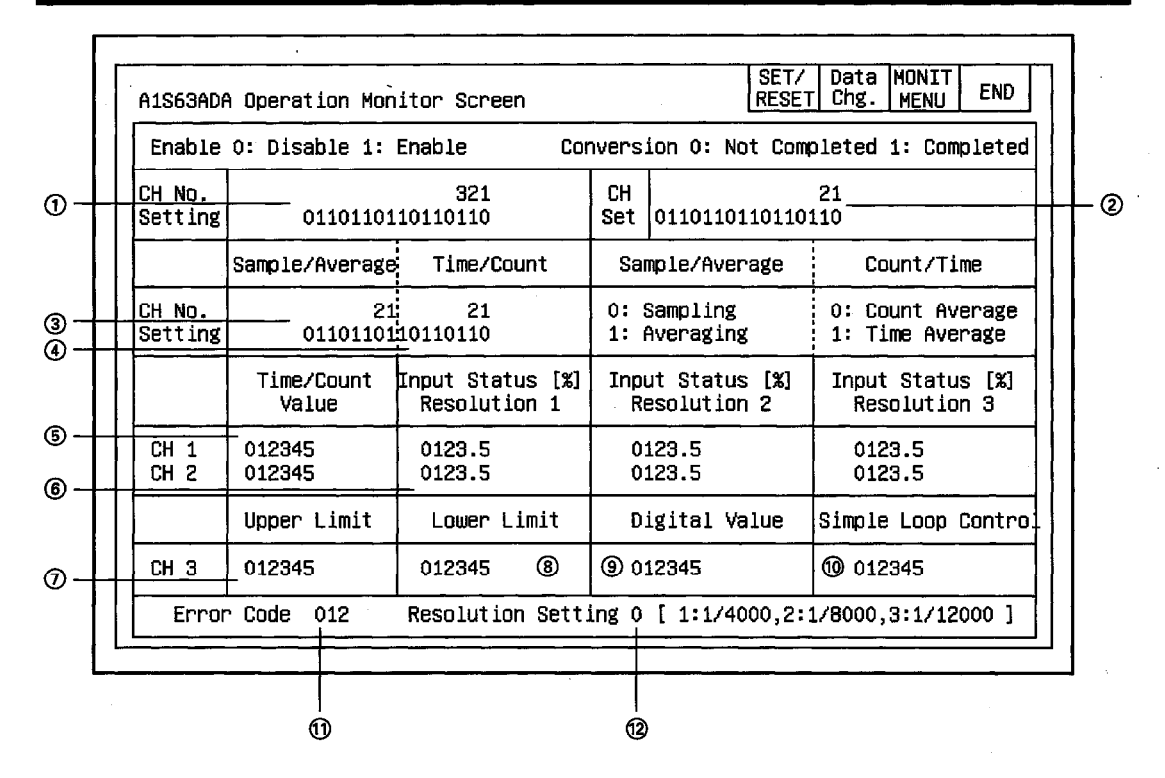

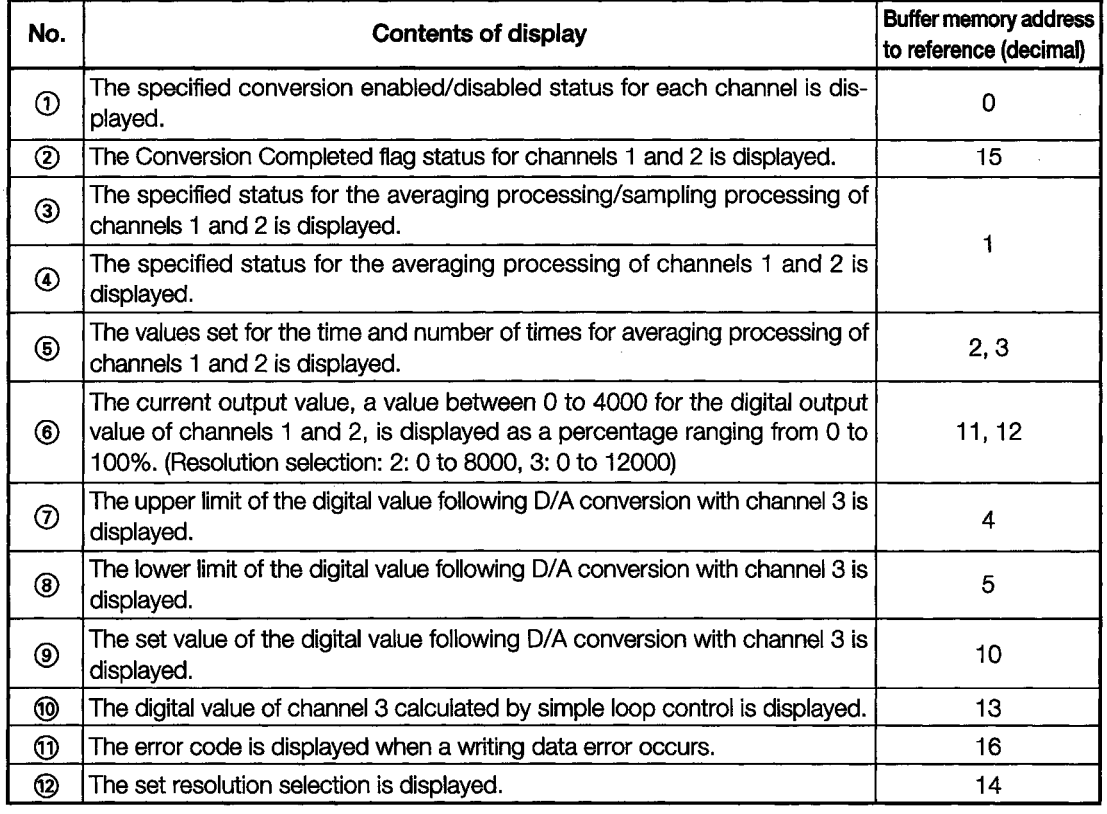

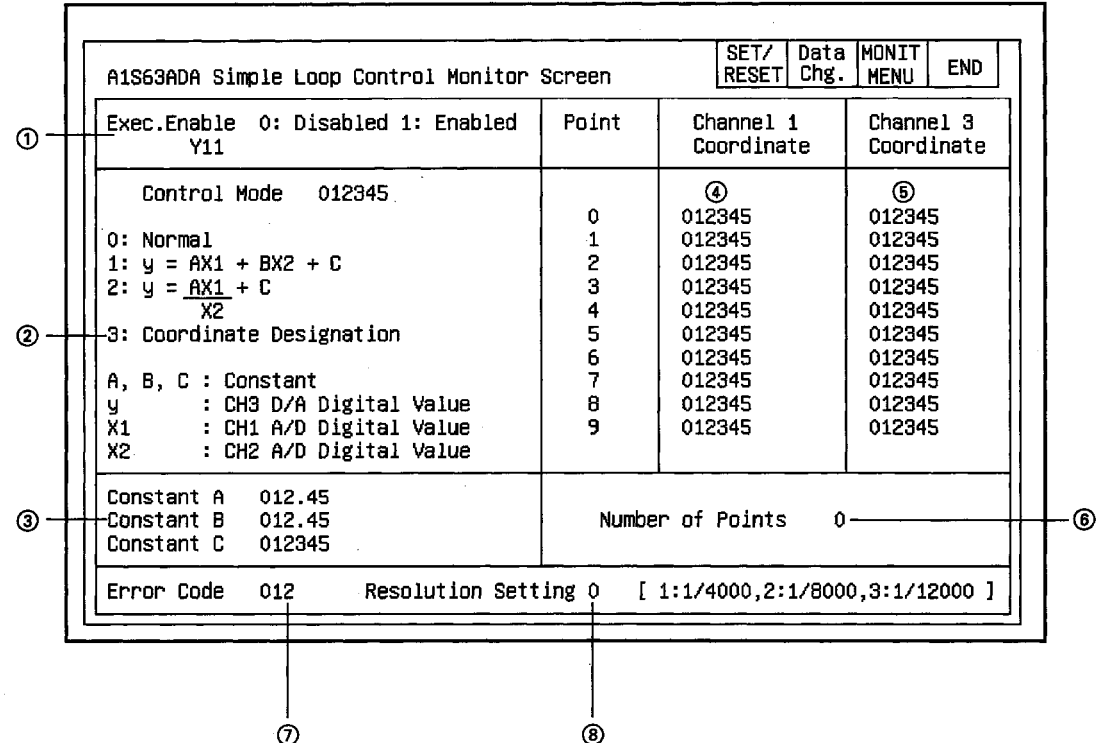

# 11.9.2 Simple Loop Monitor

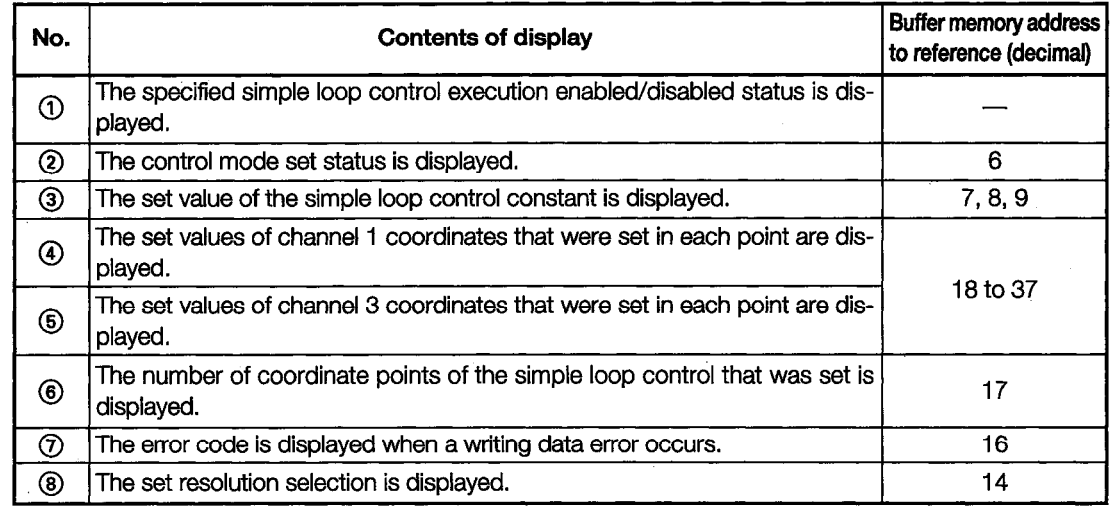

#### 11.9.3 I/O Monitor

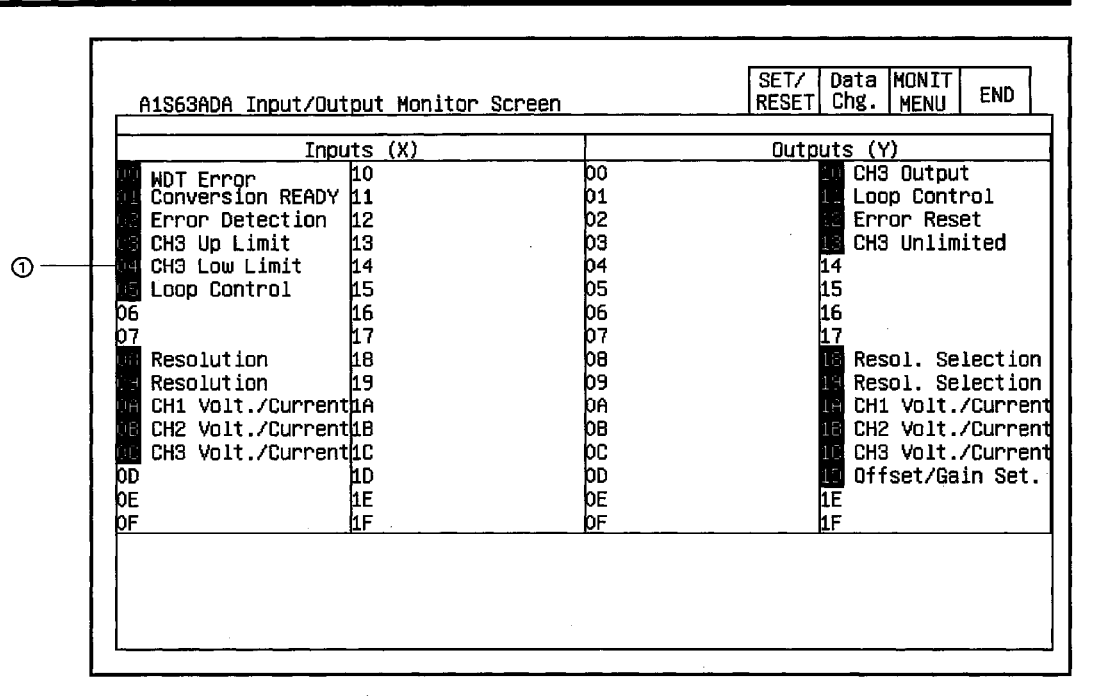

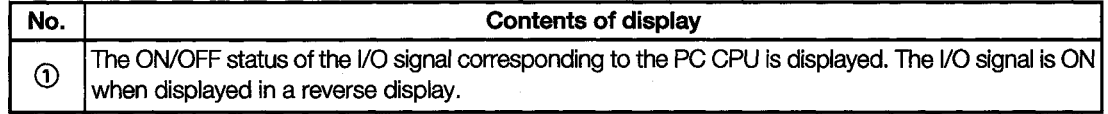

#### 11.10 **A1S64DA Module Monitor**

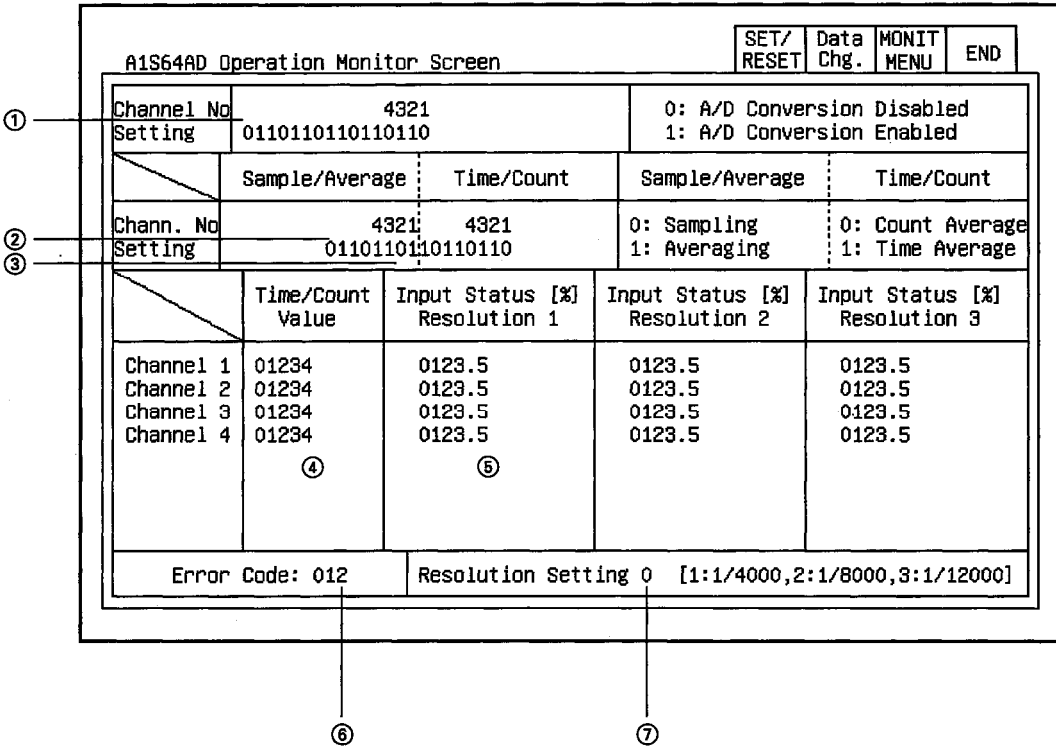

# 11.10.1 Operation Monitor

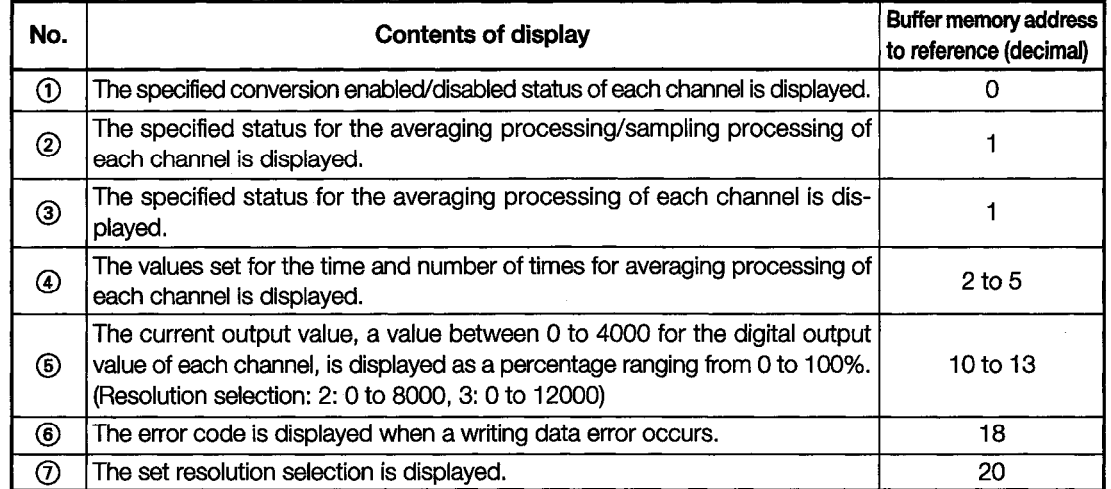

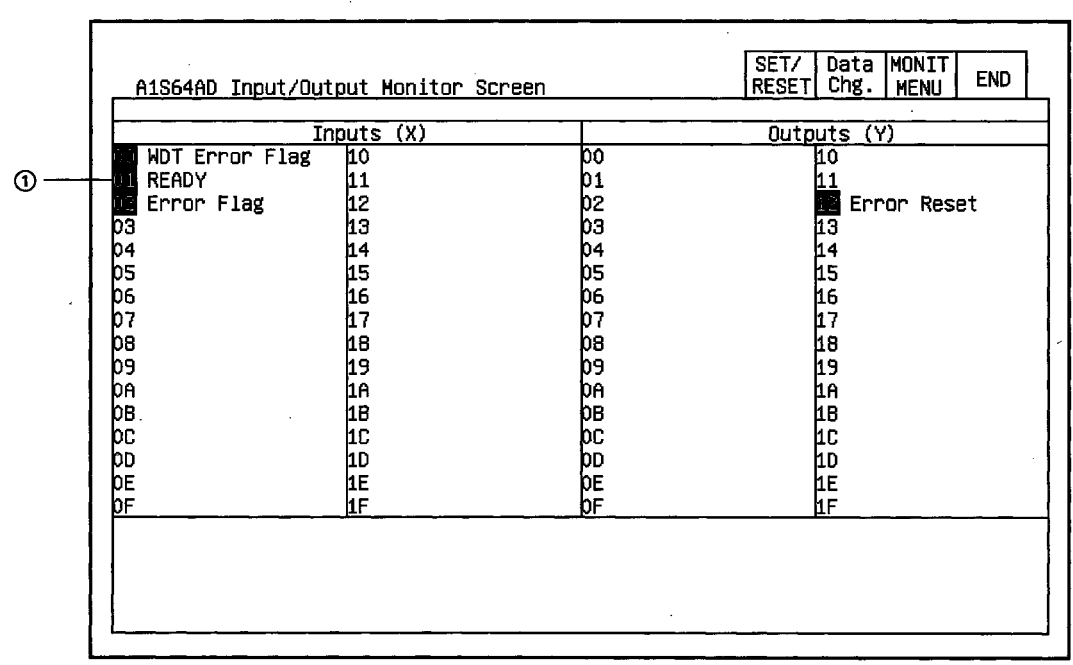

### 11.10.2 I/O Monitor

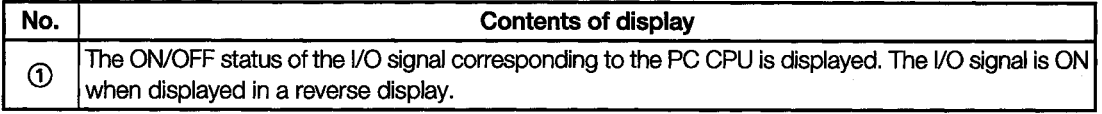

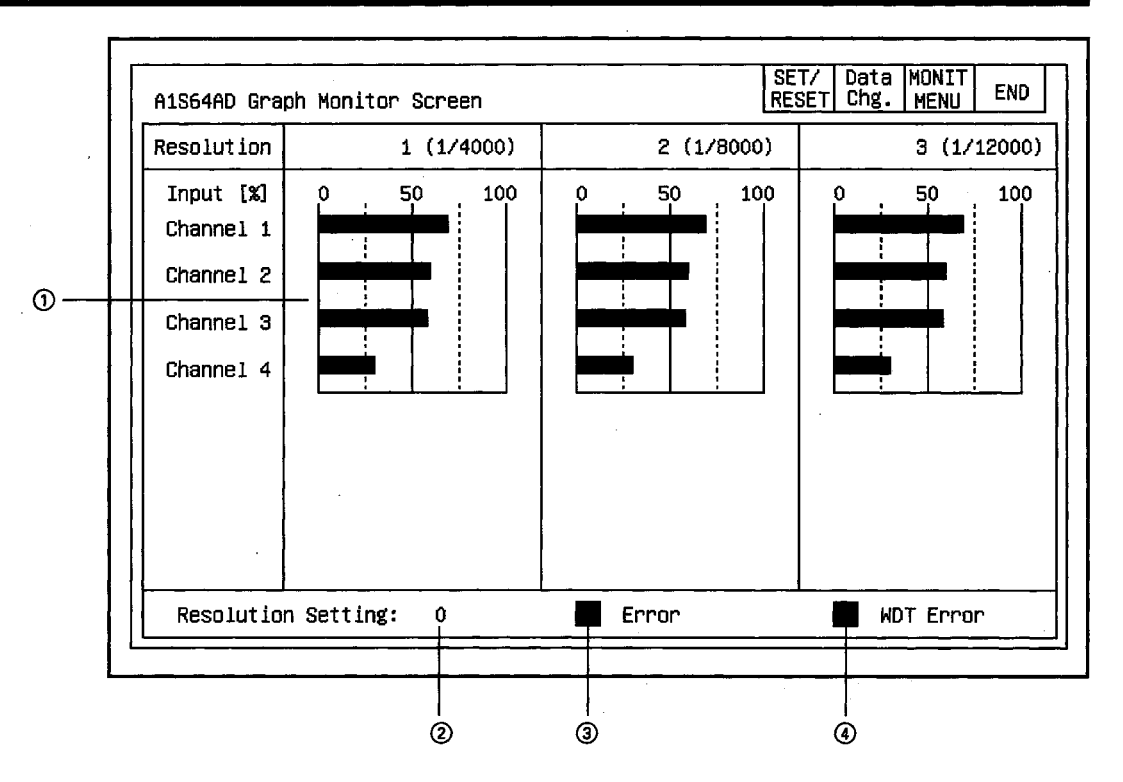

#### 11.10.3 Graph Monitor

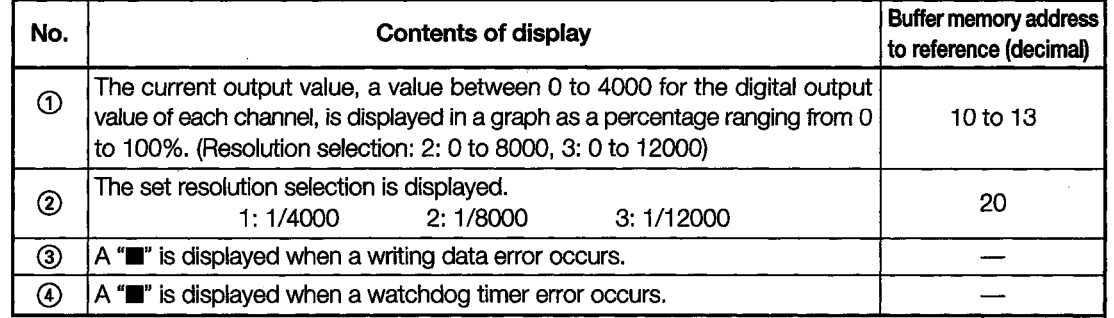

#### **A68AD Module Monitor** 11.11

### 11.11.1 Operation Monitor

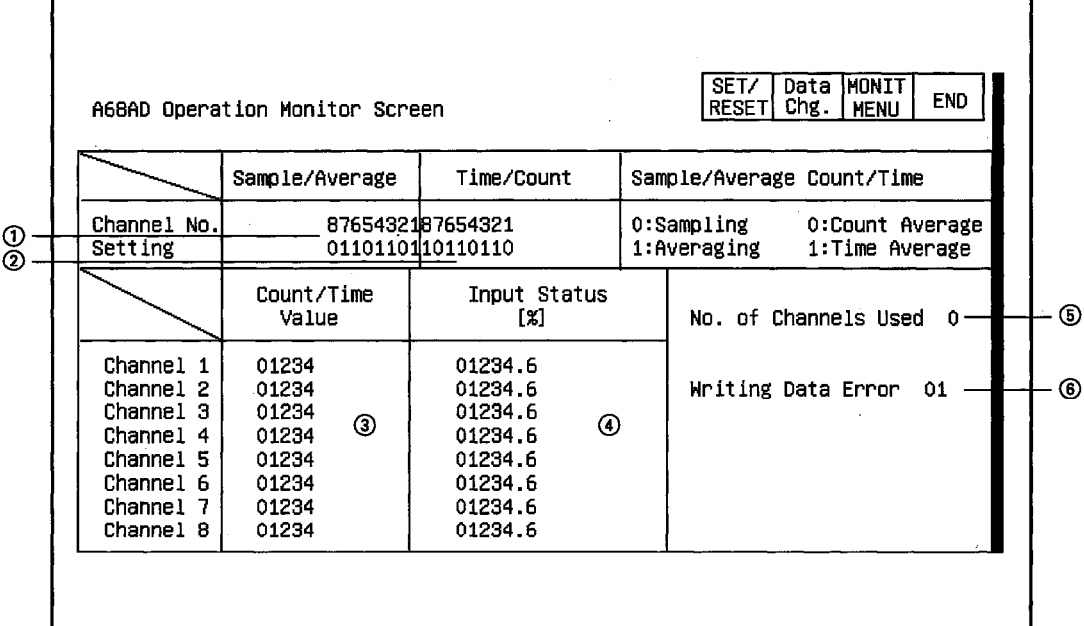

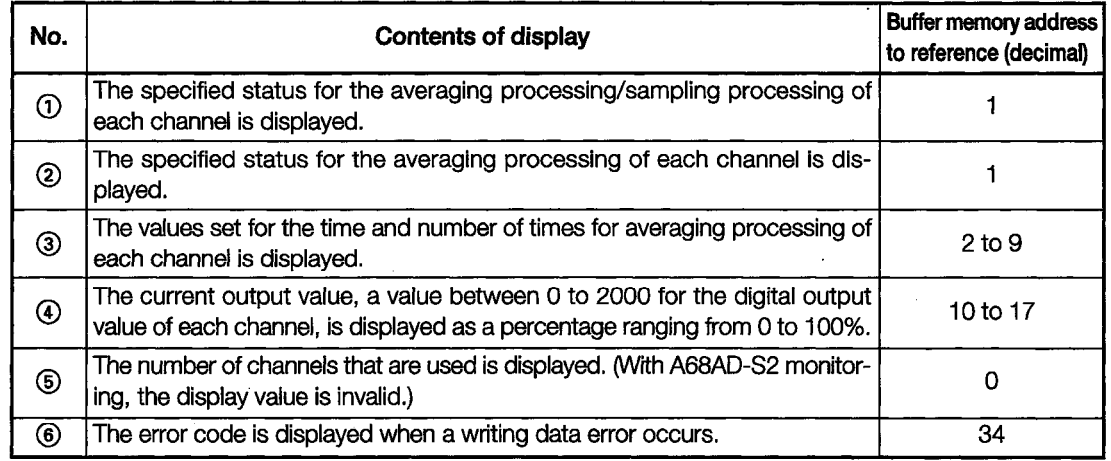

### 11.11.2 I/O Monitor

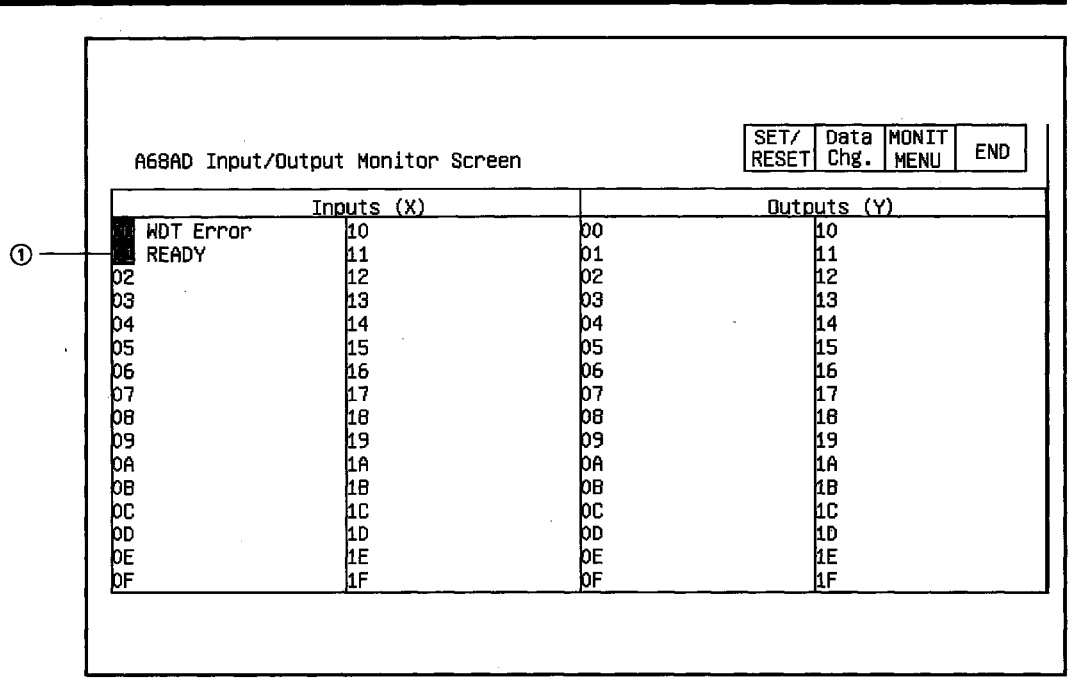

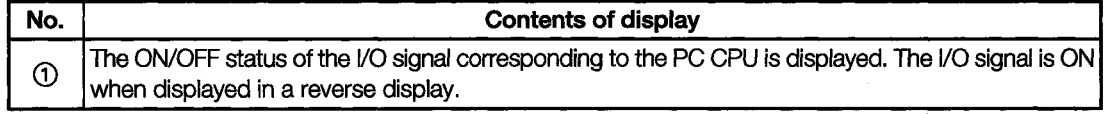

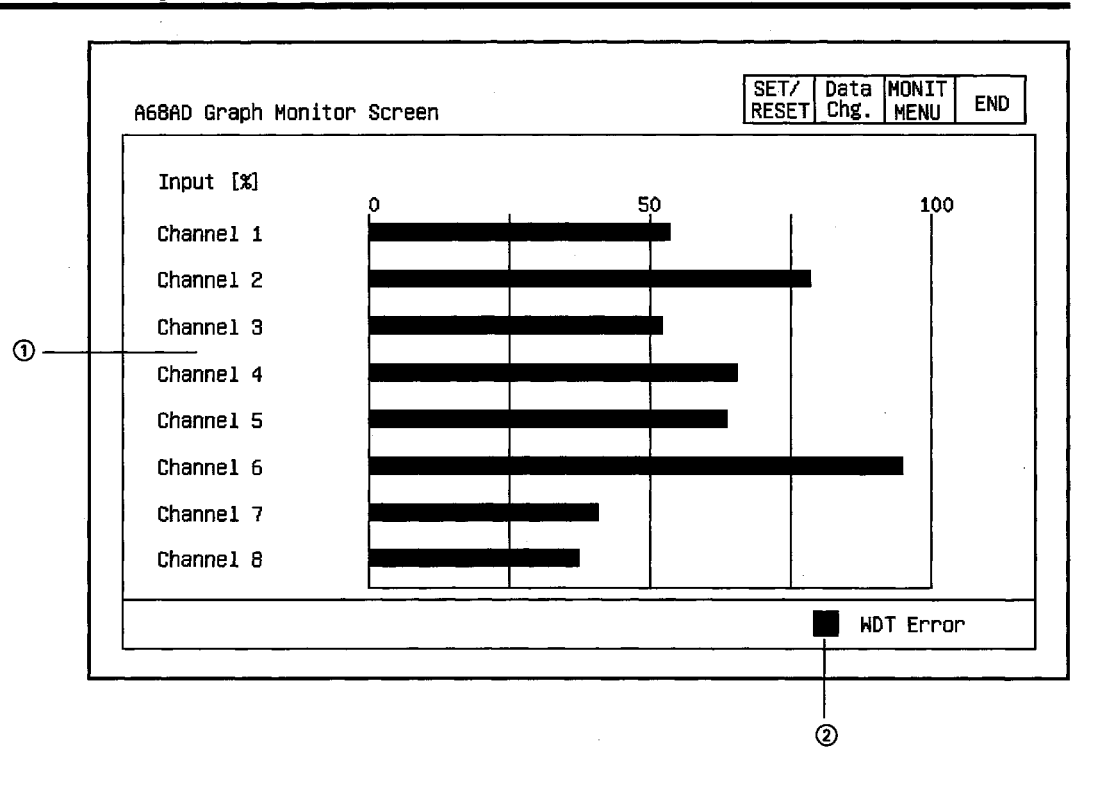

### 11.11.3 Graph Monitor

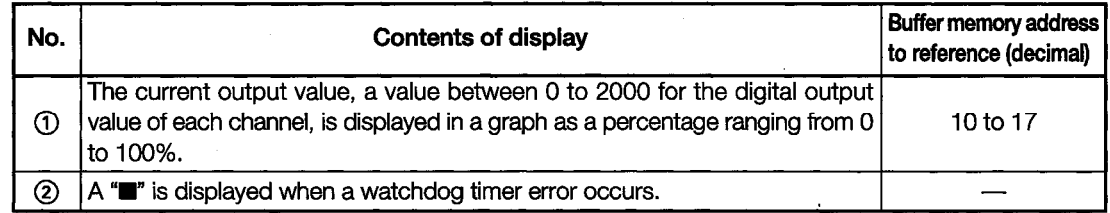

#### 11.12 **A1S68AD Module Monitor**

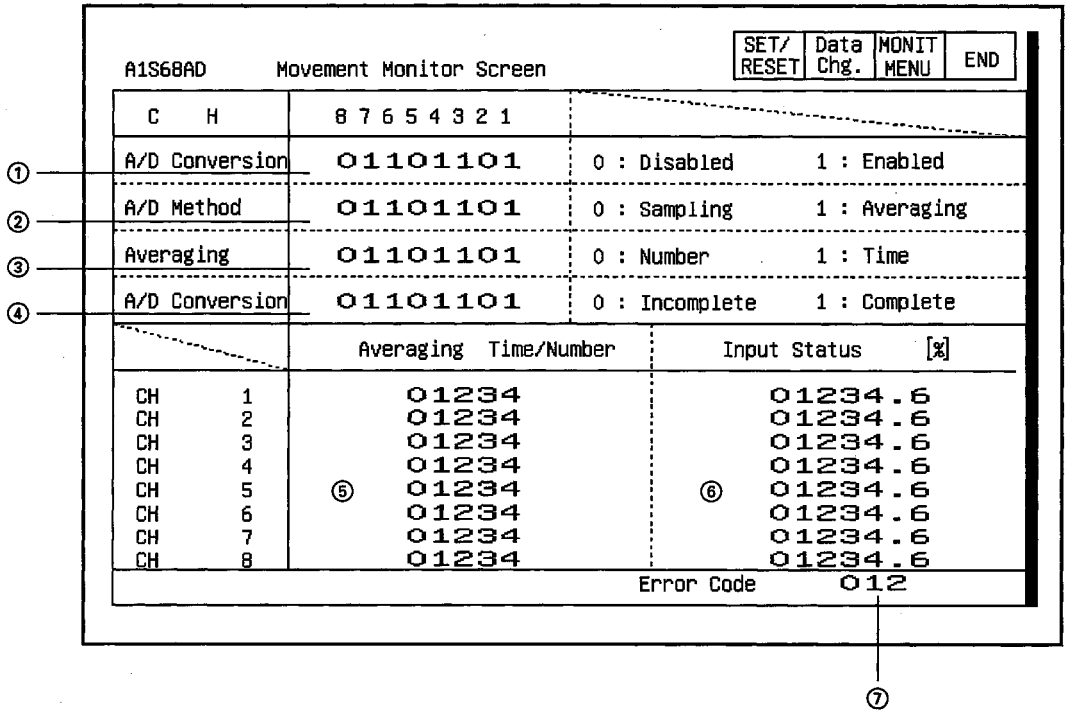

### 11.12.1 Operation Monitor

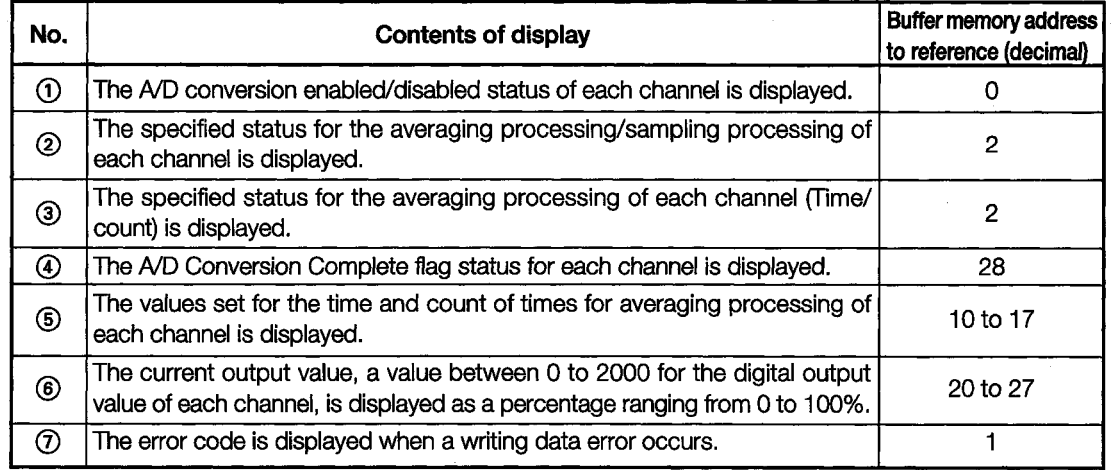

# 11.12.2 I/O Monitor

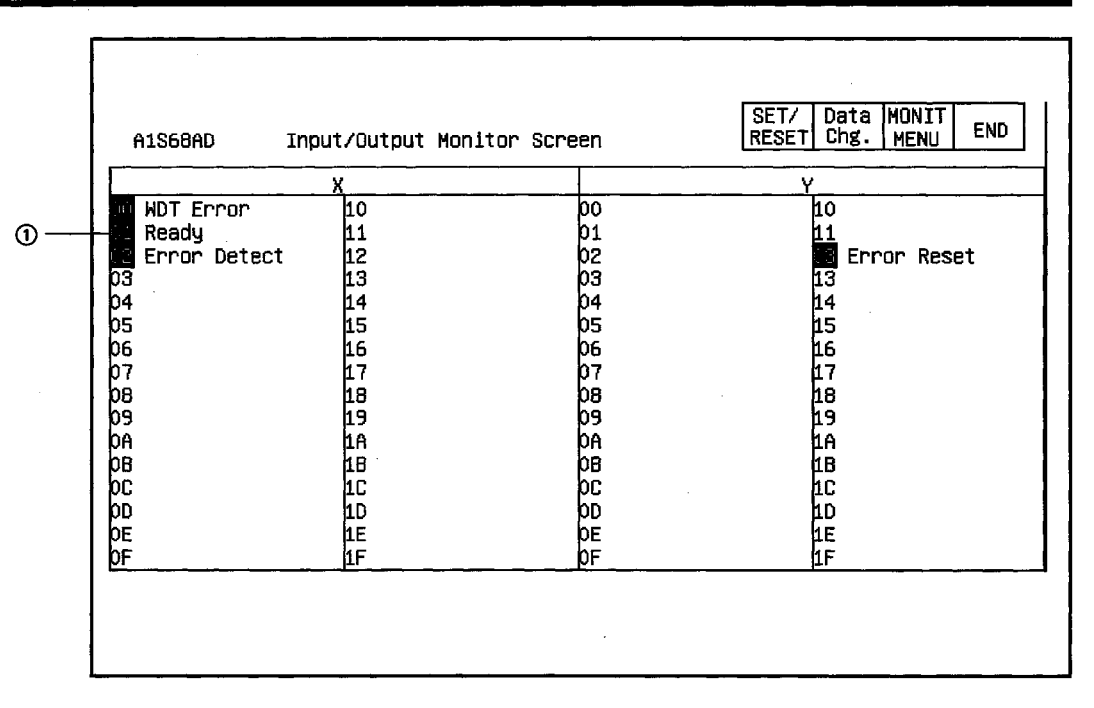

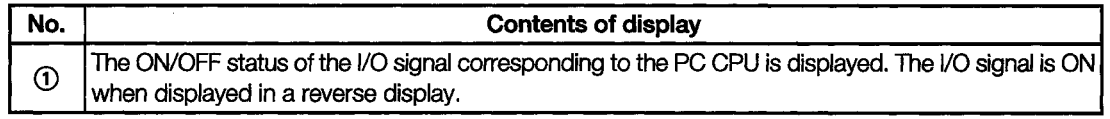

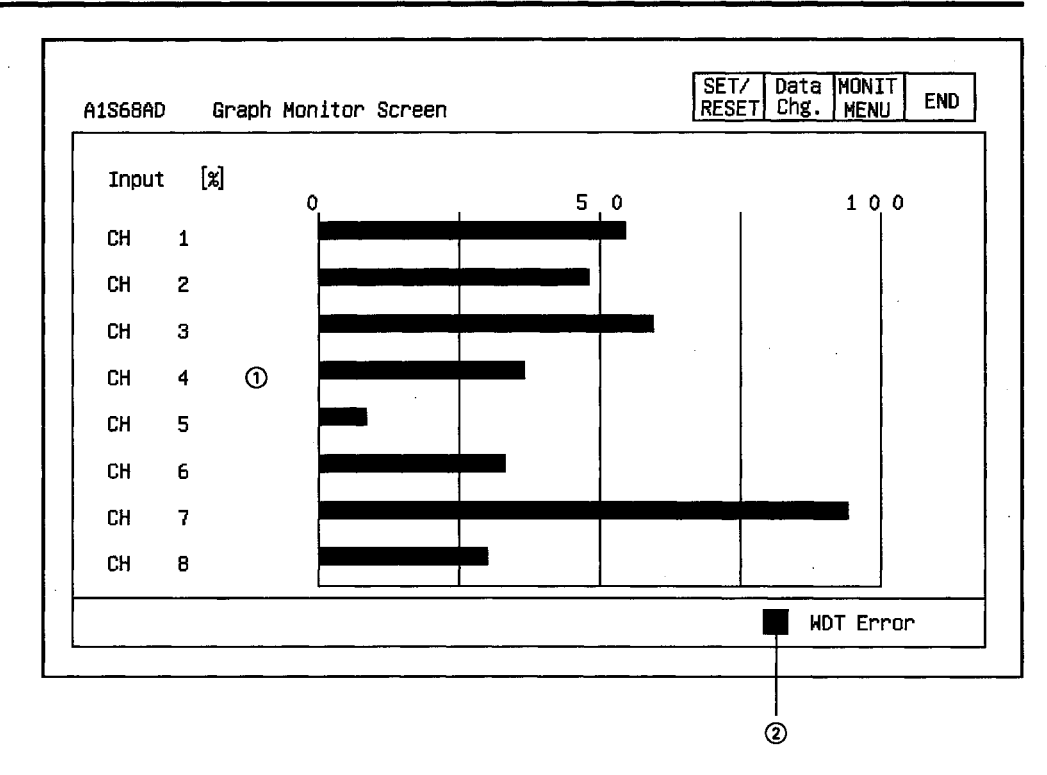

#### 11.12.3 Graph Monitor

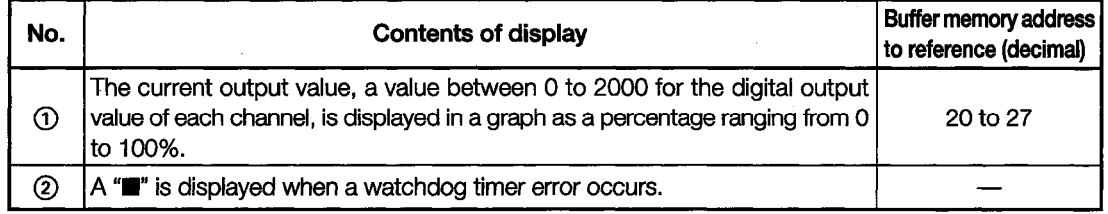

#### **A68ADN Module Monitor** 11.13

### 11.13.1 Operation Monitor

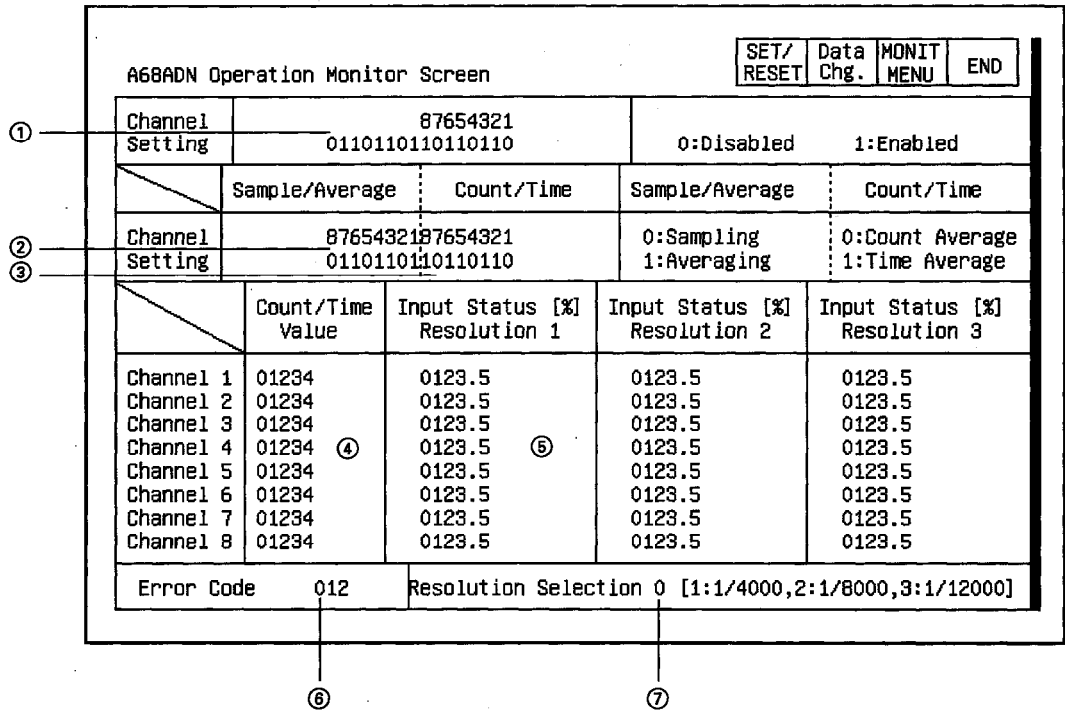

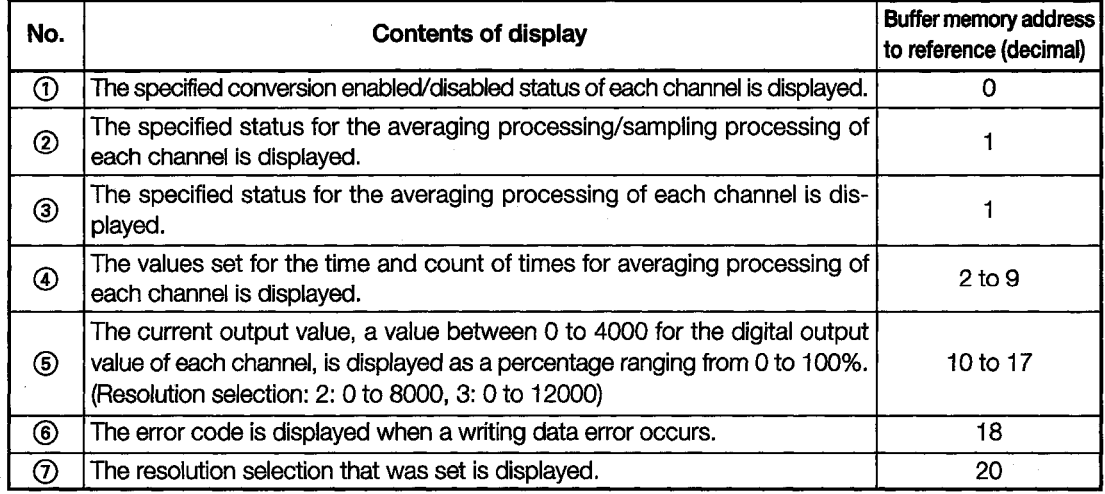

#### 11.13.2 I/O Monitor

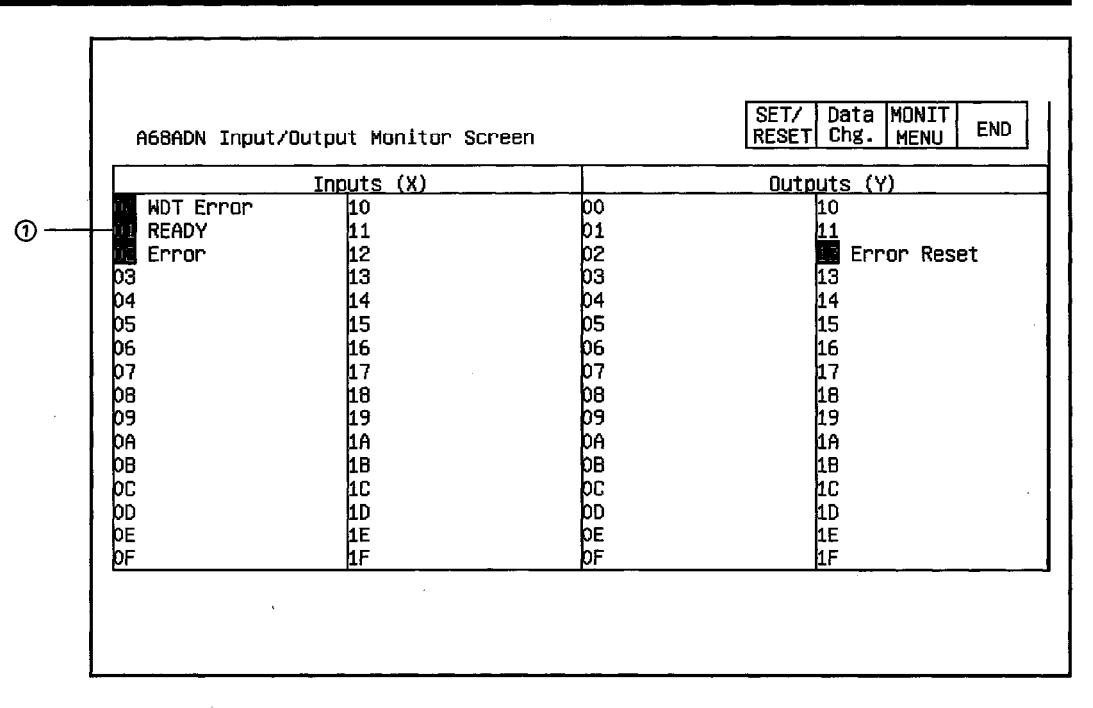

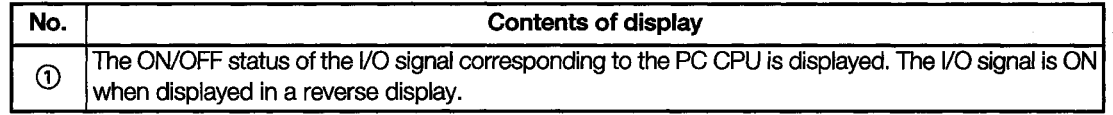

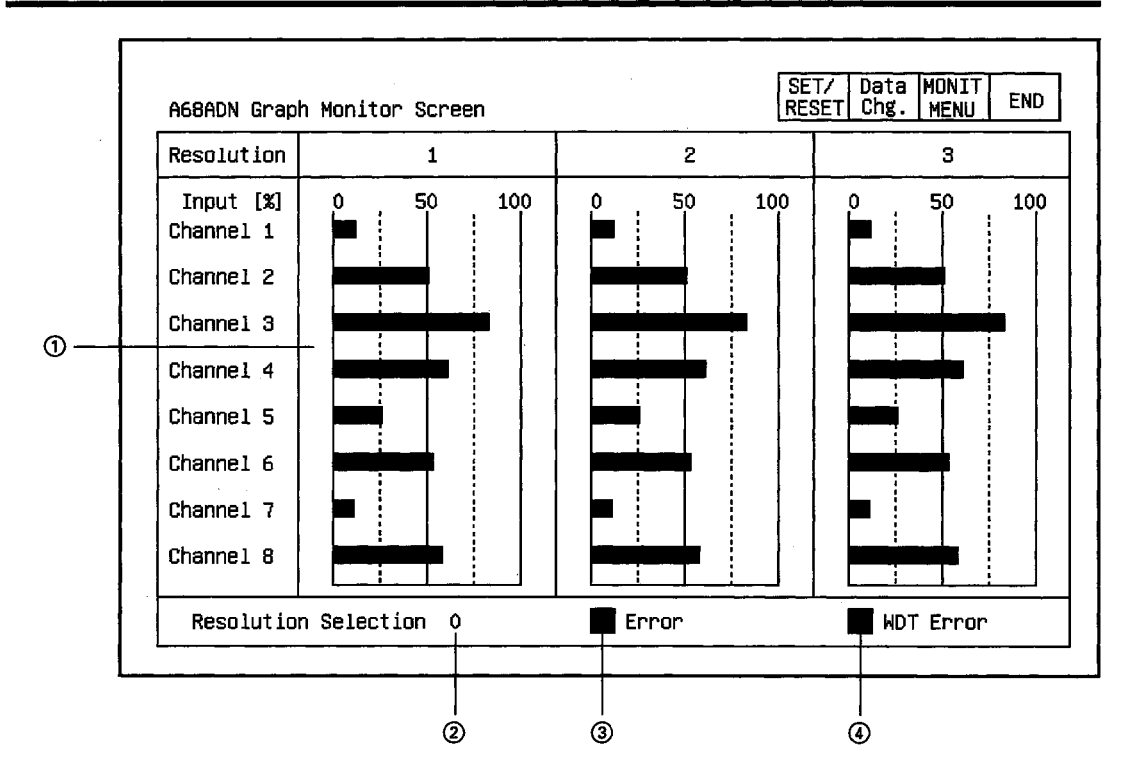

### 11.13.3 Graph Monitor

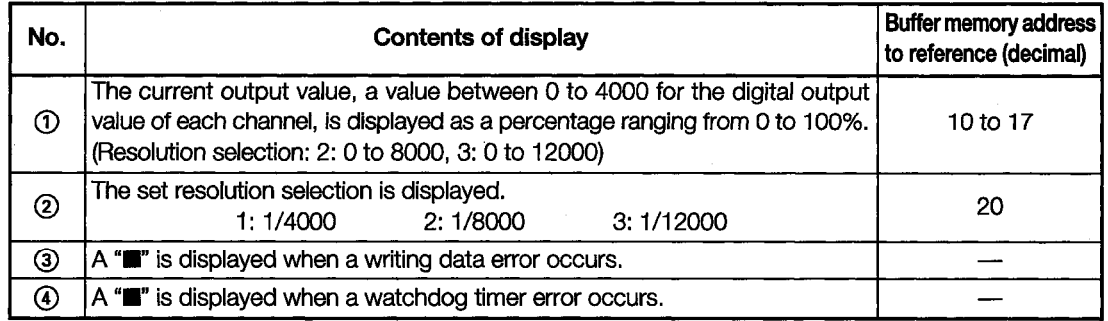
$\odot$ 

 $^{\circ}$ 

### 11.14 **A68RD Module Monitor**

#### SET/ Data MONIT<br>RESET Chg. MENU END A68RD Operation Monitor Screen Temp. Value Time/ Disabled/Enabled 87654321 Temp. Value  $(16 \text{ bits})$  $(32 \text{ bits})$ 0110110110110110 Count ြစ္) 01234 0123.5  $^{\circ}$ 0123.567 ➁ 1: Enabled 0: Disabled 1  $\overline{\mathbf{c}}$ 0123.5 0123.567 01234 Conversion 87654321 0110110110110110 3 0123.5 0123.567 01234 1: Completed 0: Not Completed  $\overline{4}$ 0123.5 0123.567 01234 Average/Sample Time/Count 8765432187654321 5 0123.5 0123.567 01234 0110110110110110 6 0123.5 0123.567 01234 1: Averaging  $\circledcirc$ 1: Time Average  $\overline{7}$ 0123.5 0123.567 01234  $0:$  Sampling 0: Count Average 8 0123.5 0123.567 01234 ■ CH1 disconn. ■ CH5 disconn. ■ CH2 disconn. CH6 disconn. ■WDT Error Temp. Sensor Type 0<br>■Error Code:012345 0:New JIS,DIN 1:Old JIS ■ CH3 disconn. ■ CH7 disconn. ◉ ■ CH4 disconn. CH8 disconn.  $^{\circledR}$  $^{\circ}$

## **11.14.1 Operation Monitor**

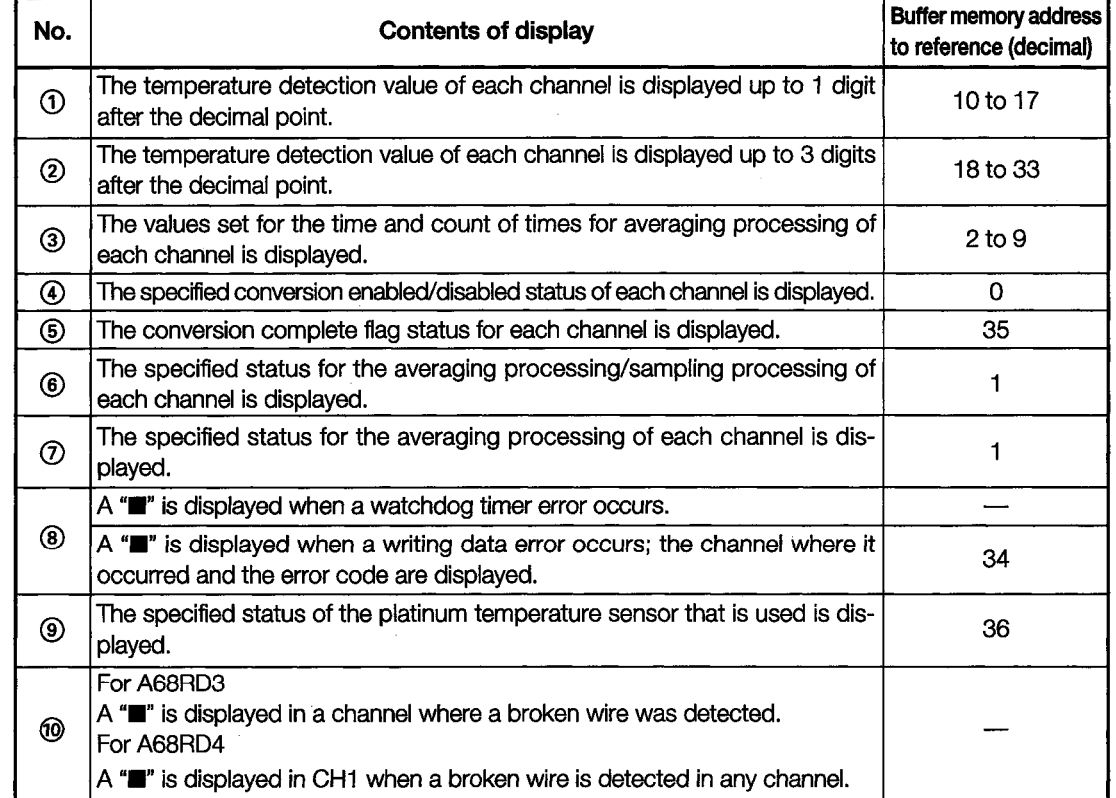

# 11.14.2 I/O Monitor

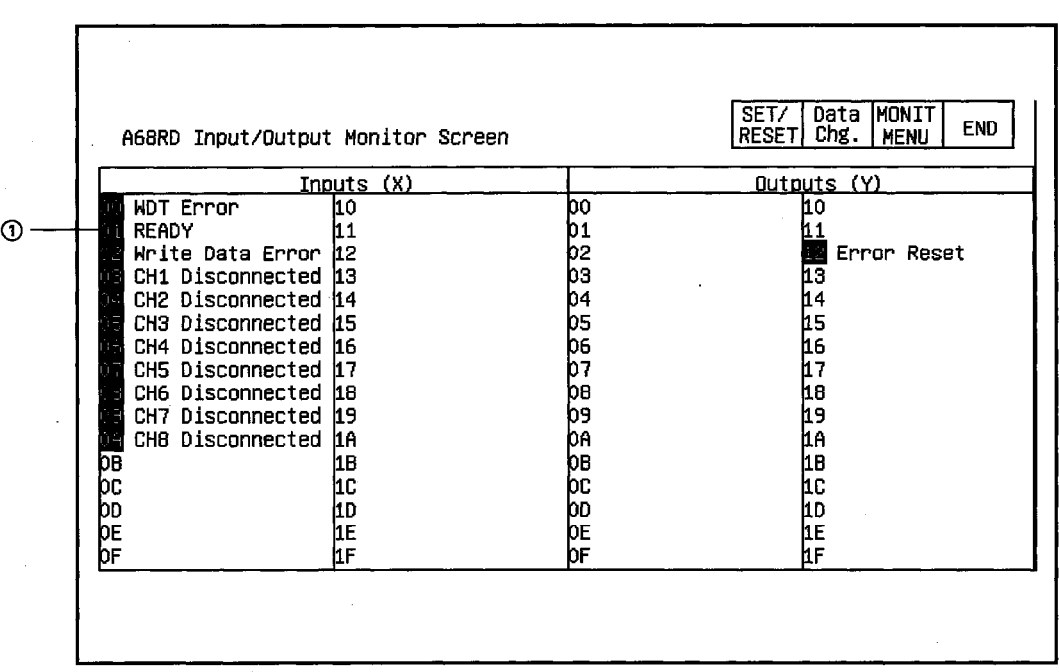

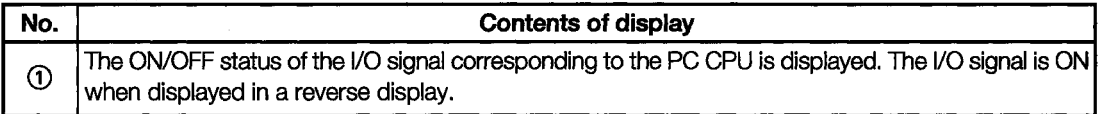

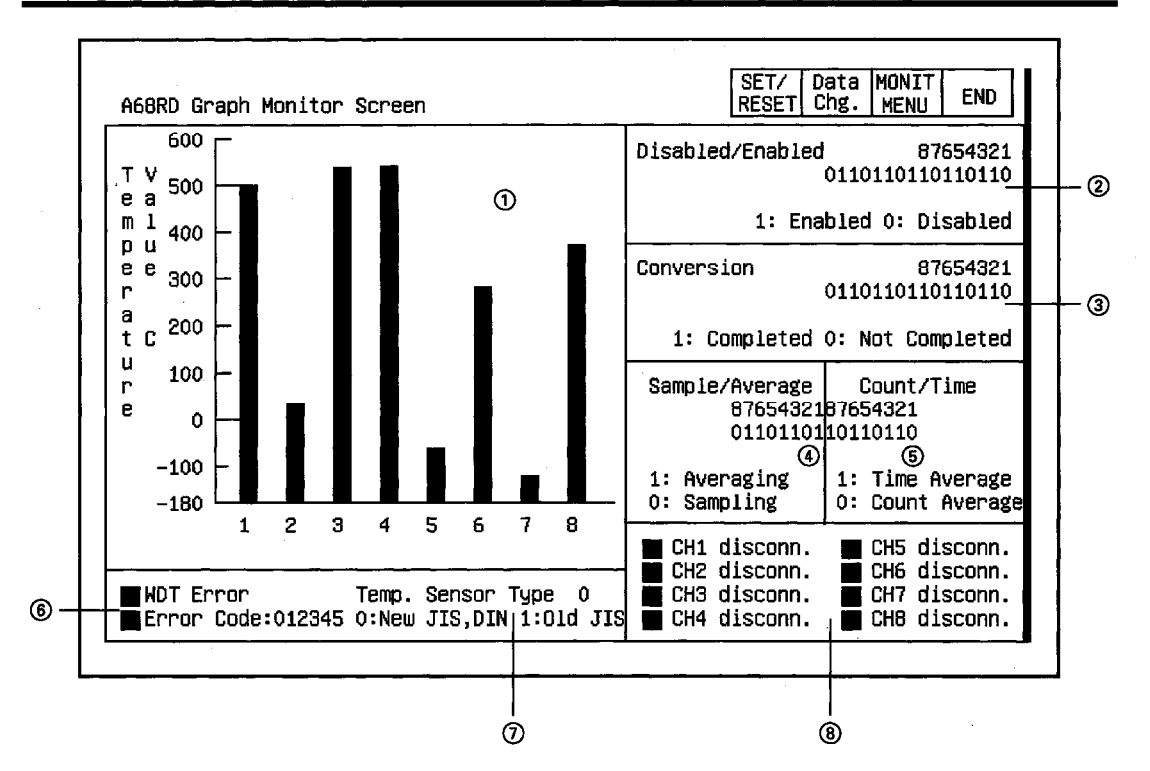

### 11.14.3 Graph Monitor

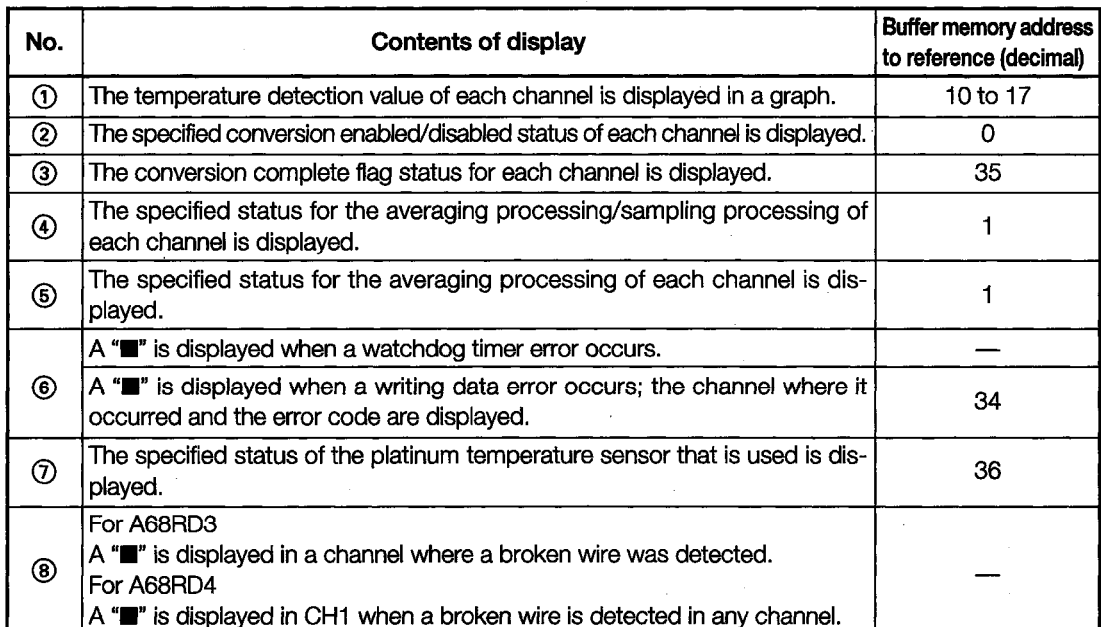

#### 11.15 A1S68DAI, A1S68DAV Module Monitor

The contents displayed on each monitor of the A1S68DAI module and A1S68DAV module are l, nearly identical, except for the sections displaying the module format.

The A1S68DAV module monitor screen is used as an example in each of the following sections.

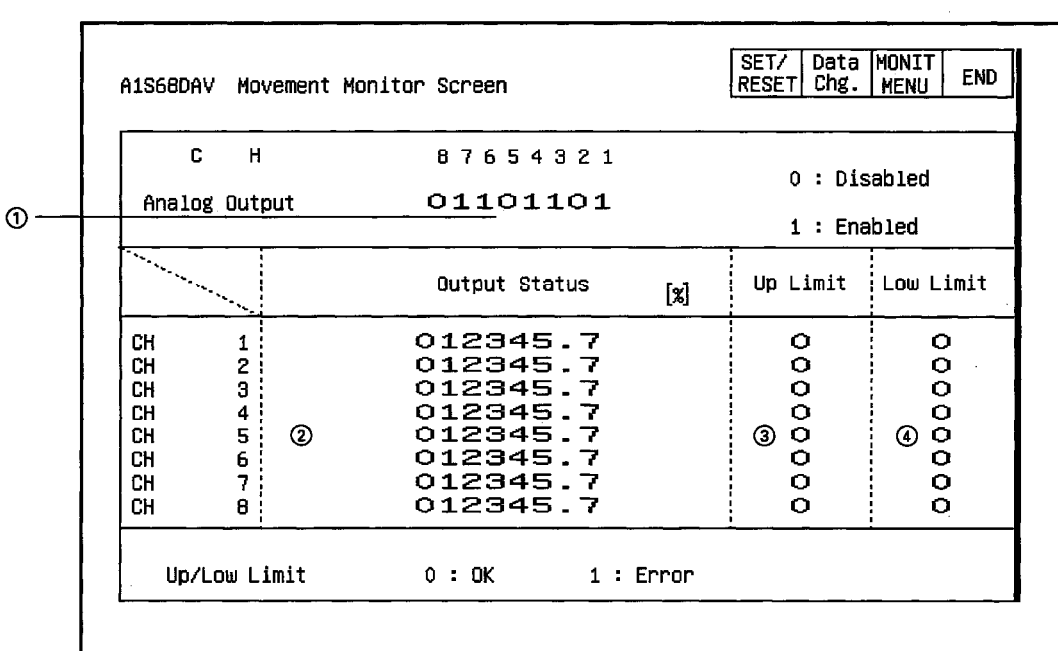

# 11.15.1 Operation Monitor

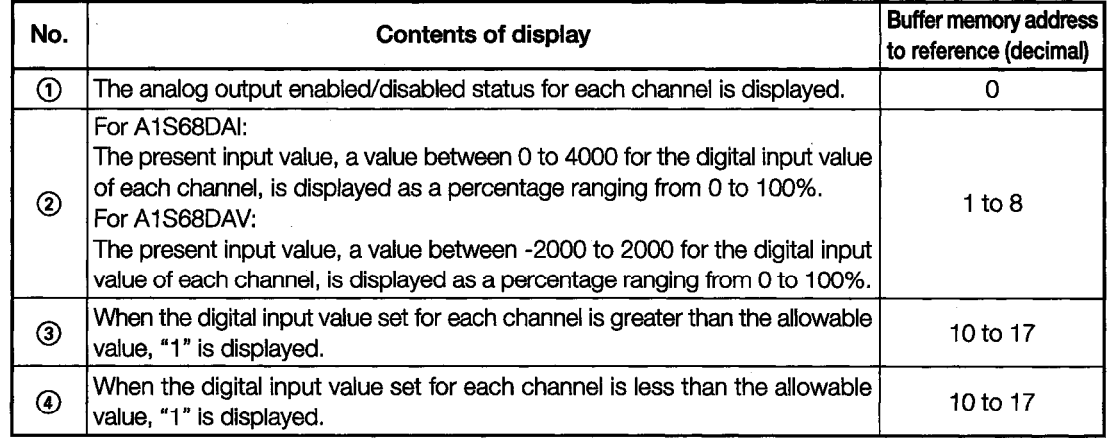

## 11.15.2 I/O Monitor

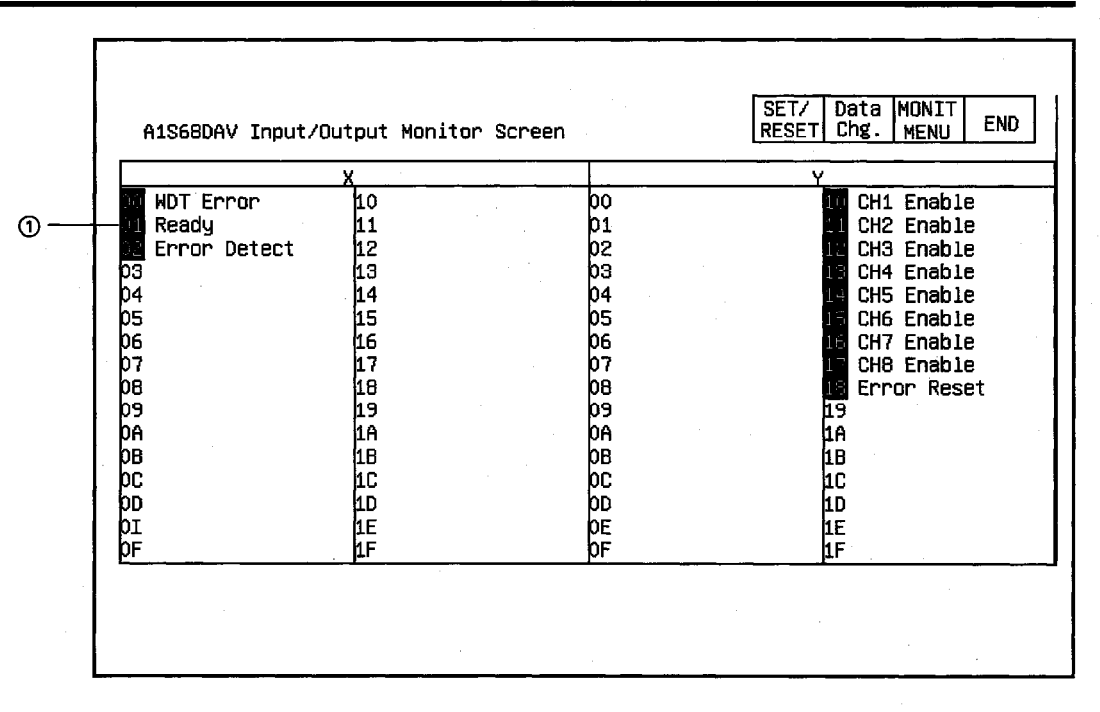

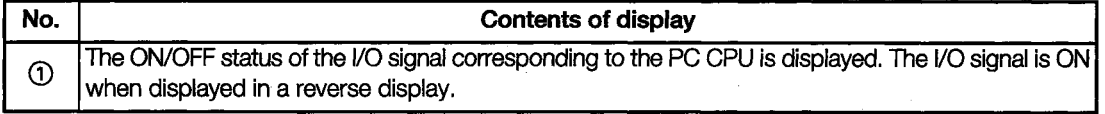

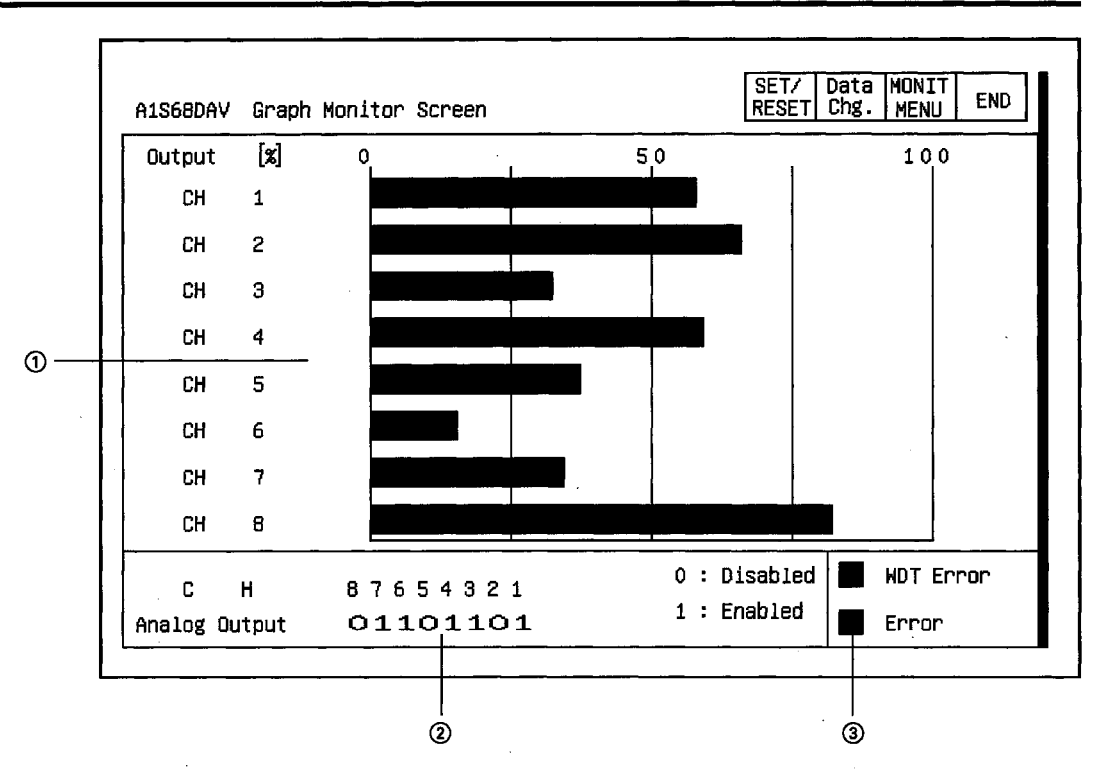

# 11.15.3 Graph Monitor

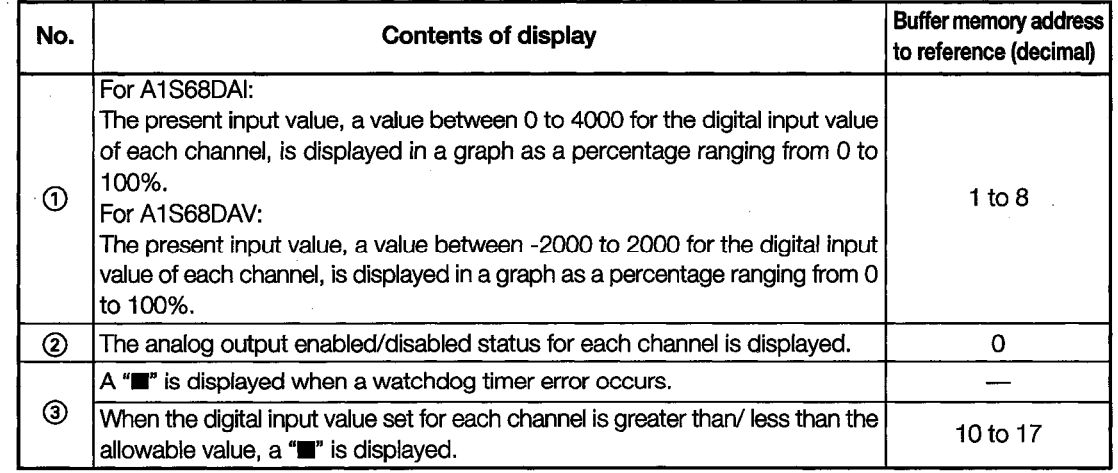

#### 11.16 **A616AD Module Monitor**

### 11.16.1 Operation Monitor

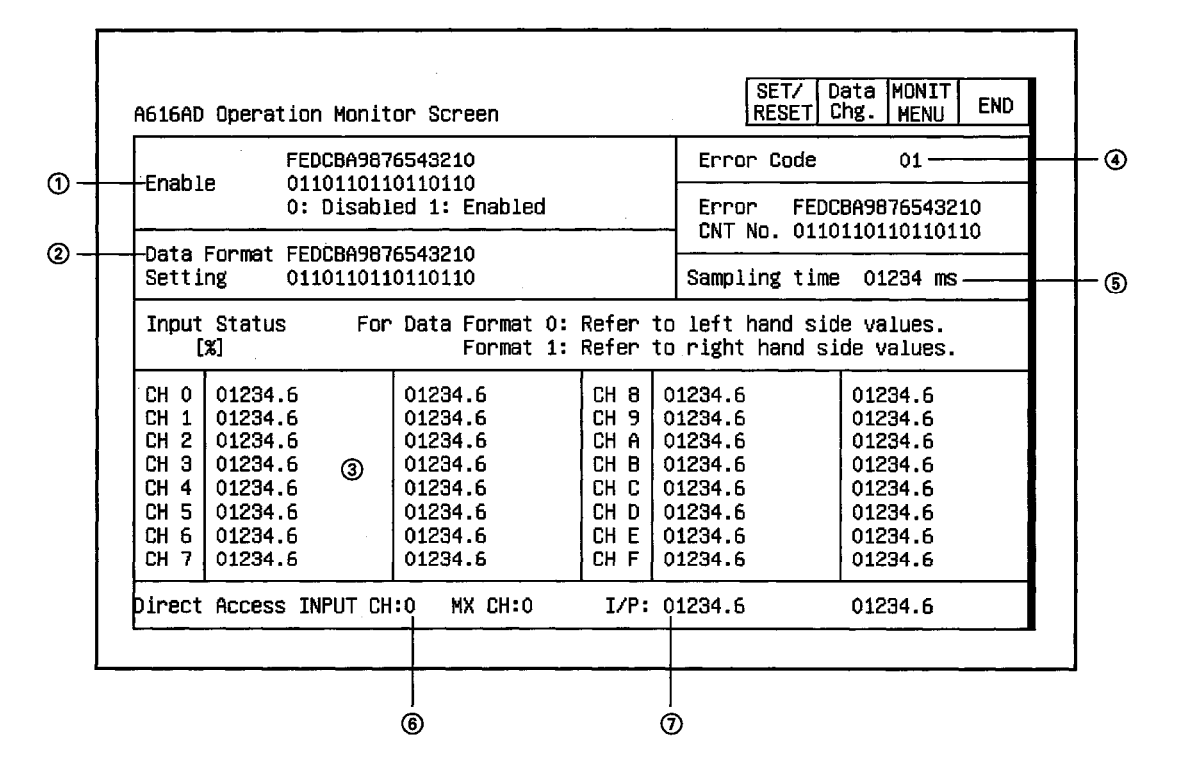

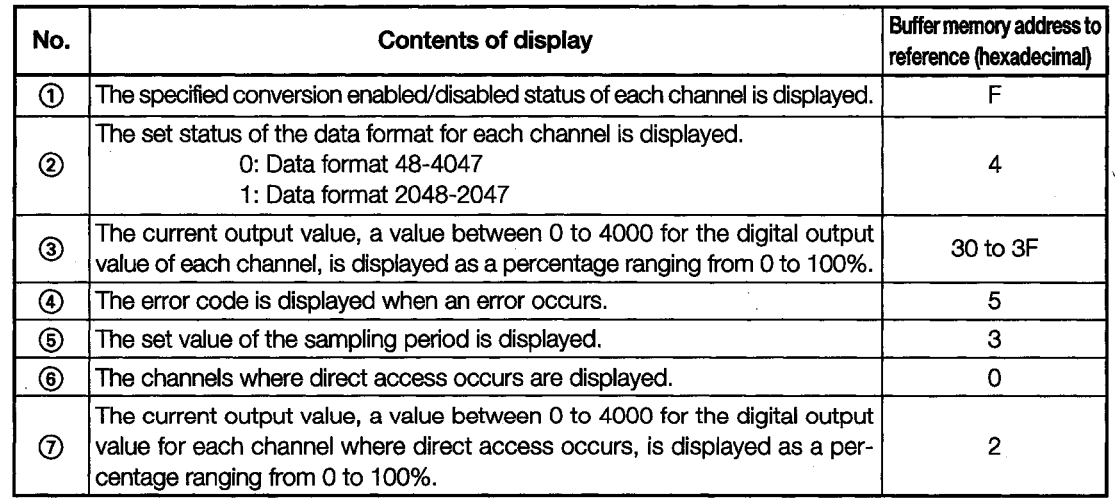

# 11.16.2 Operation Monitor (Connect No. 0 to Connect No. 7 when Multiplex Module is Used)

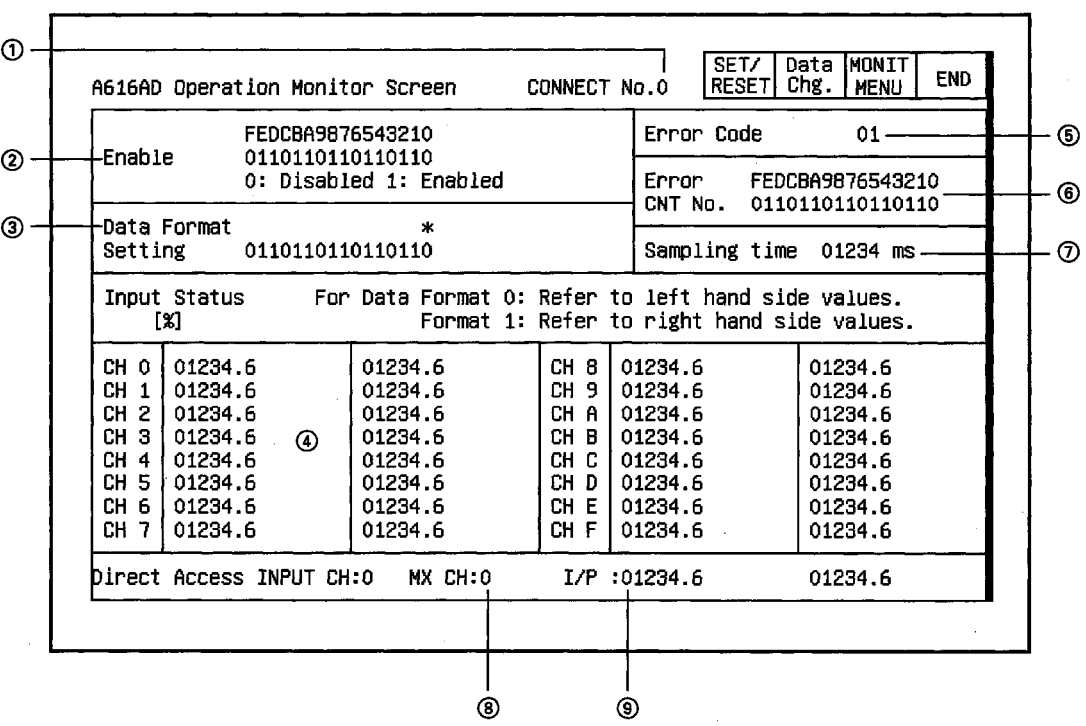

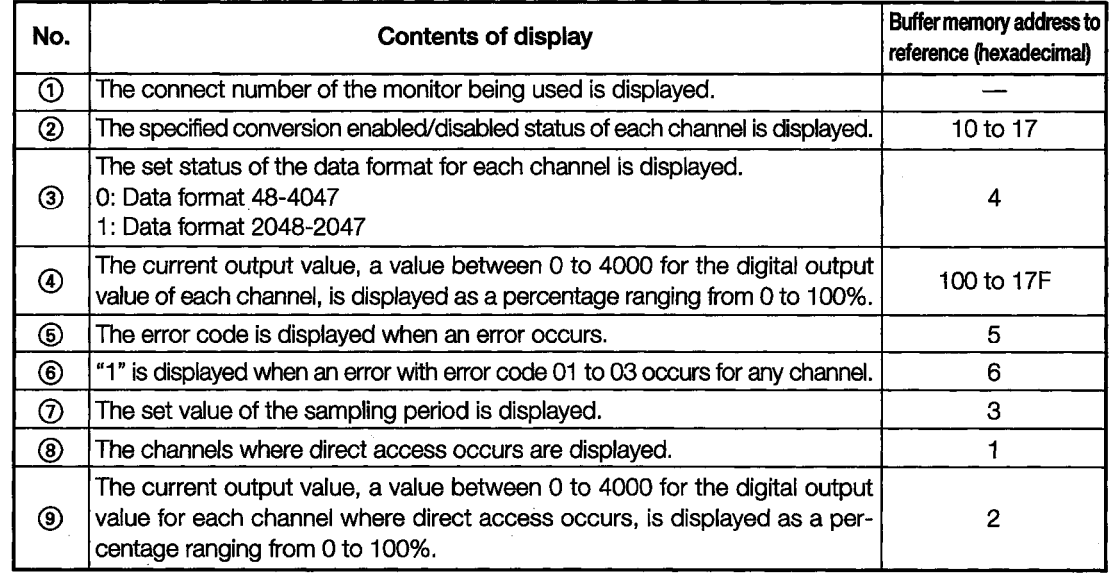

# 11.16.3 I/O Monitor

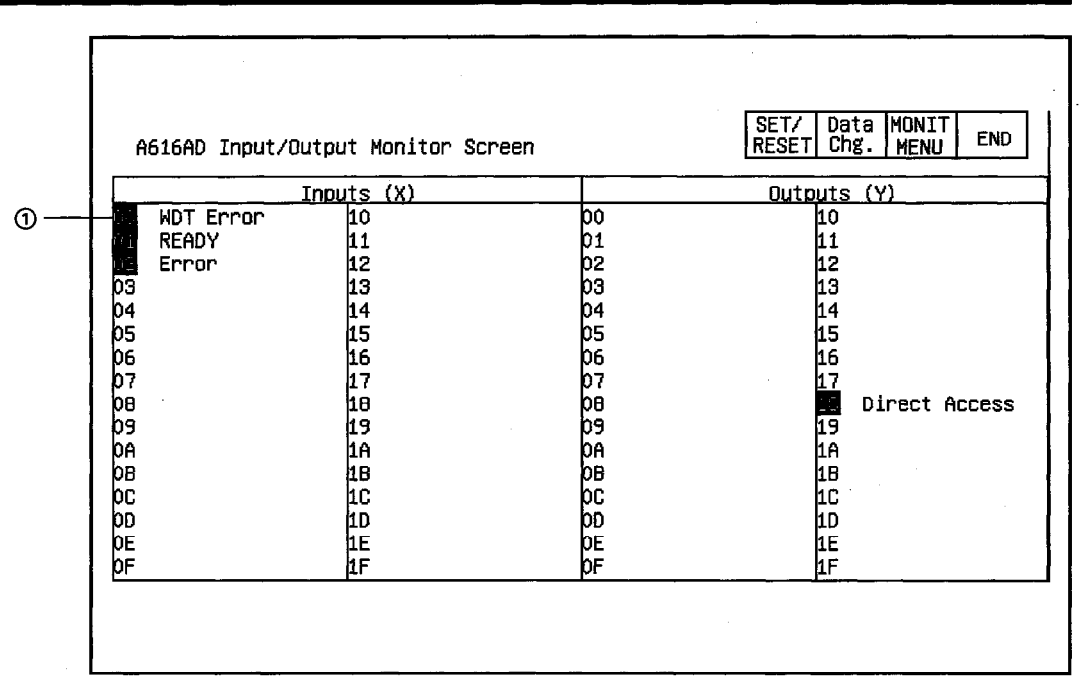

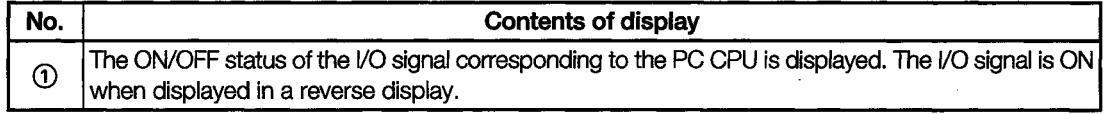

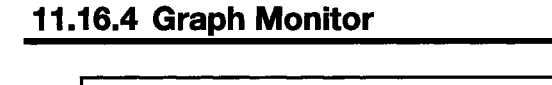

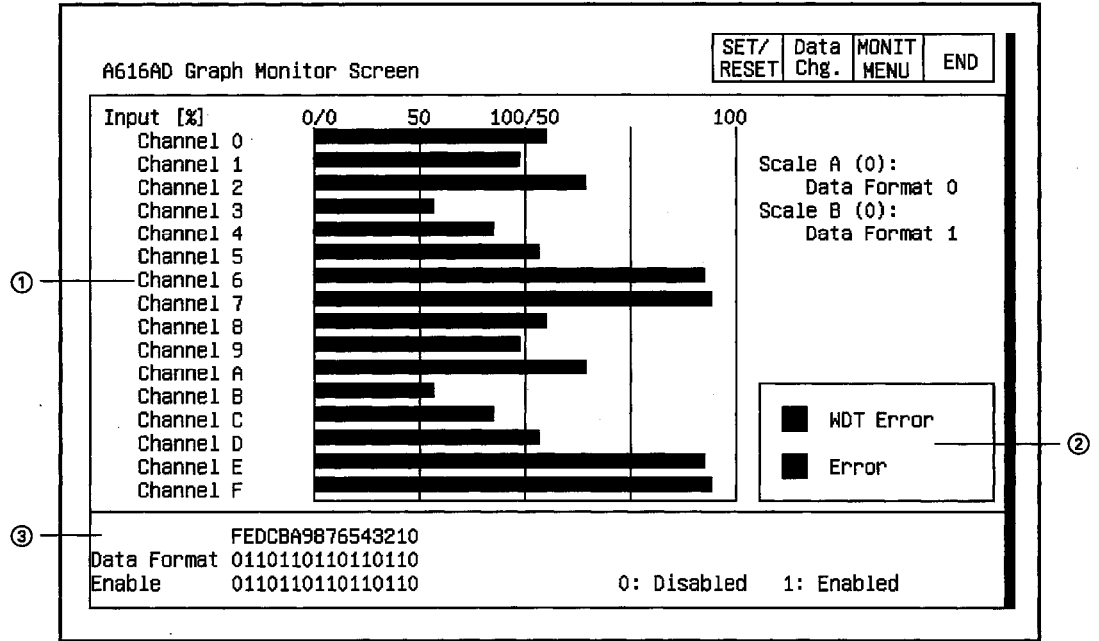

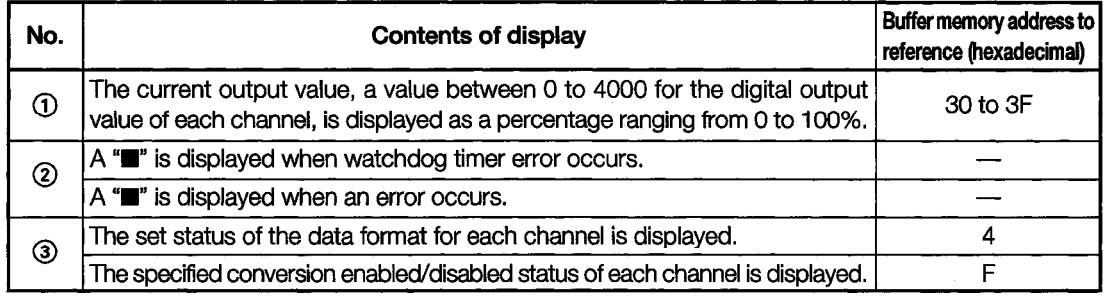

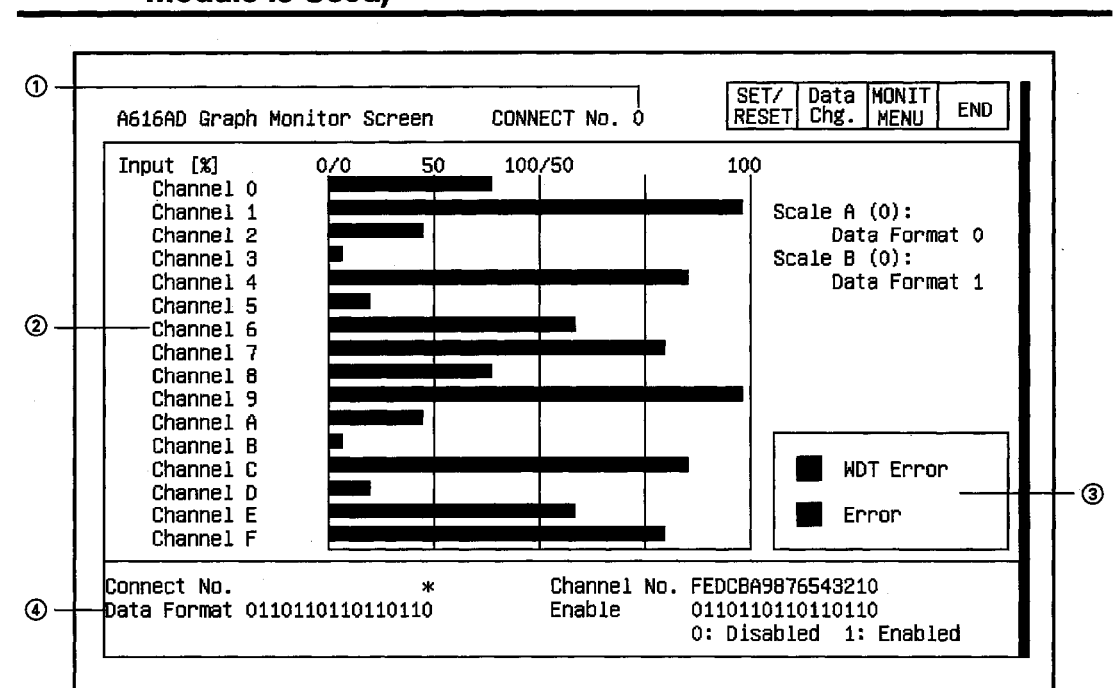

# 11.16.5 Graph Monitor (Connect No. 0 to Connect No. 7 when Multiplex **Module is Used)**

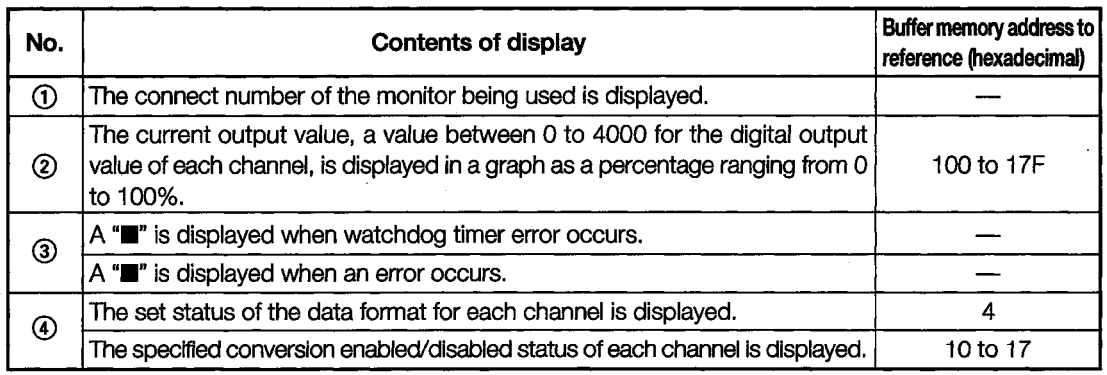

#### A616DAI, A616DAV Module Monitor 11.17

The contents displayed on each monitor of the A616DAI module and A616DAV module are nearly  $\ddot{\phantom{a}}$ identical, except for the sections displaying the module format.

The A616DAI module monitor screen is used as an example in each of the following sections.

# 11.17.1 Operation Monitor

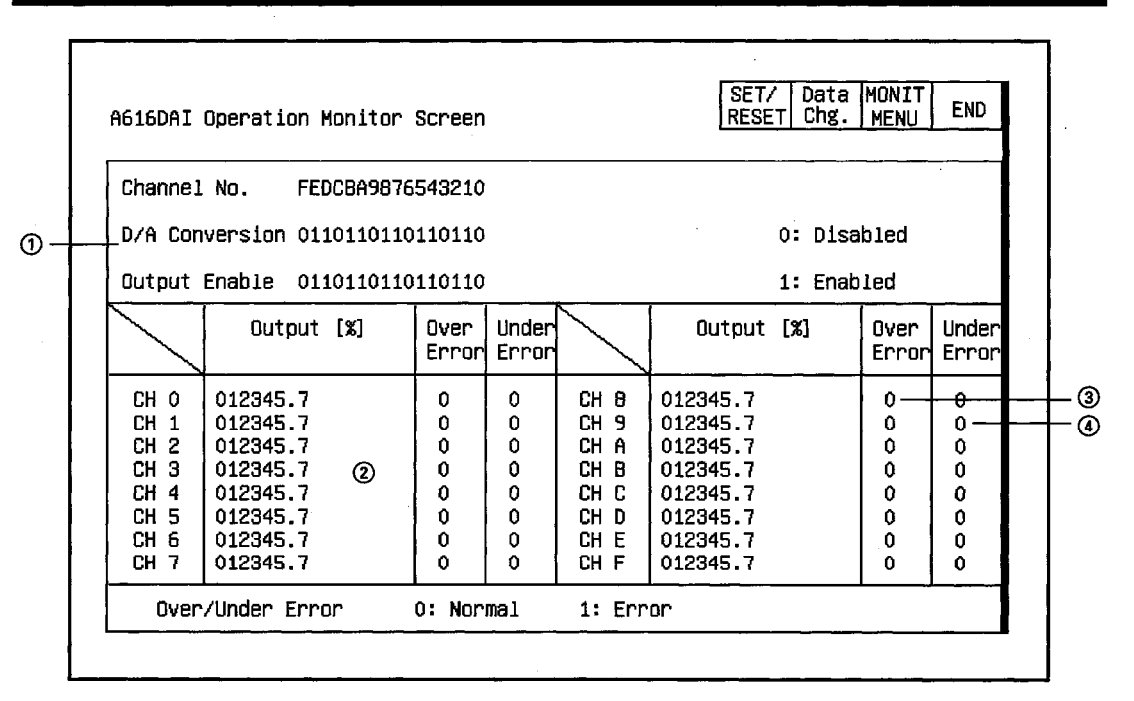

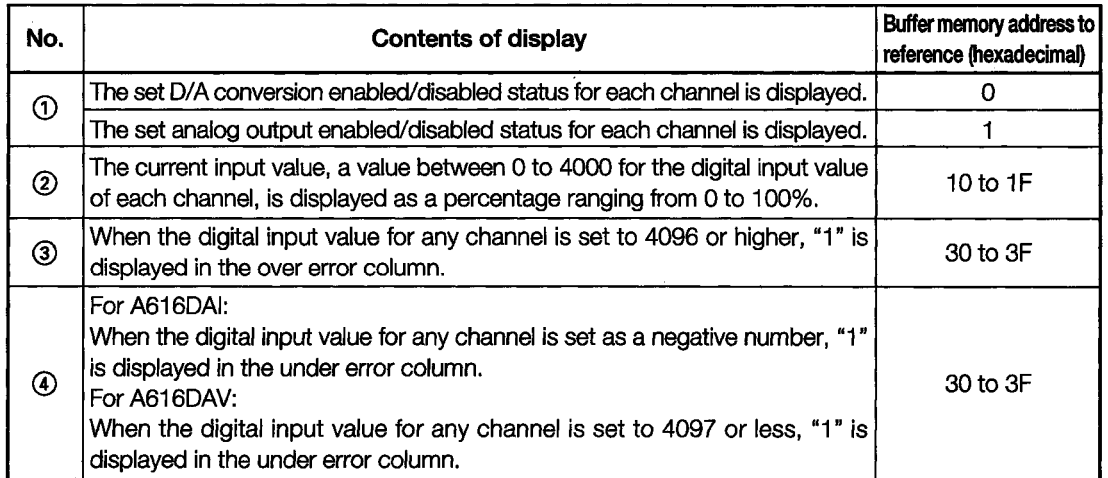

# 11.17.2 I/O Monitor

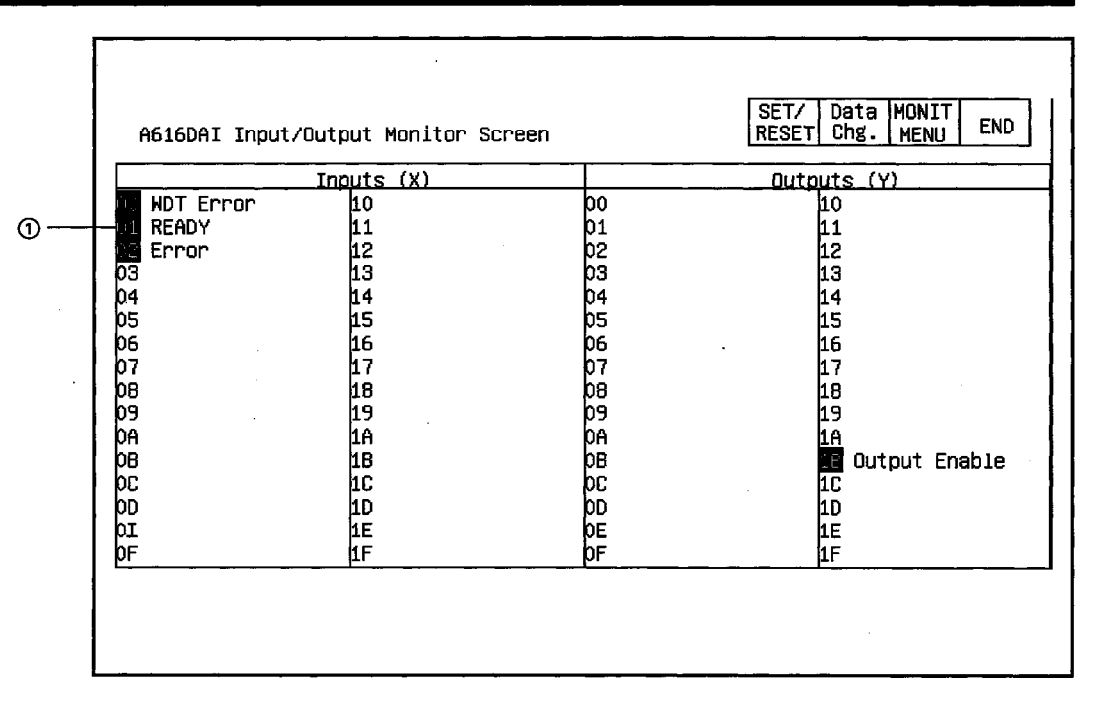

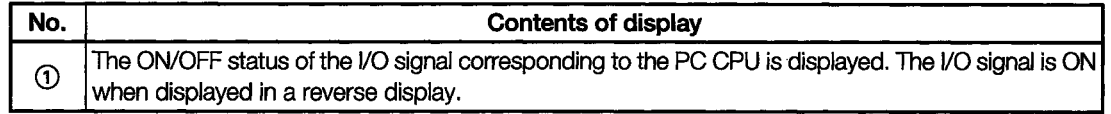

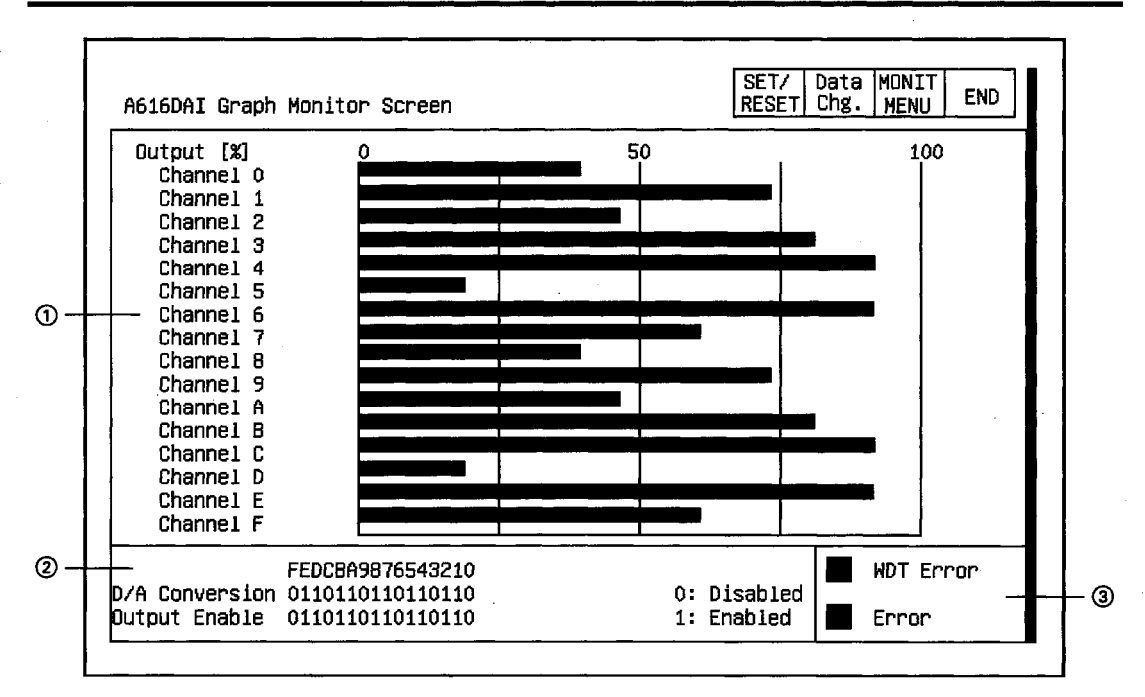

## 11.17.3 Graph Monitor

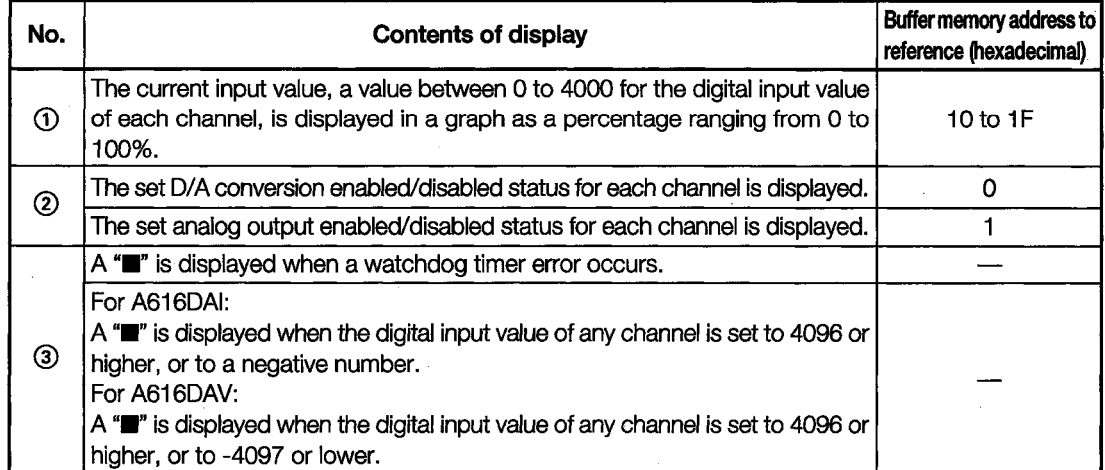

#### 11.18 **A616TD Module Monitor**

### 11.18.1 Operation Monitor (INPUT 0-F)

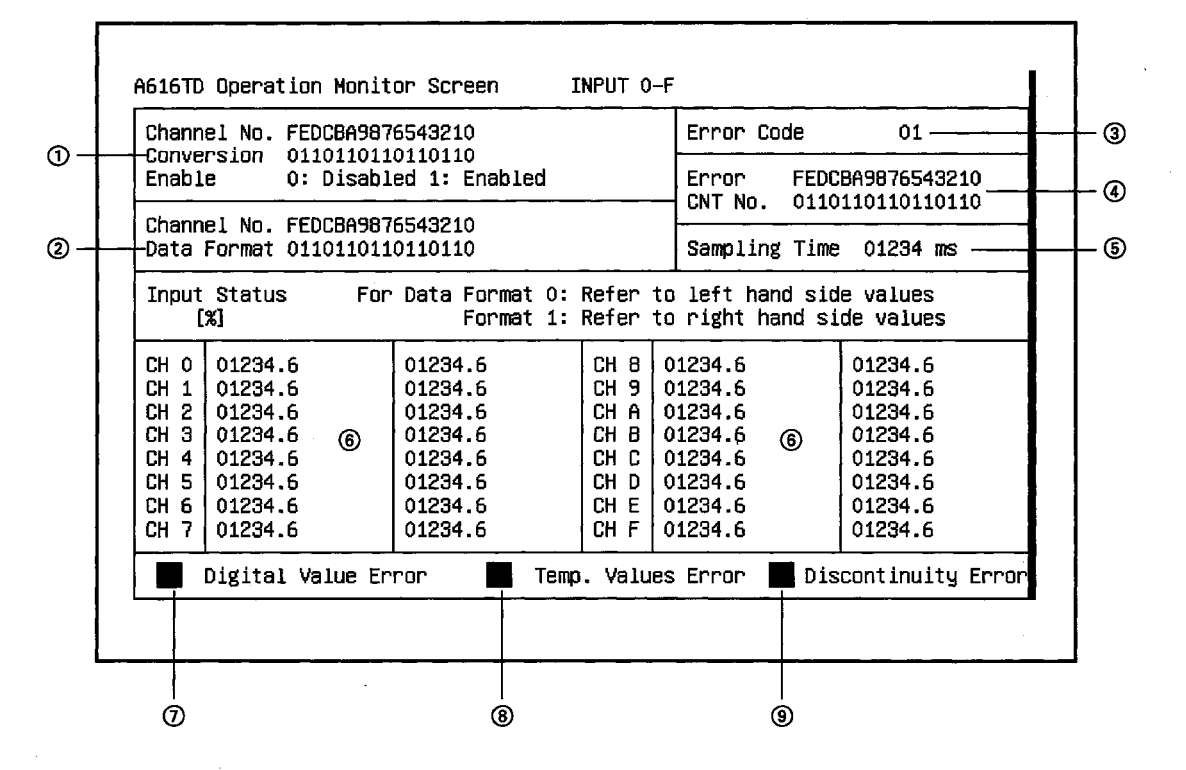

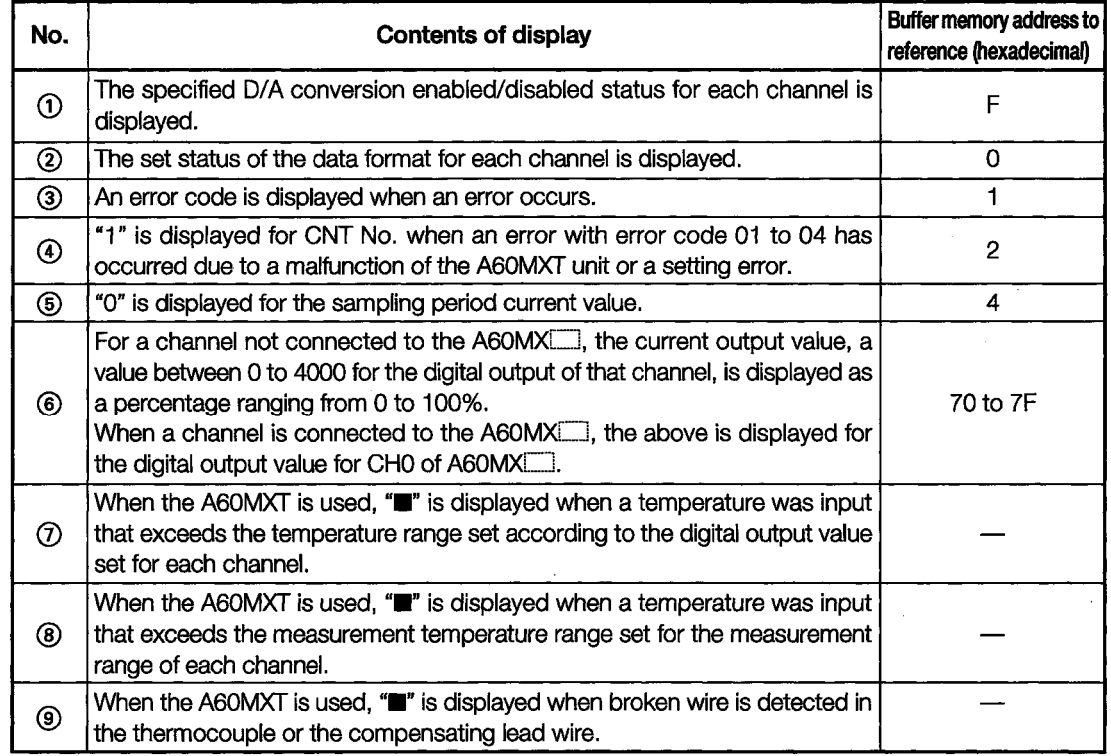

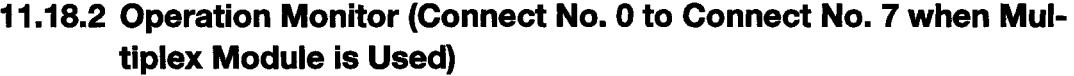

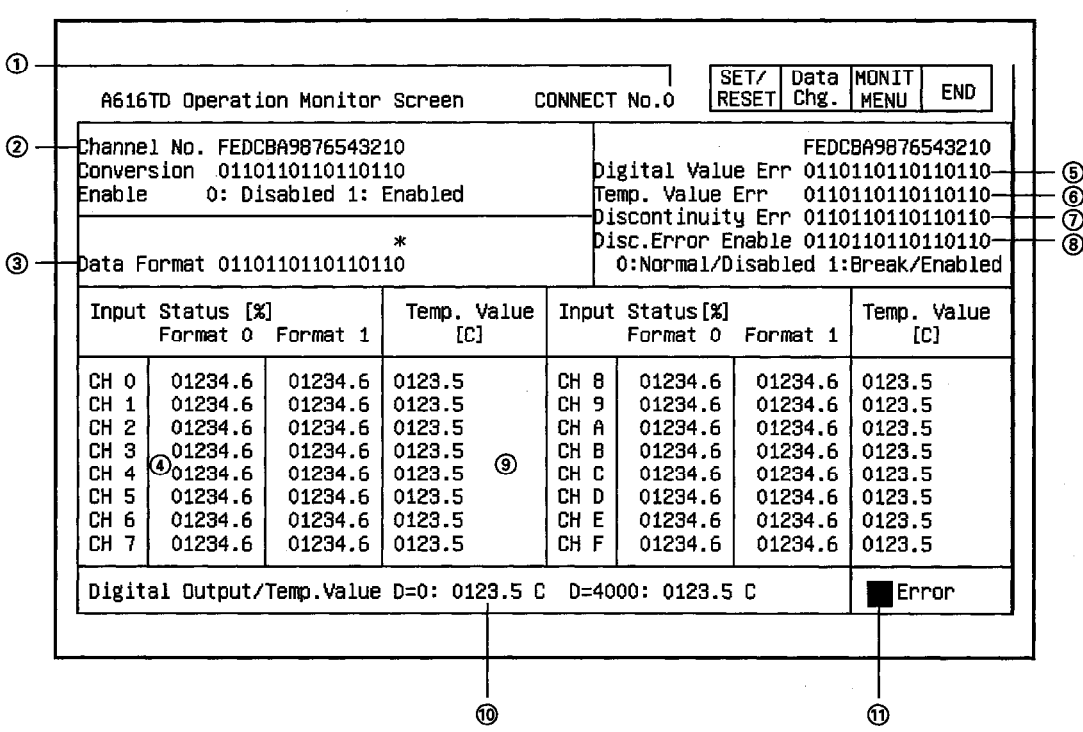

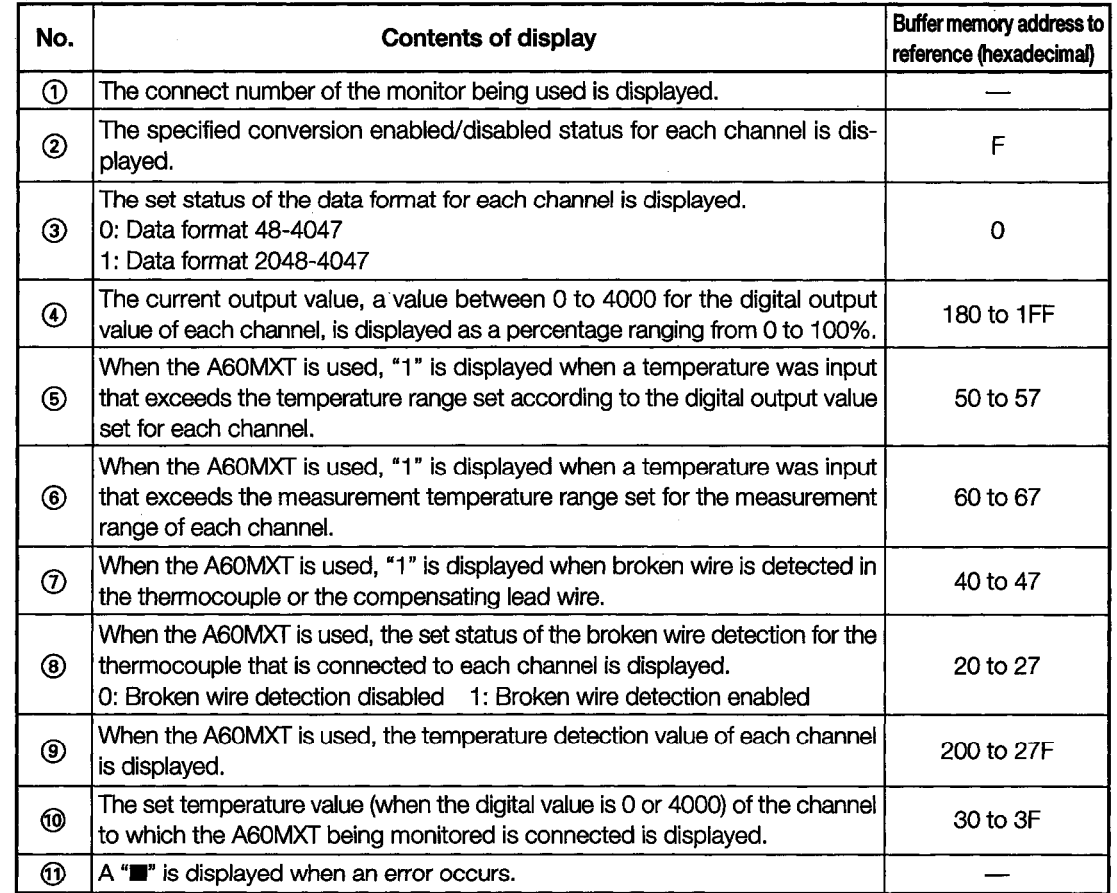

# 11.18.3 I/O Monitor

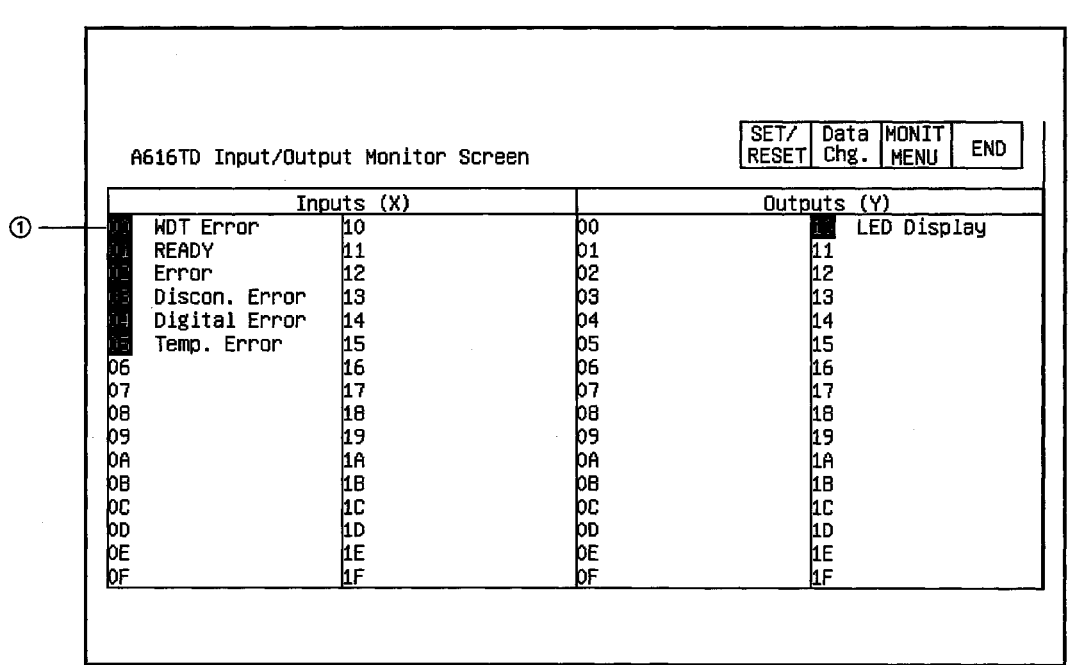

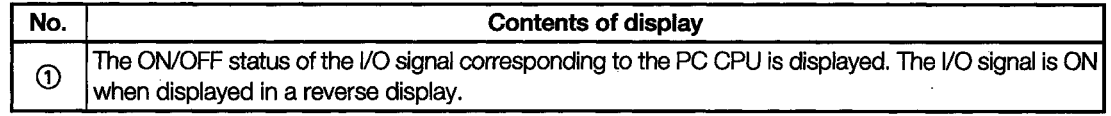

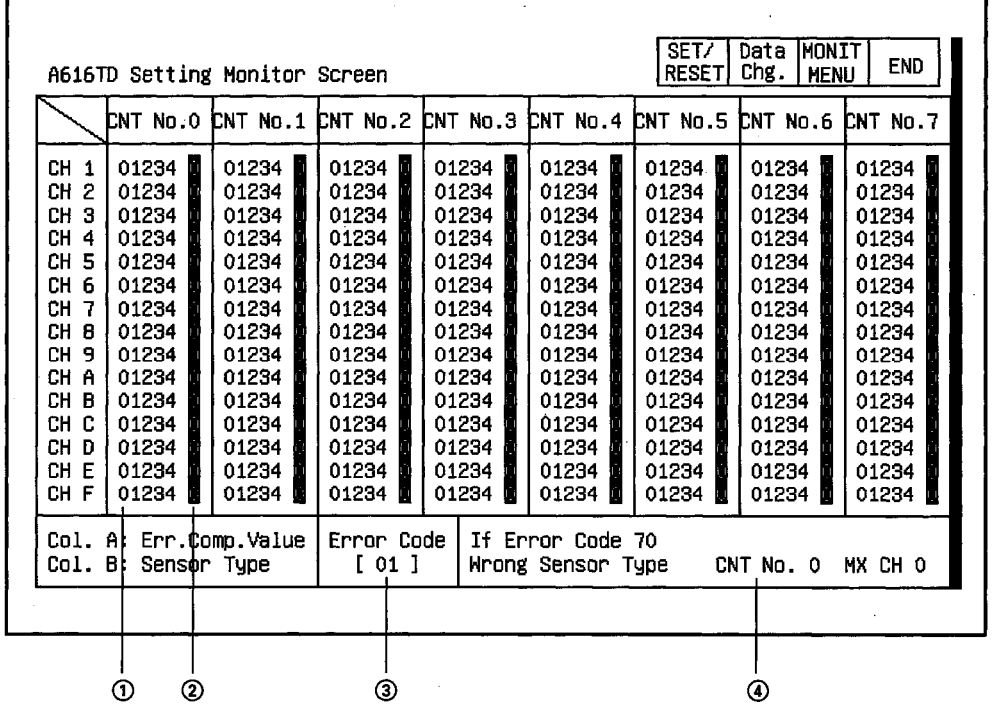

# 11.18.4 Setting Monitor (When A60MXT is Used)

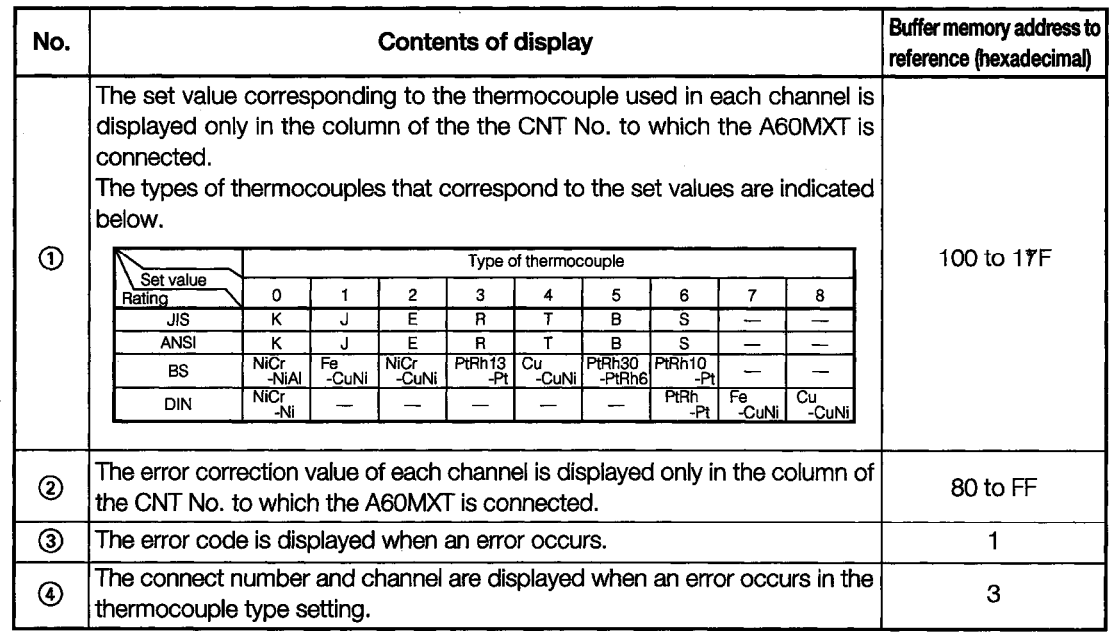

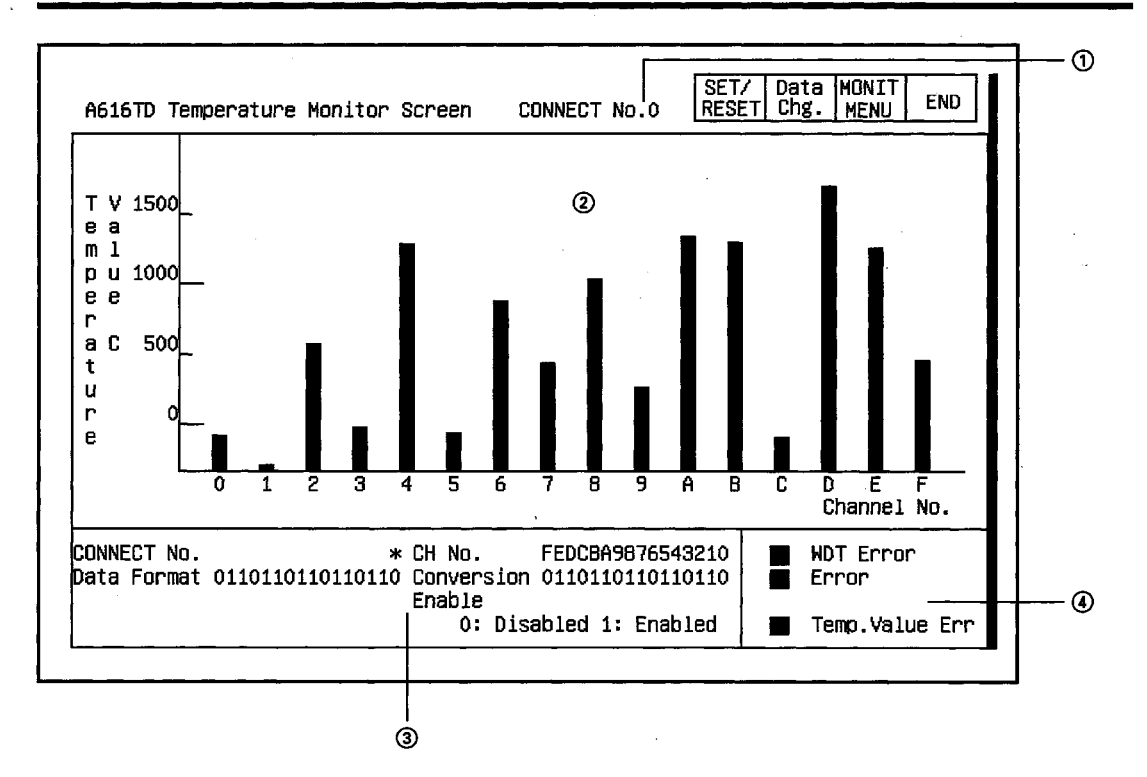

# 11.18.5 Temperature Monitor (Connect No. 0 to Connect No. 7 when **A60MXT is Used)**

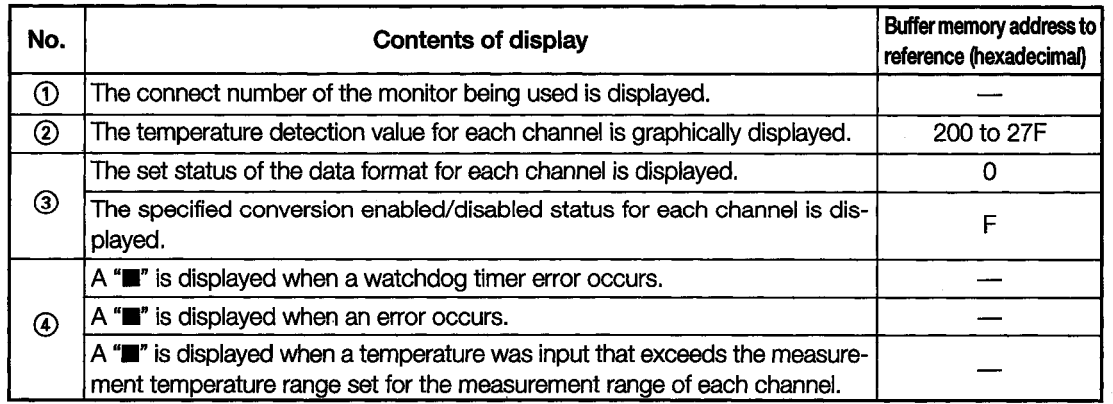

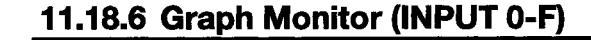

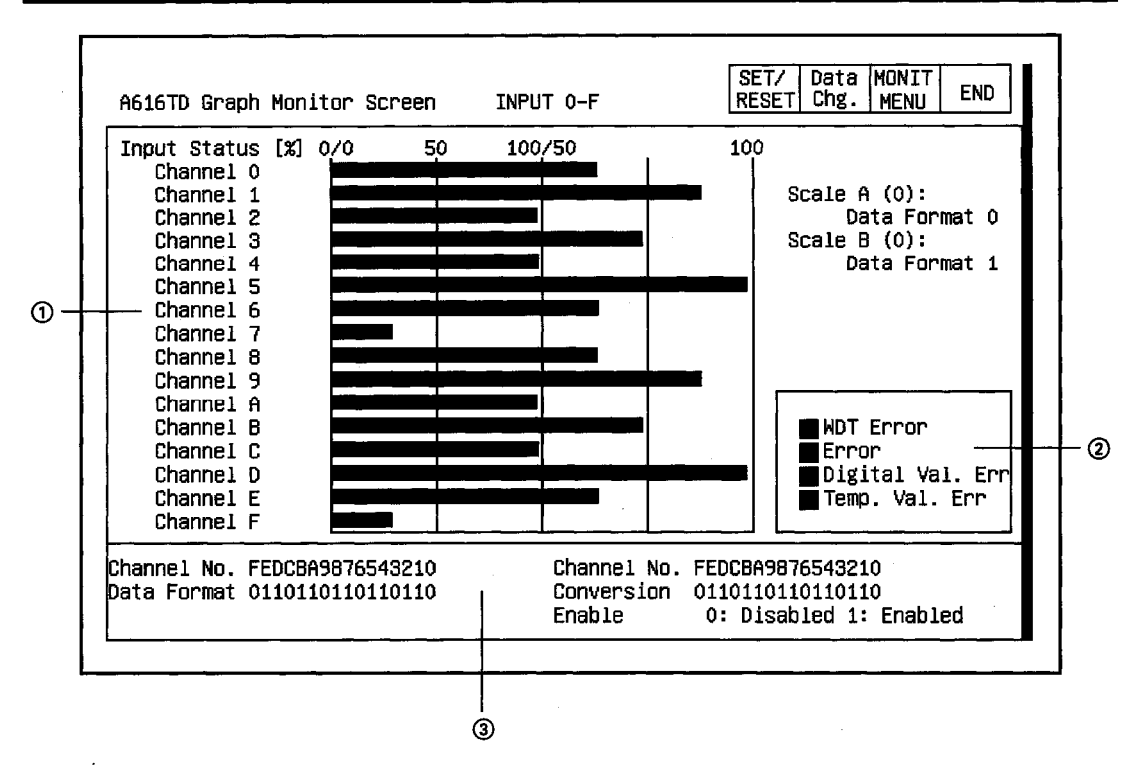

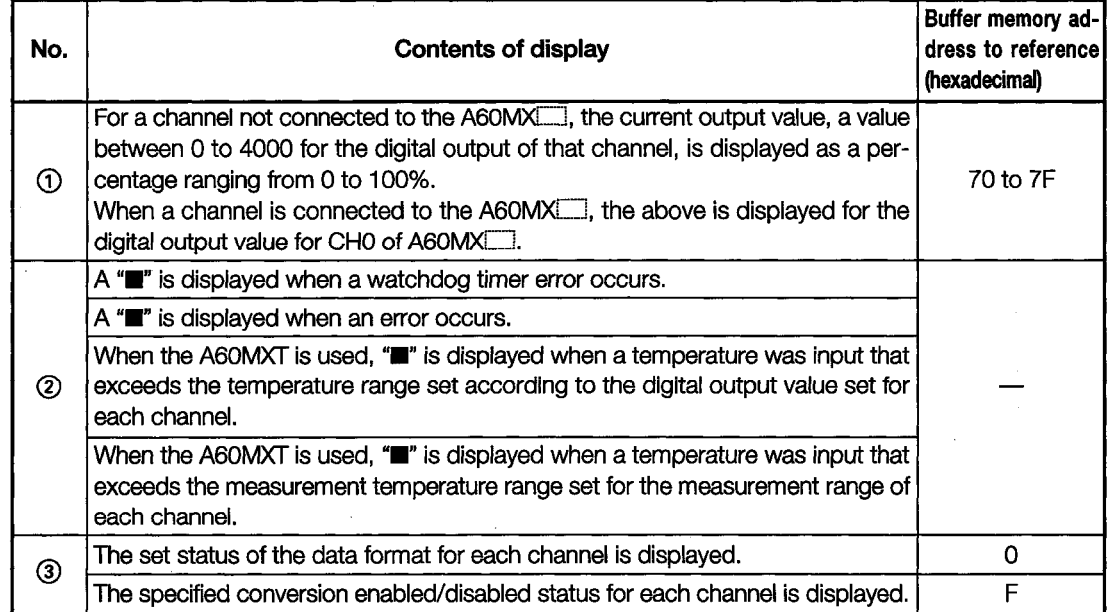

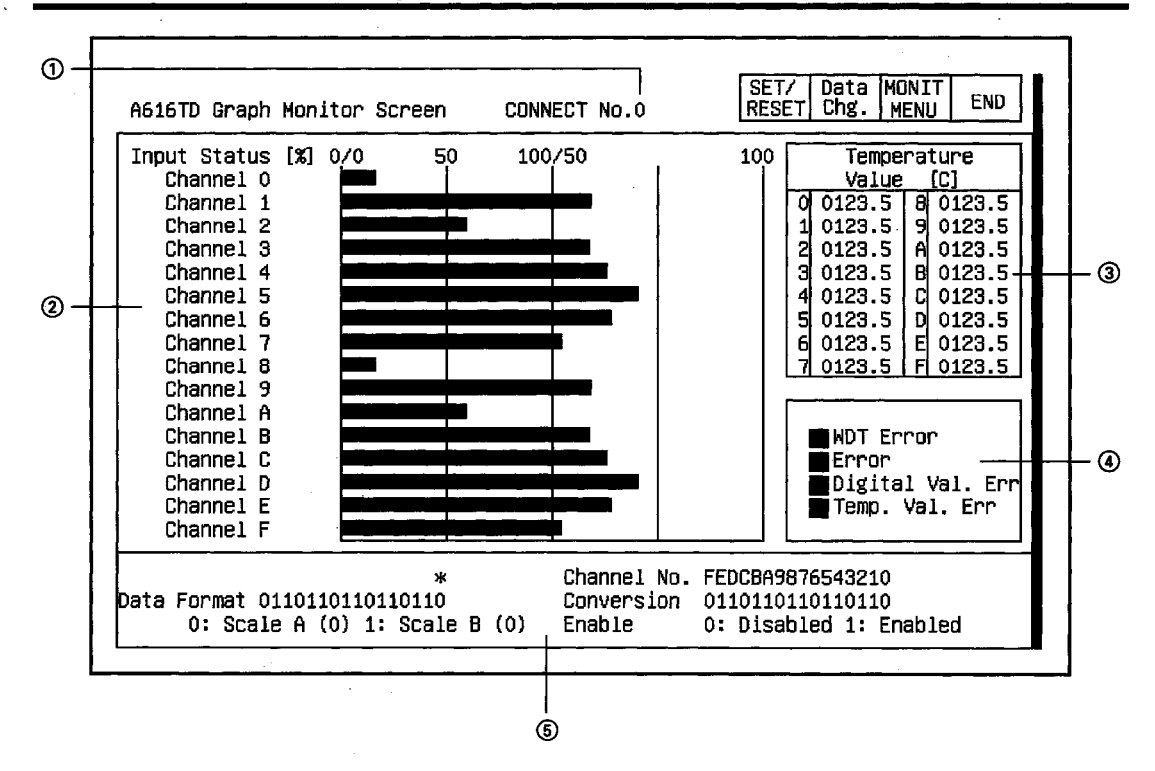

# 11.18.7 Graph Monitor (Connect No. 0 to Connect No. 7 when Multiplex **Module is Used)**

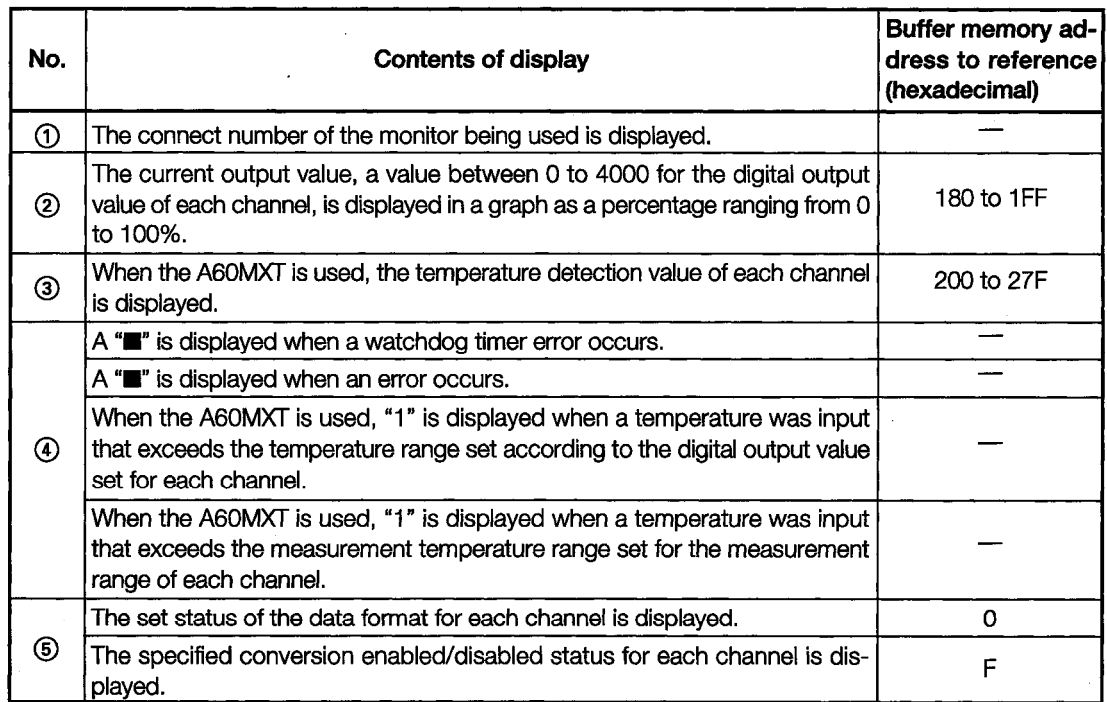

#### AD70, A1SD70 Module Monitor 11.19

The contents displayed on each monitor of the AD70 module and A1SD70 module are nearly l, identical, except for the sections displaying the module format.

The AD70 module monitor screen is used as an example in each of the following sections.

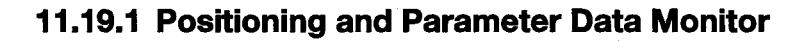

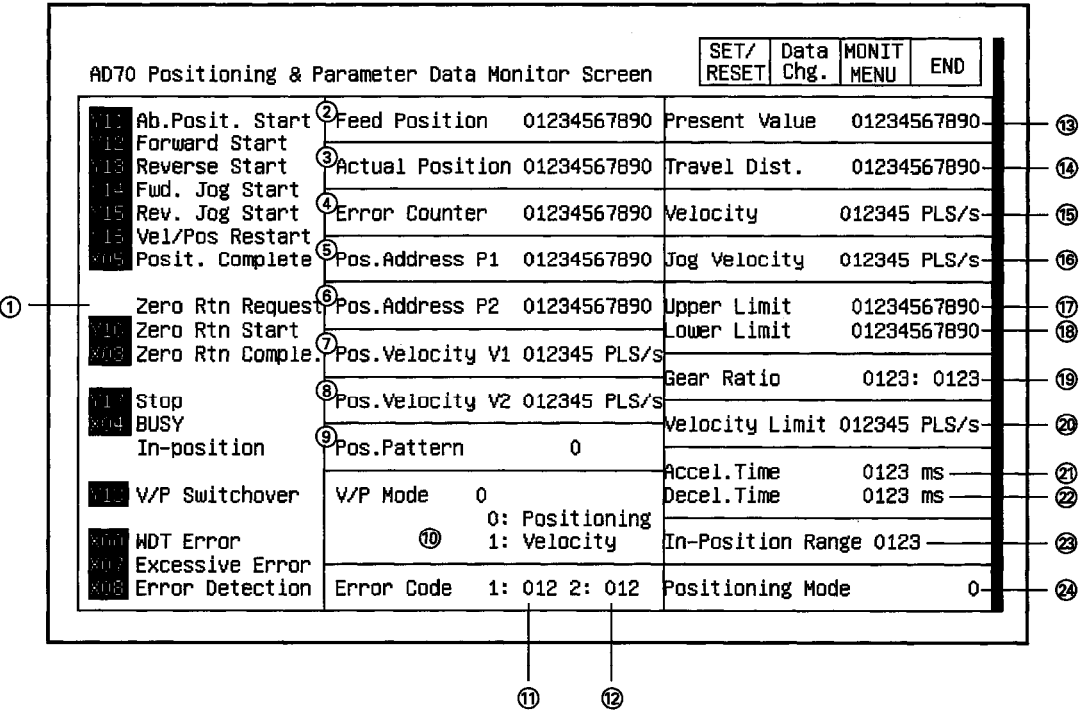

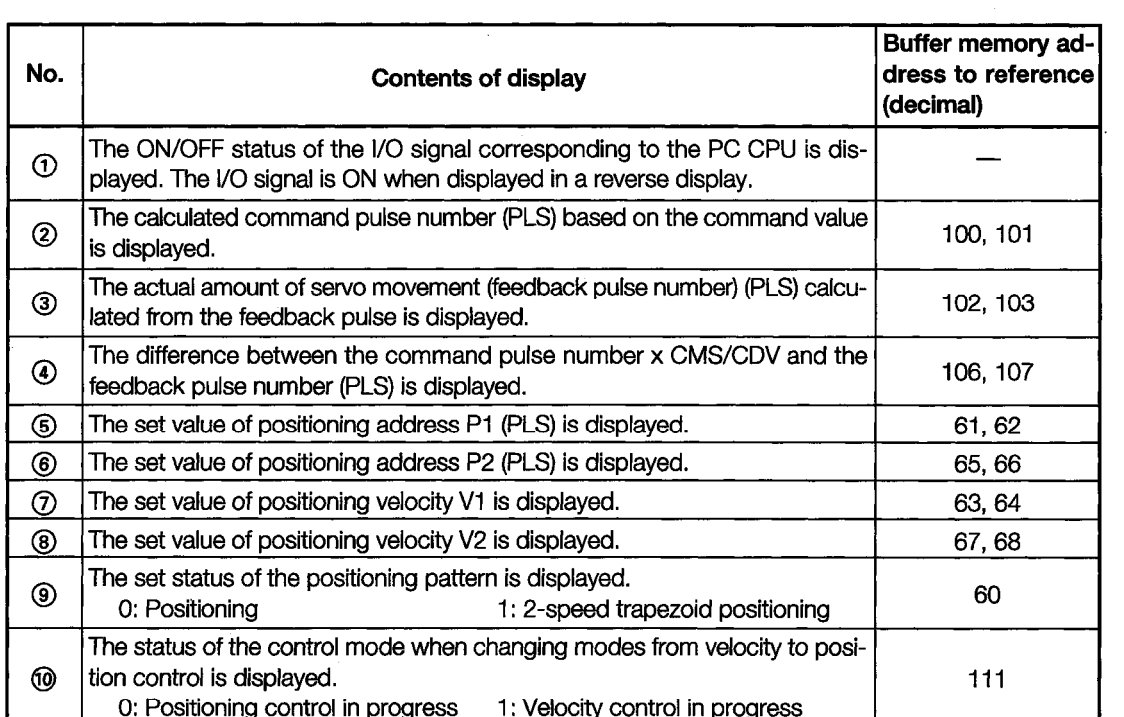

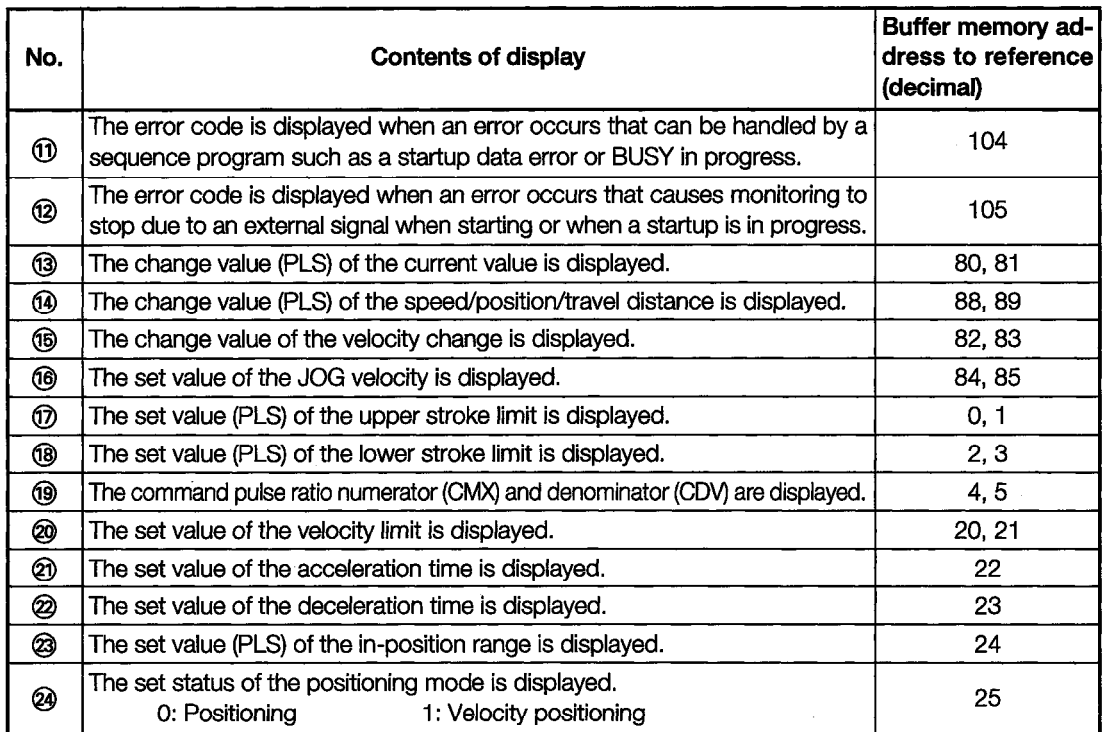

 $\sim$ 

# 11.19.2 Zero Return Monitor

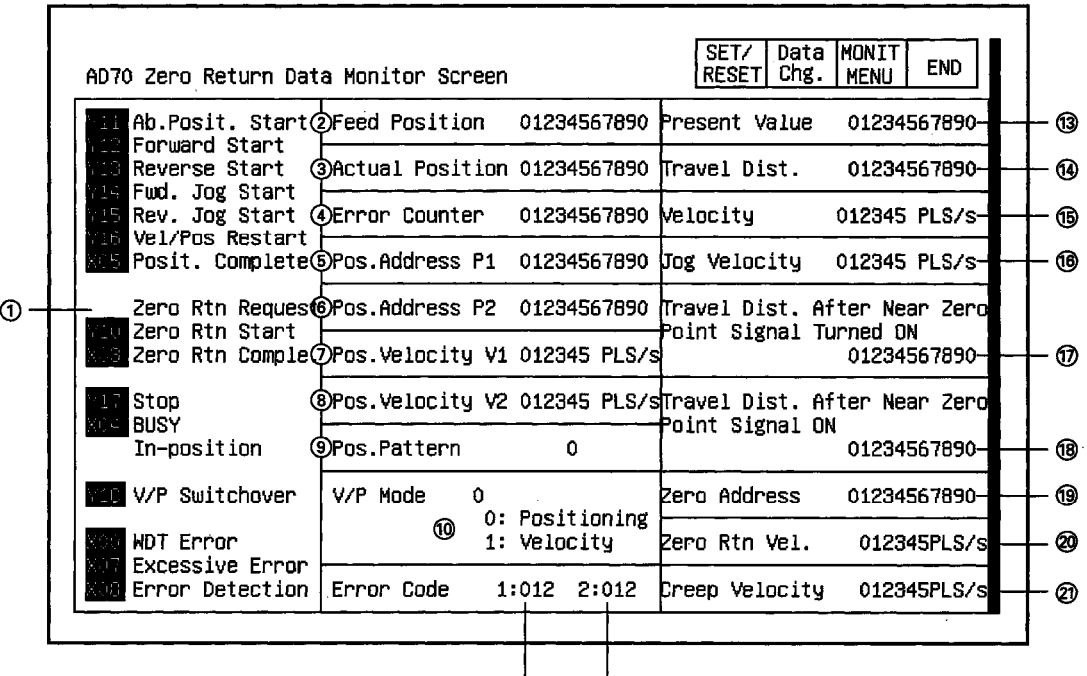

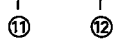

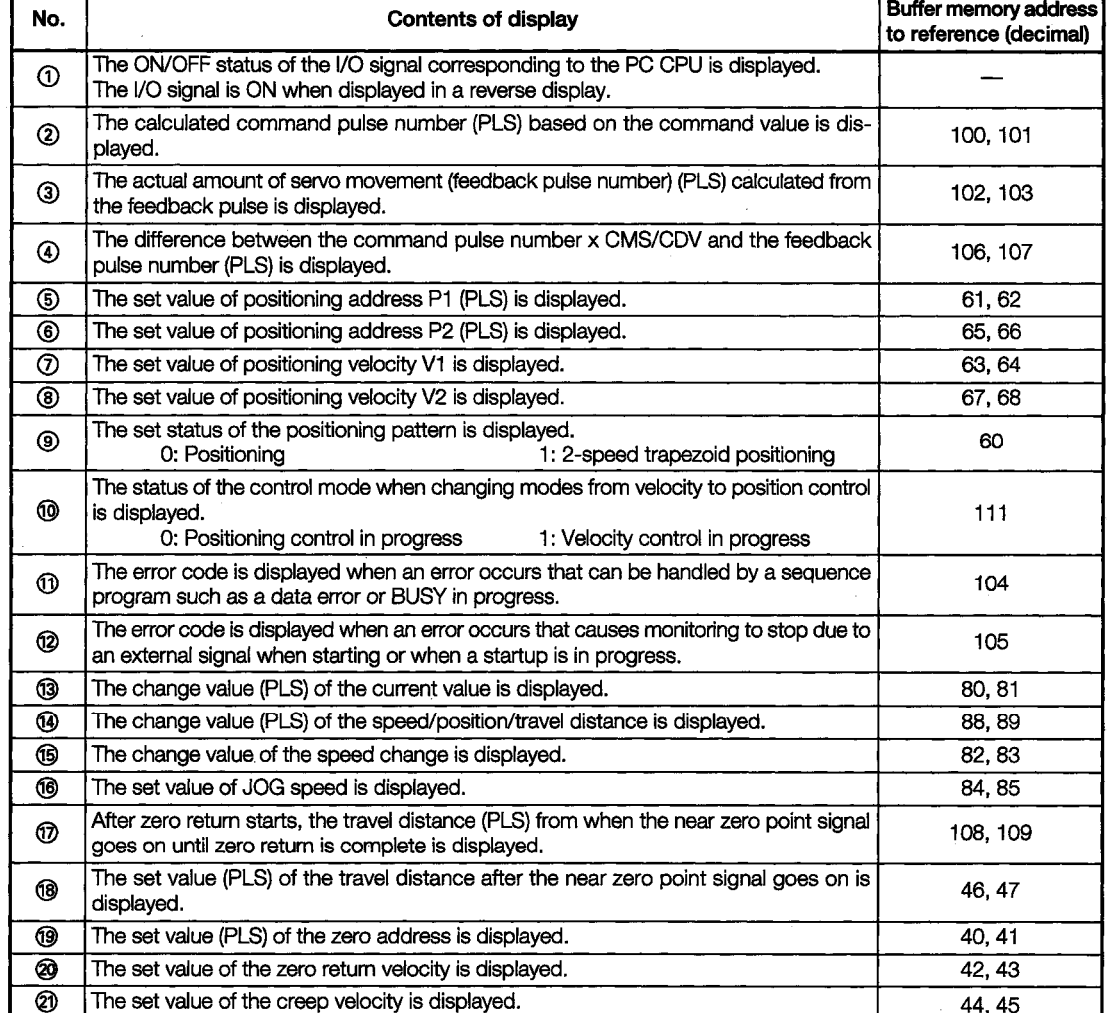

# 11.19.3 I/O Monitor

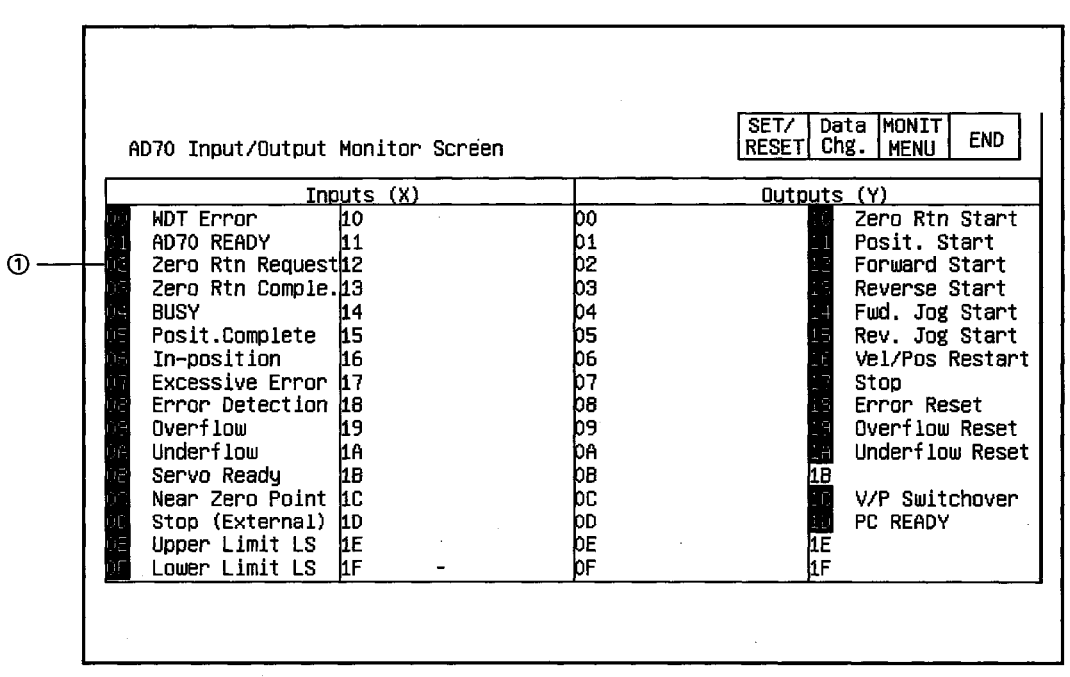

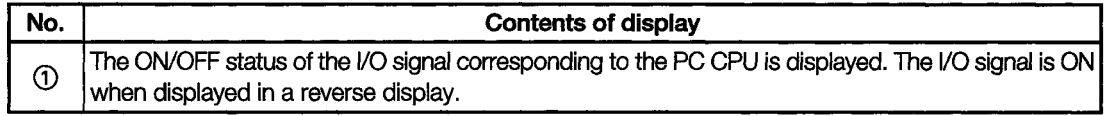

### 11.20 **A70D Module Monitor**

÷

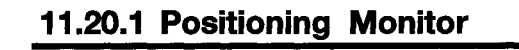

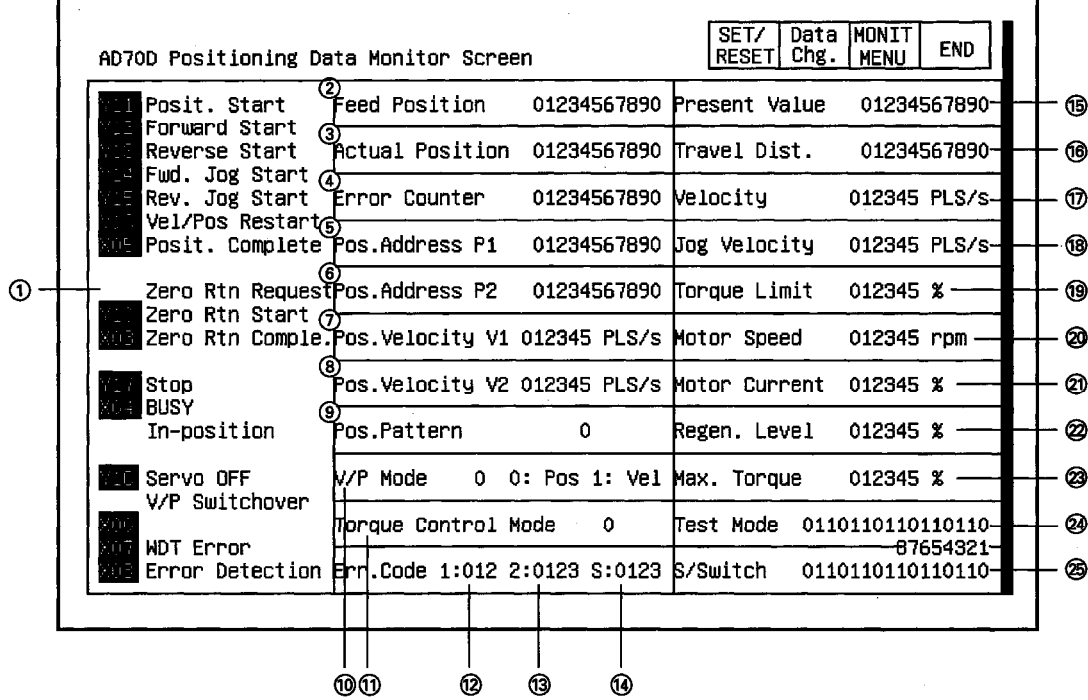

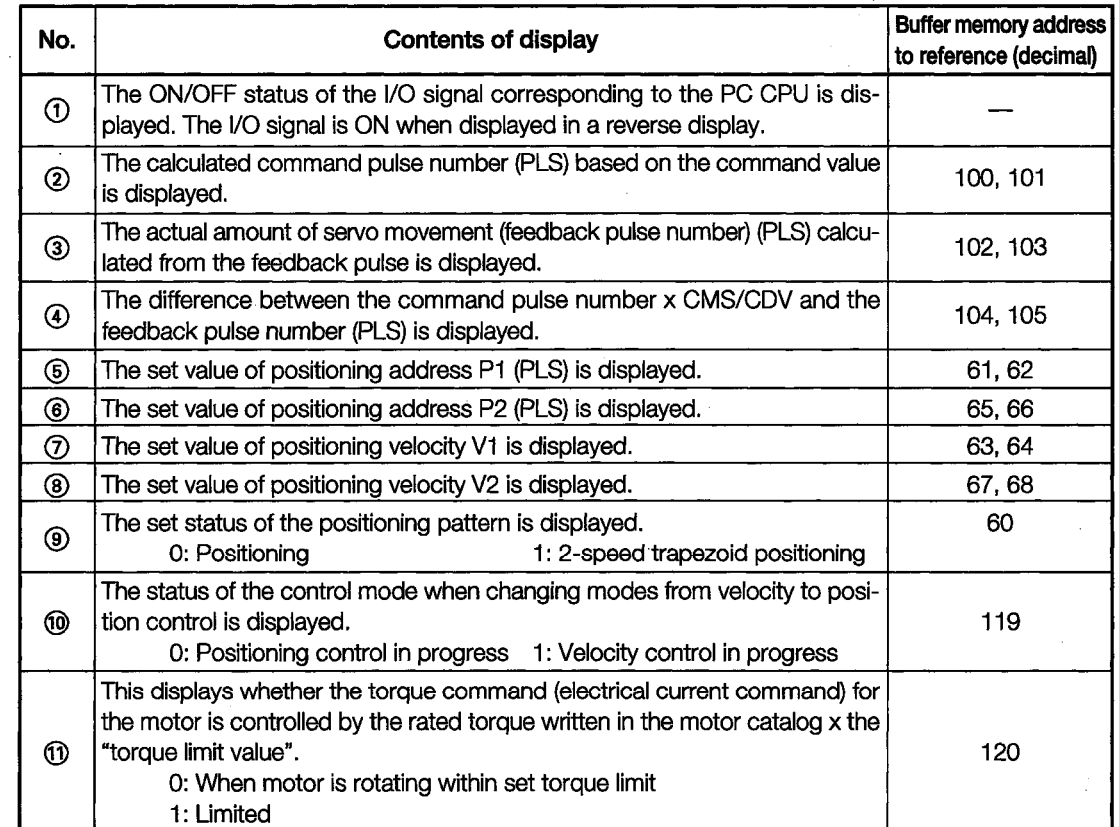

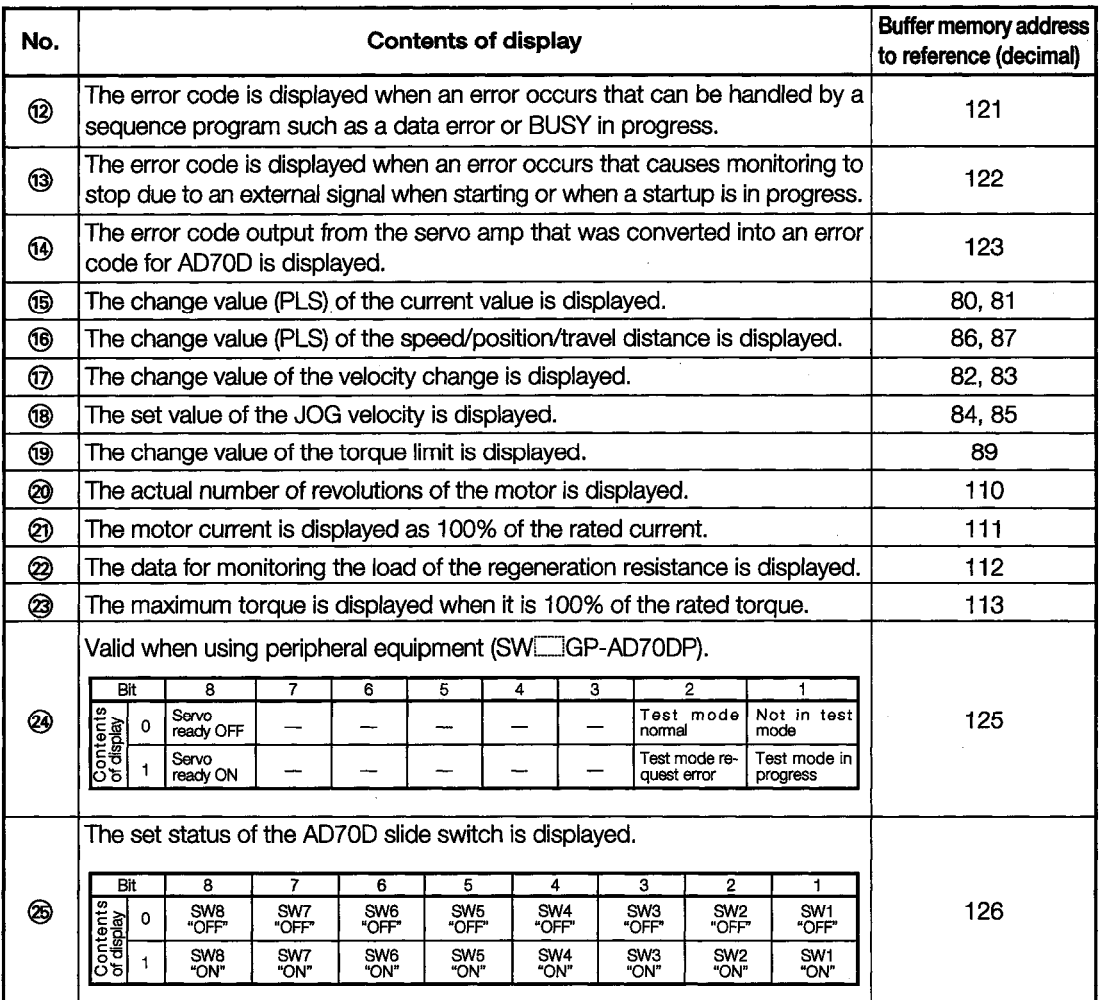

t.

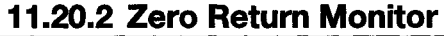

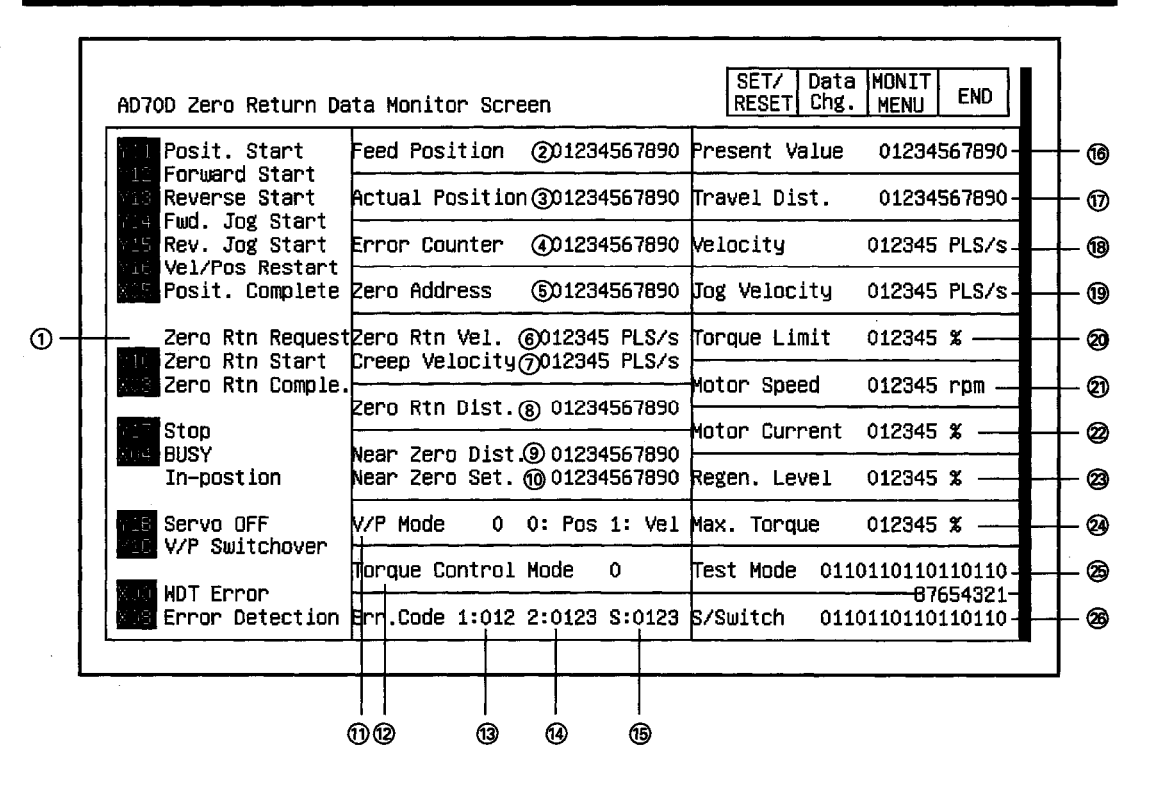

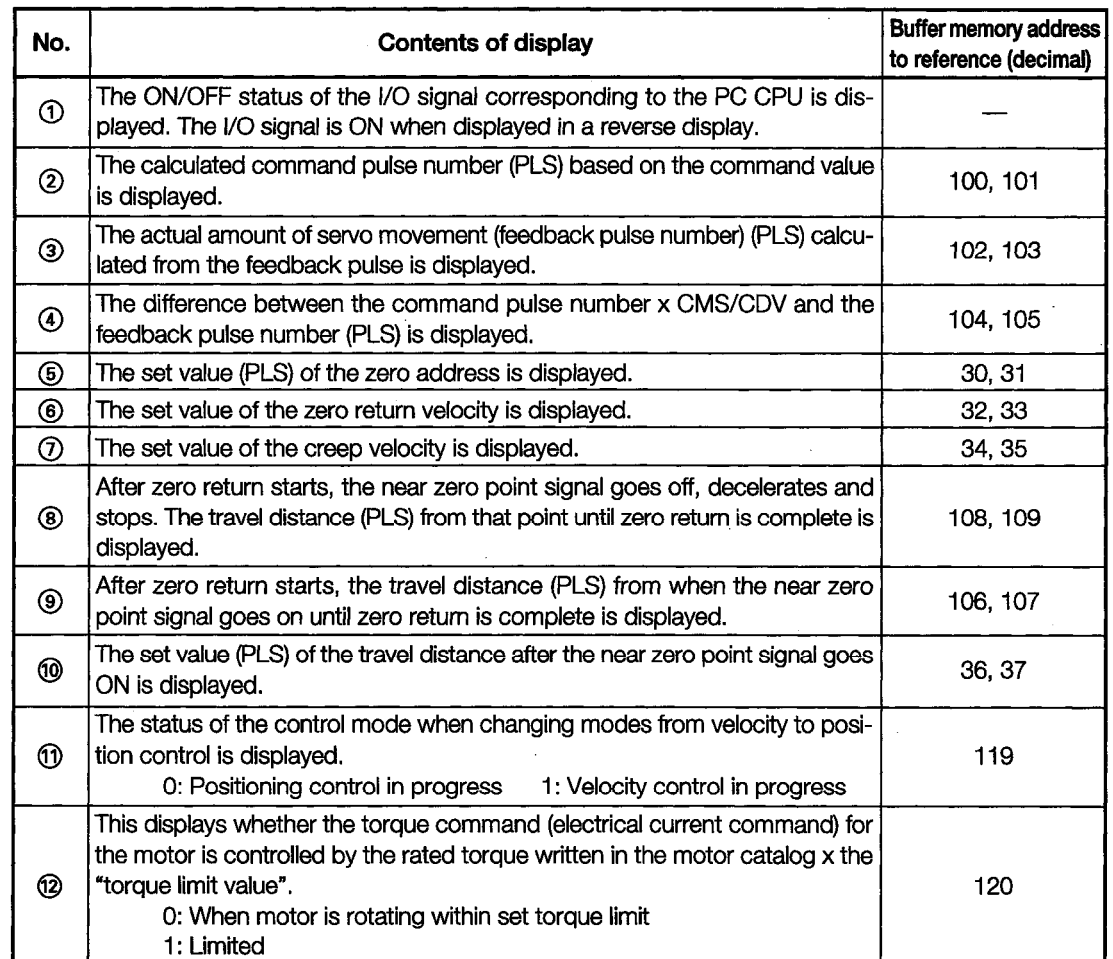

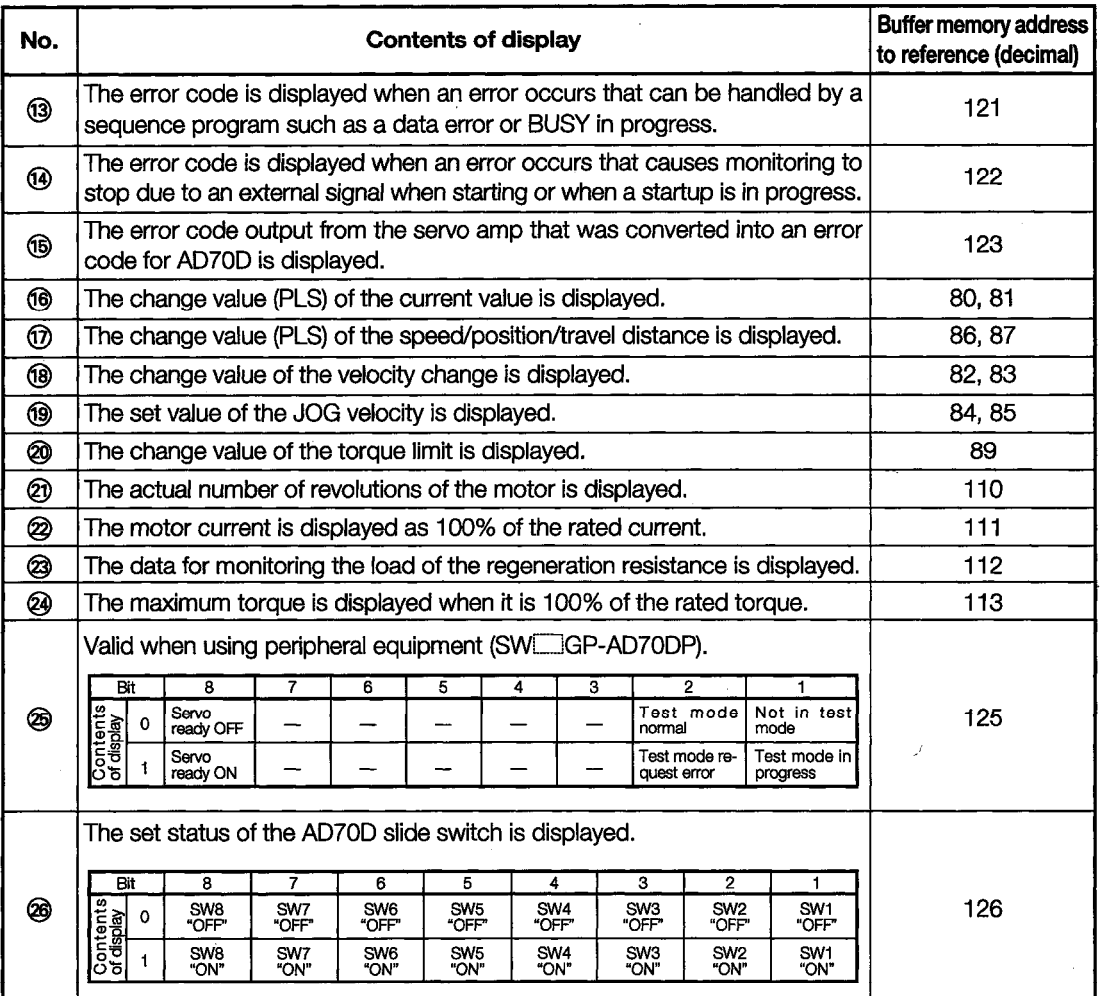

4

I

×

 $\overline{a}$ 

 $\frac{1}{2} \frac{1}{2} \frac{1}{2} \frac{1}{2} \frac{1}{2}$ 

 $\sim$ 

l,

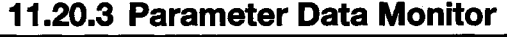

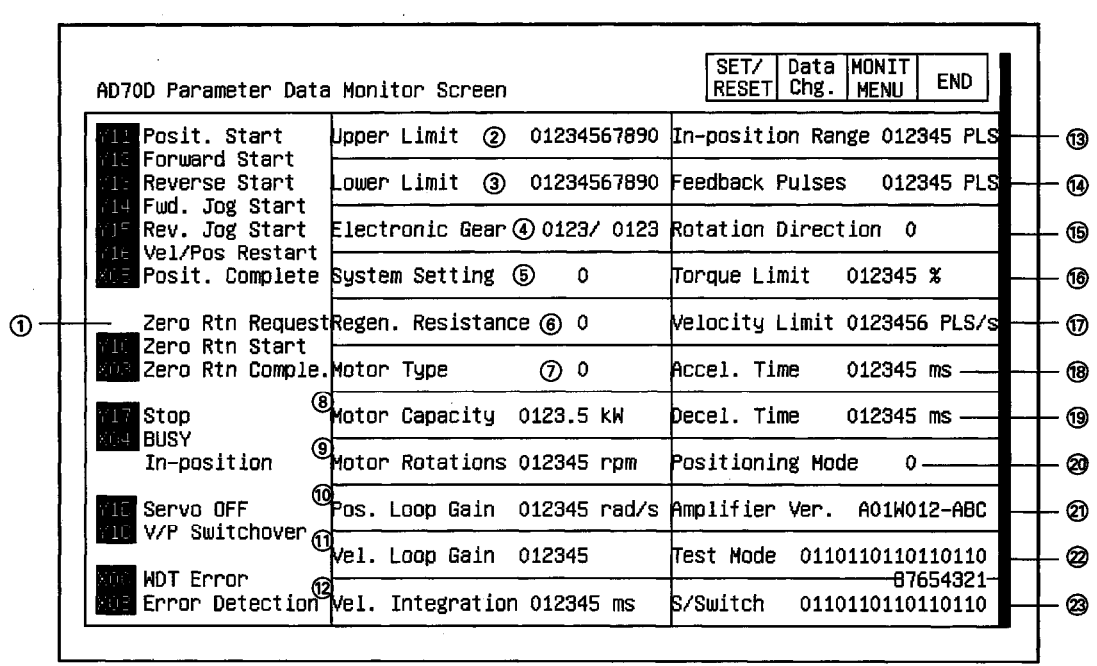

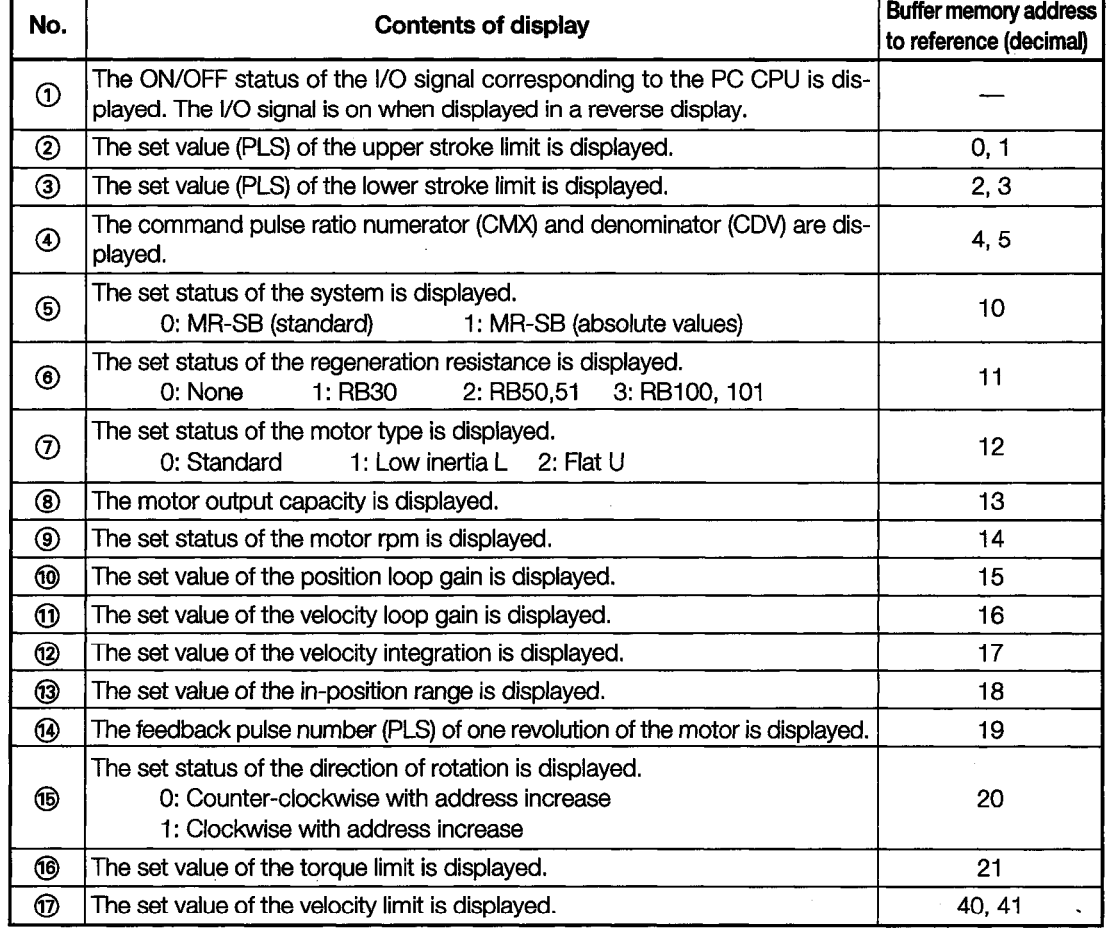

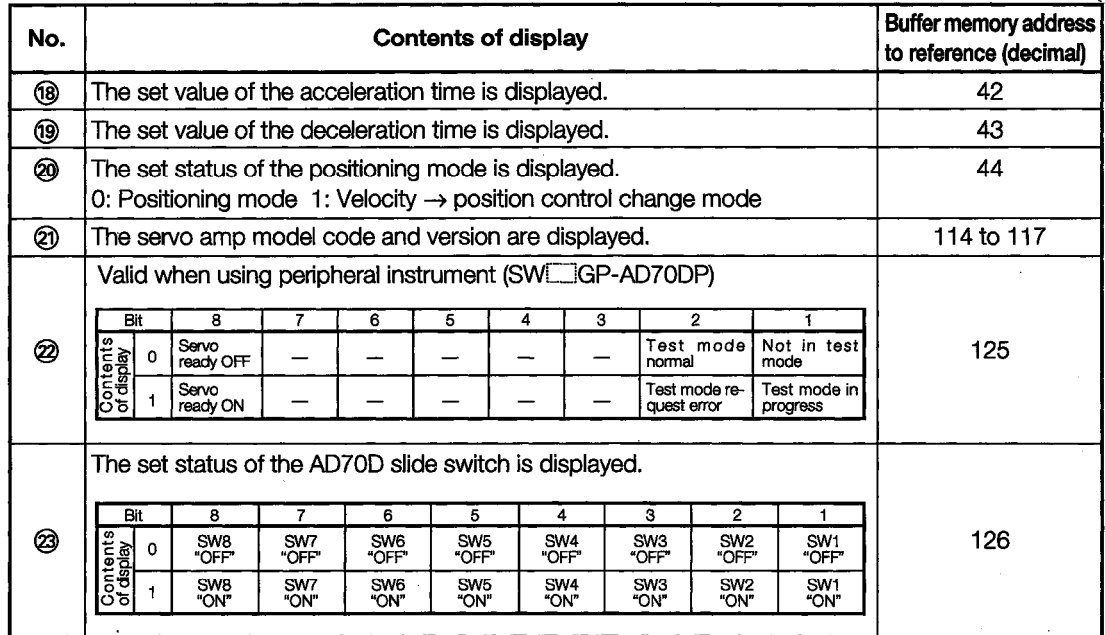

# 11.20.4 I/O Monitor

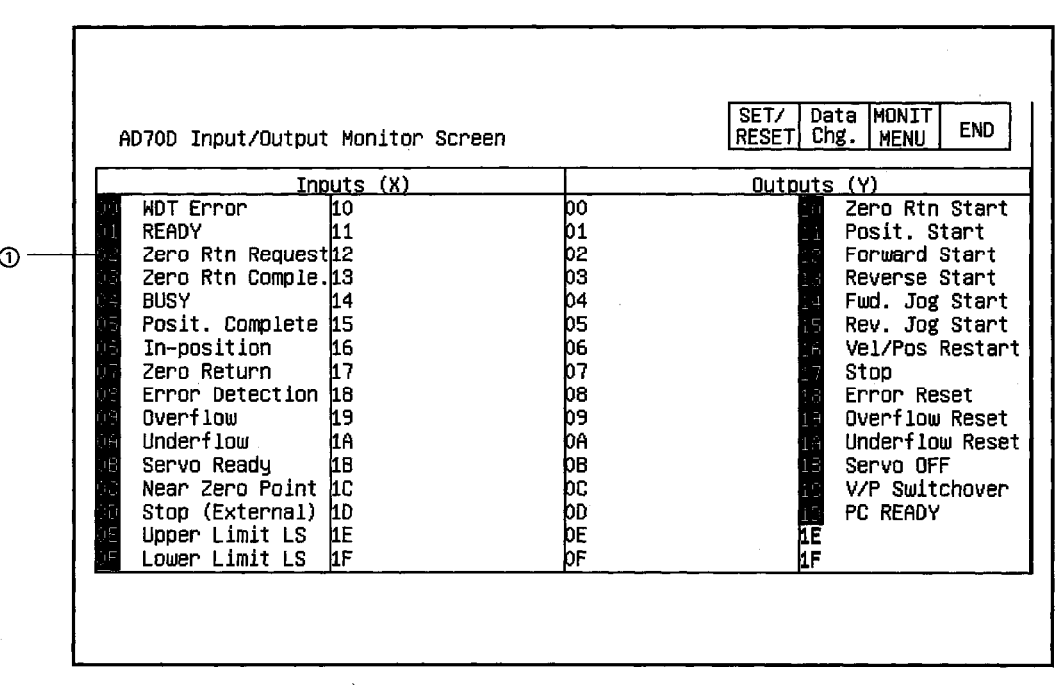

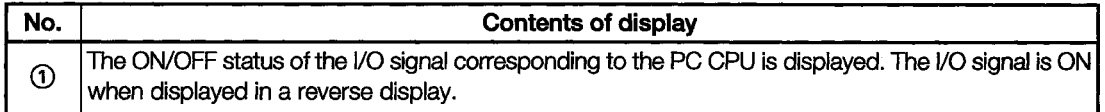

#### **AD71 Module Monitor** 11.21

#### Data MONIT<br>Chg. MENU  $\sqrt{ST}$ END  $|$  RESET $|$  Chg. AD71 Positioning Data Monitor Screen ③<br>|X Axis  $\left($ X Y Y Axis X 01 012 012 012 Pt 01 Posit. Start Exec.Data No.: 012 Pt 01 : 02 012 012 Interpolation 03 012 012 Present Value 0123456789 0123456789 04 012  $012$ Posit. Compl. ÷ 05 012 012 Change Value 0123456789  $\odot$ 0123456789 Zero Request j 06 012 012 Zero Start 07 012 012 90123456789 Zero Address 0123456789 Zero Complete 08 012 012 09 012 012 --------⊛ Fwd.Jog Start Output Speed 01234567 01234567 10 012 012 Rev.Jog Start 11 012 012 ◉ Speed Limit 01234567 01234567 12 012 012  $\overline{13}$ Stop 012 012 徊 Speed Change 01234567 01234567 14 012 012 Pos. Started ............ . . . . . . . . . . . 15 012 012 O **BUSY** Jog Speed 01234567 01234567 16 012 012 M Code ON -----------17 012 012 . . . . . . . . Jog Spd.Limit 01234567 01234567 18 012 012 WDT Err Man.Pulse 19 012  $012$ Murren mann<br>Batt.ErrX:Wi<br>Error <u>Y:Wi</u> MCode/ErrCode 012 012 20 012  $01$  $01$ 012  $\dot{\circ}$  $^{\circledR}$  $\ddot{\textbf{0}}$  $\ddot{\text{o}}$

# 11.21.1 Positioning Monitor

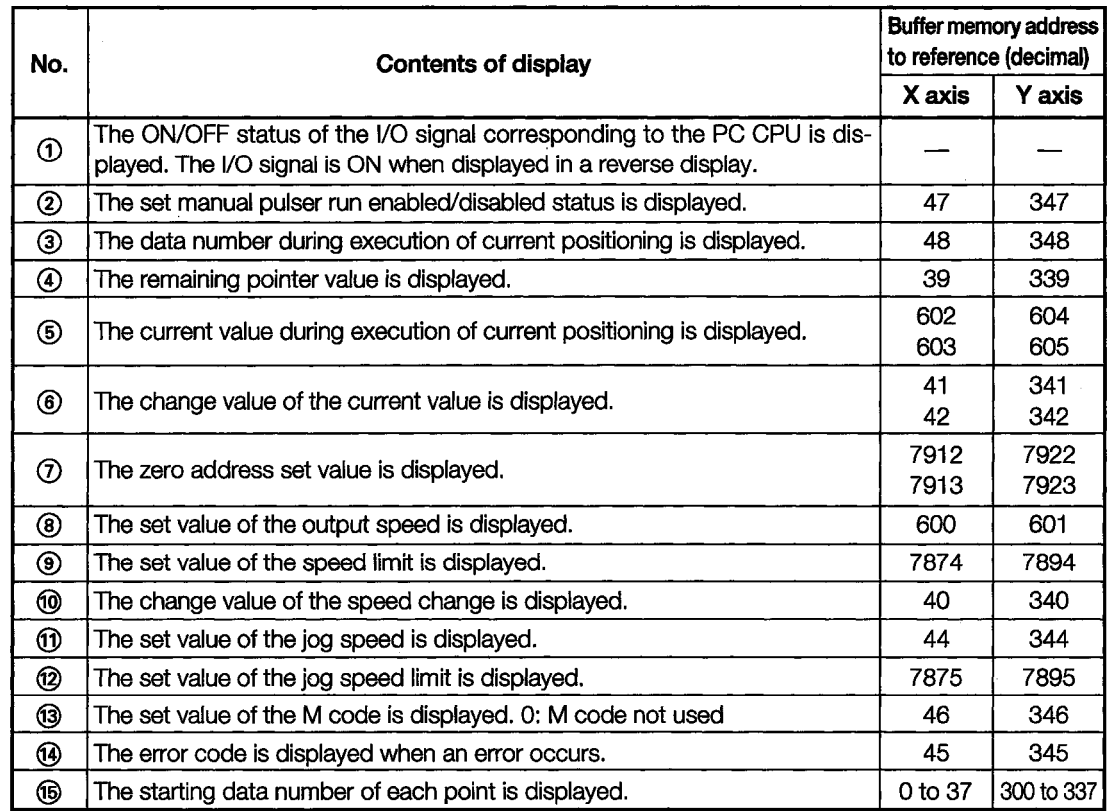

 $\circledR$ 

 $\overline{0}$ 

(6)

 $\circledcirc$ 

**END** 

ABC

ABC

---------

01234567

01234567

.........

01234567

01234567

 $01\,$ 

012

01234567

01234567

01234567

01234567

01234567

 $01\,$ 

012

Ġ

Ø

Ф

1 Stop/Signal

Zero Dwell Time

Torque Limit

X Axis: 012<br>Y Axis: 012

X Axis: 012

Y Axis: 012

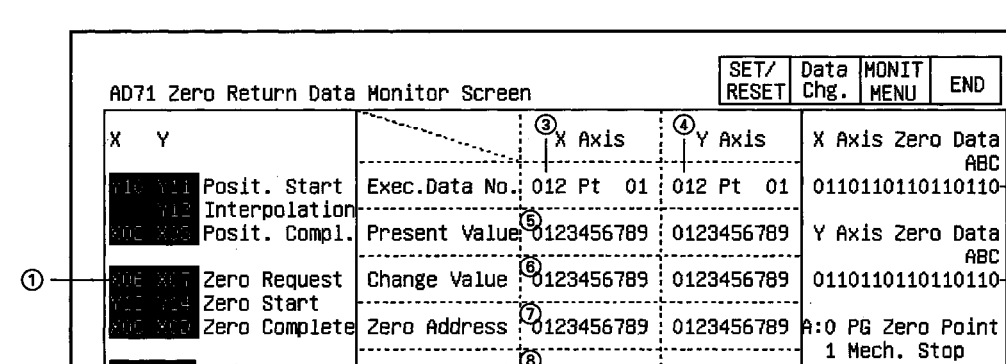

Speed Limit

Speed Change

Creep Speed

MCode/ErrCode

..............

Zeroing Speed<br>-----

### 11.21.2 Zero Return Monitor

Stop

Pos. Started<br>BUSY

M Code ON

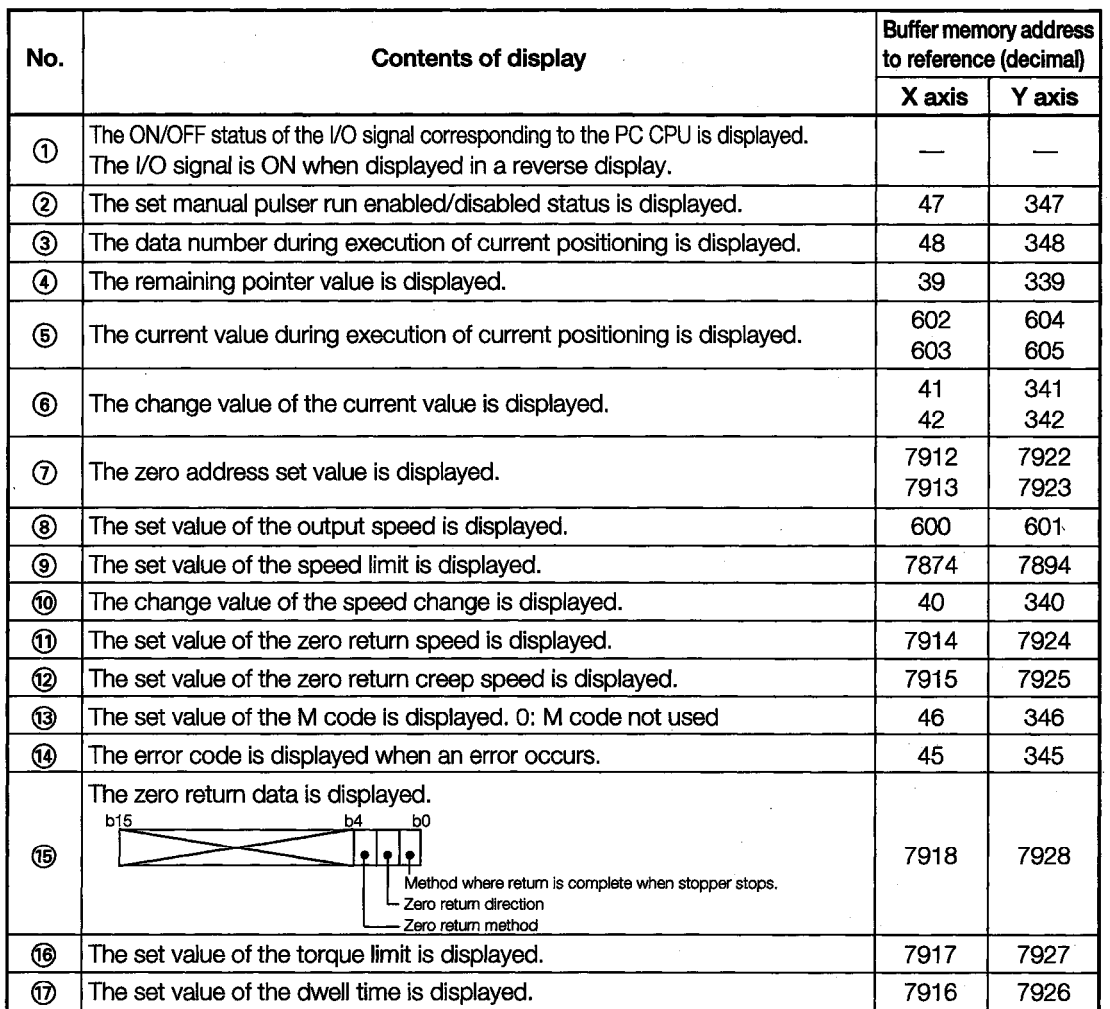

# 11.21.3 Parameter Data Monitor

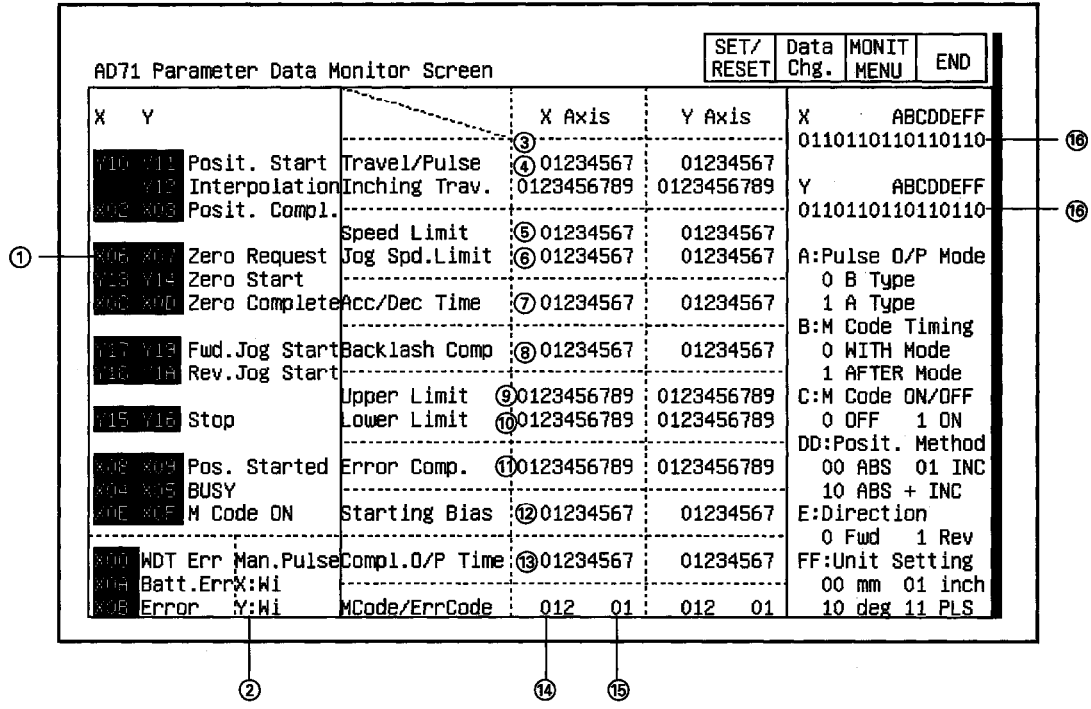

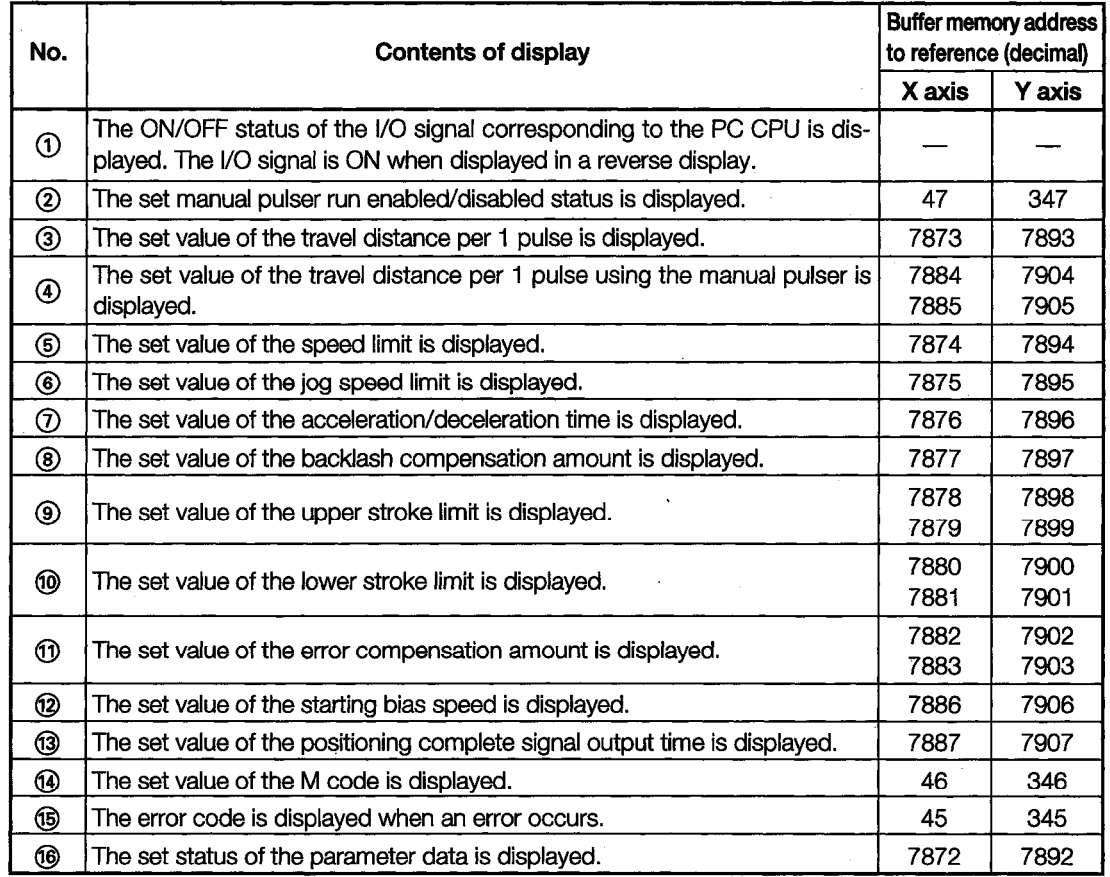

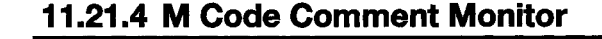

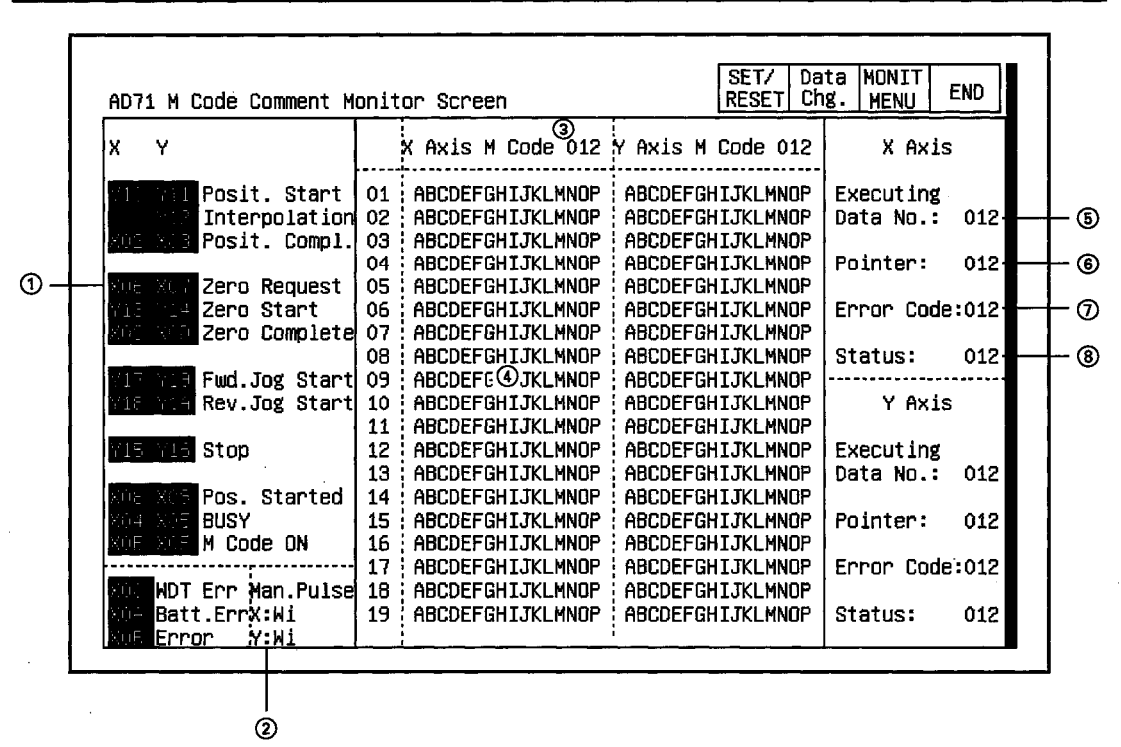

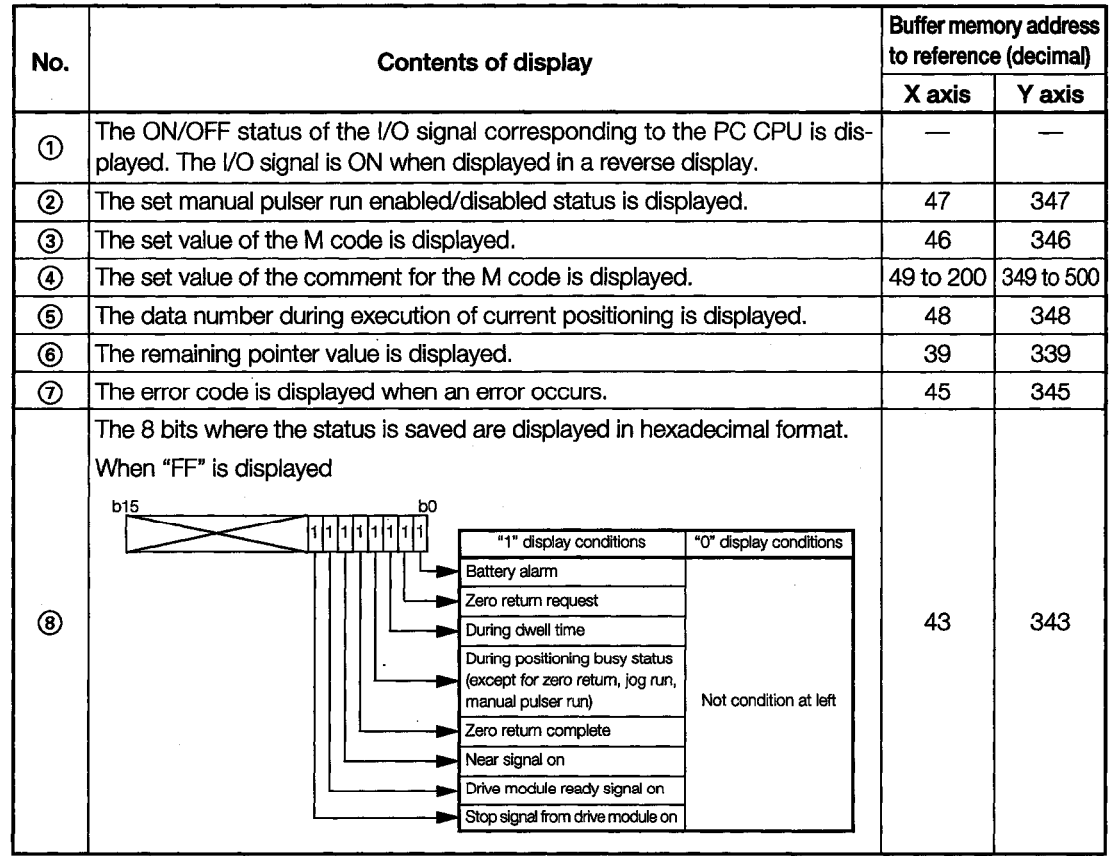
### 11.21.5 I/O Monitor

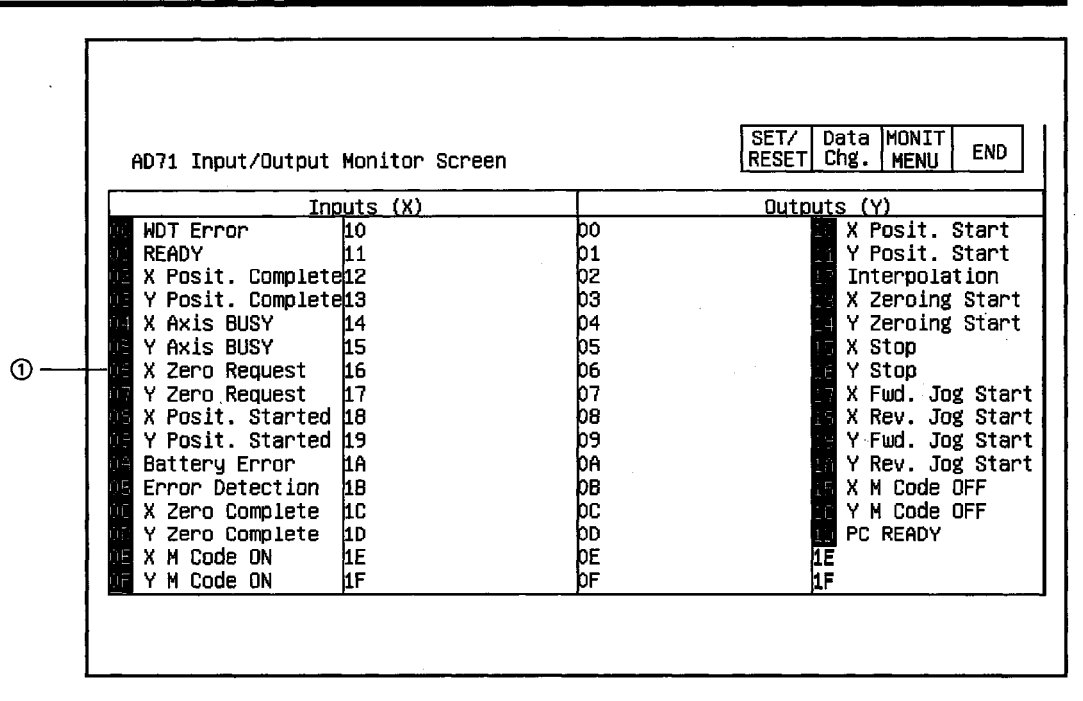

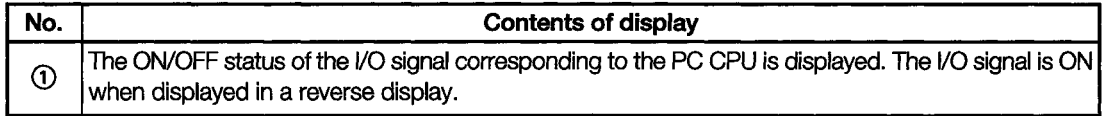

 $\sim$ 

 $\sim$   $\sim$ 

# 11.21.6 Positioning Data Monitor

The positioning Data Monitor Screen No. 1 is used as an example.

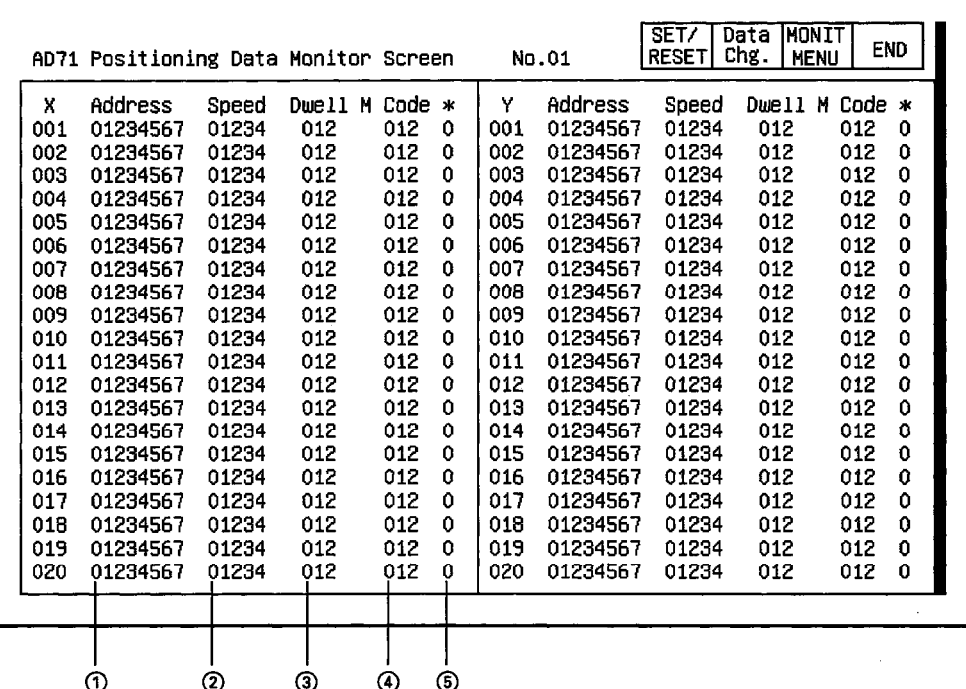

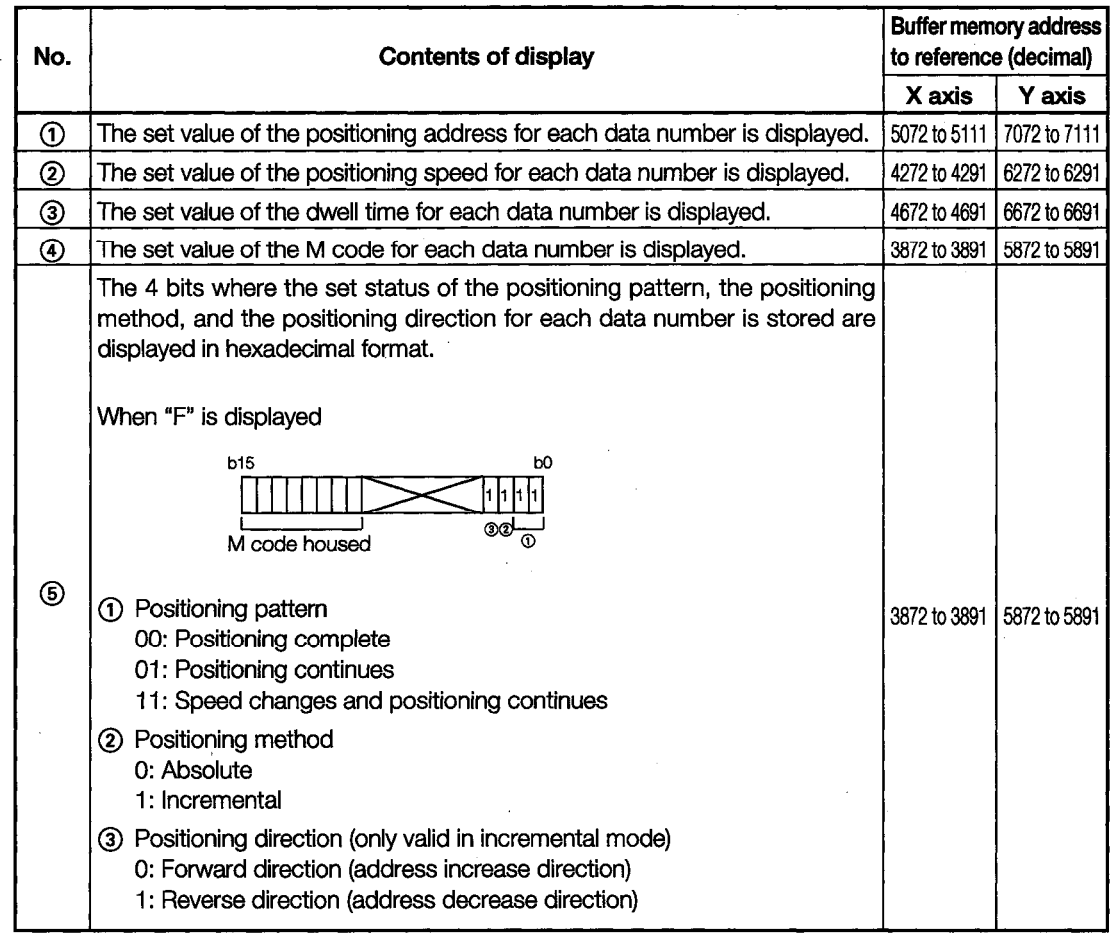

#### 11.22 **AD72, A1SD71 Module Monitor**

The contents displayed on each monitor of the AD72 module and the A1SD71 module are nearly  $\ddot{\phantom{a}}$ identical, except for the sections displaying the module format.

The AD72 module monitor screen is used as an example in each of the following sections.

#### SET/ Data MONIT **END** AD72/A1SD71 Positioning Data Monitor Screen **RESET** Chg | MENU  $\mathcal{P}_{\mathsf{X} \; \mathsf{A} \mathsf{x} \mathsf{is} \mathsf{Q}}$ Y Axis X Y Х 01 012 012 ..... Exec.Data No. 012 Pt  $01$  012 Pt 01 Posit. Start 02 012 012 03 012 012 0123456789 04 012 012 05 012 012 0123456789  $^{\circ}$ Zero Request 06 012 012 Zero Start . . . . . . . . . . . . . 07 012 012 zero start<br>Zero Complete Zero Address! 0123456789 : 0123456789 08 012 012 Fwd.Jog Start 09 012 ............... -----------012 Dutput Speed @ 01234567 01234567 Rev.Jog Start 10 012 012 Stop 11 012 012 ............ Speed Limit (9 01234567 01234567 12 012 012 Pos. Started 13 012 012 **BUSY** Speed Change : 10 01234567 01234567 14 012 012 M Code ON 15 012 012 In-position 001234567 01234567 16 012 Jog Speed 012 **Excessive Err** 17 012 012 -----------01234567 Jog Spd.Limit@ 01234567 012 18 012 WDT Err Man.Puls . . . . 19 012 012 Batt.ErrX:Wi<br>Error Y:Wi MCode/ErrCode 012 01 012 01 20 012 012  $\overline{a}$  $\overline{3}$  $\ddot{\text{o}}$  $\boldsymbol{\Omega}$

## 11.22.1 Positioning Monitor

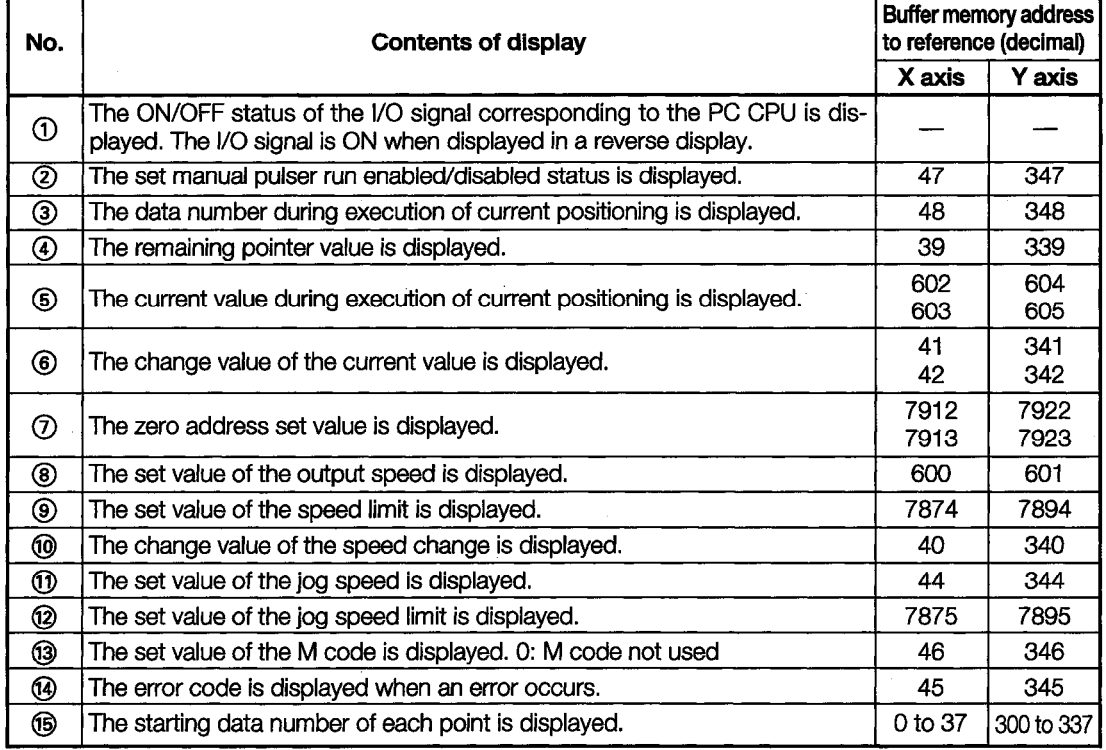

 $\circledR$ 

 $\circledS$ 

 $\circledcirc$ 

 $\circledcirc$ 

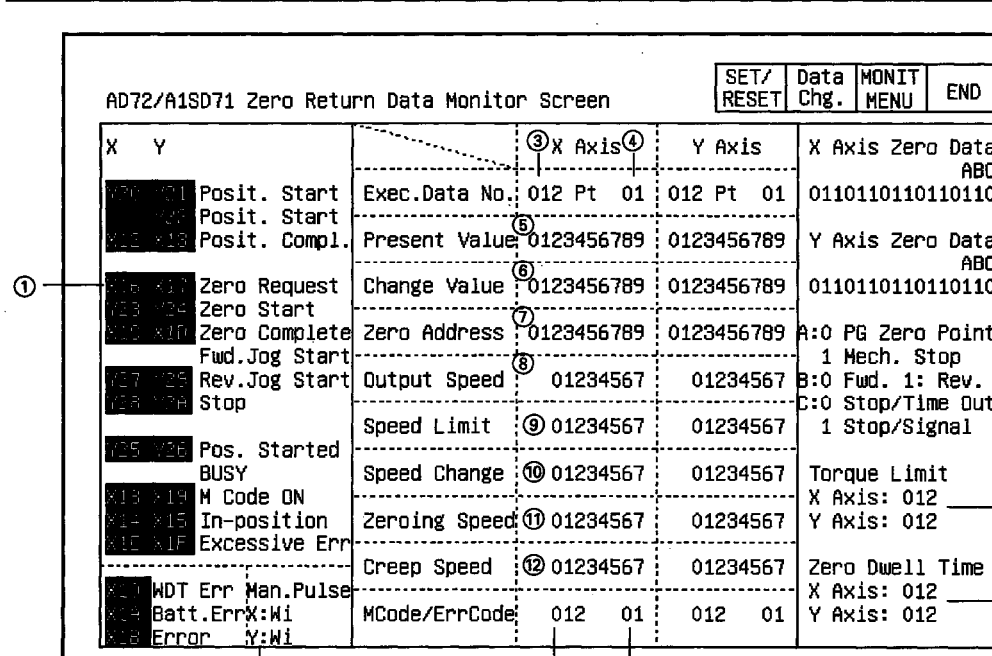

MCode/ErrCode

 $01\frac{1}{2}$ 

 $\circledR$ 

012

 $01$ 

012

**3** 

## 11.22.2 Zero Return Monitor

 $\ddot{\textcirc}$ 

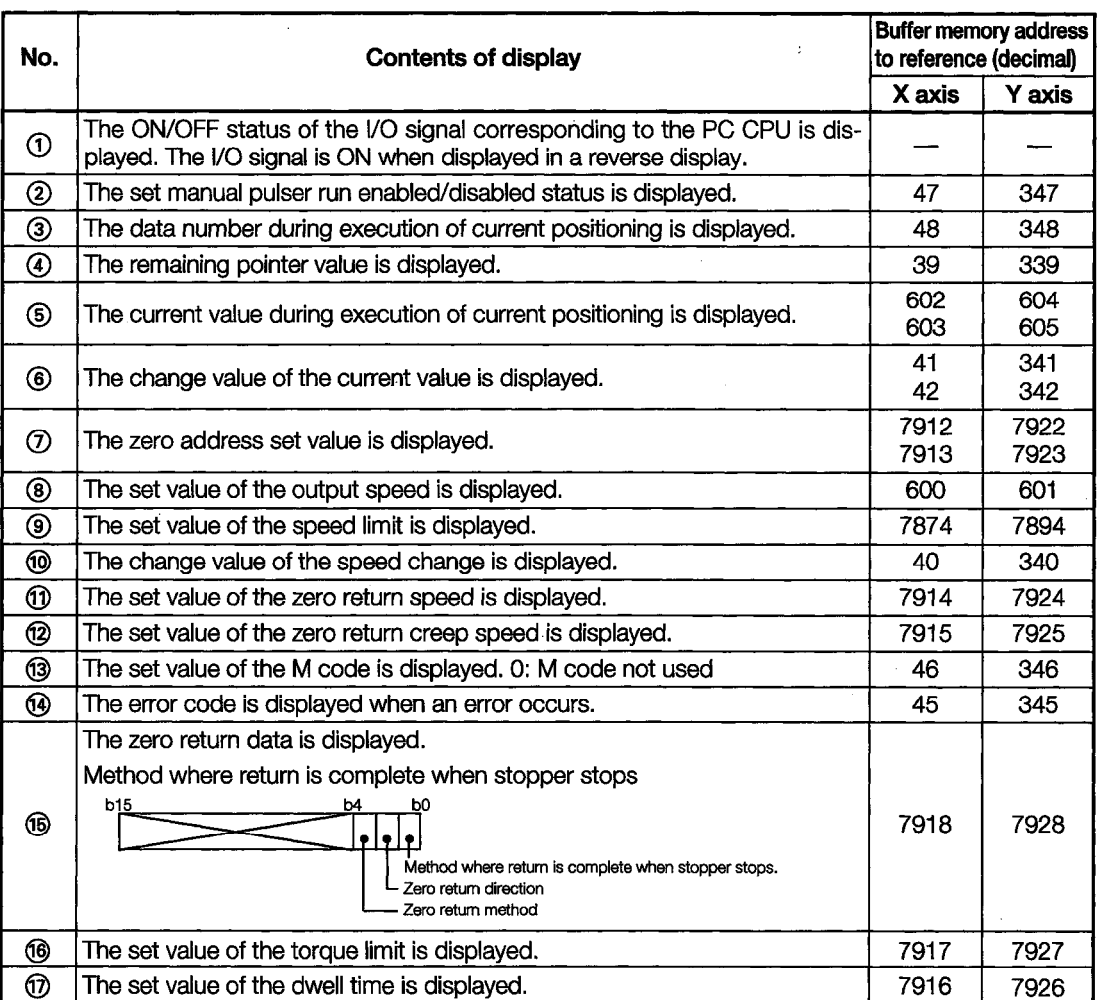

 $\bar{\phantom{a}}$ 

# 11.22.3 Parameter Data Monitor

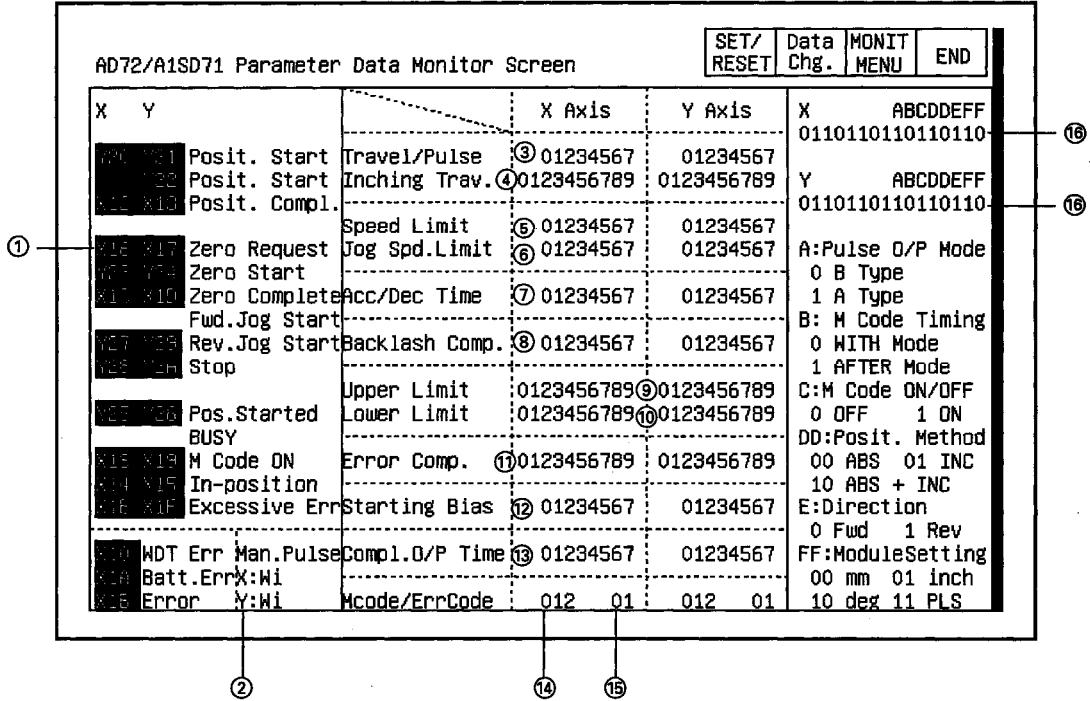

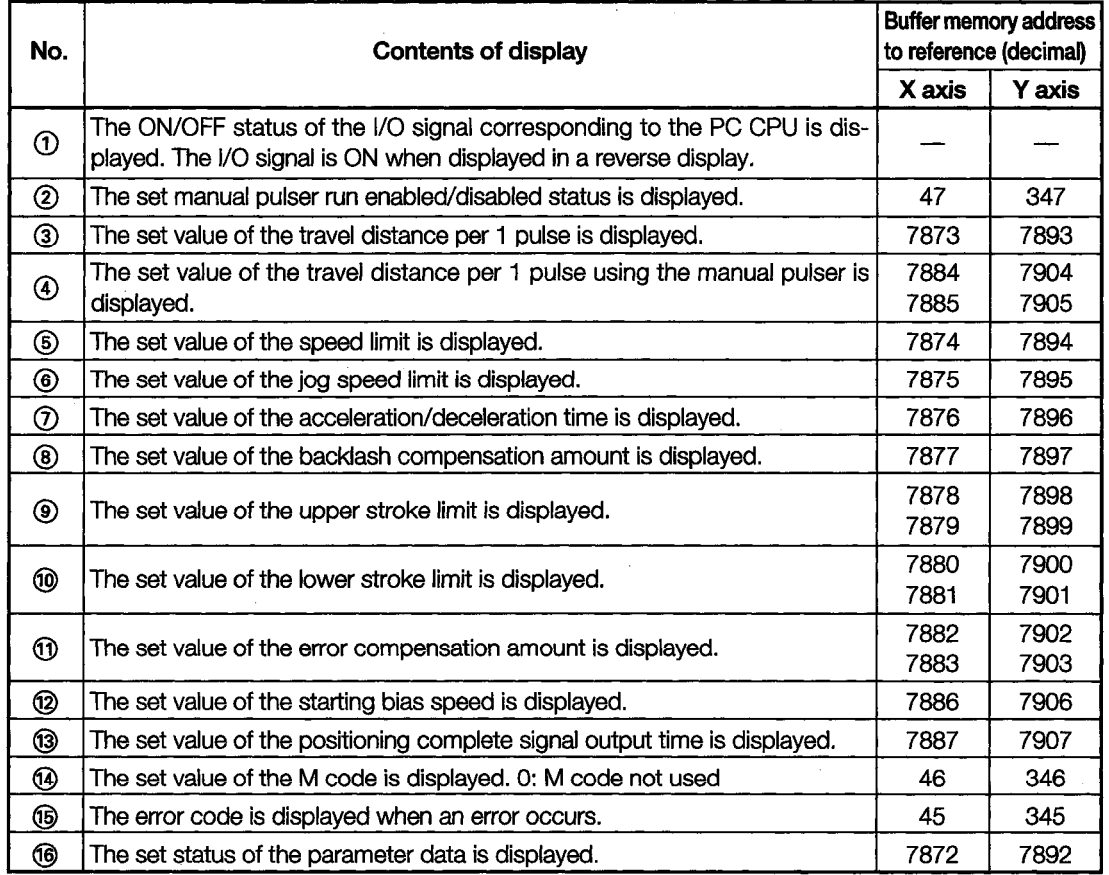

### 11.22.4 M Code Comment Monitor

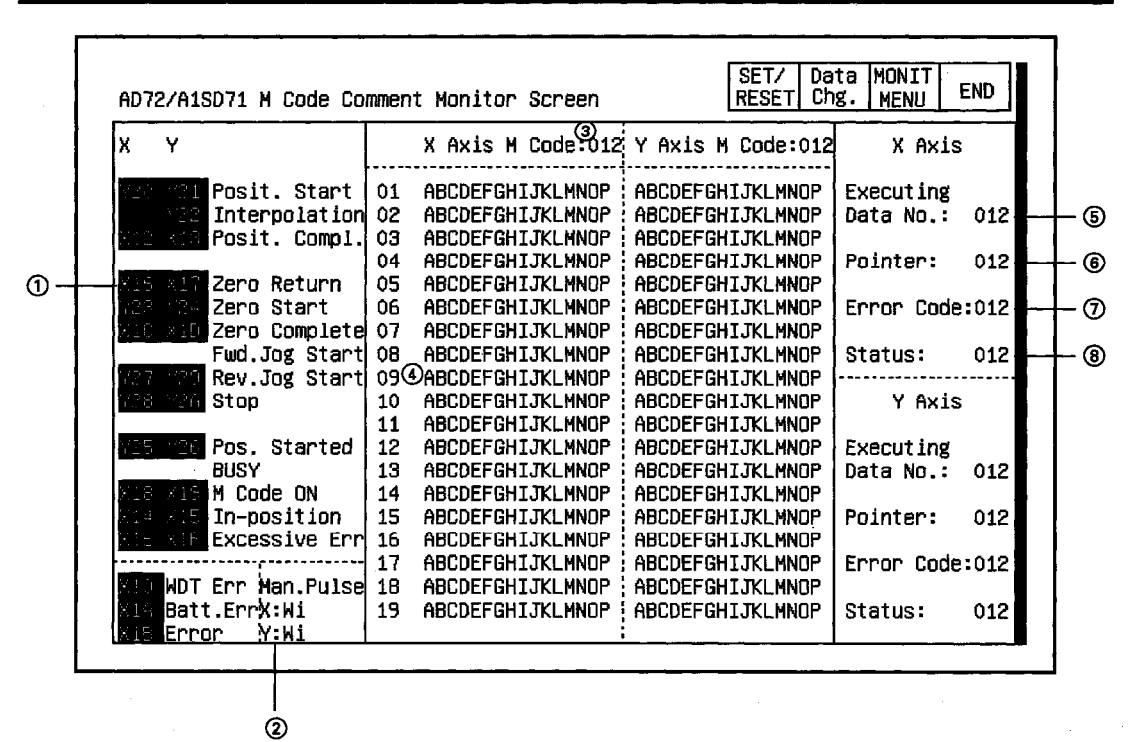

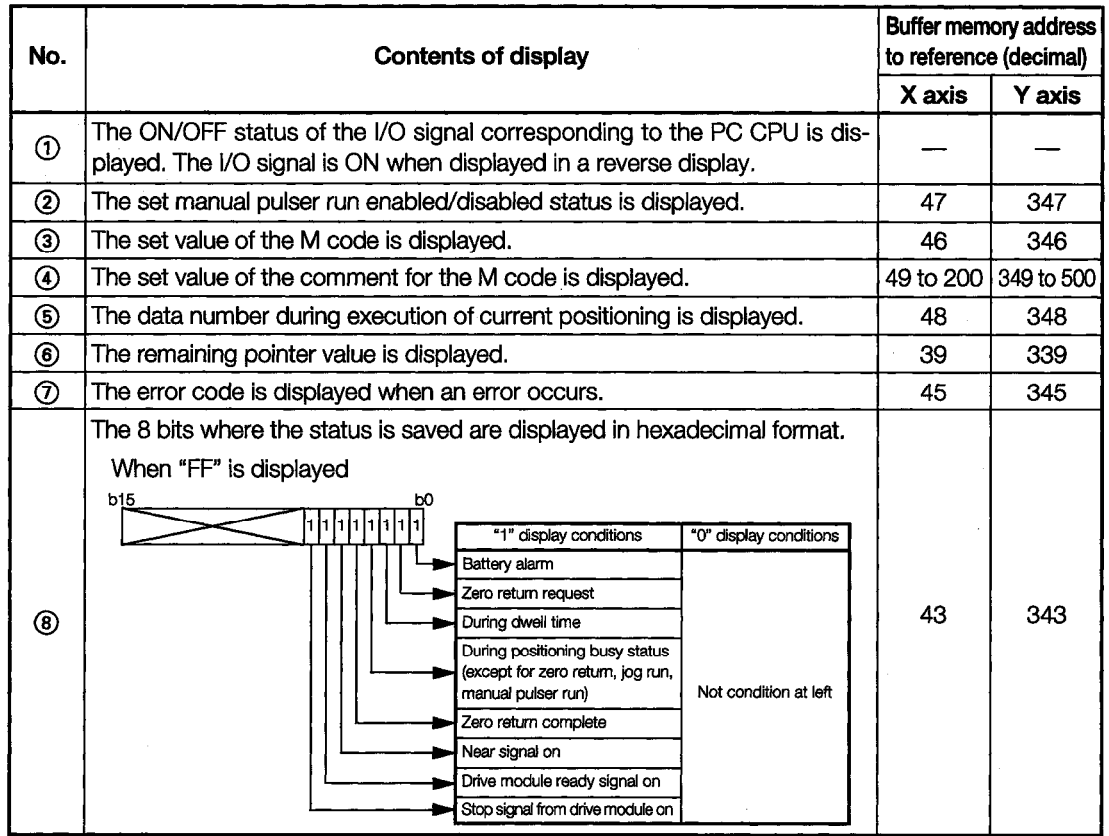

### 11.22.5 I/O Monitor

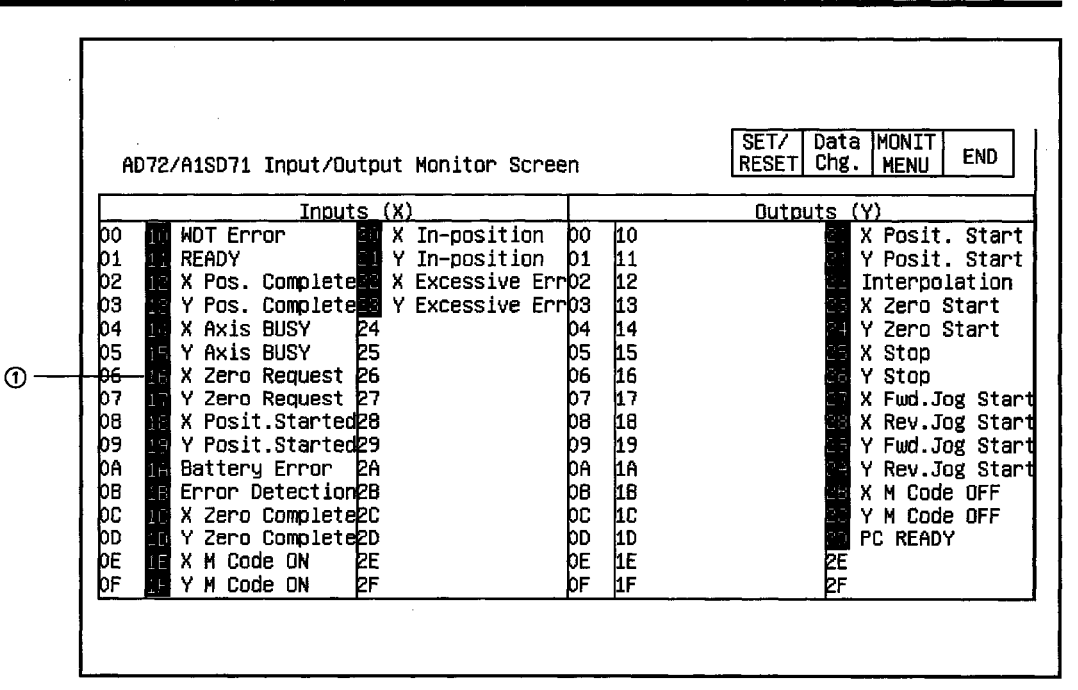

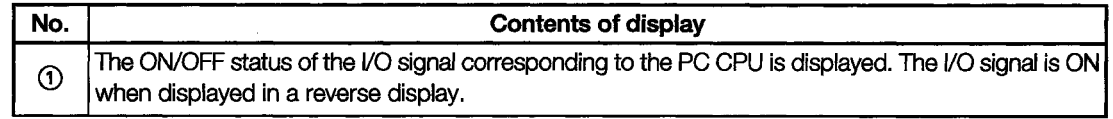

l,

# 11.22.6 Positioning Data Monitor

The Positioning Data Monitor Screen No. 1 is used as an example.

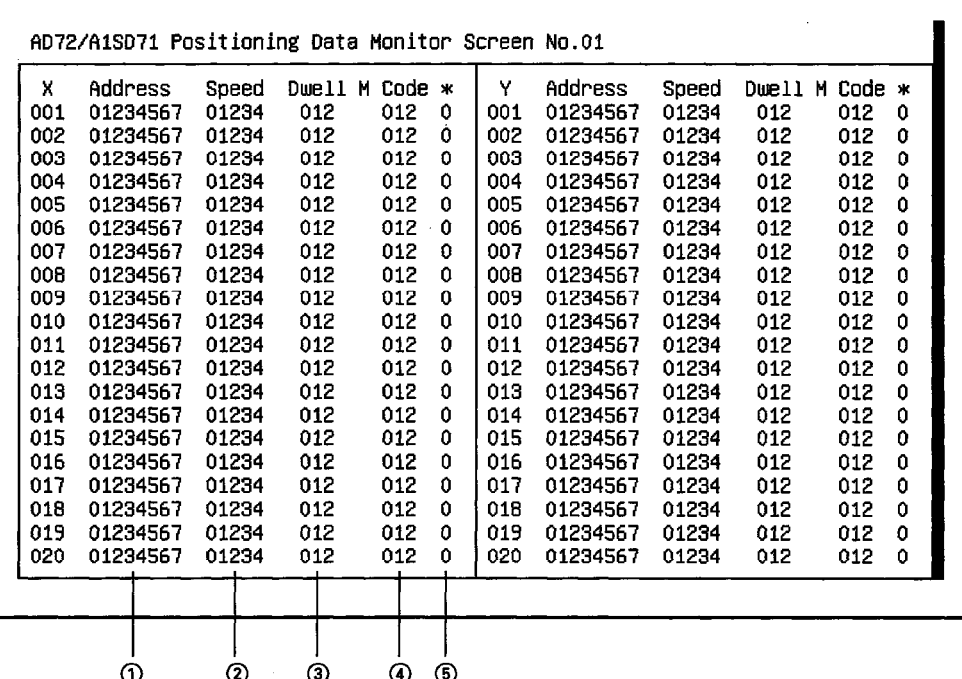

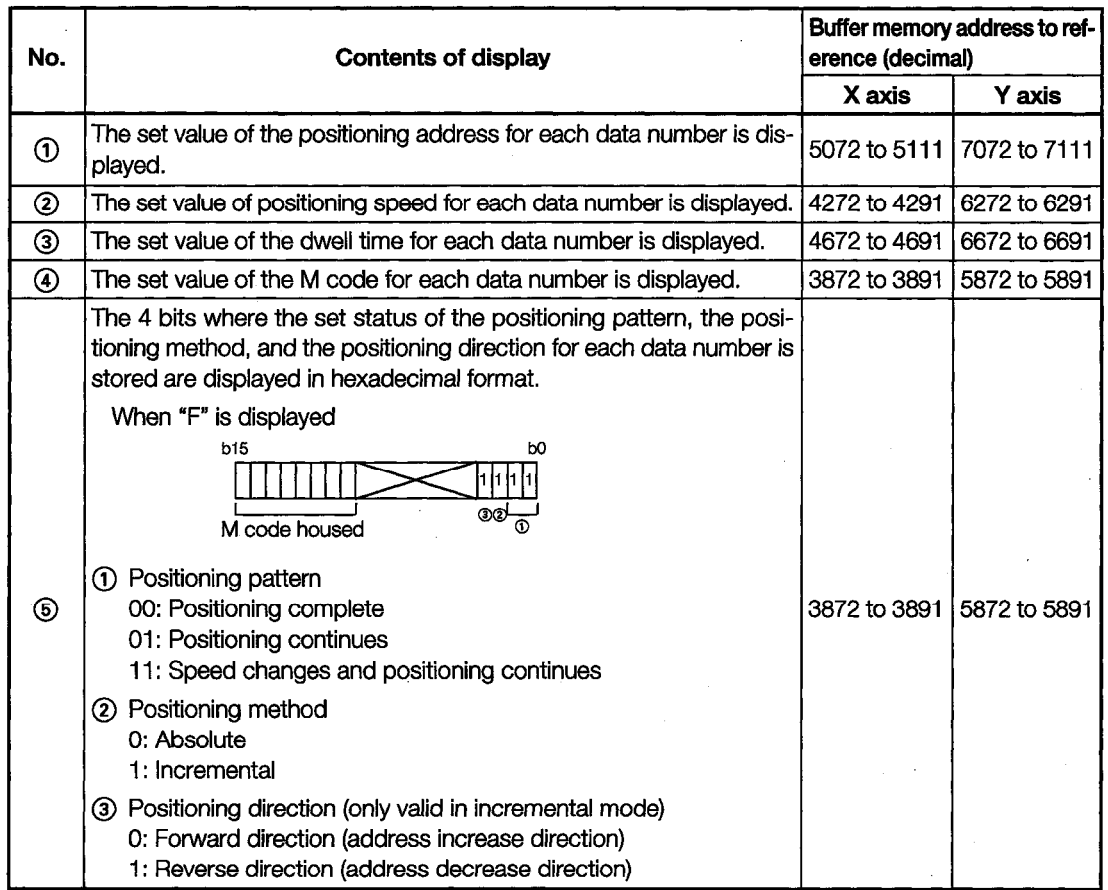

 $\mathcal{L}^{\mathcal{L}}$ 

#### AD75, A1SD75 Module Monitor 11.23

The contents displayed on each monitor of the AD75P1 (P2, P3) module and the A1SD75P1 (P2, P3) module are nearly identical, except for the sections displaying the module format.

The AD75P3 module monitor screen is used as an example in this section.

## 11.23.1 I/O Monitor

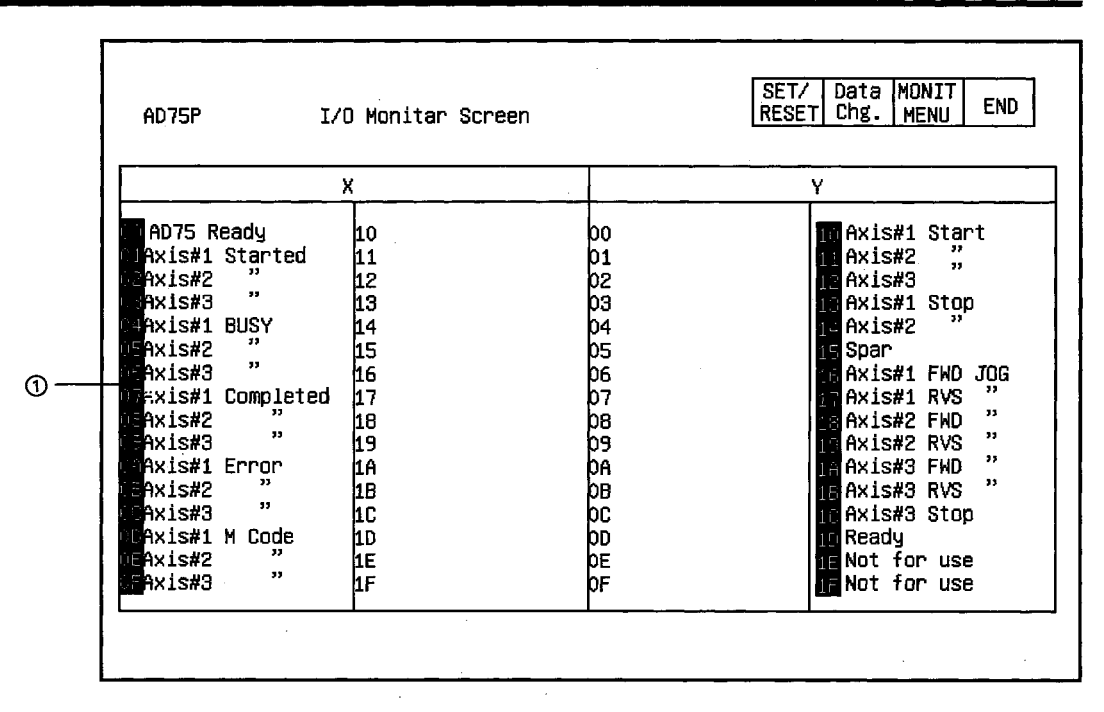

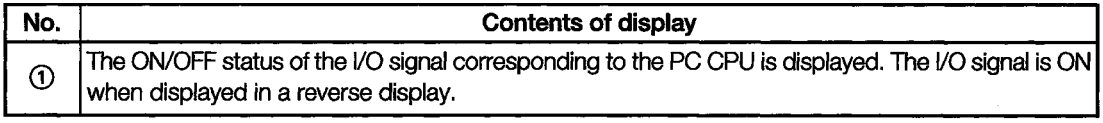

#### SET/ Data MONIT<br>RESET chg. MENU **END** AD75P Operation Monitar Screen <del>------------</del>----------<u>---</u>  $Axis$ <sup>1</sup>  $Axis 2$ Axis 3  $\frac{[x10^{\circ} - 1 \text{ }}{[x10^{\circ} - 5 \text{ } inch]}$ <br> $[x10^{\circ} - 5 \text{ } ]$  $\odot$ Address 01234567890 01234567890 01234567890 ups |<br>| 1921 - 1927 - 1928 |<br>| 1920 - 1930 - 1930 - 1930 |<br>| 1929 - 1930 - 1930 |<br>| 1929 - 1930 | ............ -------------- $\circledcirc$ Axis Speed 012345678 012345678 012345678 [PLS/sec]  $\mathcal{L}_{\mathcal{A}}$ Axis Status ÷ Error ; Warning ; M Code  $\overline{\Phi}$  $\overline{\circ}$ 01234  $\overline{1}$  $\overline{012}$  $012$  $\circledcirc$  $\Theta$ 012 012 01234  $#2$  $012$ 01234 012 #3  $\overline{\mathbb{R}}_1$ No. Pattern Method ACC Dec ÷  $#1$ 0123 ō ō  $#2$ 0123  $\mathfrak{o}$  $\ddot{\mathbf{0}}$ 0123 #3 0  $\Omega$  $\dot{\odot}$  $\ddot{\textcirc}$  $\ddot{\textcirc}$  $\circledcirc$  $^{\circ}$

# 11.23.2 Operation Monitor

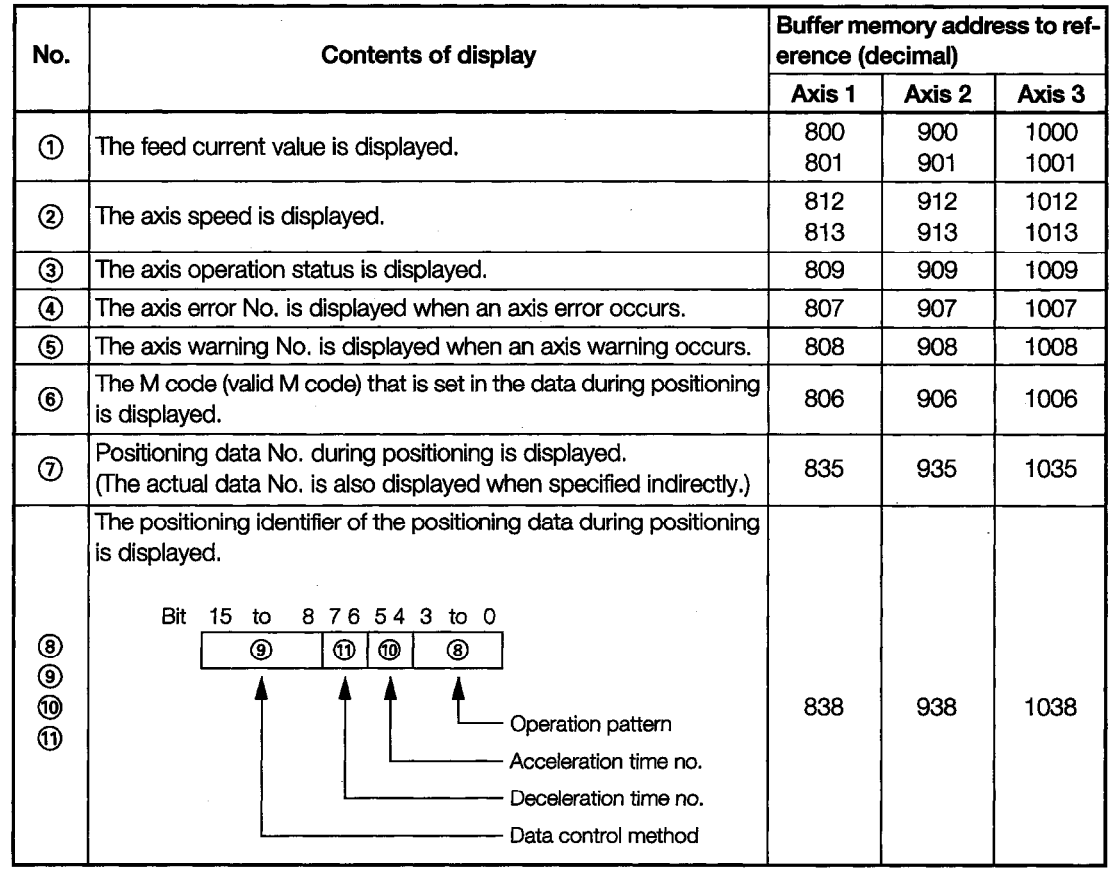

# 11.23.3 Basic Parameter Monitor

### (1) Basic Parameter 1

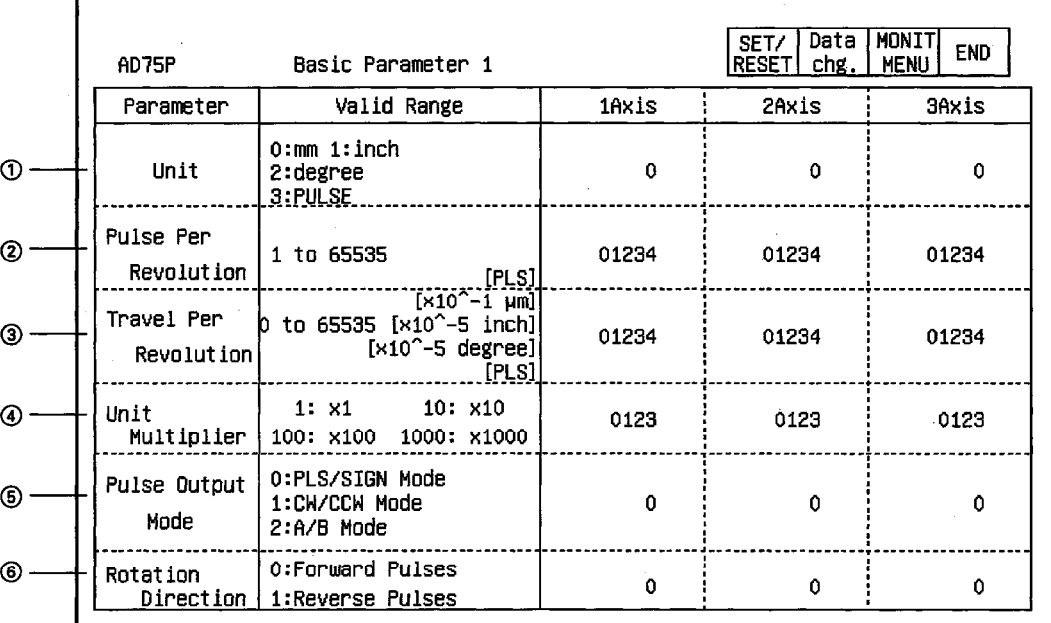

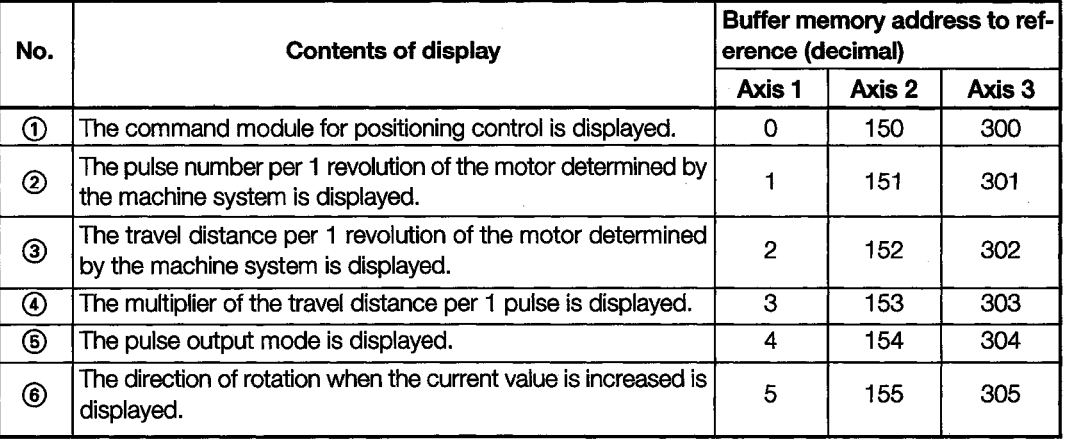

## (2) Basic parameter 2

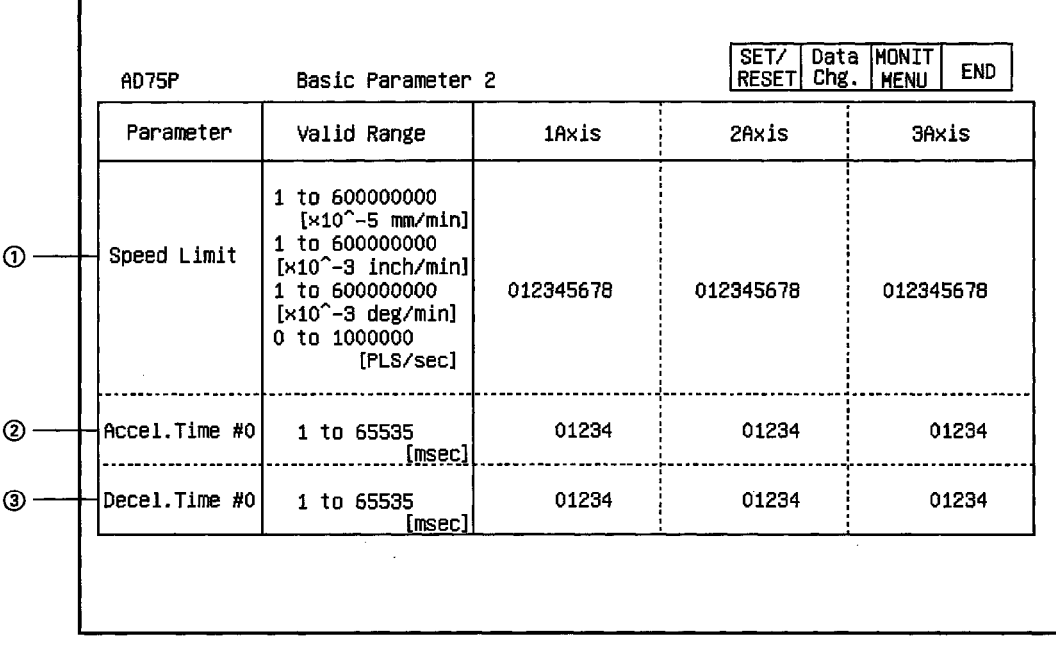

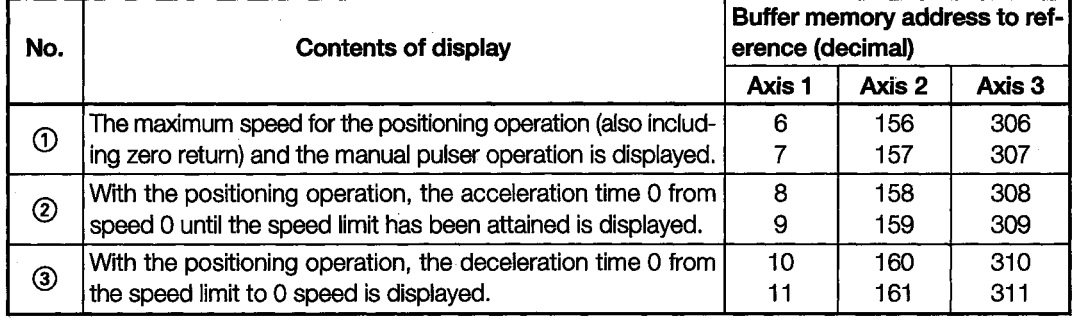

## 11.23.4 Extended Parameter Monitor

 $\bar{\gamma}$ 

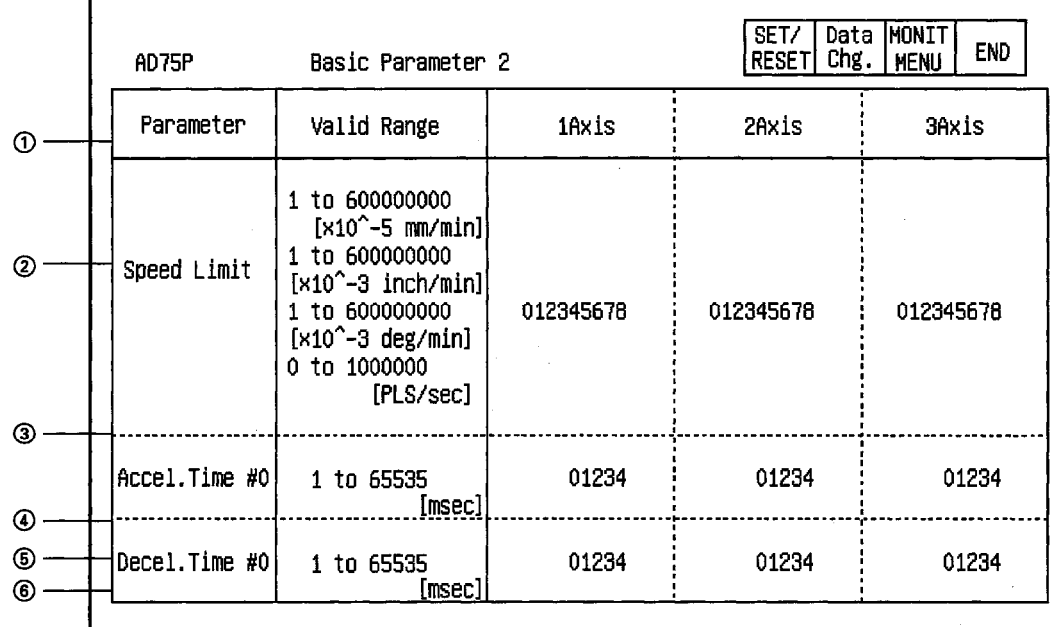

### (1) Extended Parameter 1

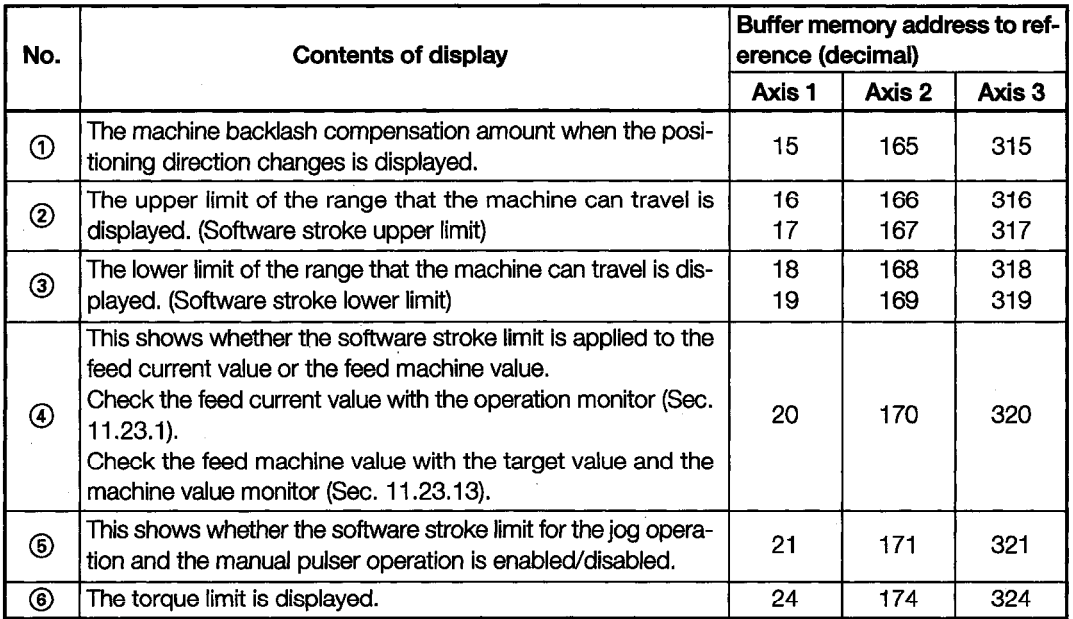

÷,

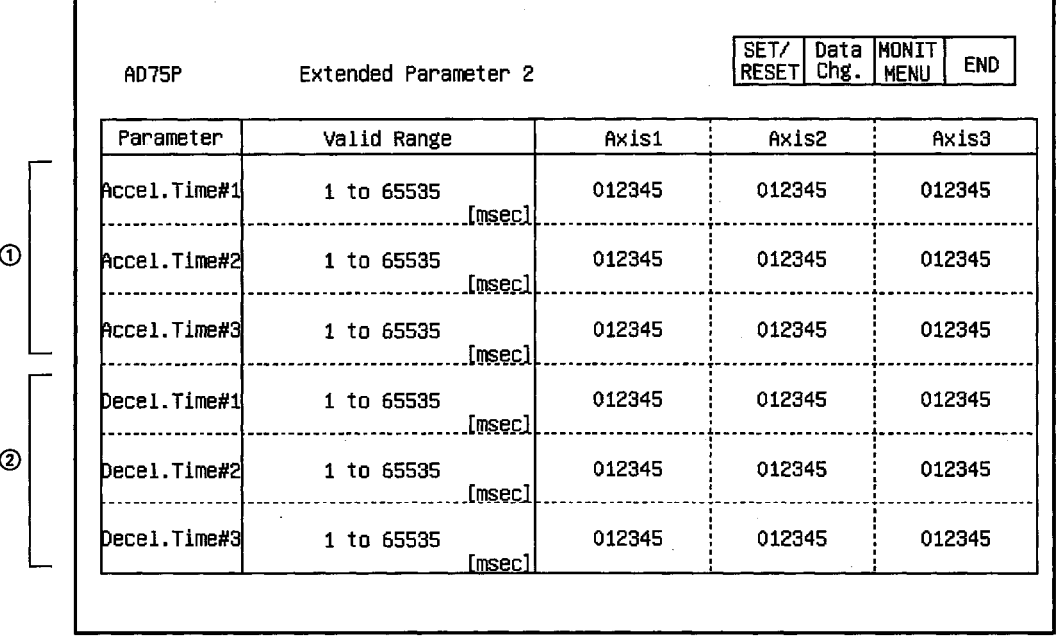

### (2) Extended Parameter 2

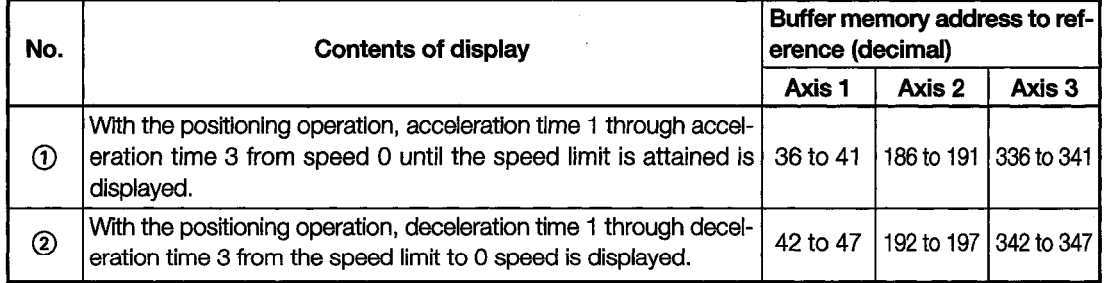

 $\bar{\mathcal{L}}$ 

## 11.23.5 Zero Return Parameter Monitor

### (1) Basic parameters for zero return

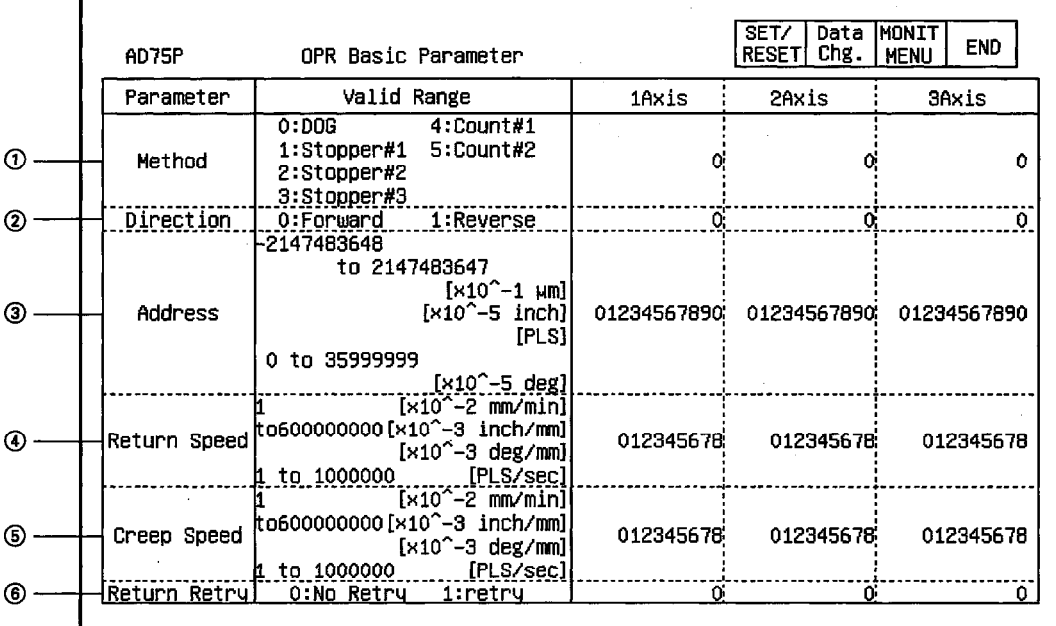

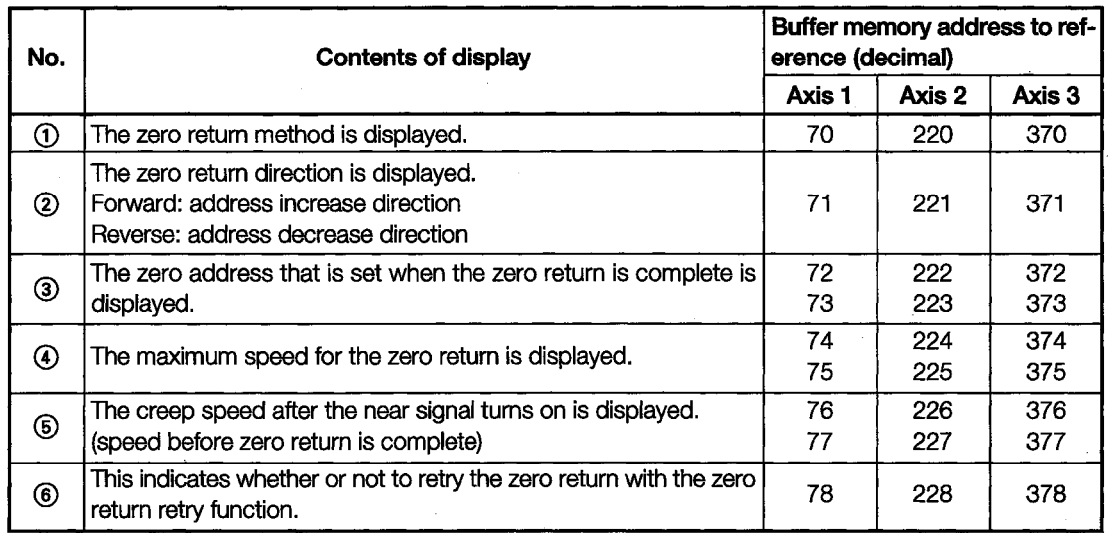

٦

 $\Gamma$ 

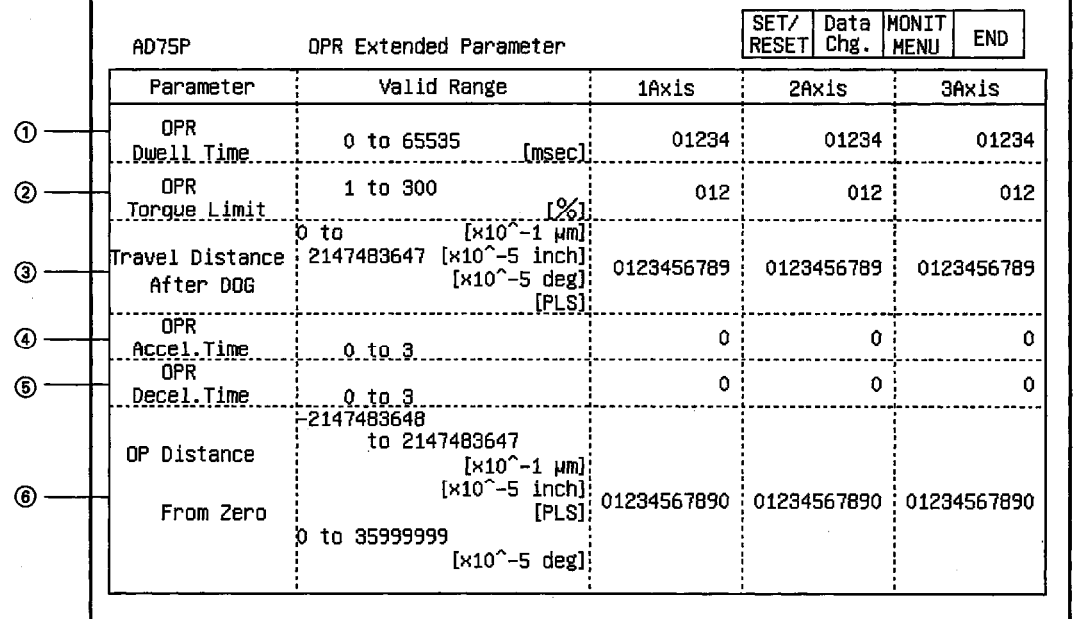

### (2) Detailed parameters for origin return

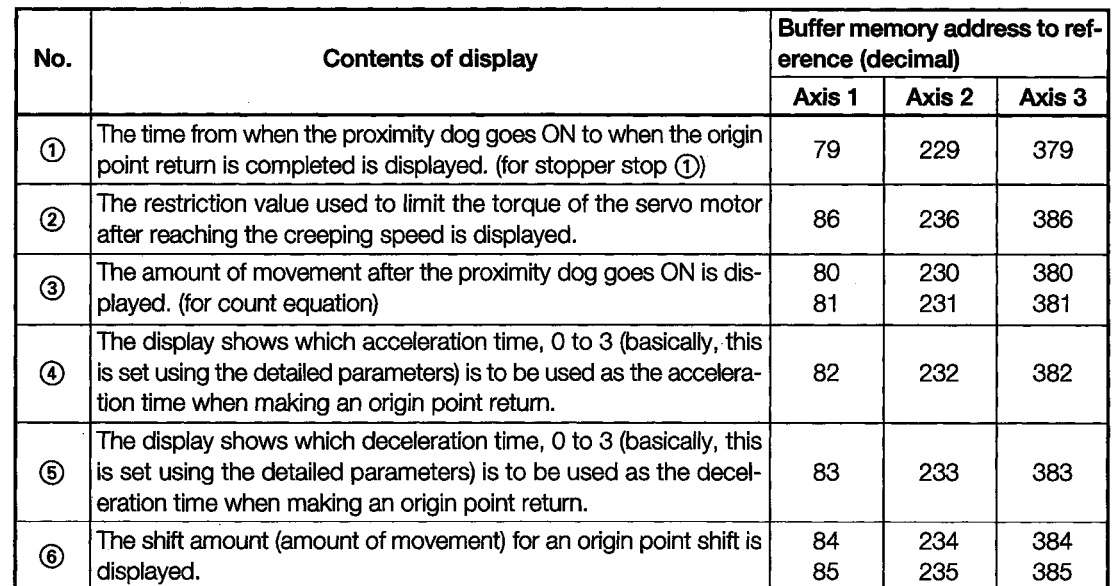

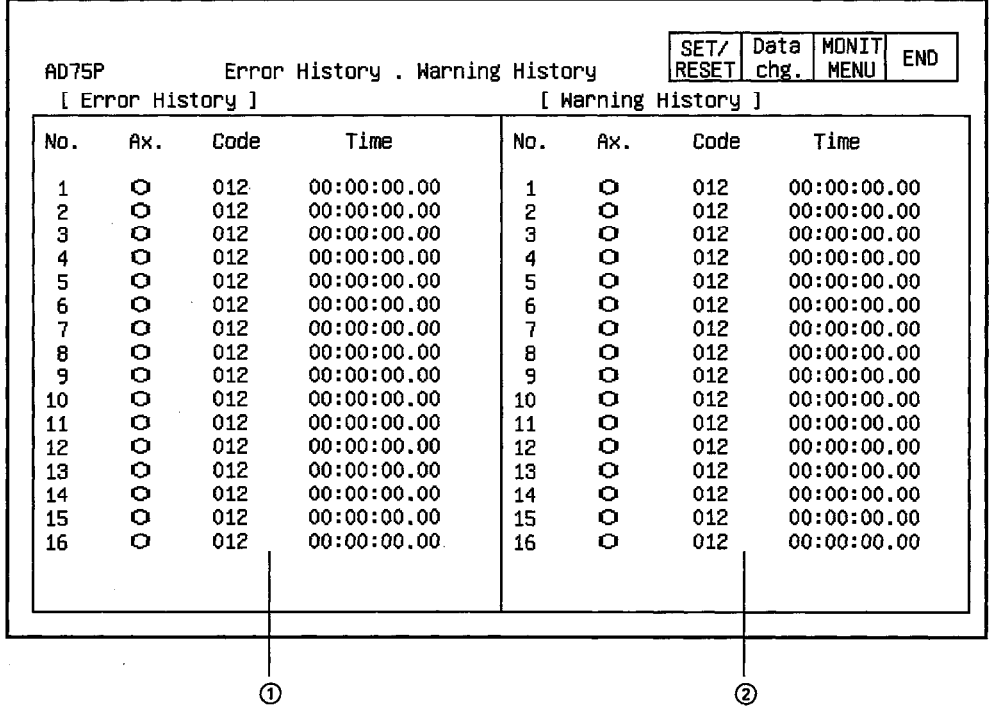

# 11.23.6 Monitoring the Error History and Warning History

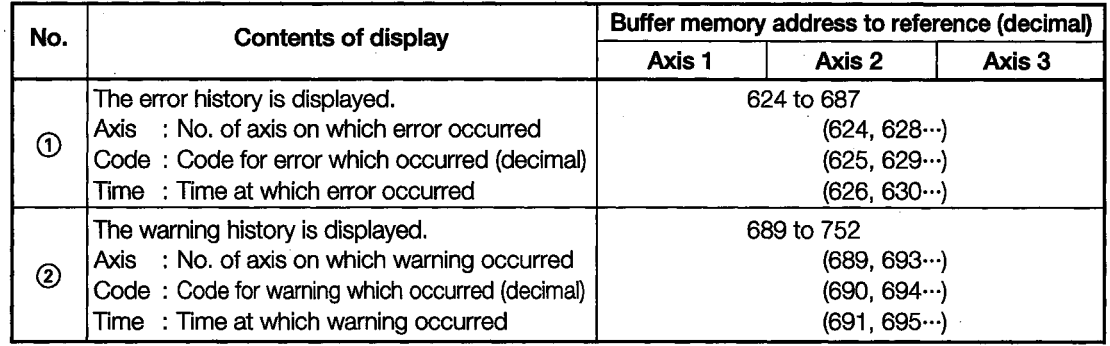

## 11.23.7 Monitoring the Error Termporary Startup History and Startup **History**

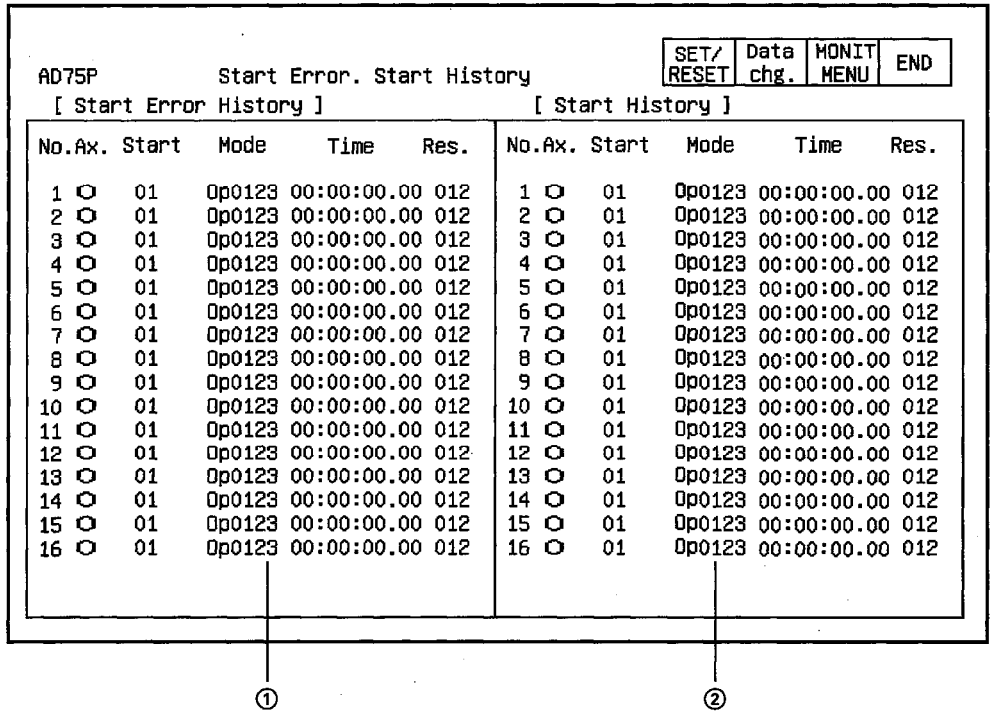

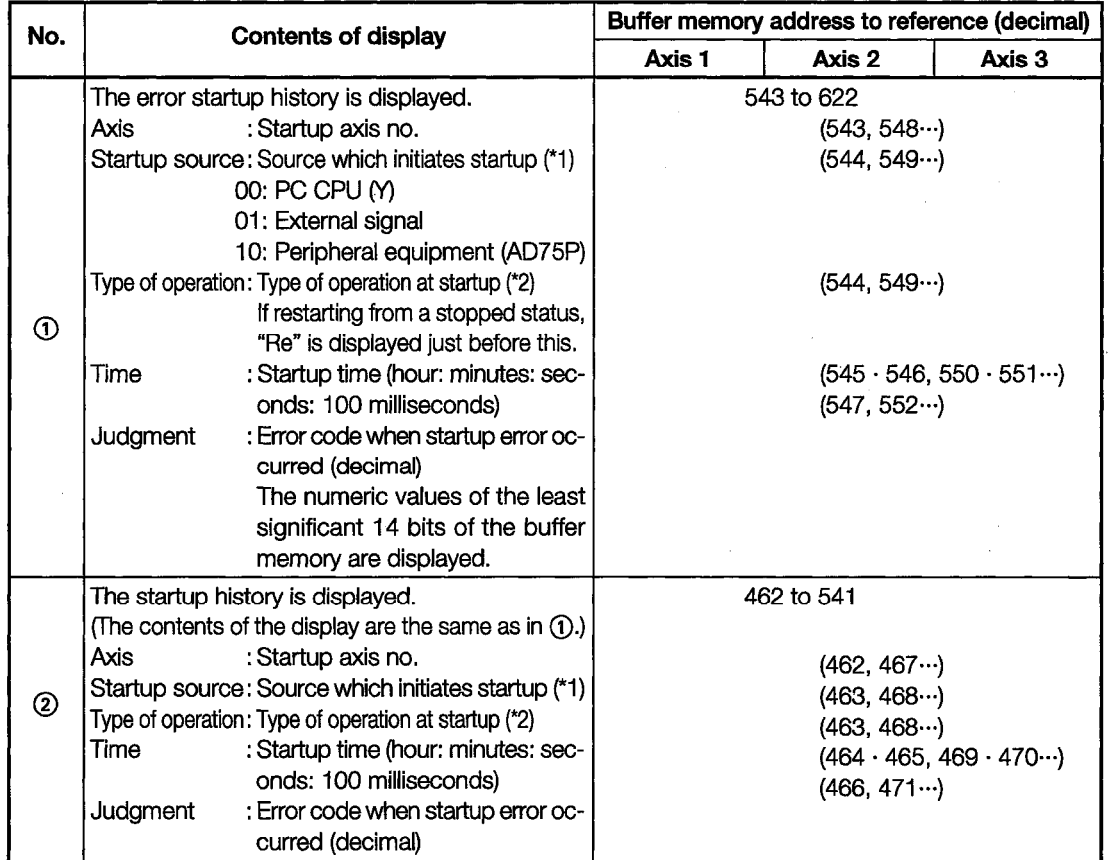

- \*1 The display is based on the data in Bits 13 and 14 of the object buffer memory.
- \*2 The correspondance between the numeric value displayed in the "Operation Type" column and the type of startup is shown below. The display is based on the data in Bits 0 to 12 of the object buffer memory.

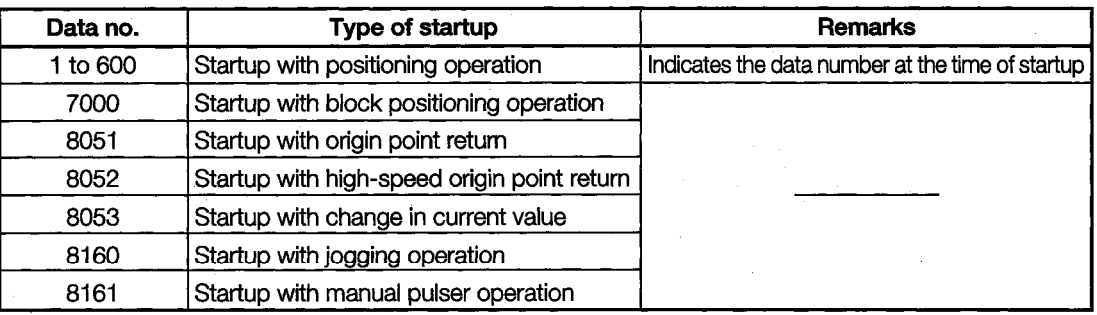

Items with the "Re" prefix are displayed based on the data of Bit 15 of the object buffer memory.

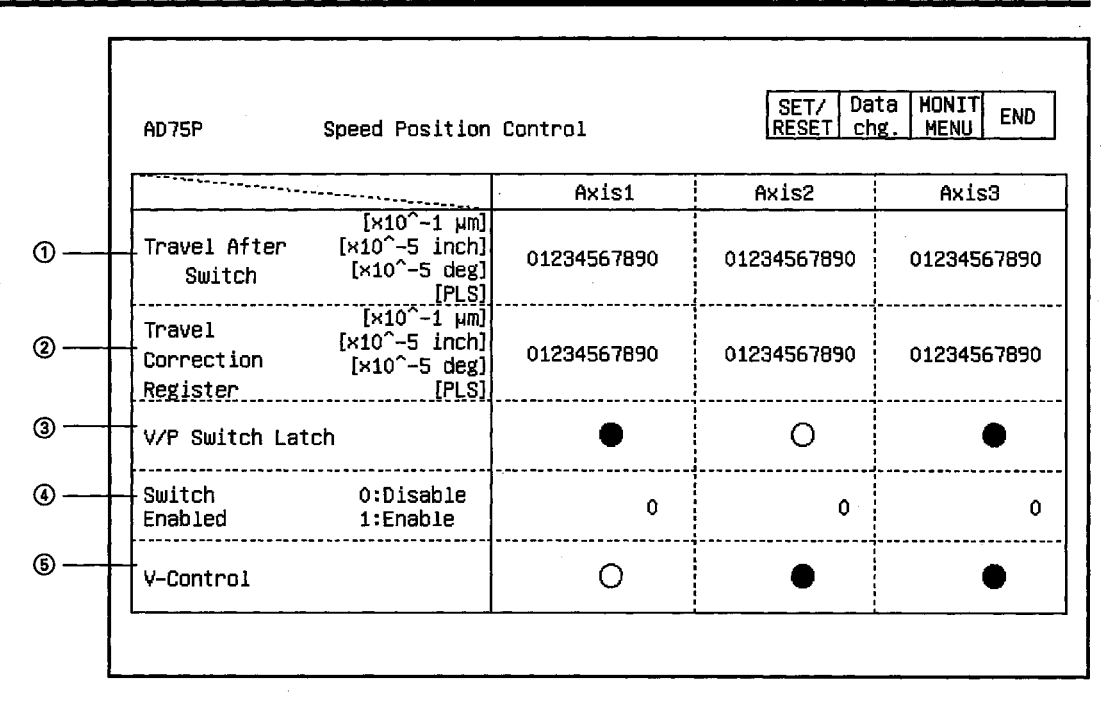

## 11.23.8 Monitoring Speed/Position Control

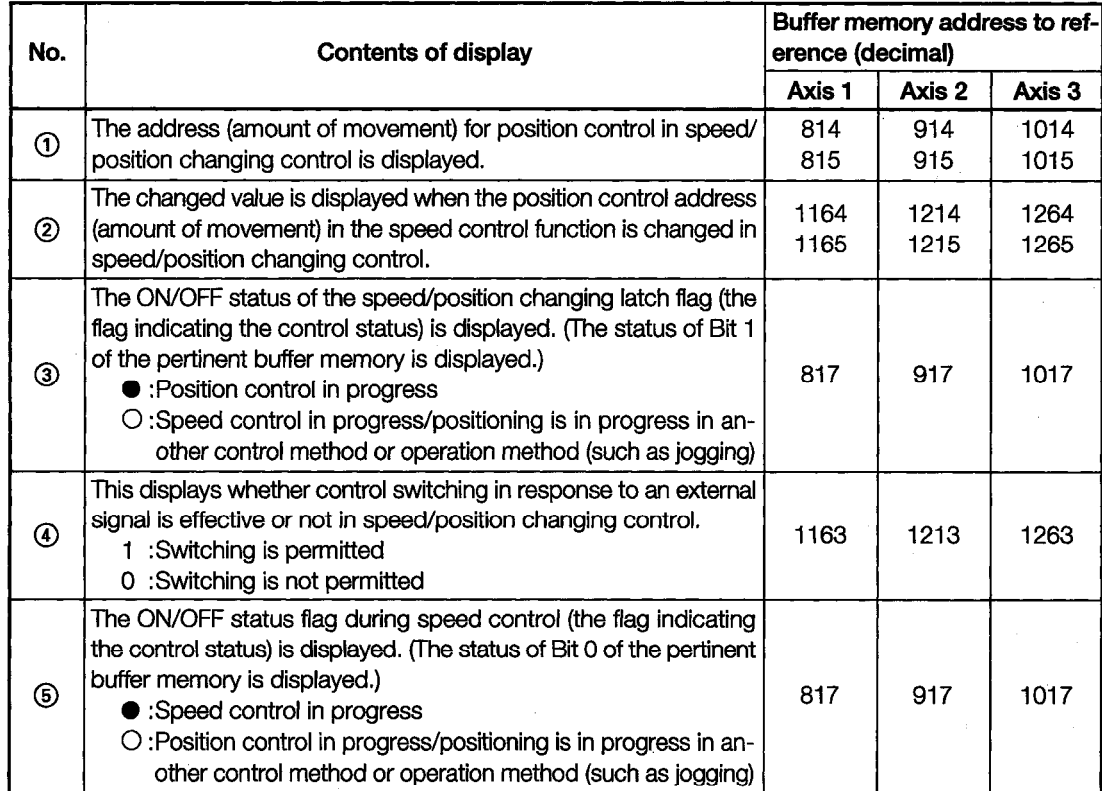

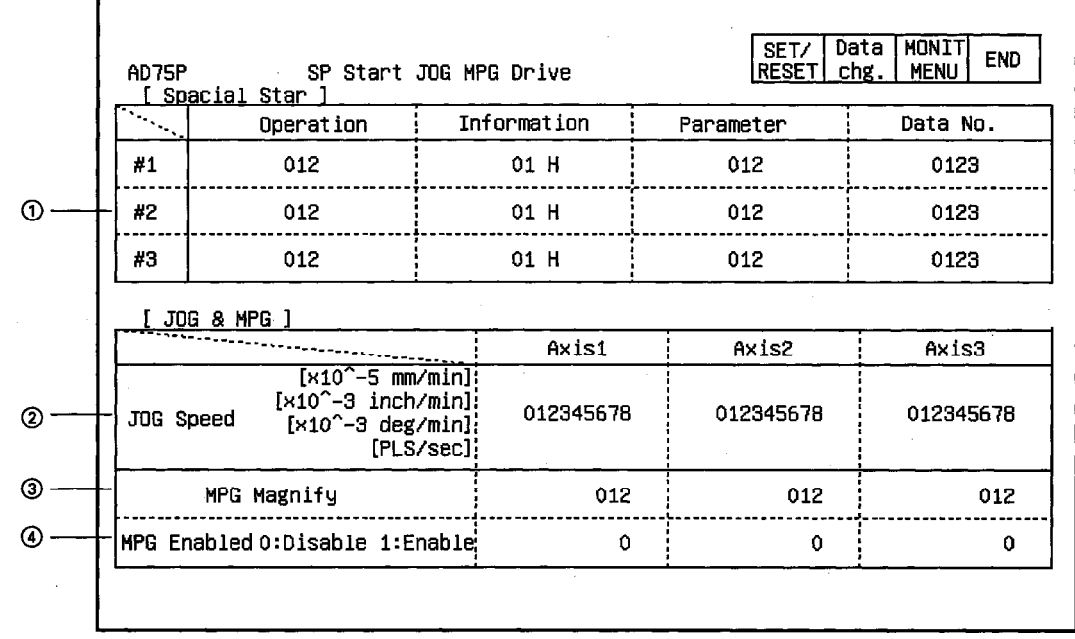

## 11.23.9 Monitoring Special Startup, Jogging, and Manual Pulser Operation

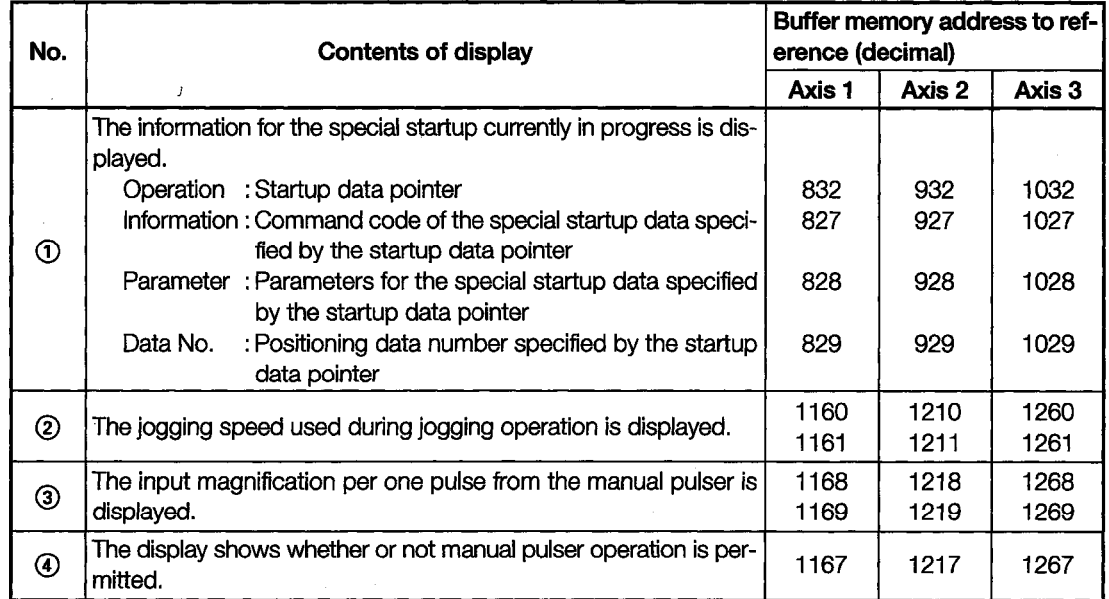

 $\ddot{\phantom{a}}$ 

#### 11.23.10 **Monitoring an Origin Point Return**

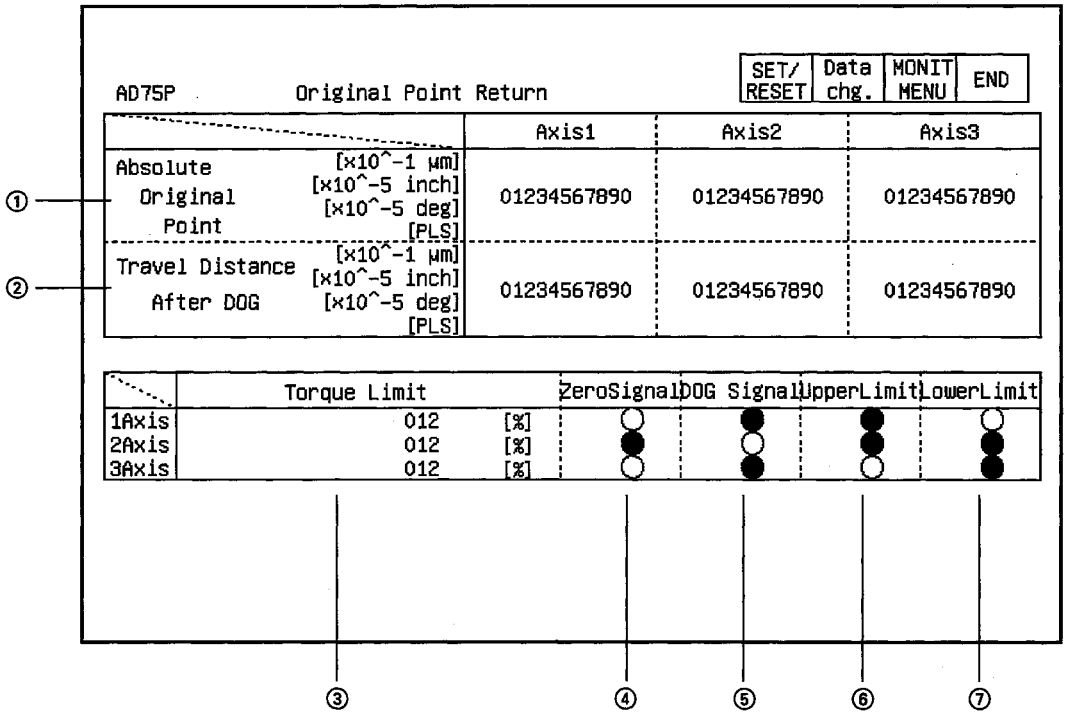

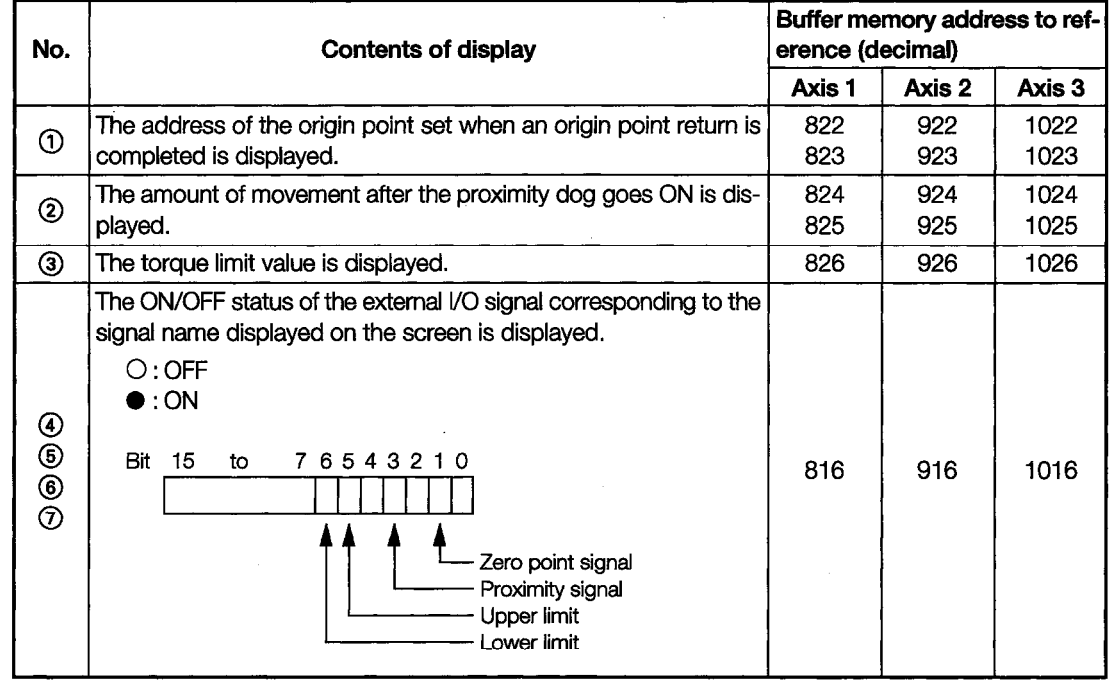

٦

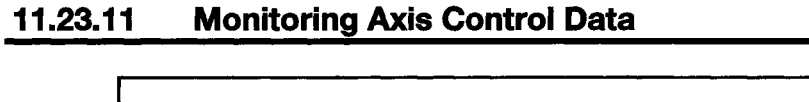

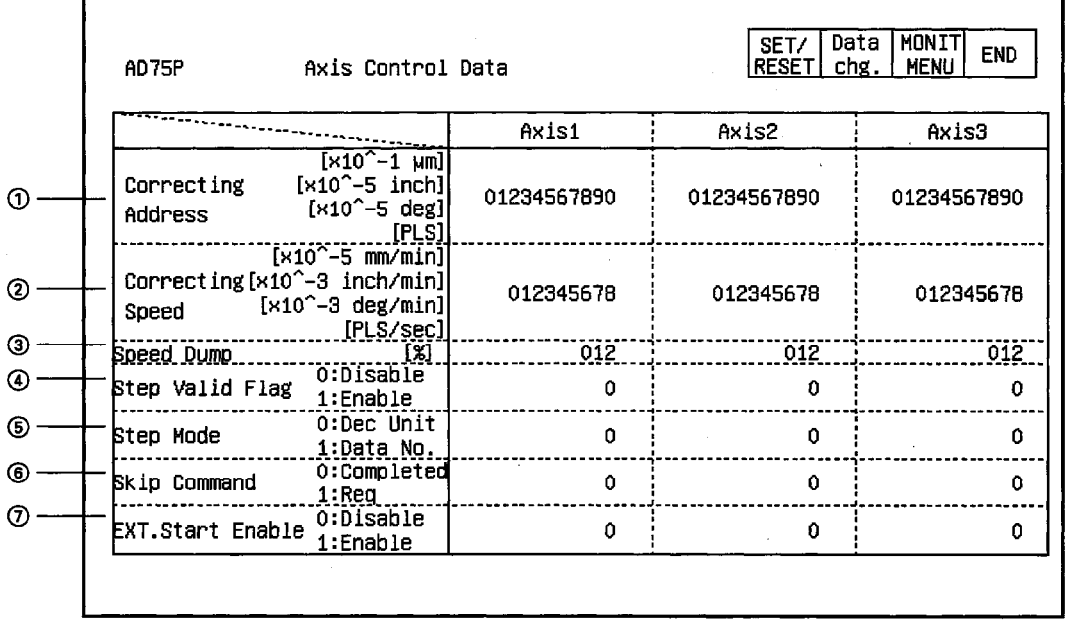

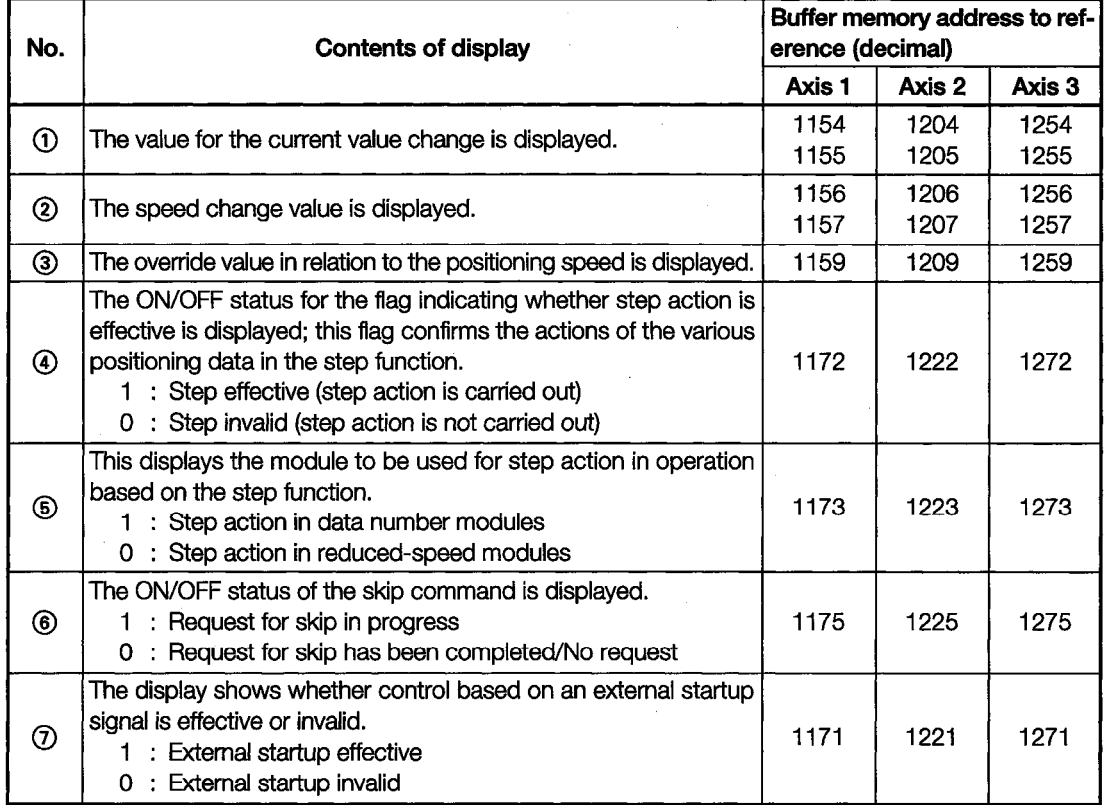

#### **Monitoring the Output Speed** 11.23.12

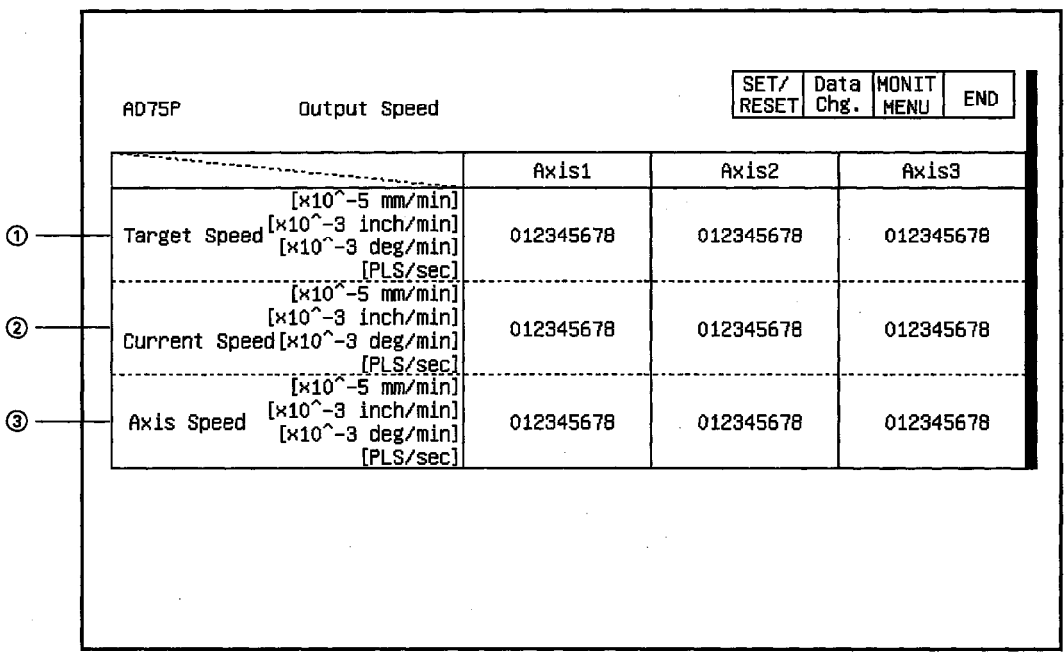

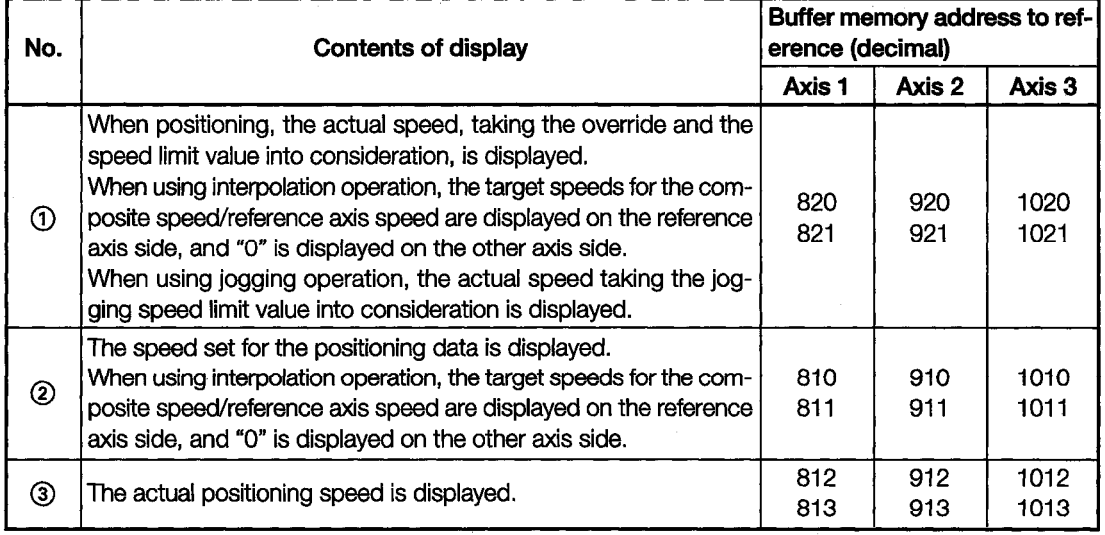

#### 11.23.13 **Monitoring the Target Values and Machine Values**

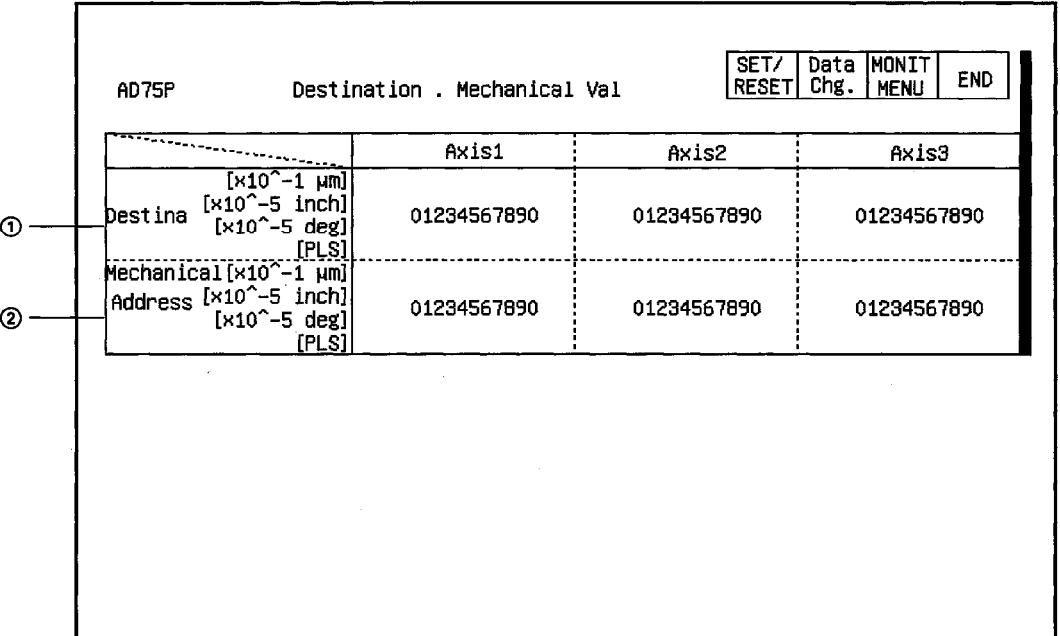

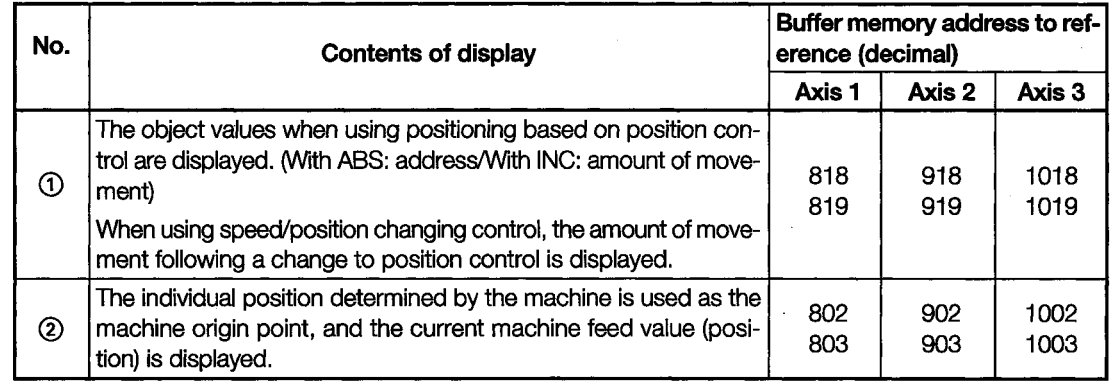

#### 11.23.14 **Monitoring External I/O Signals and Status Signals (Flags)**

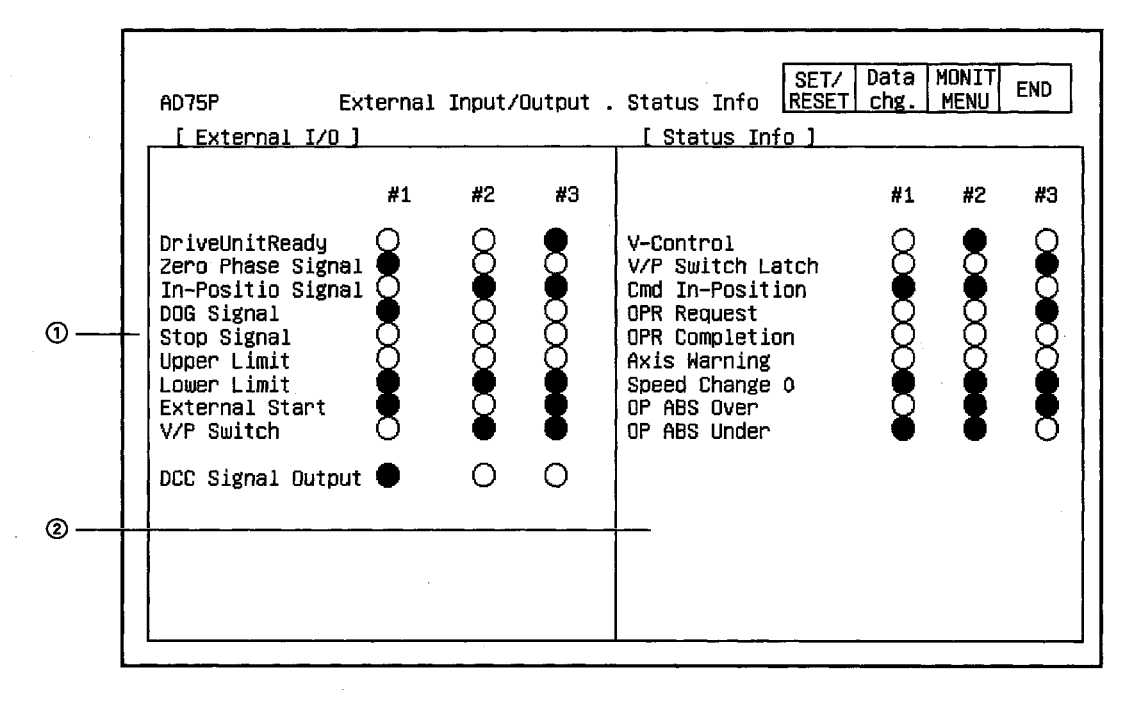

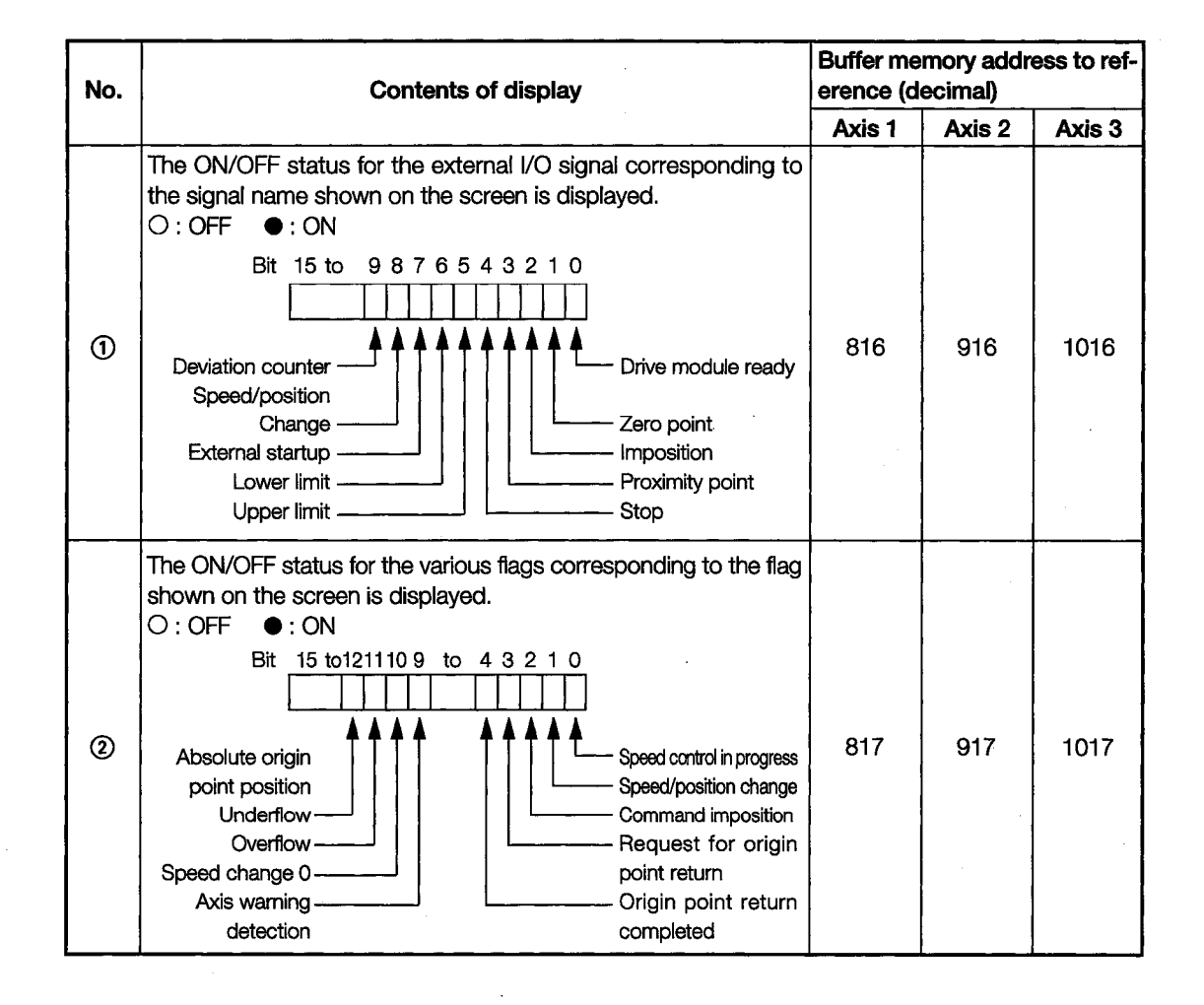

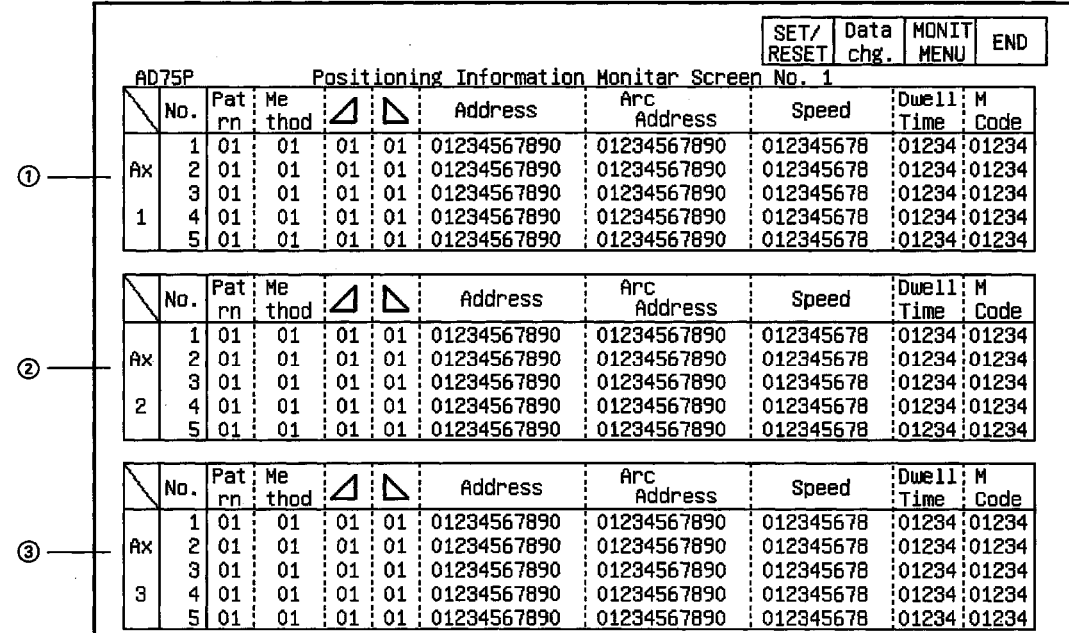

#### 11.23.15 **Monitoring Positioning Information**

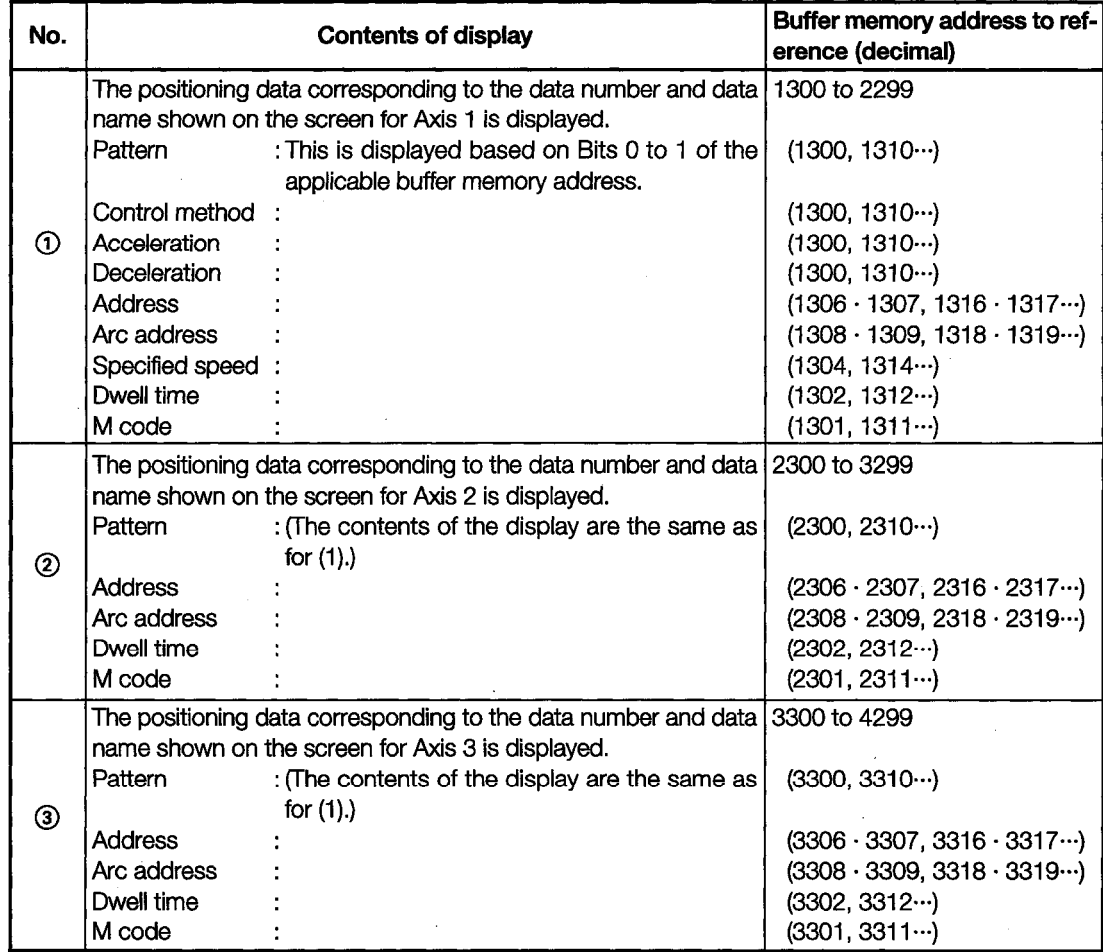

#### Monitoring the AJ71PT32-S3 and A1SJ71PT32-S3 Modules 11.24

The contents displayed on the monitor screens of the AJ71PT32-S3 and A1SJ71PT32-S3 modules are the same, except for the section where the module model name is displayed.

In this section, we will look at the monitor screens for the AJ71PT32-S3.

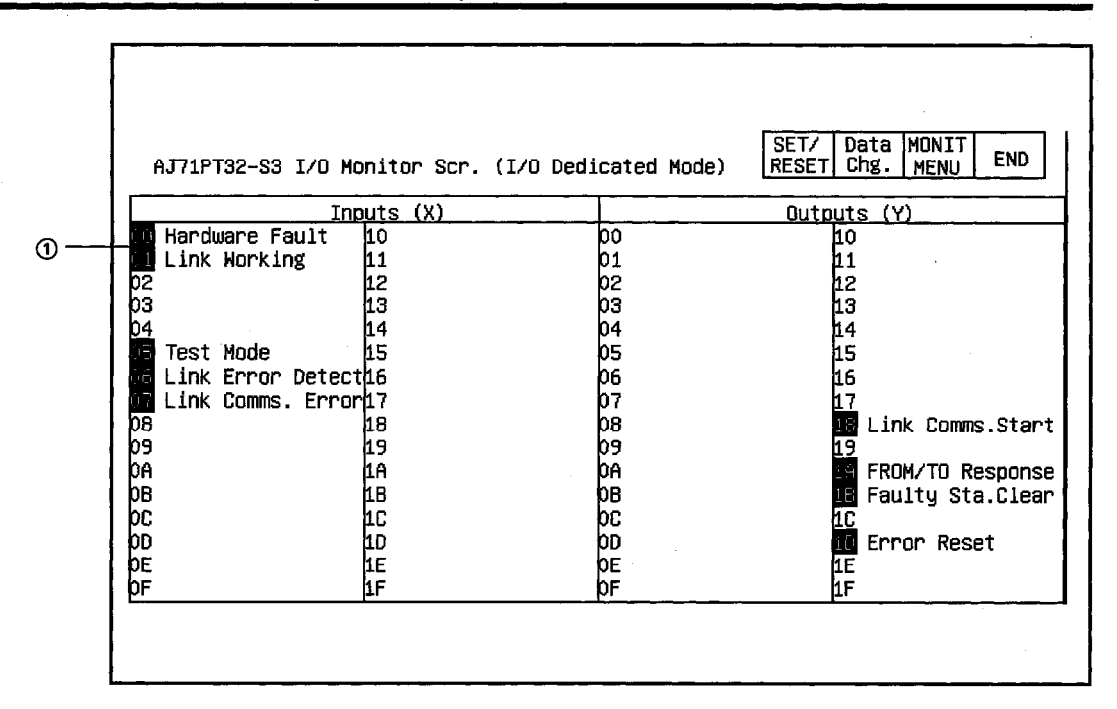

### 11.24.1 I/O Monitor (I/O Mode)

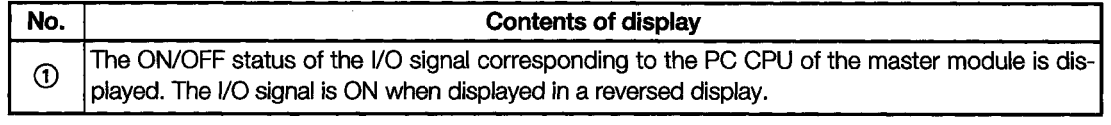

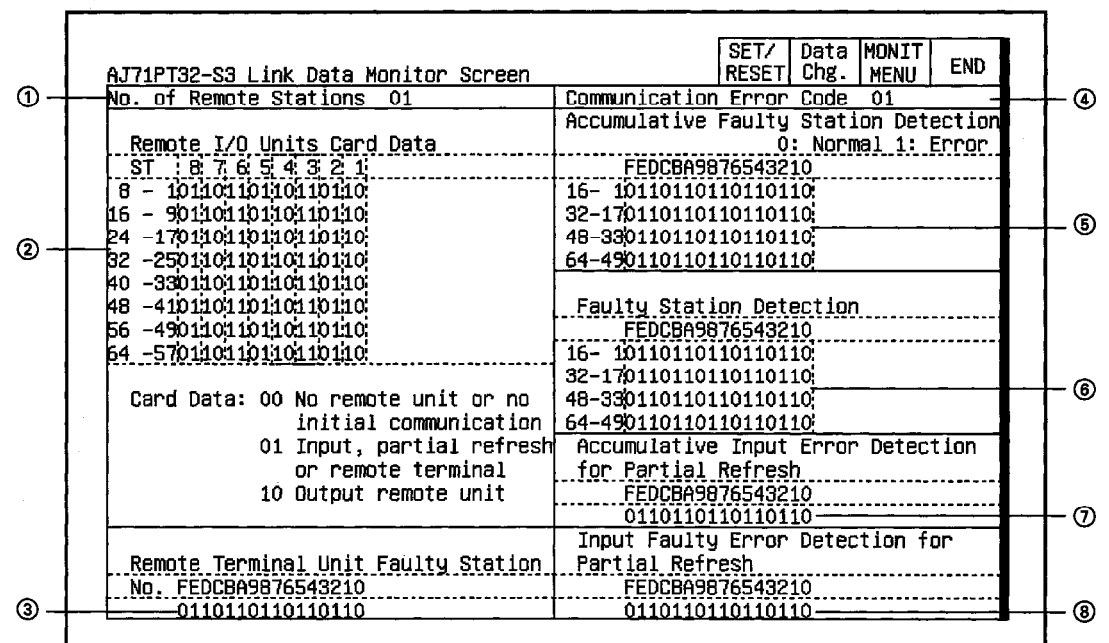

# 11.24.2 Monitoring the Link Status

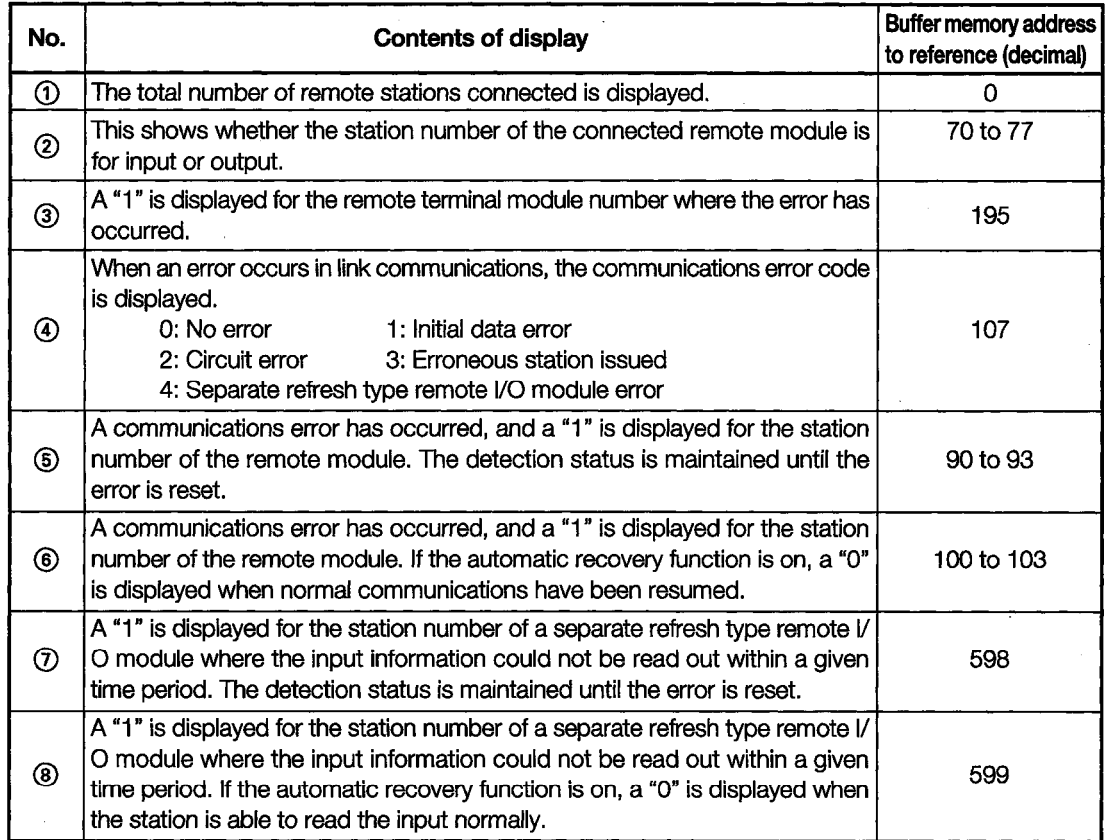

r

## 11.24.3 Monitoring Batch Refreshing

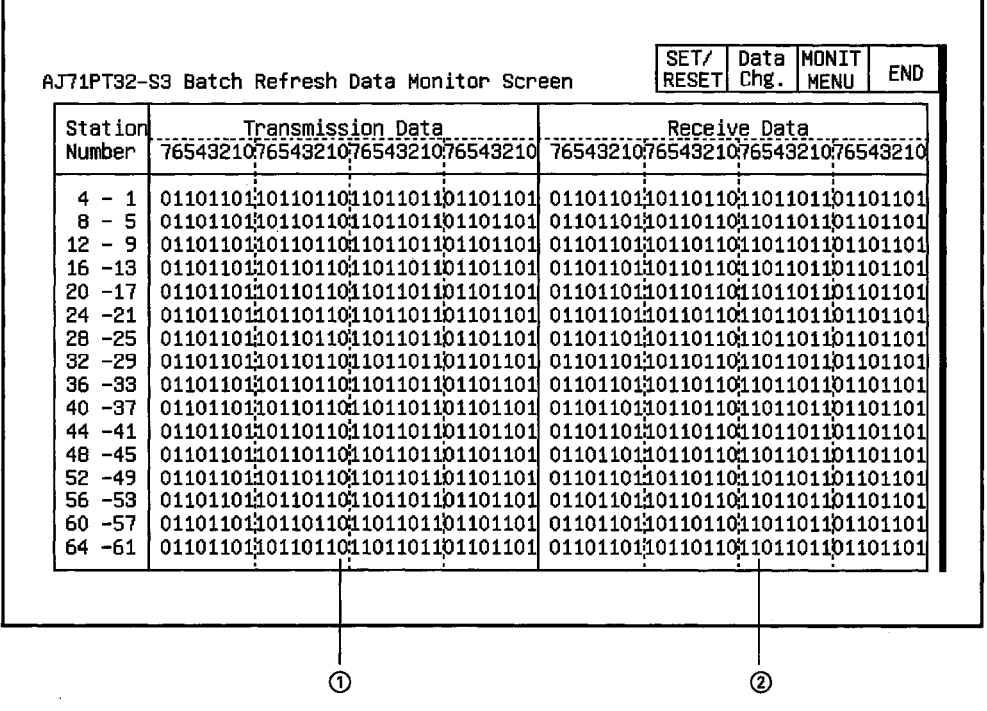

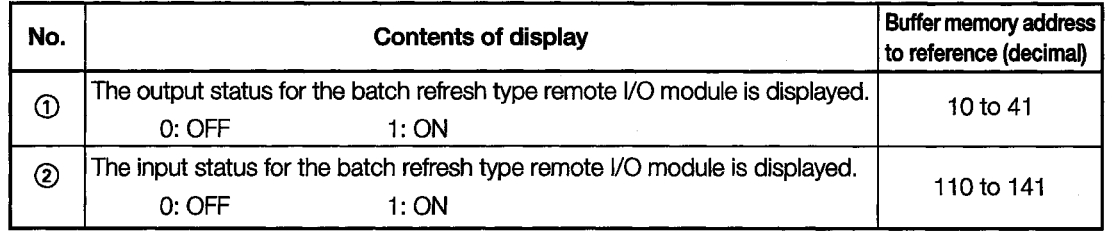

### 11.24.4 Monitoring Separate Refreshing

As a screen example, we will store the monitor screens from the split refresh monitors (numbers 1  $\mathbf{v}$ to 8) in the memory.

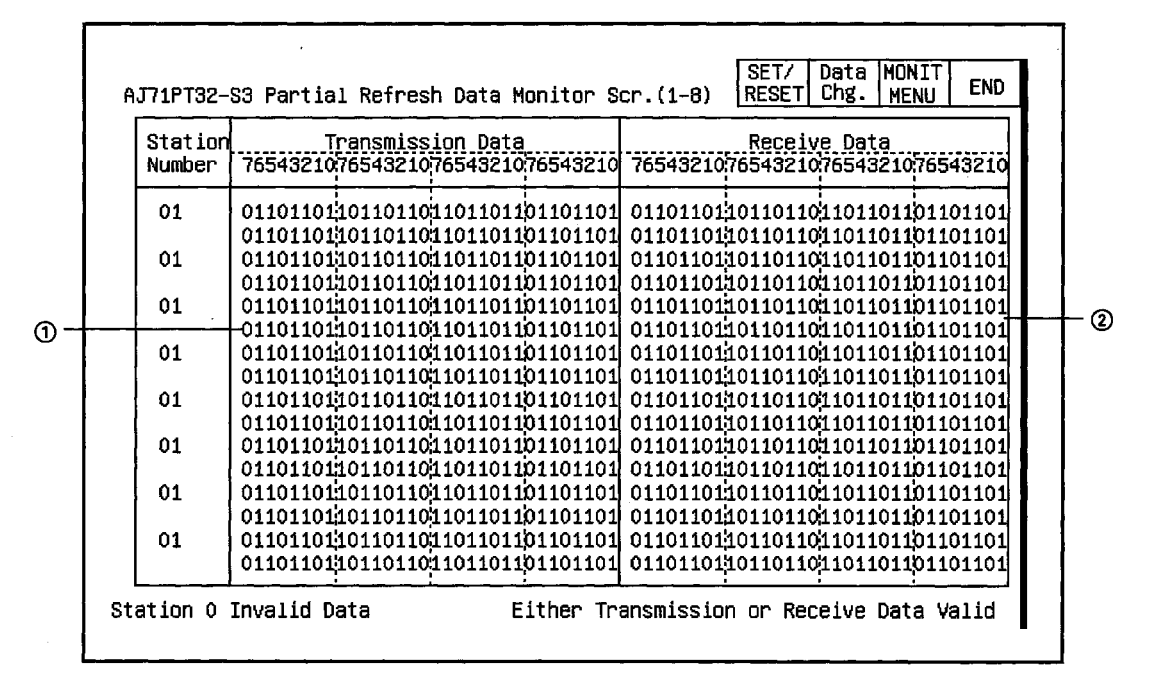

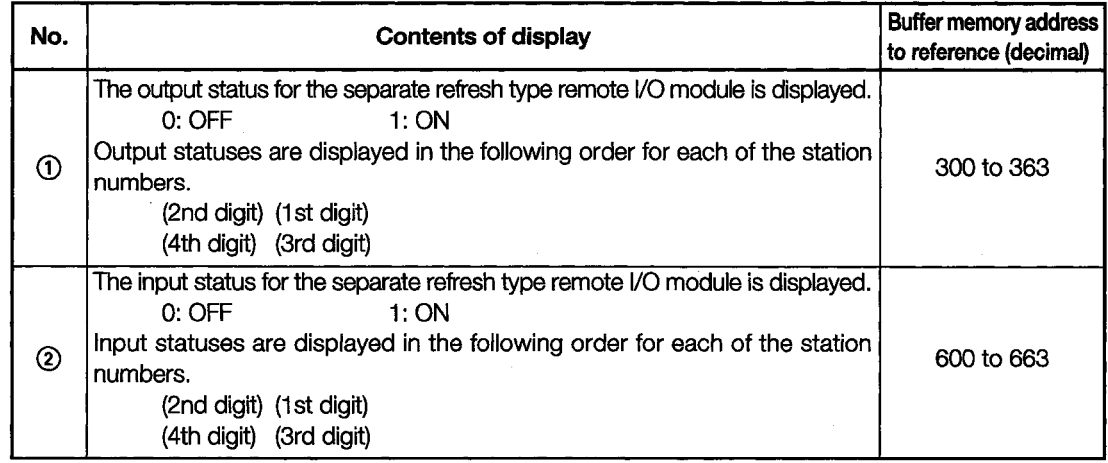

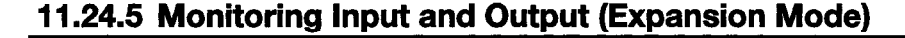

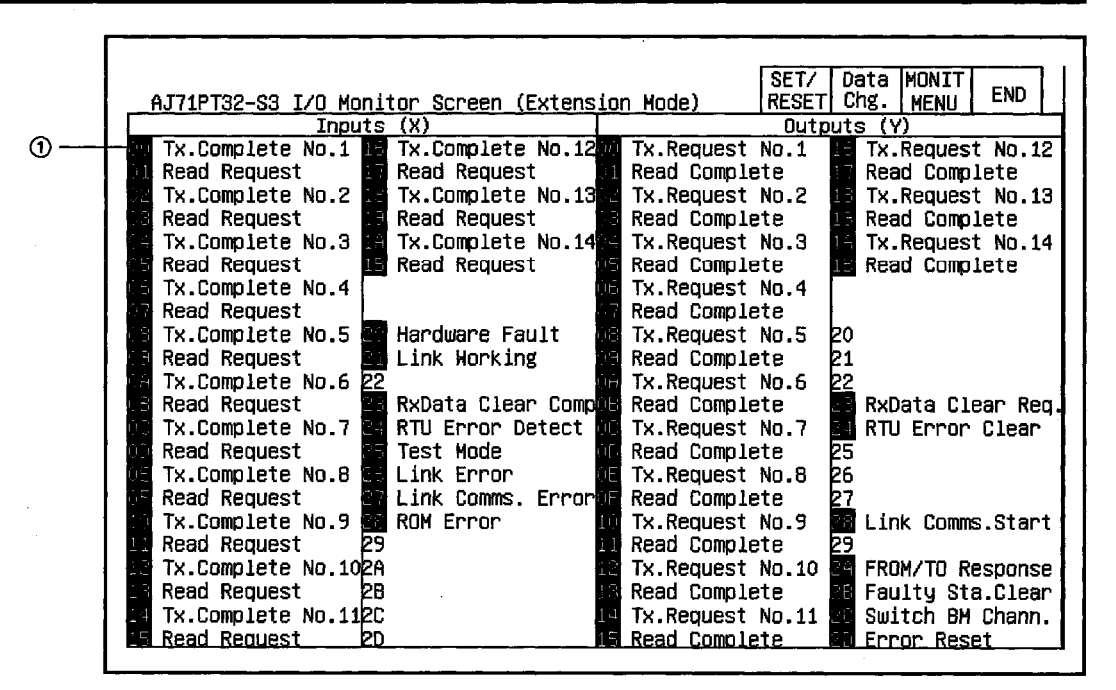

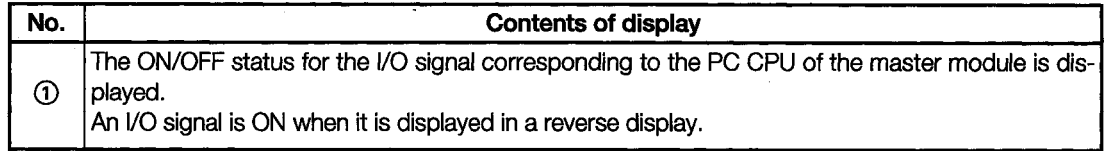

 $11 - 103$ 

#### Monitoring the AJ71ID1 (ID2)-R4 and A1SK71ID1 (ID2)-R4 Modules 11.25

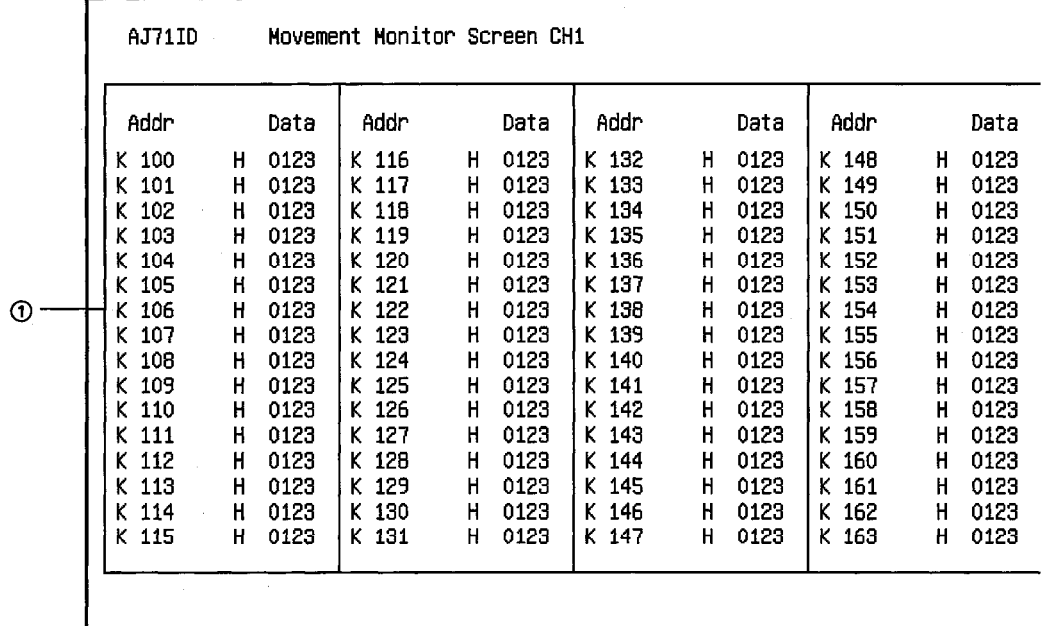

## 11.25.1 Action Monitor (CH 1 and CH 2)

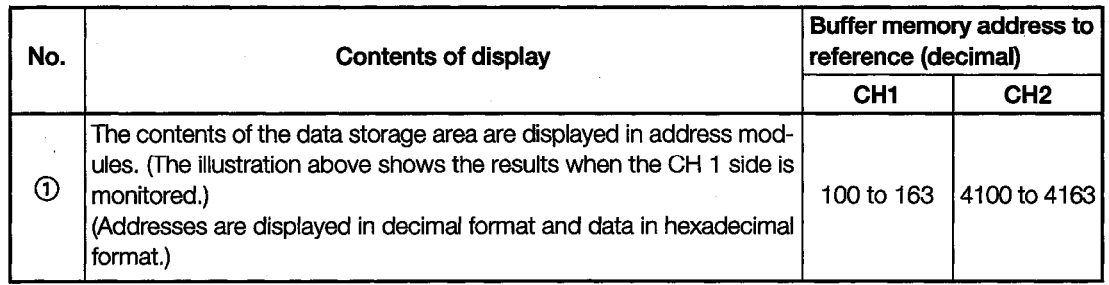

## 11.25.2 I/O Monitor

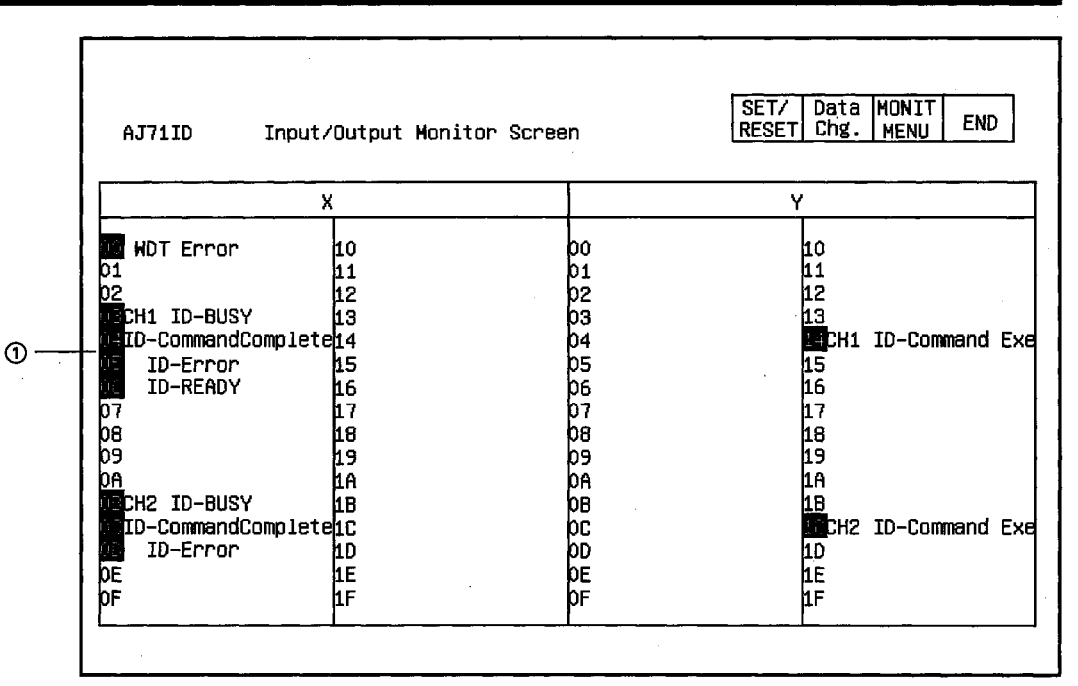

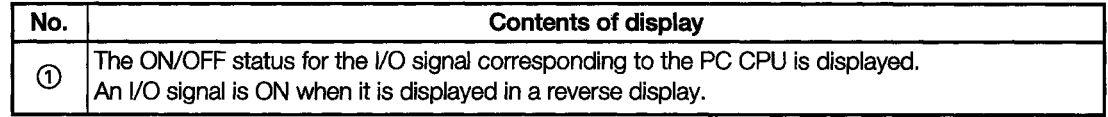

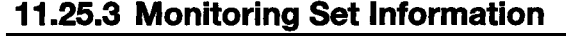

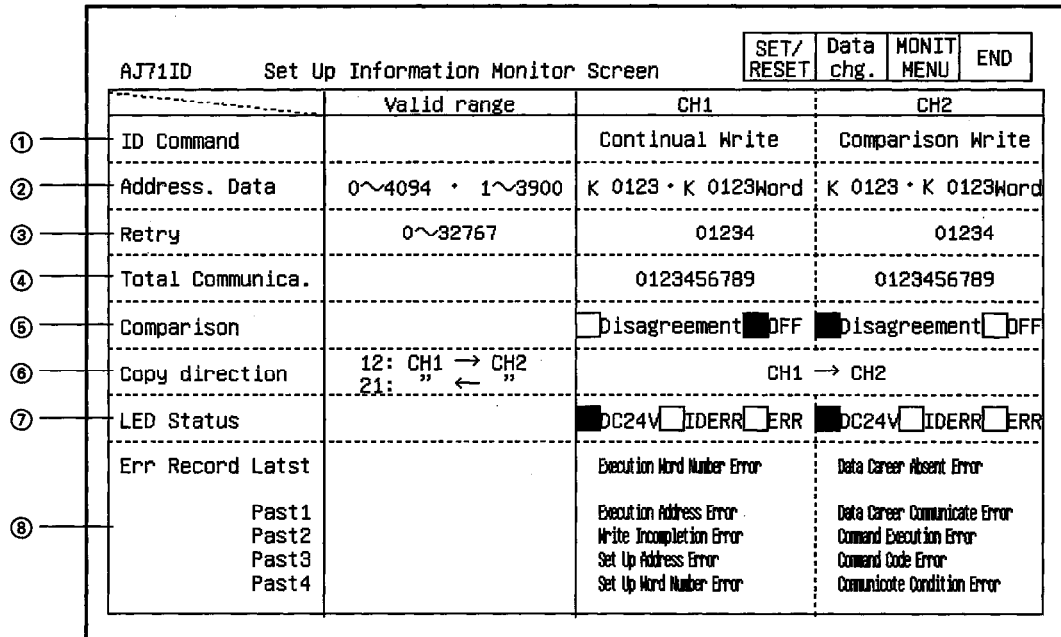

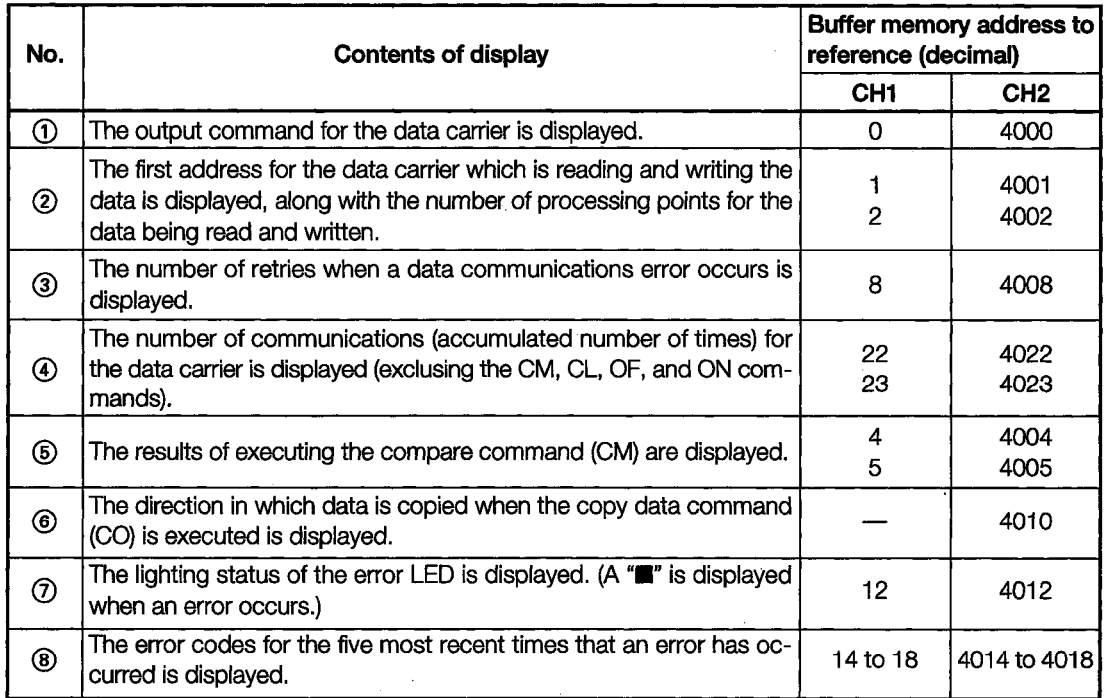

#### **Monitoring the A84AD Module** 11.26

## 11.26.1 Action Monitor

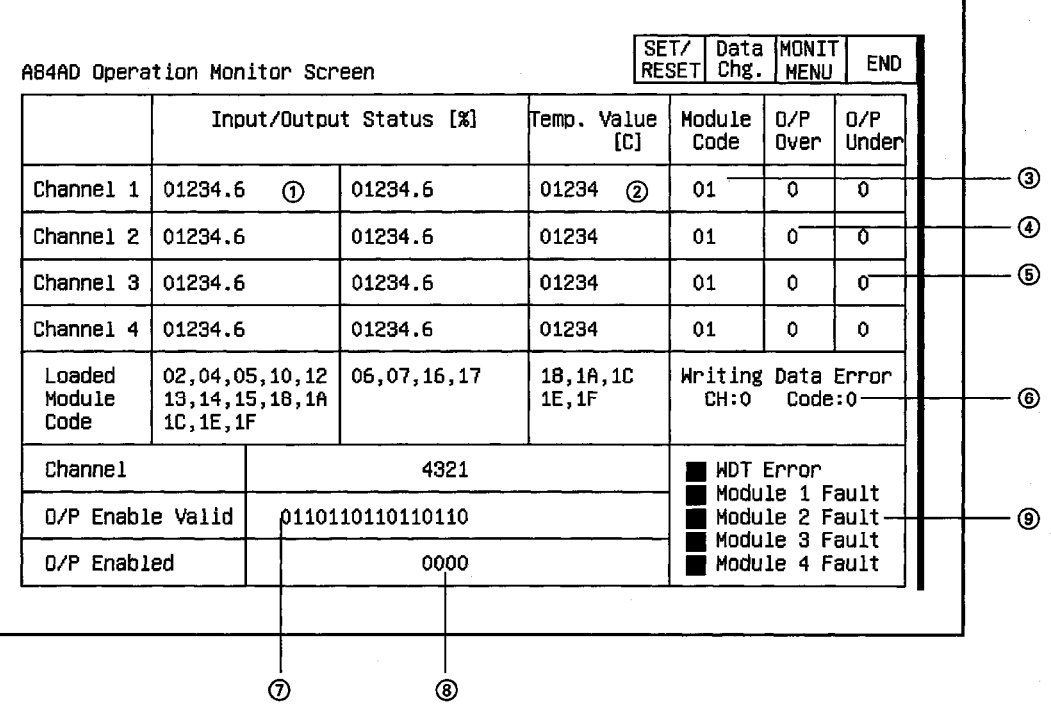

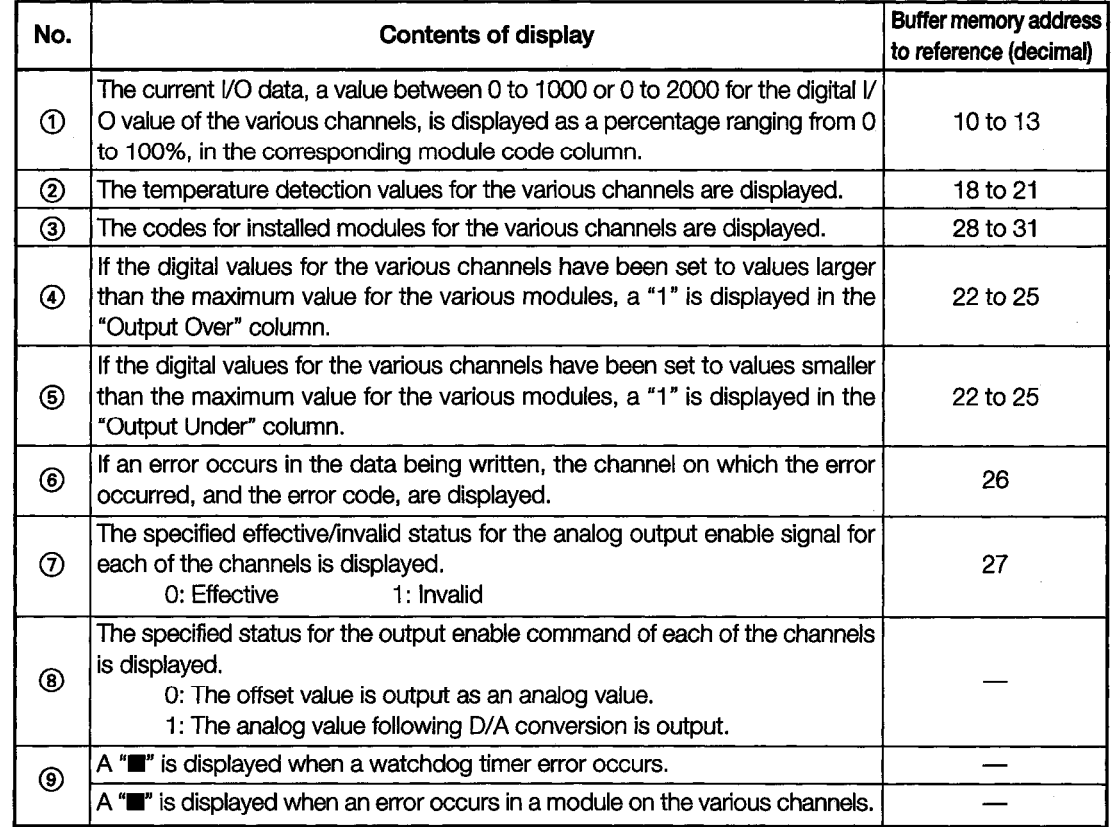
$\mathbb{Z}$ 

# 11.26.2 Setting Monitor

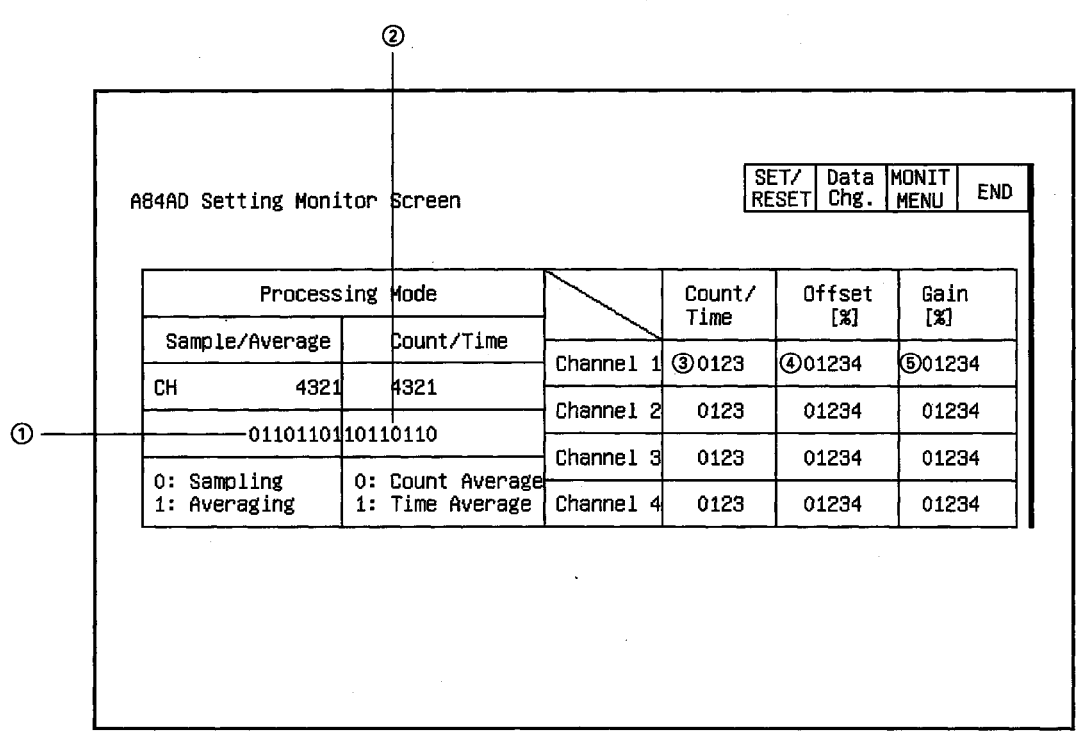

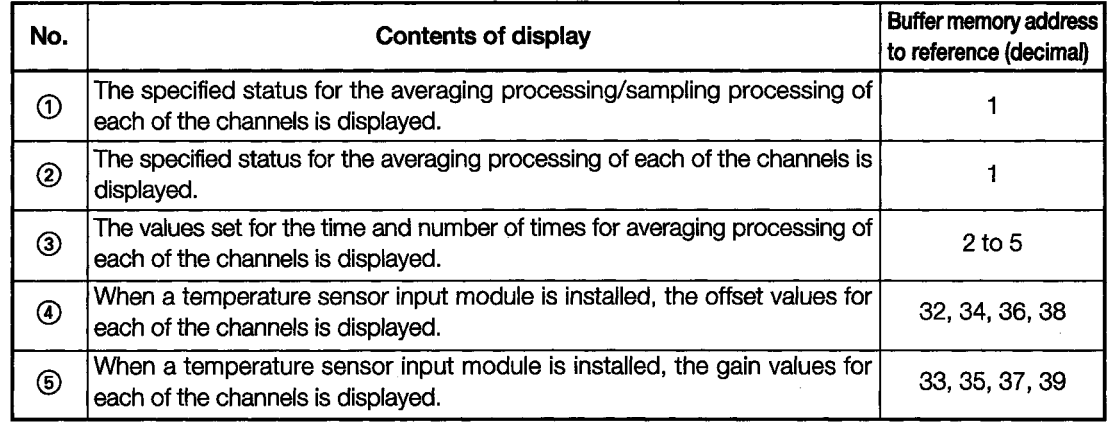

## 11.26.3 I/O Monitor

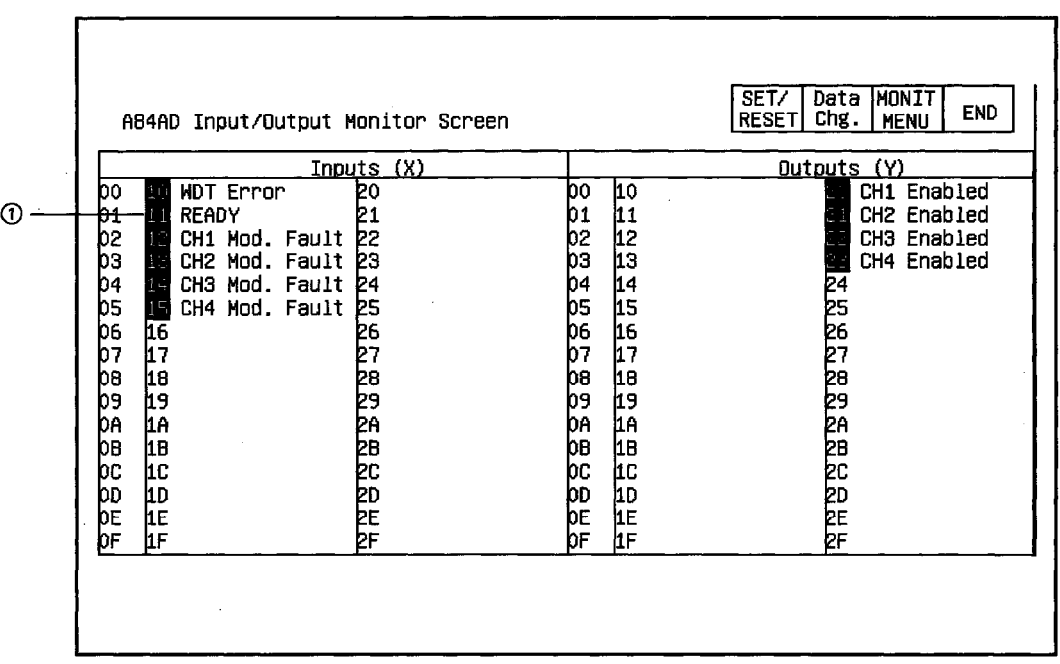

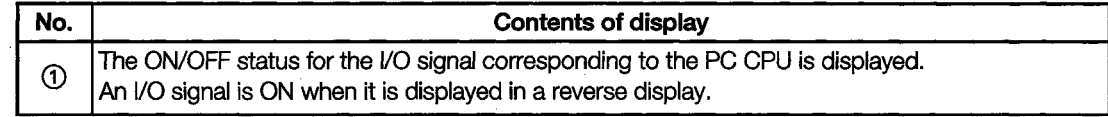

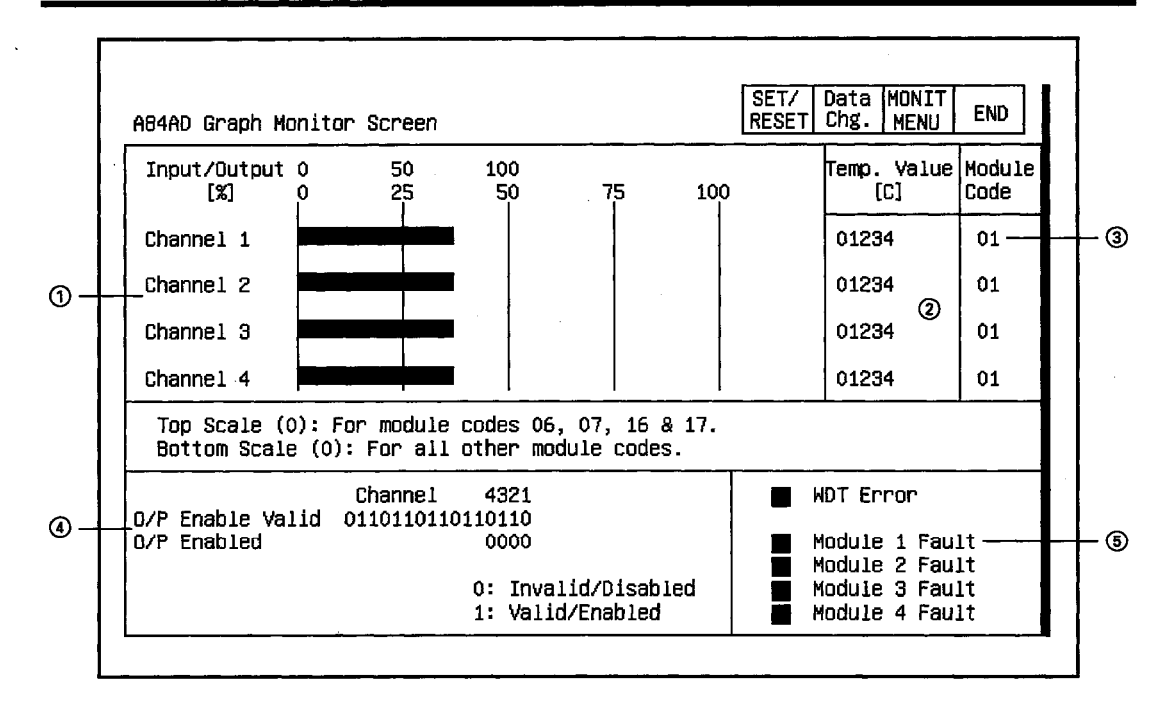

## 11.26.4 Monitoring Graphs

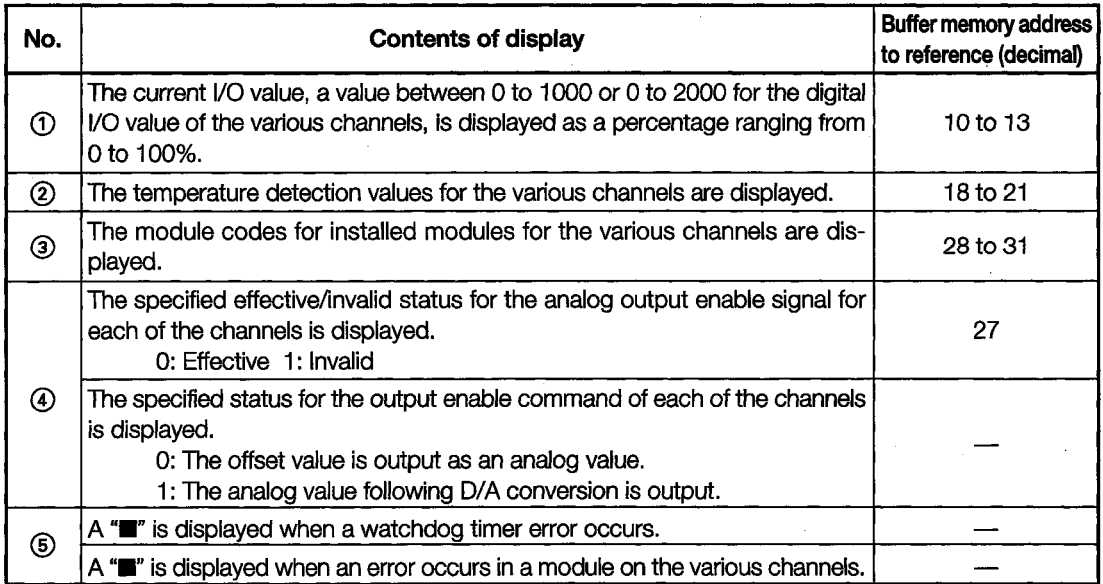

 $\bar{z}$ 

#### 11.27 Monitoring the A1S64TCTT(BW)-S1 and A1S64TCRT(BW)-S1 Modules

# 11.27.1 Operation Monitor

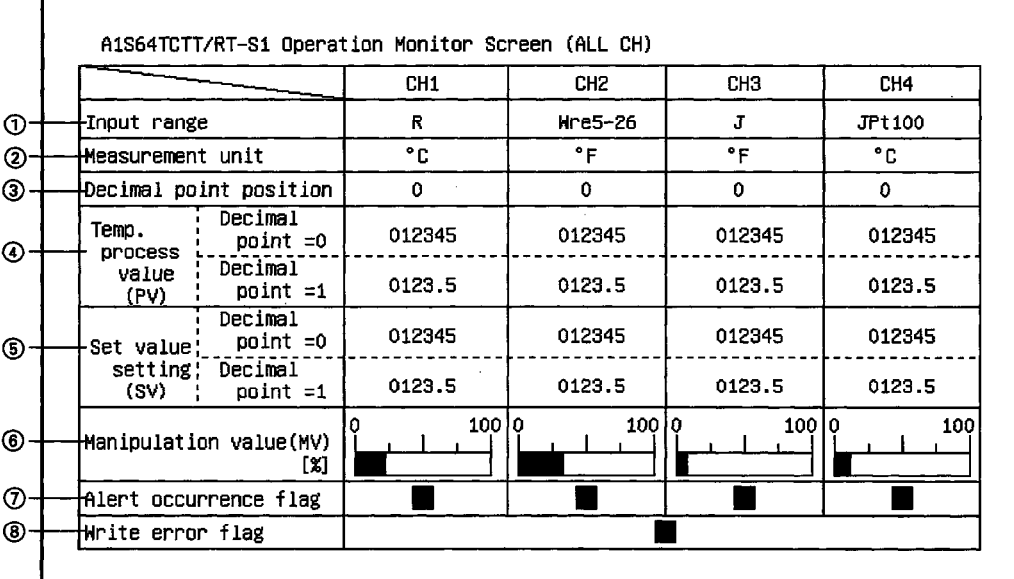

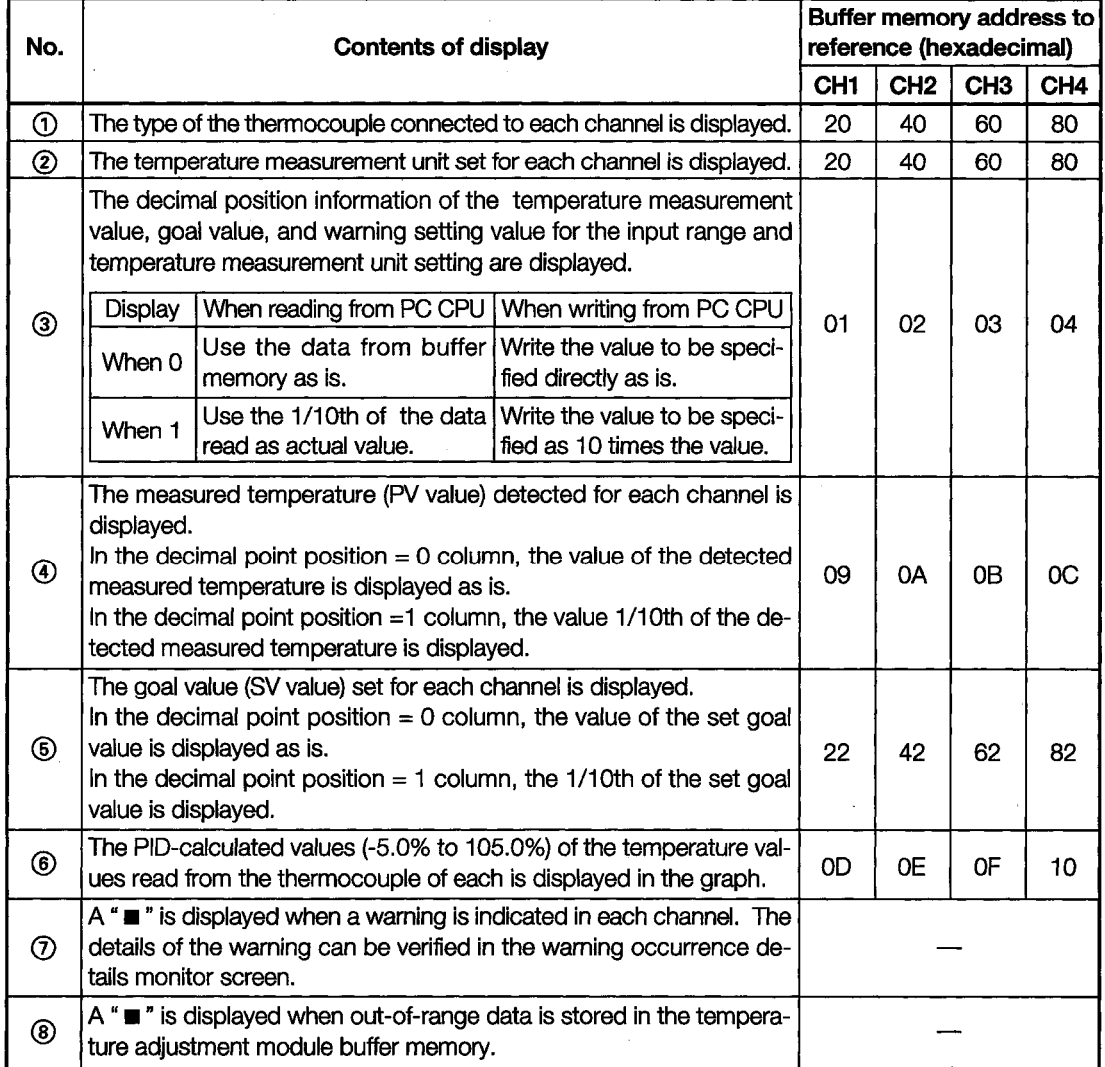

## 11.27.2 Alert details Monitor

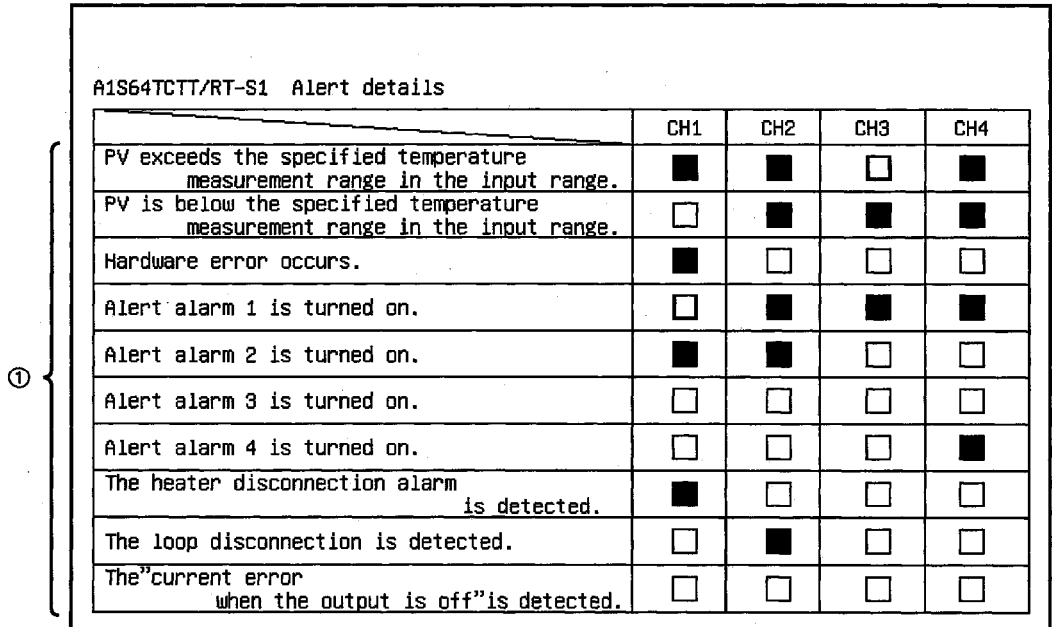

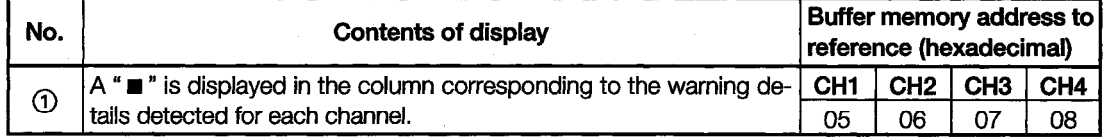

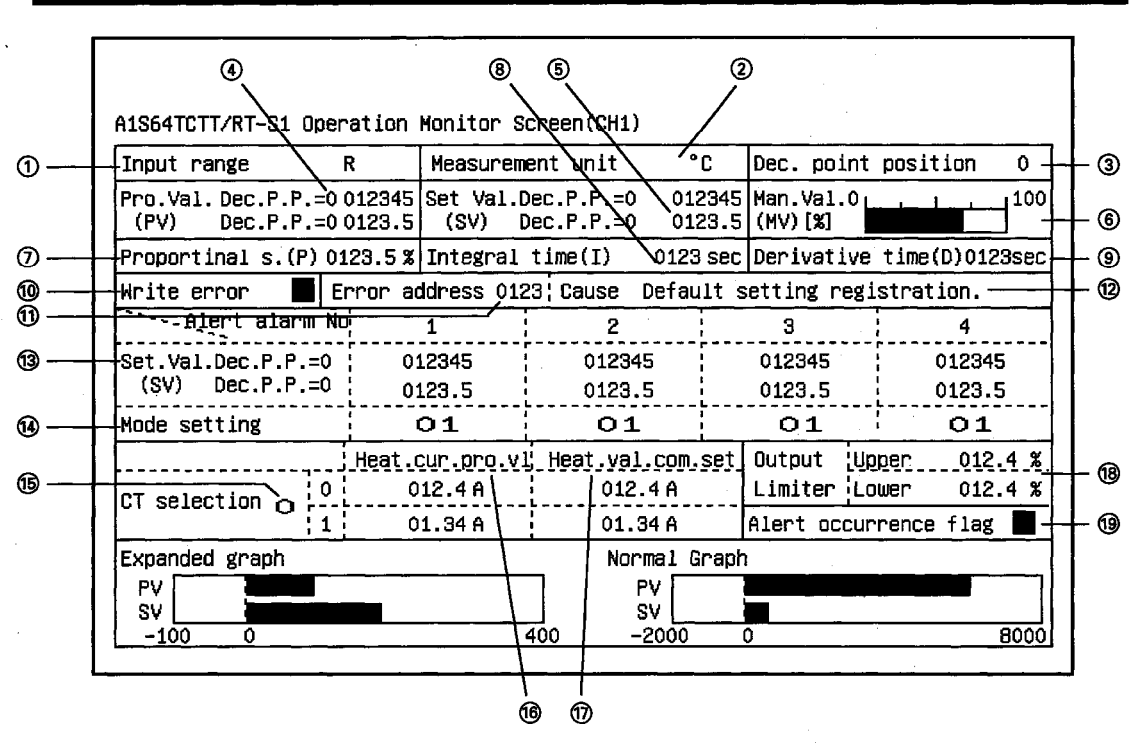

## 11.27.3 Operation Monitor (CH1 to CH4)

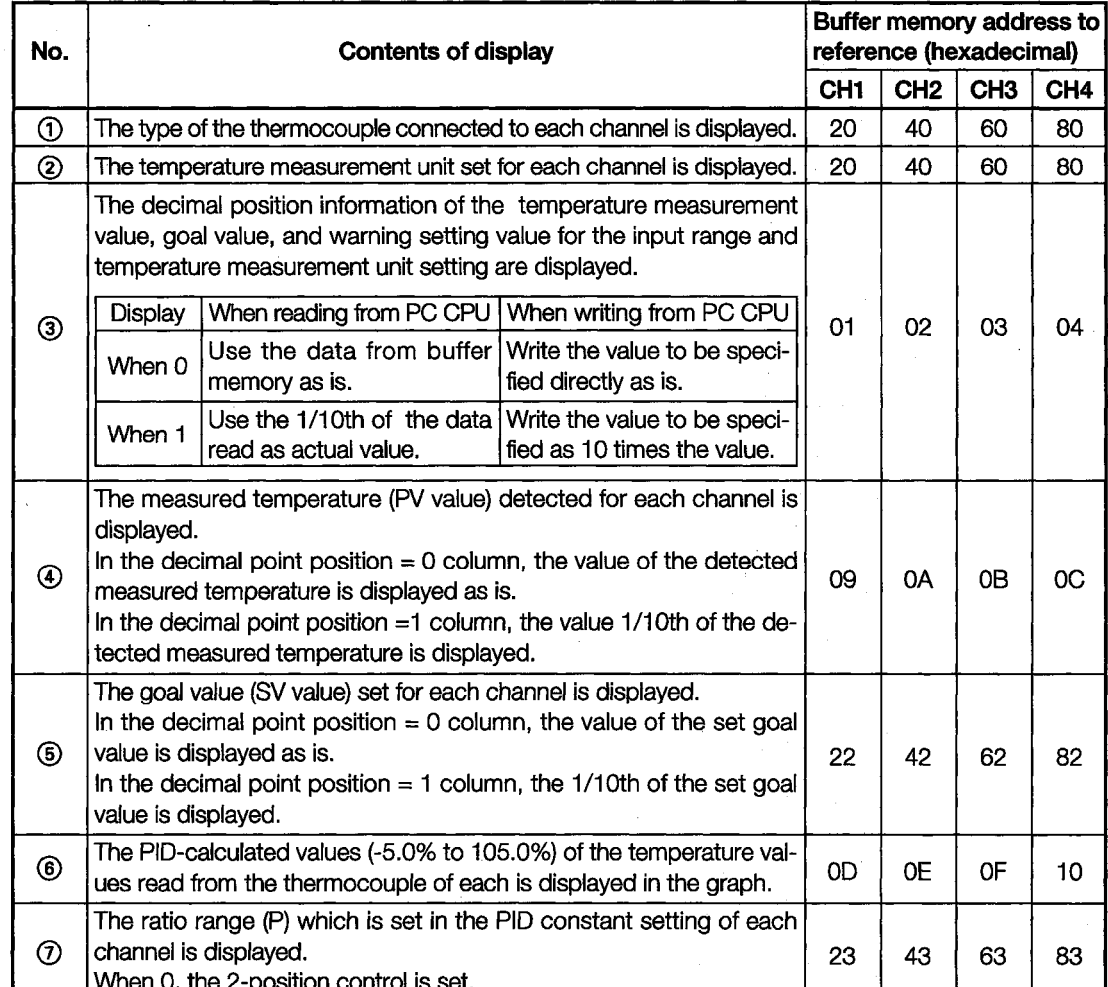

 $\sim$ 

J.

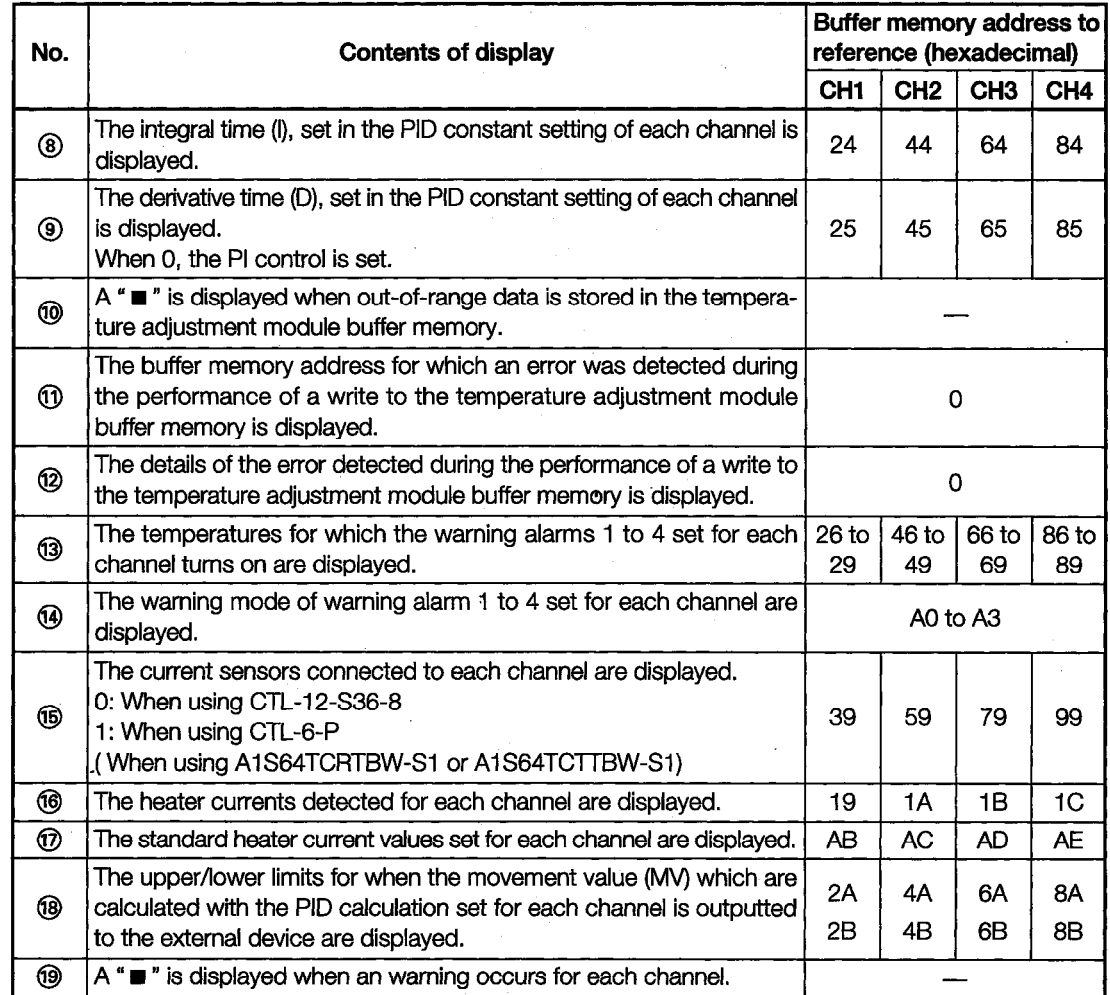

# 12. Operating I/O Module Monitor **Screens**

This section explains how the various screens are operated in the specifal module monitor function, when monitoring input or output modules.

# 12.1 Specifying the Module to be Monitored

This describes how to start monitoring any desired special input or output module.

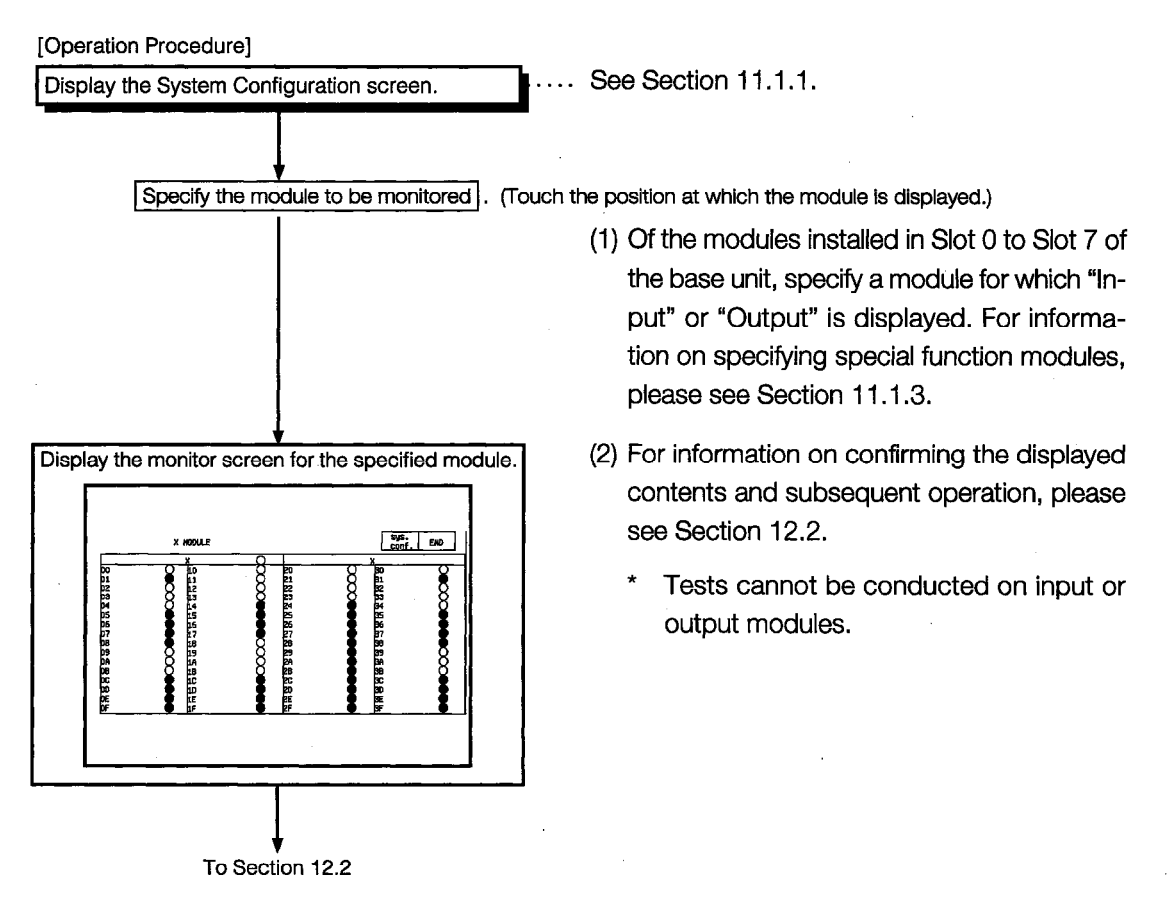

# 12.2 Configuration and Key Functions on Monitor Screens

This section describes the configuration of monitor screens displayed by specifying the input module on the system configuration screen, and explains the functions of the keys displayed on the screen.

### (1) Contents displayed on the screen (for an input module)

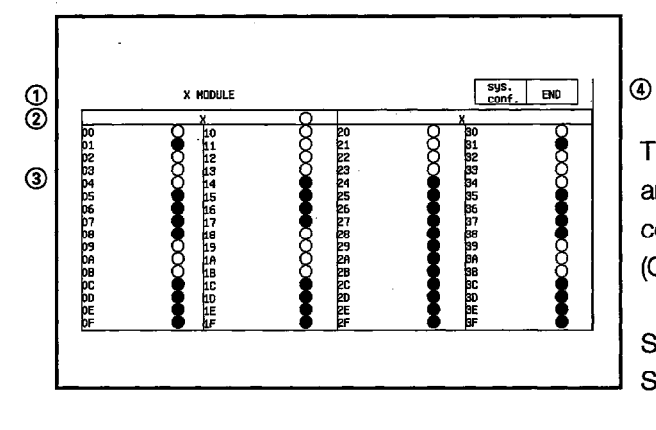

The statuses of input and output signals are displayed after being read out from the corresponding module.

(OS is carried out automatically.)

Statuses for up to 64 can be displayed. Signal statuses:

 $\bullet:ON$ 

 $O:$  OFF

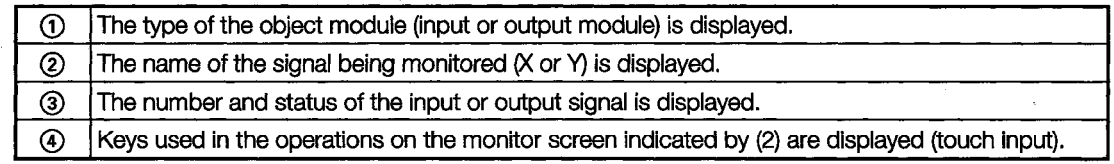

### (2) Key functions

The functions of the keys used for operations on the monitor screen are indicated.

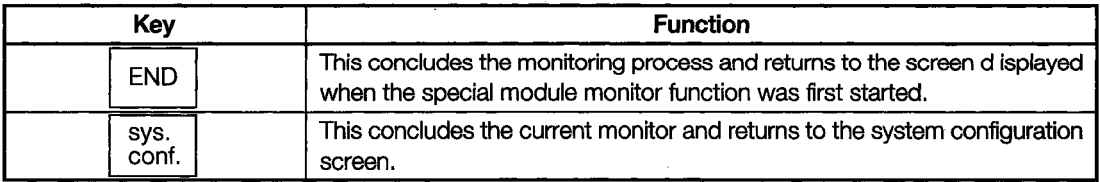

# 13. Error Displays and Countermeasures **When Monitoring Special Modules**

This table shows error messages that may be displayed when operating a special module monitor, and what action should be taken to correct the error.

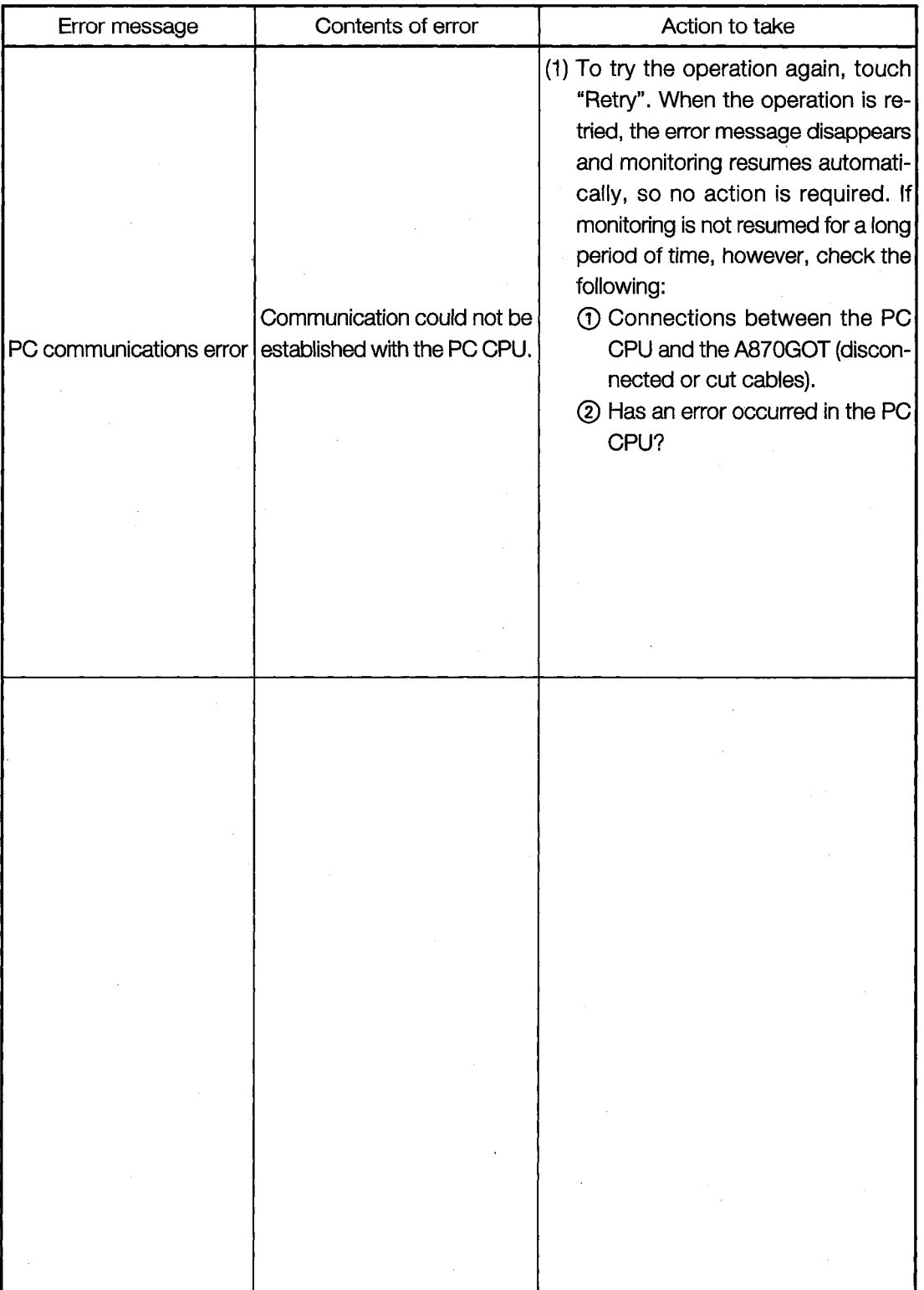

# **WARRANTY**

Please confirm the following product warranty details before starting use.

### 1. Gratis Warranty Term and Gratis Warranty Range

If any faults or defects (hereinafter "Failure") found to be the responsibility of Mitsubishi occurs during use of the product within the gratis warranty term, the product shall be repaired at no cost via the dealer or Mitsubishi Service Company. Note that if repairs are required at a site overseas, on a detached island or remote place, expenses to dispatch an engineer shall be charged for.

### **[Gratis Warranty Term]**

The gratis warranty term of the product shall be for one year after the date of purchase or delivery to a designated place.

.<br>Note that after manufacture and shipment from Mitsubishi, the maximum distribution period shall be six (6) months, and the longest gratis warranty term after manufacturing shall be eighteen (18) months. The gratis warranty term of repair parts shall not exceed the gratis warranty term before repairs.

### **[Gratis Warranty Range]**

- (1) The range shall be limited to normal use within the usage state, usage methods and usage environment, etc., which follow the conditions and precautions, etc., given in the instruction manual, user's manual and caution labels on the product.
- (2) Even within the gratis warranty term, repairs shall be charged for in the following cases.
	- 1. Failure occurring from inappropriate storage or handling, carelessness or negligence by the user. Failure caused by the user's hardware or software design.
	- 2. Failure caused by unapproved modifications, etc., to the product by the user.
	- 3. When the Mitsubishi product is assembled into a user's device, Failure that could have been avoided if functions or structures, judged as necessary in the legal safety measures the user's device is subject to or as necessary by industry standards, had been provided.
	- 4. Failure that could have been avoided if consumable parts (battery, backlight, fuse, etc.) designated in the instruction manual had been correctly serviced or replaced.
	- 5. Failure caused by external irresistible forces such as fires or abnormal voltages, and Failure caused by force majeure such as earthquakes, lightning, wind and water damage.
	- 6. Failure caused by reasons unpredictable by scientific technology standards at time of shipment from Mitsubishi.
	- 7. Any other failure found not to be the responsibility of Mitsubishi or the user.

### 2. Onerous repair term after discontinuation of production

- (1) Mitsubishi shall accept onerous product repairs for seven (7) years after production of the product is discontinued. Discontinuation of production shall be notified with Mitsubishi Technical Bulletins, etc.
- (2) Product supply (including repair parts) is not possible after production is discontinued.

### 3. Overseas service

Overseas, repairs shall be accepted by Mitsubishi's local overseas FA Center. Note that the repair conditions at each FA Center may differ.

### 4. Exclusion of chance loss and secondary loss from warranty liability

Regardless of the gratis warranty term. Mitsubishi shall not be liable for compensation to damages caused by any cause found not to be the responsibility of Mitsubishi, chance losses, lost profits incurred to the user by Failures of Mitsubishi products, damages and secondary damages caused from special reasons regardless of Mitsubishi's expectations. compensation for accidents, and compensation for damages to products other than Mitsubishi products and other duties.

### 5. Changes in product specifications

The specifications given in the catalogs, manuals or technical documents are subject to change without prior notice.

### 6. Product application

- (1) In using the Mitsubishi MELSEC programmable logic controller, the usage conditions shall be that the application will not lead to a major accident even if any problem or fault should occur in the programmable logic controller device, and that backup and fail-safe functions are systematically provided outside of the device for any problem or fault.
- (2) The Mitsubishi general-purpose programmable logic controller has been designed and manufactured for applications in general industries, etc. Thus, applications in which the public could be affected such as in nuclear power plants and other power plants operated by respective power companies, and applications in which a special quality assurance system is required, such as for Railway companies or National Defense purposes shall be excluded from the programmable logic controller applications.

Note that even with these applications, if the user approves that the application is to be limited and a special quality is not required, application shall be possible.

When considering use in aircraft, medical applications, railways, incineration and fuel devices, manned transport devices, equipment for recreation and amusement, and safety devices, in which human life or assets could be greatly affected and for which a particularly high reliability is required in terms of safety and control system, please consult with Mitsubishi and discuss the required specifications.

# GOT800 Series Operating Manual

# (Expanded Functions Manual)

MODEL SW3-A8GOT-O-SY-E

MODEL CODE

1DM181

IB(NA)-66796-C(0406)MEE

# **MITSUBISHI ELECTRIC CORPORATION**

HEAD OFFICE : 1-8-12, OFFICE TOWER Z 14F HARUMI CHUO-KU 104-6212,JAPAN NAGOYA WORKS : 1-14 , YADA-MINAMI 5-CHOME , HIGASHI-KU, NAGOYA , JAPAN

> When exported from Japan, this manual does not require application to the Ministry of Economy, Trade and Industry for service transaction permission.